# A2 user guide and applications description

December 13, 2009 draft

Open Document Text (.odt) produced using Open Office Writer 3.1 Editing it in Windows Word and returning it to Open Office Writer may produce unexpected distortions.

# **Table of Content**

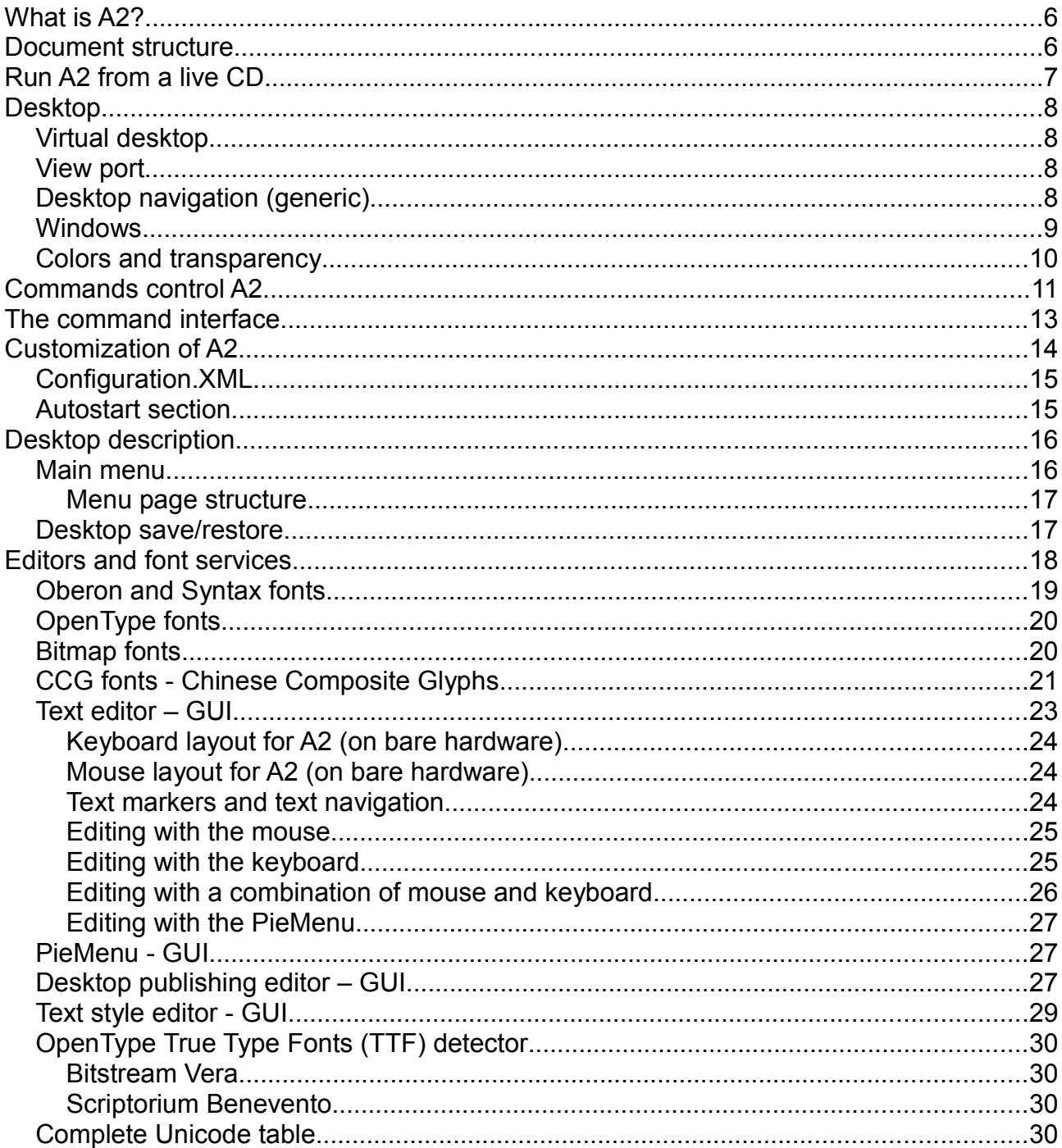

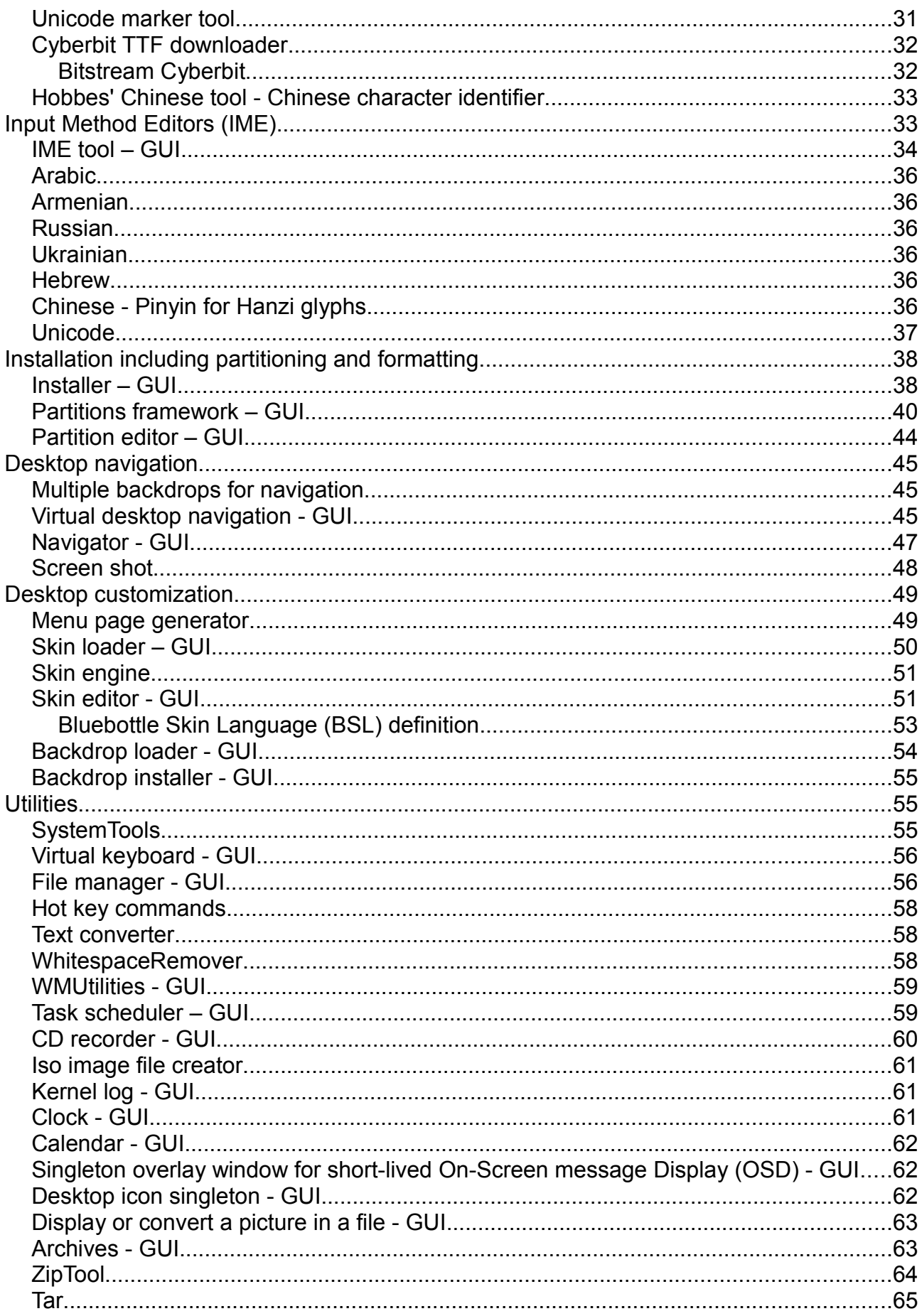

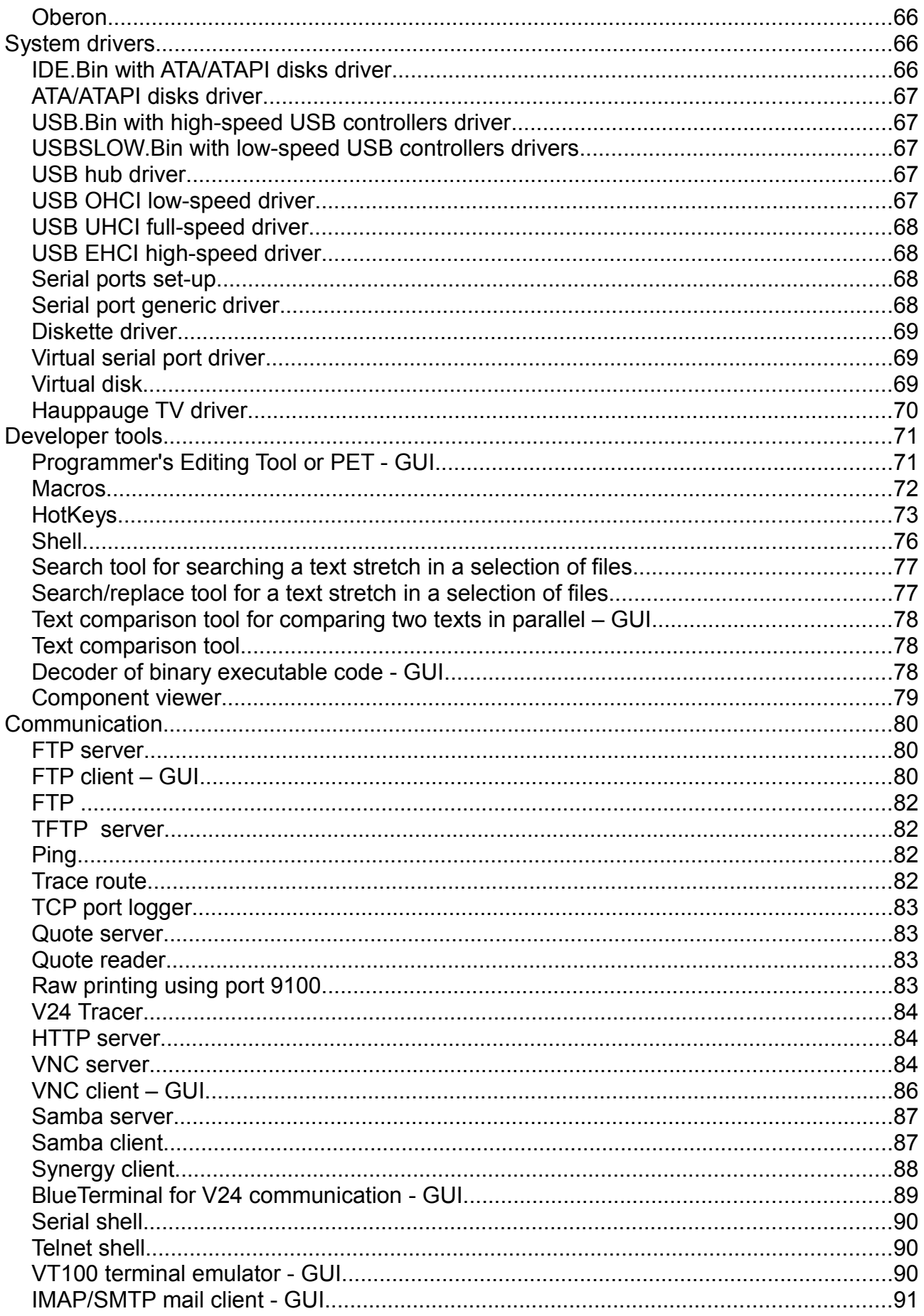

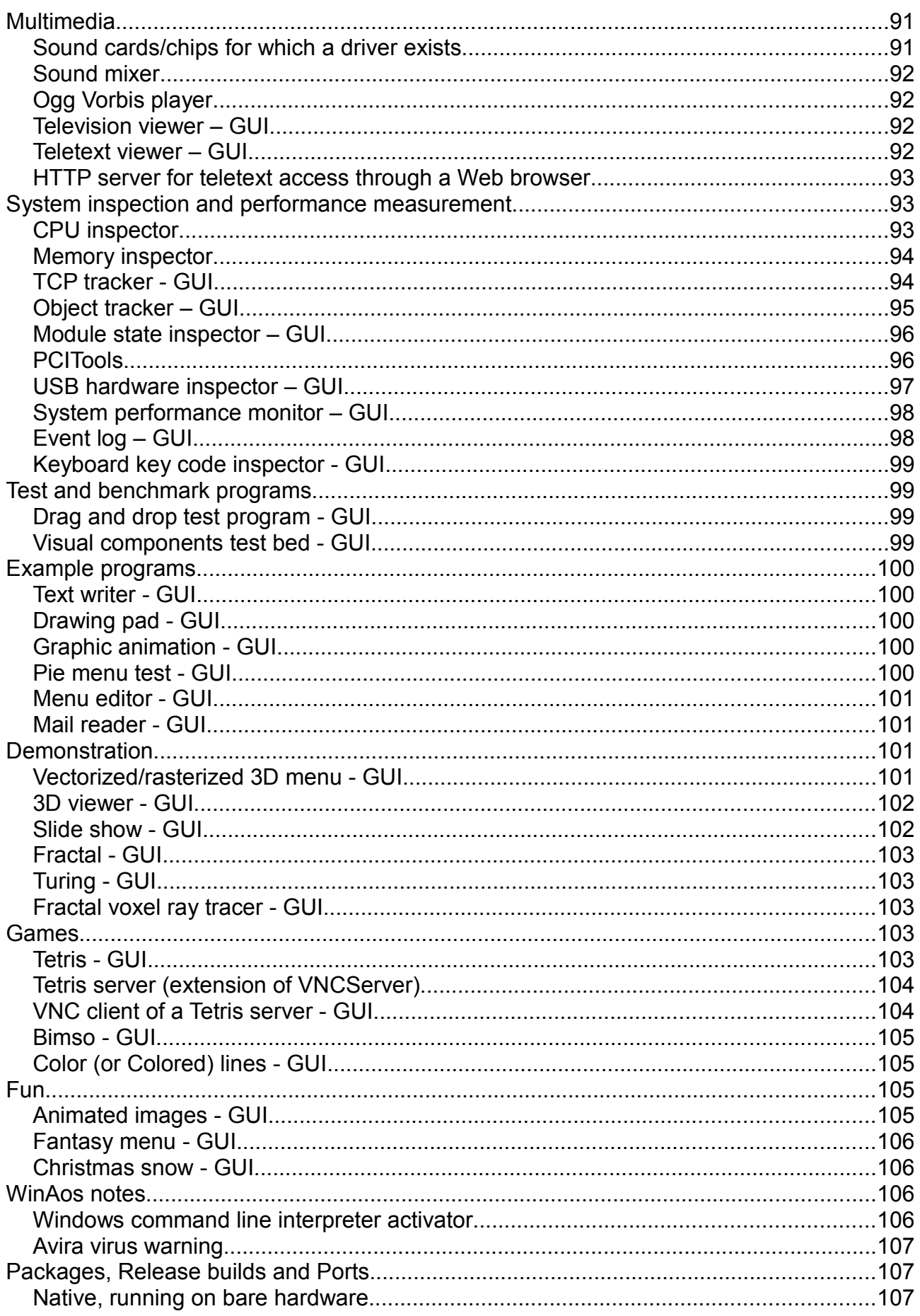

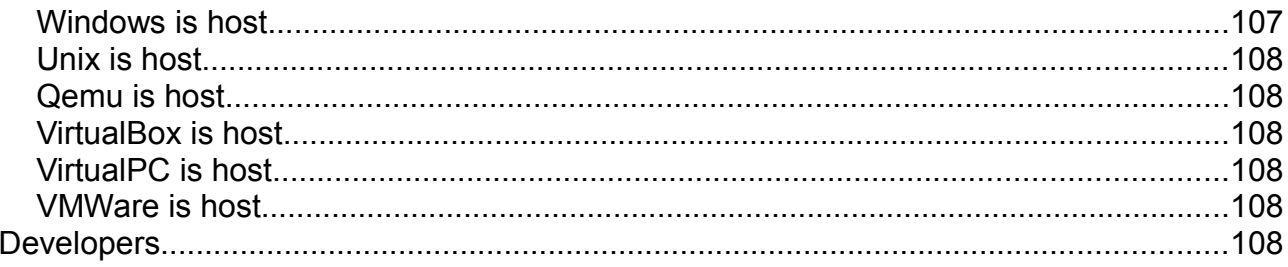

# **What is A2?**

A2 is the name of an an operating system and an integrated software environment developed at ETH in Zürich. It is a single-user, multi-core, multi-tasking system that runs on bare hardware or on top of a host operating system.

The developers aim at producing a reliable, real-time operating system suitable for embedded systems and for industrial and in particular medical applications.

Earlier, A2 was called "Aos" (Active Object System), a nomenclature that is still in use. It is written in the Active Oberon programming language, which evolved from Oberon, a programming language in the Pascal/Modula tradition. The graphical user interface is referred to as "Bluebottle".

These inter-related web sites provide introductory information:

- 1. Bluebottle [www.bluebottle.ethz.ch](http://www.bluebottle.ethz.ch/) the starting point
- 2. Oberon Community platform [www.ocp.inf.ethz.ch](http://www.ocp.inf.ethz.ch/) with a wiki and a user forum
- 3. Oberon [www.oberon.ethz.ch](http://www.oberon.ethz.ch/) original site of the ETH Oberon

After having started A2, Tutorial.Text is a concentrated user guide to be used as a quick reference.

## **Document structure**

This document presents some of the A2 applications (further ones will be added as time goes) where each application is summarized in a table, aiming at being sufficiently informative, simple, compact and uniform across all applications.

The production of the A2 deliverables, described later as "builds", is conducted by a script stored in the Release.Tool file, which serves as input to the central Release.Mod program. Therefore, it seemed appropriate to write this documentation based on two well recognizable sections, called "packages", of the Release.Tool text, namely "GuiApplicationsMini" and "GuiApplications" responsible for compiling the applications documented here.

Many passages of this text are either extracted or adapted from Thomas Frey's authoritative Ph.D. thesis

 Bluebottle: A Thread-safe Multimedia and GUI Framework for Active Oberon <http://e-collection.ethbib.ethz.ch/eserv/eth:27966/eth-27966-01.pdf>- Abstract <http://e-collection.ethbib.ethz.ch/eserv/eth:27966/eth-27966-02.pdf>- Full text

A reader should be aware that A2 has still evolved since its inception (2000-2005).

The table documenting an application has the following structure:

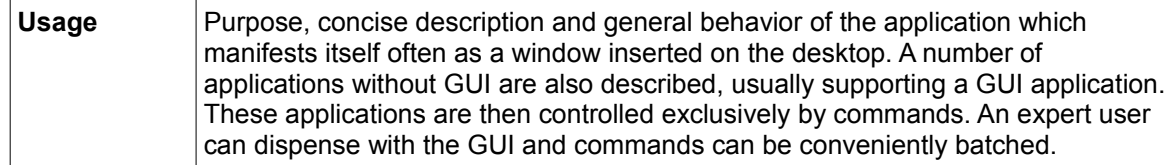

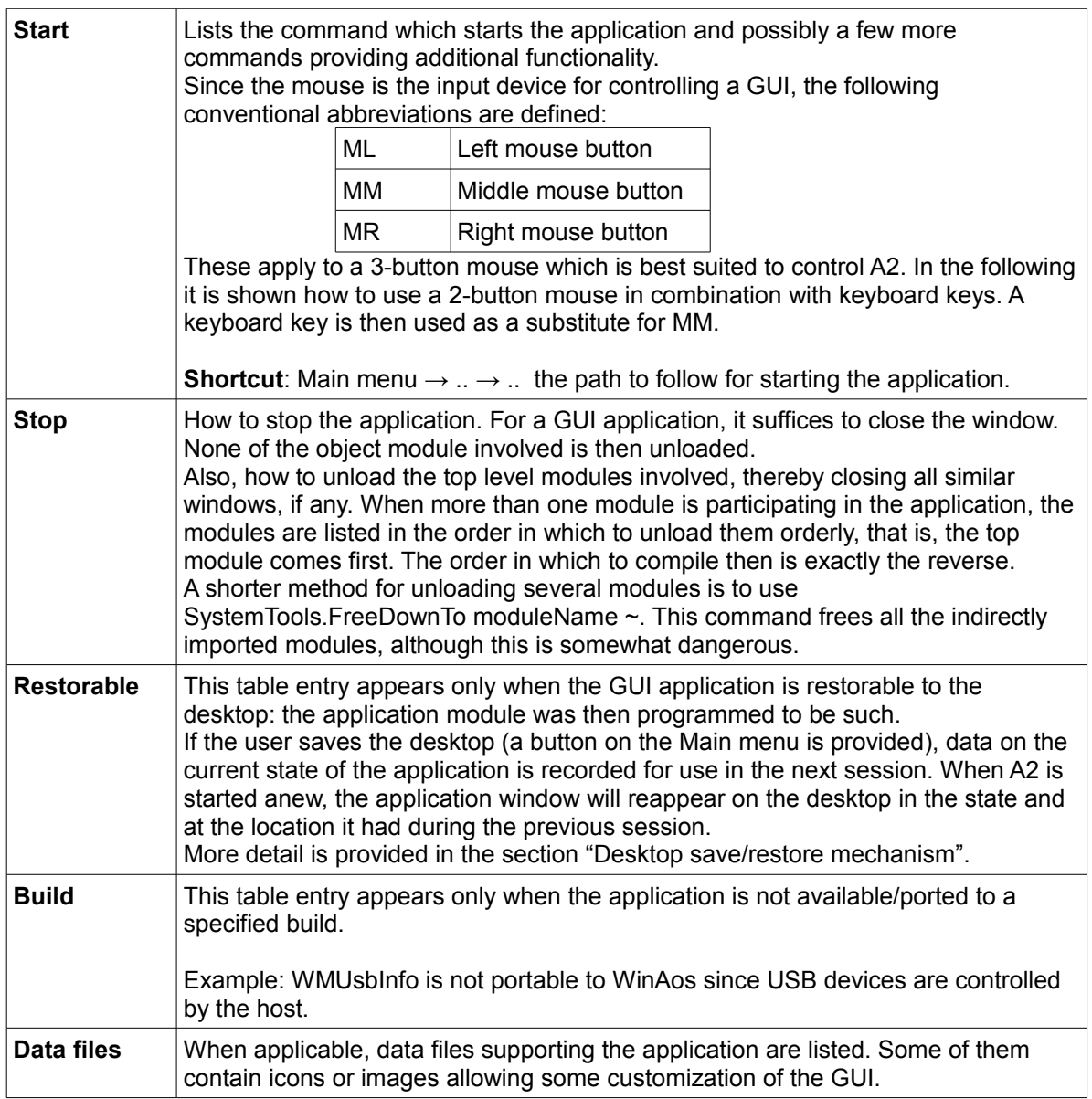

A number of application descriptions are supplemented with screen shots previewing what a user is expected to see on a live A2 system. Each image is followed by a screen shot command line used to capture it. Most were obtained using a WinAos system.

# **Run A2 from a live CD**

Now is the time to start A2 and to practice with it. A2 need not be installed. Instead, booting from a CD-ROM, A2 will not interfere with the resident operating system and a user will play safe. However, do not mount a FAT file system and play with it while controlling A2, unless it is done purposely. Insert a live CD-ROM created from the ISO CDimage (see section "Packages, Release builds and Ports) and boot a PC from it, using the boot menu. A2 is customized in such a way that the odds are good for a correct start. The hardware equipment of the machine will be inspected and the available drivers will be installed automatically.

In the case of failure, seek help in the "Installation" text of the Oberon Community Platform:

<http://www.ocp.inf.ethz.ch/wiki/Documentation/Installation>

# **Desktop**

When A2 starts, the screen presents the Main menu (documented in a follow-up section) and a number of windows depending on how the system is customized and depending on the number of restorable applications that were active when the desktop was stored in an earlier session. In case A2 is started from a live CD, as suggested above, customization is hardly an option and none of the changes will be persistent.

### *Virtual desktop*

The desktop is more than just the screen area. It extends well beyond the physical boundary of the screen which is only the visible part of a conceptually unlimited twodimensional *display space* in which an arbitrary number *of windows* and other arbitrarily shaped objects can be situated. In the practical implementation, the display space is limited to the range of 32-bit signed integers for the number of pixels. This display space, call it *"virtual desktop"*, can be viewed as:

• either as a conceptual raster of screen-sized areas. The units of the rectangular coordinates system are the screen width and height. The coordinates of screensized areas are relative to "standard view port". When A2 is started, the top left corner of the screen represents the origin of the

coordinates and the "standard view port" is visible.

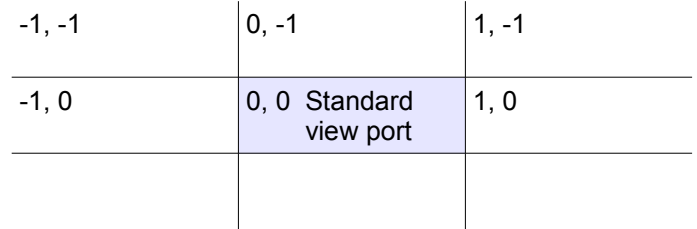

• or a pixels raster. The units of the rectangular coordinates system are pixels. The coordinates of a point in space are relative to the top left corner of the screen.

All desktop areas can be made visible by navigating in the desktop as described below.

### *View port*

A view port is the portion of a rectangular area of the display space made visible on the screen. Such a rectangular area is addressable either pixel-wise, as will be explained below, or by the coordinates of screen-sized rectangles, as used in some applications.

## *Desktop navigation (generic)*

Here, the concept of view port is used without reference to the screen-sized raster. A view port can be moved and resized/scaled by r*epeating the actions* described next.

To move the view port, press the meta key and move the mouse or one of the direction keys as follows:

**Meta+Mouse Move (1)** The view port observes the mouse pointer and if the cursor reaches the

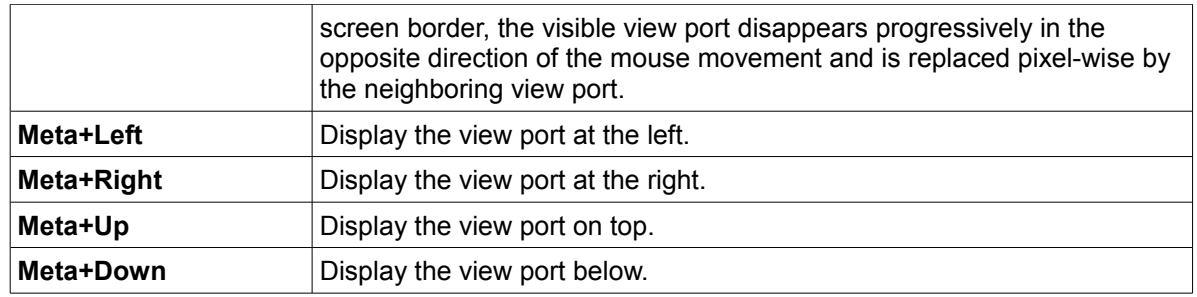

To resize the view port, press the meta key and turn the mouse wheel up or down or press another key as follows:

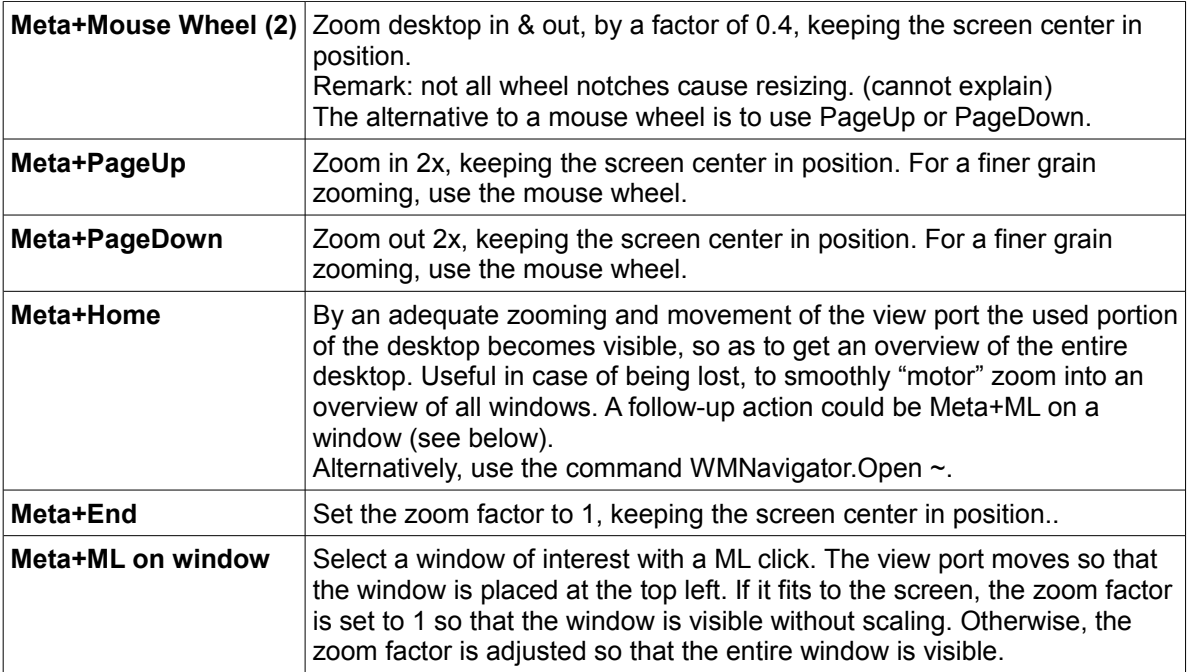

In all situations the Main menu stays at the bottom left of the screen. In case it is hidden by window(s) placed on top of it:

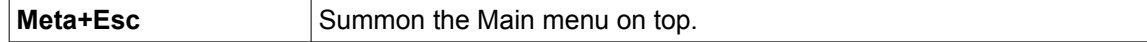

Key equivalences:

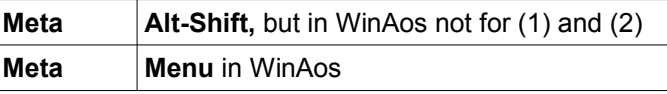

## *Windows*

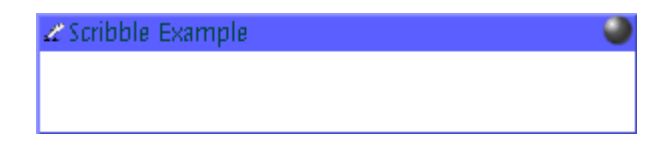

[ WMScreenShot.SnapShotRange text.bmp 300 60 0 0 ~ ]

Windows are decorated with four special frame objects, one for the title, two for the sides and one for the bottom. These frame objects offer a meta area that allows the user to manipulate the window in the display space by responding to pointer events. They serve as handles to move, resize and change the z-order (overlapping) of windows. The title includes, at the left, an icon symbolizing the window function, a descriptive text and, at the right, a hot-spot (bullet) for closing the window with a ML, MM or MR click. Two sets of images and colors are used for the frames: one set for the *active window*, the other set for inactive windows. The look of windows, such as the shape of frame objects, the color of buttons, the shape of cursors is implemented in skins (see Skin loader). At any time, there is only one active window, the window in focus with its title and sides that glow brighter.

Even though the A2 metaphor with its large virtual desktop suggests to spread application windows instead of stacking them on top of each other, it is still important for the work-flow to support overlapping. The management of overlapping differs from other window managers.

When the pointer is located on:

- 1. the border (one of the frame objects) of an inactive window, a MM or ML click activates the window but does not cause it to move to the front (does not change the overlapping). This prevents hiding the information contained in a window placed on top of the clicked window. A double click is needed to move it to the front. A feedback is given by the brighter border.
- 2. on a window border, pressing the MM or ML key and dragging causes a window resizing. The border is moved and when the pointer is on a corner two borders are moved (the cursor shape reveals what reshaping to expect). Release the key to end reshaping.
- 3. the window title, pressing the MM or ML key and dragging causes the window to move within the display area. The cursor takes the shape of a cross with 4 arrows. When the cursor reaches a display border, a portion of the window may have disappeared in neighboring view port(s). Release the key to end.

The presence of frame objects is conditioned by the program instantiating a window. The information appearing in the title frame is also conditioned by the same window constructor program. Two examples appear in the title frame:

- 1. the window icon symbolizing the window type situated at the left. It, and all other similar window icons, is extracted from the icon collection WMIcons.tar (an archive of .png images). If someone wants to get rid of the window icons, it suffices to rename or to delete this file. It it thus also possible to adopt other symbolic icons. Window icons are used by the Virtual desktop navigation (refer to that section).
- 2. the plain text title appearing to the right of that icon. This text is hard-coded.

Unframed windows are rare but then an artifact, such as providing a "Close" command in a pop-up menu, is needed. WMClock and WMCalendar are examples.

These are the basics of the desktop navigation. Applications facilitating navigation are described further on.

### *Colors and transparency*

A2 uses colors extensively either solid or semi-transparent. Colors are stored as RGBA

values (red, green, blue and alpha components). The additional alpha channel determines to what level a color is solid or semi-transparent, an alpha channel value of:

- 0 meaning "completely transparent"
- 255 meaning "solid".

The normal case is that colors are defined in programs but there exist a few applications where the user is responsible for assigning such values, e.g. Menu page generator.

# **Commands control A2**

A user controls A2 with commands. A *command* is, by construction and by convention, an exported procedure in a module written in the programming language *Active Oberon* with the purpose of doing some processing and to change the system state. A *CommandName* is a qualified identifier composed of a *ModuleName* and of the *ProcedureName* of a procedure exported by the module. The command name is then said *valid*. Commands also have a need for an input mechanism. For example, PET.Open which denotes the exported procedure Open from the module PET (Programmer's Editing Tool) must be told which file to load from disk. Commands which perform computations are typically parameterized by a number of variables which must be initialized prior to each run.

Note that the parameters are not the parameters of the procedure represented by CommandName.

Formal definition of a command:

```
Command = CommandName [Parameters] ["~"]
CommandName = ModuleName "." [ ProcedureName ]
Parameters = {Separator} AnyChar
Separator = " " | TAB | CR | LF Also called "WhiteSpace"
AnyChar = { 0X..FFX except "~" }
```
The following conditions apply:

ModuleName and ProcedureName are case-sensitive LEN(ModuleName) <= 32 , defined by Modules.Name LEN(CommandName) <= 256 , defined WMTextView.MaxCommandLength LEN(Parameters) <= 1024\*1024, defined by WMTextView.MaxCallParameterBuf

The parameters are often input or output file names or represent options conditioning the command execution. Parameters are parsed by the command interpreter. The command parser, by convention and by construction, expects to find the options at the beginning of the parameter list.

Parameter information is taken from the text which follows the CommandName, that is from the context. Example: PET.Open Configuration.XML ~

If "<sup>A</sup>" appears on its own in the context it is also considered as a parameter and interpreted as a pointer to a selected text stretch in some other context. Each text editor may contain a selected text stretch or *selection* (see section "Editing with the mouse") but a "^" refers only to the *most recent selection.*

The selection is used as a parameter in two ways:

- 1. The selection contains a name (or list of names) designating objects to be processed. In this case, the selected stretch may be viewed as an extension of the text following CommandName. Example: PET. Open  $\wedge \sim$  where Configuration. XML is selected in some other editor present on the desktop.
- 2. The selection is the object of the command and is changed or otherwise processed. Take WMTextTool.CountLines  $\wedge \sim$  for example, which count the number of lines of the selected text stretch.

The command options used in numerous commands are processed by Options.Mod designed to obey to the following syntax:

```
Options = "-" Option {Separator "-" Option} (1)
Option = CharOption | "-" NameOption (2)
CharOption = Flags | Char Assignment (3)
Flags = Char {Char} (3)
NameOption = Name [Assignment] (4)
Assignment = "=" (Integer | String) (5)
Char = (32\textrm{<i>ORD (CHAR) <127</i>) & (CHAR + "="")
```
These definitions are commented and exemplified:

- 1. More than one Option may be specified and each one is announced by "-". *-i -o -s are three options*
- 2. An Option is specified using a short CharOption or using the more verbose "--" NameOption

*-h, --help are equivalent and so are -v, --verbose – All 4 are Flags.*

- 3. A CharOption may:
	- a) be a single Char, then called Flag, or multiple agglutinated Flags *-ios is equivalent to -i -o -s*
	- b) take an argument using "=" to assign a value (see 5)
- 4. A NameOption may take an argument using "=" to assign a value (see 5)
- 5. The assigned value may be an Integer or a String (possibly in quotes) *--prefix=CD: or -i=49H*

All this seems a little complicated but the single flag CharOption is encountered most frequently. ZipTool uses a larger palette of command options derived from the above syntax. More on the subject in

 <http://www.ocp.inf.ethz.ch/wiki/Documentation/Miscellaneous#toc2> including an example parser program.

An earlier form of command option, using a "\", still exists in modules left unrevised.

It is recommended to terminate a command with a "~" because when omitted, all the characters of *Parameters* up to the end of text (limited by MaxCallParameterBuf) will be copied to the parameter buffer, thereby consuming a lot of memory and execution time.

Example of command:

PET.Open -e PET.Mod Configuration.XML ~

opens two files in a new window external to the window where the command appears. In the option "-e", "e" stands for "external".

A *command execution* is triggered:

- a) either directly by typing a command in an open text editor, such as PET, the Notepad or the Kernel log, then positioning the cursor on the command name and finally clicking MM (or Ctrl+ML for a 2-button mouse). Instead of using the mouse, one can use the keyboard, holding down Ctrl and pressing Enter. Mouse and keyboard *events* are detected and interpreted by a listening program called *command interpreter* in charge of executing the command procedure,
- b) or indirectly by a program designed to parse some text, to retrieve a precise command and finally to execute the selected command. This technique is used by the customization described next, in menus and by HotKeys,
- c) or using the context sensitive PieMenu opened by pressing MR in text editor.

More details on this subject in: [www.ocp.inf.ethz.ch/wiki/Documentation/Miscellaneous](http://www.ocp.inf.ethz.ch/wiki/Documentation/Miscellaneous) and

a programming explanation of command in: A2 Programming Quickstart Guide [www.ocp.inf.ethz.ch/wiki/Documentation/Language?action=download&upname=A2QuickStartGuide.pdf](http://www.ocp.inf.ethz.ch/wiki/Documentation/Language?action=download&upname=A2QuickStartGuide.pdf)

A command designed to open a window on the desktop will usually have "Open" as procedure name, but that is only a good practice convention and is consistent with the intention of opening a GUI application.

When a command fails to execute, an error message is sent to the Kernel log or a suitable context *(to be defined better)*. This is the case when the *CommandName* is not valid . When only *ModuleName* is valid, the module is loaded anyway. Other errors may be detected during the parsing of parameters. It is thus recommended to have the Log open on the desktop and to keep an eye on it to watch how work is progressing.

When a command execution fails completely, without even the possibility to issue an error message, a TRAP window with a red background informs about the location (pc = program counter) of the failing program statement.

# **The command interface**

In A2, commands can be placed within *any text* and command execution is invoked as described above. This paradigm, called TUI (Textual User Interface) has several advantages over Command Language Interfaces (CLIs):

**Visibility** Commands and their parameters can be placed into *tool texts* prepared for a specific task or set of tasks. The commands are visible in the text and ready to be invoked by the user.

**Readability** There is no need for commands to be short and cryptic since commands are normally not typed very often. Normally, commands are typed only once for a specific task. If there is a chance to need the command again for the same or a similar task , the respective text can simply be stored as a tool text for reuse.

A good example is given by the scratch text area of the PET.

In CLIs in contrast, commands and parameters must be remembered or looked up before

use. Shells are well-known representatives of CLIs, which offer a line editor where the user can type and modify the command line that is then interpreted according to the rules of the command line interpreter when the user presses the Enter key. Three shell applications are available in A2.

# **Customization of A2**

*Customization* is the task of placing commands at strategic points on the system's evolution path through a cascade of state changes, beginning at the system start, and to finally establish the best possible initial state from the user's point of view. In contrast, a downloadable A2 release is customized to have the best chance to be successfully installed on a machine of unknown hardware composition. Experience helping, one may assert that, by and large, a freshly installed system is already well customized and needs little adjustments and if so for two major reasons:

- 1. in the case that an *A2 build* fails to start from its CD-ROM, a customization is needed to circumvent the difficulties experienced by adjusting the "best guess defaults" defined in the build process. The configuration data is then of concern.
- 2. in the case that an A2 build effectively runs from the start and can thereafter be installed, the customization serves the purpose of adjusting A2 to personal requirements evaluated in terms of ease of use, applications readiness and presentation.

From the start of a session the system state is conditioned by persistent data, essentially some text with embedded commands, located in:

- 1. the *configuration data* exploited by and controlling the *boot loader*. Detailed information of the subject is found at: [www.ocp.inf.ethz.ch/wiki/Documentation/Configuration](http://www.ocp.inf.ethz.ch/wiki/Documentation/Configuration) WinAos uses configuration data located in aos.ini which is different because the hardware is controlled by the Windows host. A user's preference may also be stored in myaos.ini which is given the priority over aos.ini (the latter may then be left unaltered for safety).
- 2. the file Configuration.XML with an important Autostart section
- 3. commands embedded in data files, mostly with names suffixed .XML
- 4. commands embedded in the Main menu and its sub-menus

and optionally, whenever deemed useful:

- 5. commands embedded in HotKeys.XML (see section "HotKeys")
- 6. commands embedded in the Auto.dsk file (see section "Desktop save/restore")
- 7. commands listed as parameters of the system command SystemTools.DoCommands (see section "SystemTools").

The duty of the commands is manifold such as: inspect the hardware, install drivers, mount/unmount partitions, start and control applications. Quite a number of them are described in what follows.

Items 1. and 2. are imperatively evaluated in that order on the evolution path, while the data conditioning the remaining items will not necessarily be exploited in its entirety. The persistent data must in most cases be maintained by the user with the help of a text editor. On the contrary, item 6. is constructed by the system when the user requests to save the

desktop for a subsequent session. Item 7 uses a mechanism which is in fact much more general than suggested here for customizing the system.

From the previous enumeration one can deduce that the strategy for placing commands is not obvious and is a matter to be dealt with by the user. The following explanations should facilitate deciding on where about to insert the commands mentioned in the context of the many application descriptions.

### *Configuration.XML*

An A2 build is conditioned in many ways by the Configuration.XML file. This file is a structure of nested sections:

```
<?xml version="1.0" encoding="UTF-8" standalone='yes'?>
<!-- Aos configuration -->
   <Config>
       <Section name="A">
               <Section name="B">
                      <Section name="C">
                              <Setting name="D" value="Hello world"/>
                      </Section>
               </Section>
       </Section>
   </Config>
```
with sections and sub-section for specifying such things as: localization, supported file systems, autostart commands located in the Autostart section, codecs, etc.

The file is part of the A2 delivery. Whenever a modification is desired or needed:

- 1. edit the configuration text with, for example, Notepad.OpenAscii Configuration.XML  $\sim$  (see Text editor). **Shortcut:** Main menu  $\rightarrow$  System  $\rightarrow$  Configuration
- 2. save the configuration, and
- 3. execute Configuration. Init  $\sim$  to finalize the change.

If the modified configuration is syntactically correct, A2 may be restarted and the new configuration applies. If a syntax error is detected in step 3, the faulty configuration is ignored and the stand-by, shadow copy, correct configuration Save.Configuration.XML is used instead. In this way, the next A2 start can succeed. Starting with corrupted specifications might be fatal, meaning that A2 might fail to start altogether.

#### *Autostart section*

Among all the sections, the *Autostart section* is of particular interest to the user as it collects system commands that the user may want to let execute automatically when A2 starts. Here is an example Autostart section including three commands:

<Section name="Autostart">

….. <Setting name="Start the main menu" value="StartMenu.Open"/> <Setting name="DefaultSkin" value="SkinEngine.Load stijnbw.skin"/> <Setting name="Restore the desktop" value="WMRestorable.Load Auto.dsk"/> </Section>

These commands, together with a great many other commands, are described at length in the remaining part of this text. The "StartMenu.Open" command is almost always included to let the Main menu appear at start-up.

# **Desktop description**

#### *Main menu*

It offers to select and to start an application with simple ML clicks. Behind the scene, an A2 command is executed that a user would have to enter otherwise via the keyboard. These commands are documented in the application descriptions in the remaining of this text. The menu collects some of the most used or representative GUI applications organized in a two-level hierarchy of buttons.

Note: the look of the menu, and all other windows on the desktop, varies with the skin (more on the subject in the section Skin loader). The menu shown here is programmatically generated and uses no skin.

| Docu          |  |             |  |           |  |         |  | System Files Tools Edit Develop Apps Inspect Demos Looks |  |  |
|---------------|--|-------------|--|-----------|--|---------|--|----------------------------------------------------------|--|--|
| Configuration |  | Clack       |  | Installer |  | -Reboot |  |                                                          |  |  |
|               |  | SaveDesktop |  |           |  |         |  | Shutdown                                                 |  |  |

<sup>[</sup> WMScreenShot.SnapShotRange test.bmp 500 59 0 915 ~ ]

Each button in the top row represents a group of somewhat related applications.

A ML click on one of the buttons selects the group. On the figure "System" was selected, with a yellow background, and the applications in that group are listed in the two bottom rows. A black and white print shows it in light gray.

A ML click on an application button starts the application and a window is opened on the desktop, with few exceptions. The figure shows "Reboot""and "Shutdown" with a red background stressing their special function and meaning. A black and white print shows them in lighter gray.

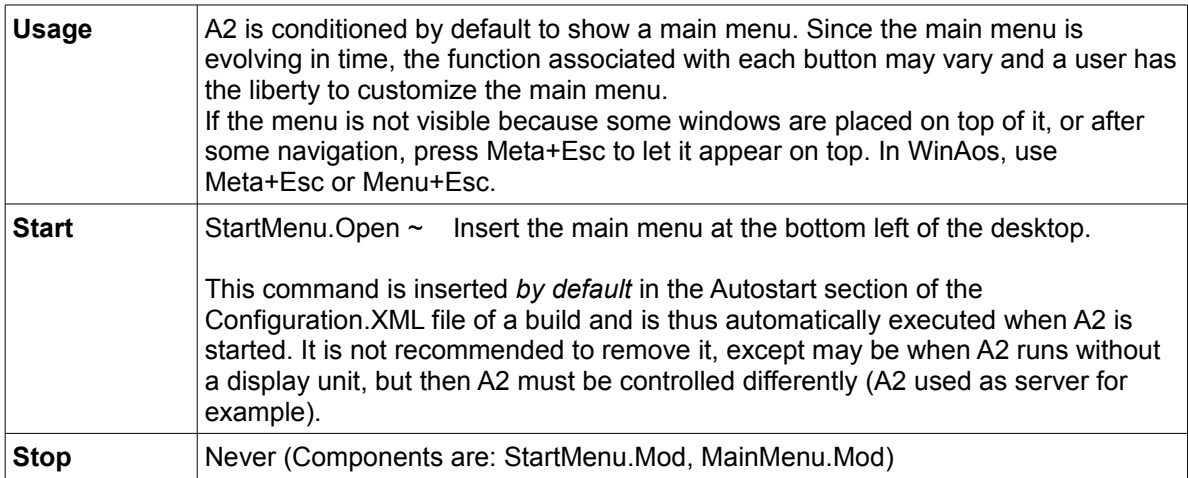

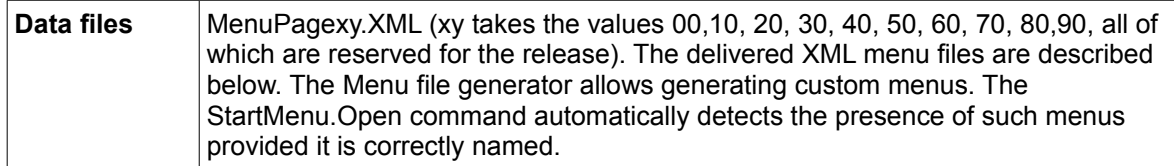

#### **Menu page structure**

It is useful to know the menu structure for making small changes to existing menu pages. Complete menu pages are best created with the "Menu page generator" described further on.

An XML menu file defines a menu as a hierarchy of Panels with 2 vertically aligned Buttons, each associated with a command. The text in italic is the essential part that is customized.

```
<Panel caption="menuName">
   <Properties>
       <FillColor>0</FillColor>
   </Properties>
   <Panel>
       <Properties>
              <Alignment>1</Alignment>
              <Bounds>
                      <Width>120</Width>
              </Bounds>
       </Properties>
       <Button>
              <Properties>
                      <Caption>buttonCaption</Caption>
                      <Alignment>2</Alignment>
                      <OnClickHandler>X Run</OnClickHandler>
              </Properties>
              <SystemCommand>
                      <Properties>
                             <ID>X</ID>
                             <CommandString>command</CommandString>
                      </Properties>
              </SystemCommand>
       </Button>
       <Button>
              a second button definition
       </Button>
   </Panel>
   as many panels with 2 Buttons each as needed
</Panel>
```
#### *Desktop save/restore*

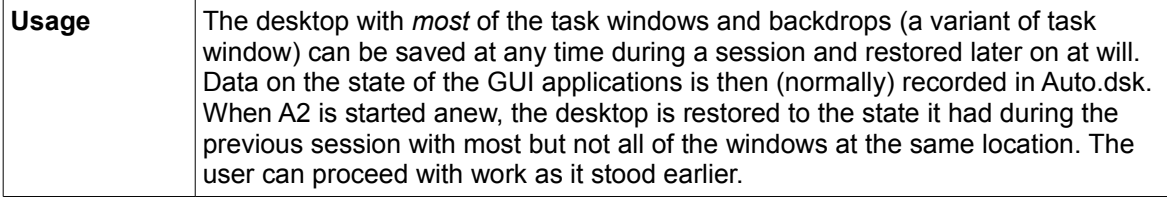

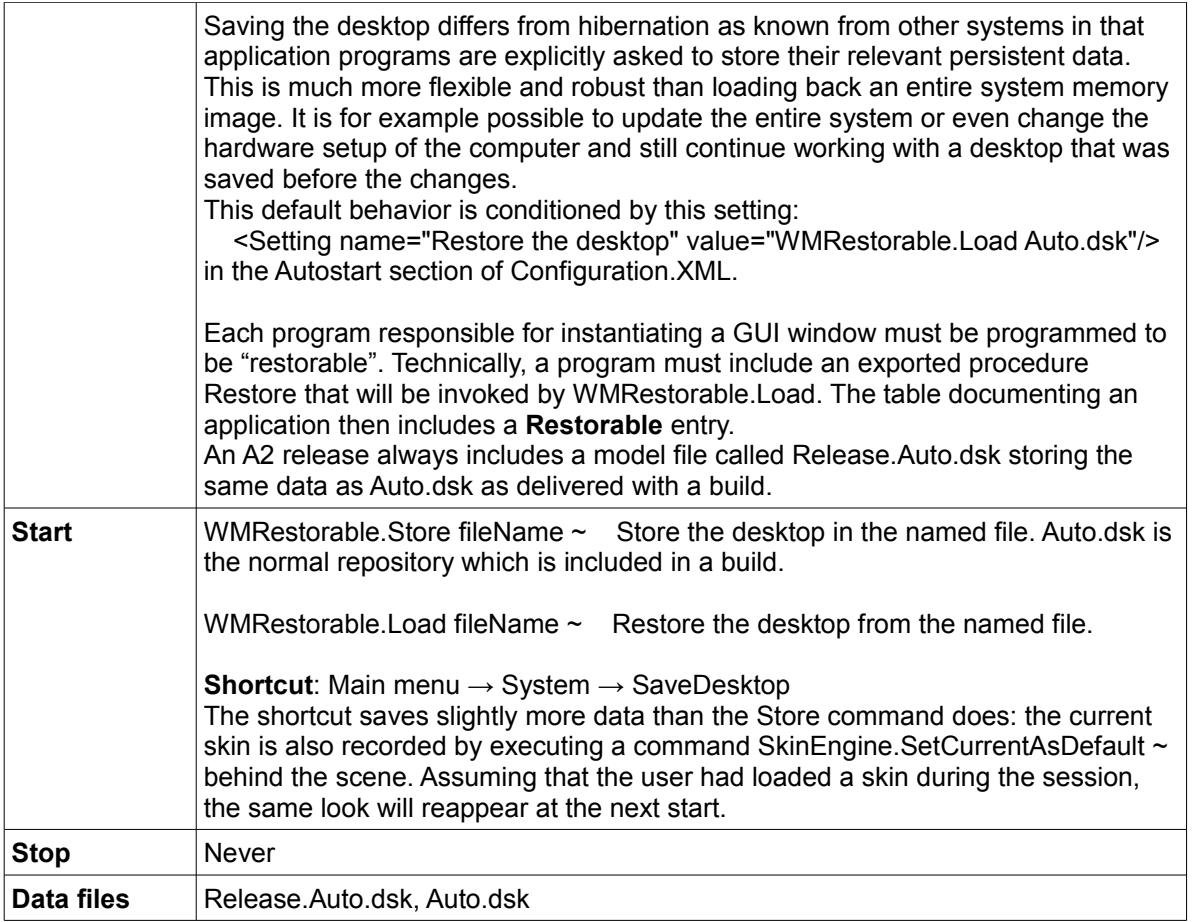

# **Editors and font services**

The *system-wide* font name, size (in points) and style (normal, bold, italic) of text appearing in GUI components is determined by the section "WindowManager" in Configuration.XML:

```
<Section name="WindowManager">
       <Section name="FontManager">
              < Section name="DefaultFont">
                     <Setting name="Name" value="VeraBd"/>
                     <Setting name="Size" value="12"/>
              </Section>
       …
```

```
</Section>
```
An A2 build is conditioned to use the "Oberon" font of size 12. Whenever a different font, size or style is preferred, edit Configuration. XML as described earlier. This lets customize the appearance of text in window titles, button captions, dialog boxes, list entries, editors, etc.

The font name, size and style must be chosen among the available font files which can be internalized by the font loaders included in the release. A2 supports Unicode TTF fonts: simply copy a TTF file in a suitable directory to install it. Picking a font size larger than 12 will cause bits of text to be clipped in many places as A2 lacks the native ability to adjust component layouts to accommodate unusually large fonts. The current release includes font loader programs for:

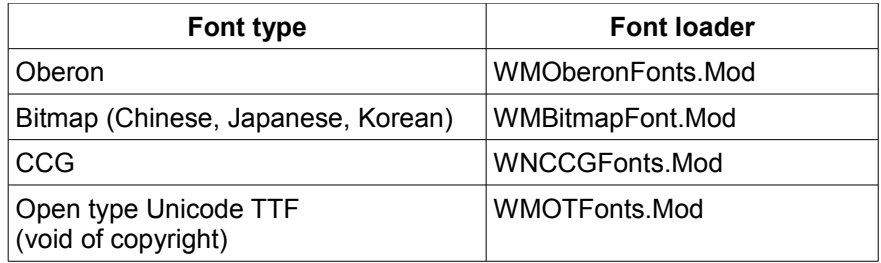

The "FontLoaders" sub-section of the Configuration.XML file dictates which font loaders must be made available to the running A2 system.

```
<Section name="FontLoaders">
      <Section name="OberonFonts">
              <Setting name="Exact" value="WMOberonFonts.LoadExactFont"/>
              <Setting name="Approximate" value="WMOberonFonts.LoadApproximateFont"/>
      </Section>
       <Section name="BitmapFonts">
              <Setting name="Exact" value="WMBitmapFont.LoadExactFont"/>
              <Setting name="Approximate" value="WMBitmapFont.LoadApproximateFont"/>
      </Section>
       <Section name="CCGFonts">
              <Setting name="Exact" value="WMCCGFonts.LoadExactFont"/>
              <Setting name="Approximate" value="WMCCGFonts.LoadApproximateFont"/>
      </Section>
      <Section name="OTFonts">
              <Setting name="Exact" value="WMOTFonts.LoadExactFont"/>
              <Setting name="Approximate" value="WMOTFonts.LoadApproximateFont"/>
       </Section>
   </Section>
```
When that section is missing in Configuration.XML, the system reports in the Kernel Log: WindowManager.FontManager subsection missing in Configuration. Running on defaults Using embedded font

The embedded font is an Oberon font completely defined in a module WMDefaultFont and not loaded from a font file as is otherwise normal.

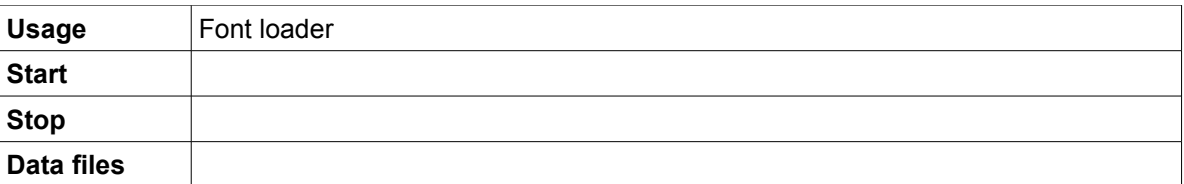

#### *Oberon and Syntax fonts*

The Syntax typeface - [http://de.wikipedia.org/wiki/Syntax\\_\(Schriftart\)](http://de.wikipedia.org/wiki/Syntax(Schriftart) - was developed by Hans Eduard Meier - [http://de.wikipedia.org/wiki/Hans\\_Eduard\\_Meier](http://de.wikipedia.org/) - who later on, in collaboration with the ETH, developed the Oberon typeface specifically for the ETH Oberon system.

The Oberon typeface combines in a unique manner typical elements of antiqua and modern typefaces. Because of the large number of documents using these fonts, an Oberon font implementation of the abstract A2 font interface has been realized. The font support can load existing Oberon font files and use them in A2 outside of the Oberon

environment. For compatibility reasons, the Oberon font file format was not changed but A2 handles the font files differently in two ways:

- 1. To find an Oberon font, the font manager converts the given font name, size and style into the canonical font file name according to the Oberon font naming convention: the file names are made of the names listed in the tables suffixed with ".Scn.Fnt".Some fonts are available in the styles normal, bold, italic and medium bold.
- 2. While loading an Oberon font file, the contained metric data is converted to the Bluebottle glyph metric.

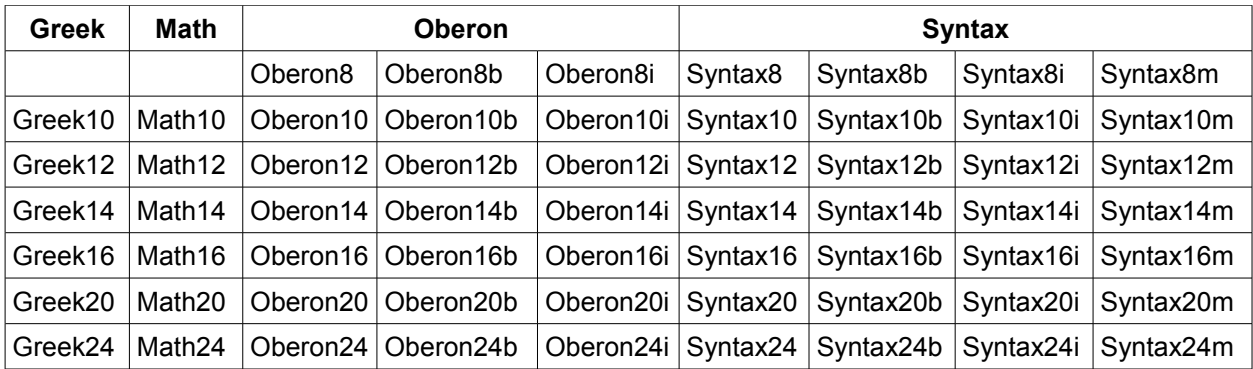

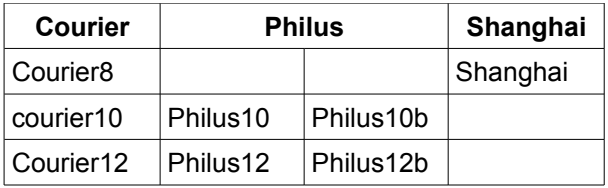

Bibliography: Max Caflisch. Die Entstehung der Syntax-Antiqua OFFICINA, Mitteilungen des Hauses Schwabe & Co., Basel, 1996.

Note: International Typeface Corp. markets another OpenType typeface called "Oberon" but quite different.

## *OpenType fonts*

OpenType is a font format defined by Microsoft and Adobe that can contain glyph outlines in the TrueType or Type I format. OpenType fonts support Unicode and can contain information for more than 65'000 characters. The names of the installed OpenType fonts can be obtained by executing: WMOTFonts. MultiTest  $\sim$  described elsewhere.

Many thousand OpenType fonts are by now available, which made the integration of the format in A2 as a font plug-in attractive. The implementation is based on the off-line TTF to Oberon font converter built by Erich Oswald at the ETH Zürich under the name OType "a package for loading and rendering TrueType fonts within the ETH Oberon system.

### *Bitmap fonts*

Their purpose is not understood. This holds also true for the exported procedure WMBitmapFont.Import which uses cikfont.xml found nowhere, also not on the web.

### *CCG fonts - Chinese Composite Glyphs*

A software for drawing and viewing Chinese glyphs. Citing Thomas Frey's thesis:

*Traditional Open Type fonts are not very well suited to store glyphs of the group of Chinese, Japanese and Korean (CJK) languages in a space efficient way. The 60'000 most commonly used CJK glyphs require about 40MB of storage. While this size is acceptable for current desktop computers, it is by far too large for smaller devices such as PDAs or wearable computers. Making use of the highly structured composition of Chinese glyphs, it is possible to store the same number of glyphs in a file as small as about 1MB. Each Chinese glyph is either a radical or contains one or more radical-like elements. There are 214 unique radicals in traditional writing, 189 in the simplified form. Most parts of a glyph can be drawn re-using radicals in different sizes and positions. Complex glyphs can be constructed by repeated re-use of radical elements or by the recursive use of other complex glyphs. To produce aesthetic complex glyphs, several different variations of the radical are needed.*

*The Taiwan-based company eForth developed a font format and database, called CCG font, based on recursive composition of radicals and radical-like elements. The font format can store the glyphs of more than 82'000 CGK characters in a file of about 2MB. This is a sufficiently small size for PDA-like computer systems. eForth donated a single line stroke font with about 82'000 glyphs (Single.ccg file) and an outline font with about 27'000 glyphs (Song.ccg file) to the A2 project based on a free license.*

Example of character composition:

The radical 日 rî which means "sun" composed with

the radical 月 yuè which means "moon" produces

the composite glyph 明 ming which means "bright", a radical-like glyph which itself

composed with the radical  $III$  min which means "basin" produces

the composite glyph 盟 méng which means "ally".

A2 includes a Chinese tutorial text cn.PrgInOberon.txt translation of:

 "Programming in Oberon" by H. Mössenböck and N. Wirth, ETH Zürich. **Shortcut**: Main menu → Docu → Chinese Tutorial

Also the A2 compiler errors are available in their Chinese translation in the file cnErrors.XML. These translations were kindly provided by Qingyong Chen Chongqing University

Chongqing 400044 P. R. China

The following short collection of commented references will help to clarify what the aim is:

Justification for implementing Dynamic Glyph Generation for Chinese (Hanzi or Kanji or Cang Jie, as you like) glyphs in A2:

"Dynamic Glyph Generation Based on variable length encoding schema" by Yap Cheah Shen – Kyoto University 21st Century COE Program 2003 [coe21.zinbun.kyoto-u.ac.jp/papers/ws-type-2003/093-yap.pdf](http://coe21.zinbun.kyoto-u.ac.jp/papers/ws-type-2003/093-yap.pdf) [coe21.zinbun.kyoto-u.ac.jp/papers/ws-type-2003/yap.ppt](http://coe21.zinbun.kyoto-u.ac.jp/papers/ws-type-2003/093-yap.pdf)

Yap is working at eForth Technology, Inc. and kindly helped to implement CCG in A2.

The expression CCG = Chinese Composite Glyph was casted there.

Based on the work of:

Prof. Hsieh Ching-Chun - [www.iis.sinica.edu.tw/~hsieh/](http://www.iis.sinica.edu.tw/~hsieh/) Adjunct Faculty Research Fellow at the Academia Sinica in Taipei [www.sinica.edu.tw/main\\_e.shtml](http://www.sinica.edu.tw/main_e.shtml)

Used by eForth Technology, Inc. in Taiwan for their OS on embedded CPU [www.eforth.com.tw/](http://www.eforth.com.tw/) [www.eforth.com.tw/academy.htm](http://www.eforth.com.tw/academy.htm) Some details in: [www.eforth.com.tw/CT/Efeditor/index1.html](http://www.eforth.com.tw/CT/Efeditor/index1.html)

Papers about Chinese glyphs:

"A Heuristic Search Approach to Chinese Glyph Generation Using Hierarchical Character Composition" by P.K. Lai, D.Y. Yeung, M.C. Pong, Computer Processing of Oriental Languages, Vol. 10, No. 3, 1996

"New Ideographs in Unicode 3.0 and Beyond" by J.H. Jenkins, 15<sup>th</sup> International Unicode Conference, San Jose, CA, 1999.

For those interested in Chinese literature, culture and in particular CJK: Robert Oestling's web site: [www.robos.org/chinese/](http://www.robos.org/chinese/) Dylan's Place! : [www.sungwh.freeserve.co.uk/index.html](http://www.sungwh.freeserve.co.uk/index.html)

Chinese glyphs are inputted using the Pinyin IME described elsewhere.

*Text editor – GUI*

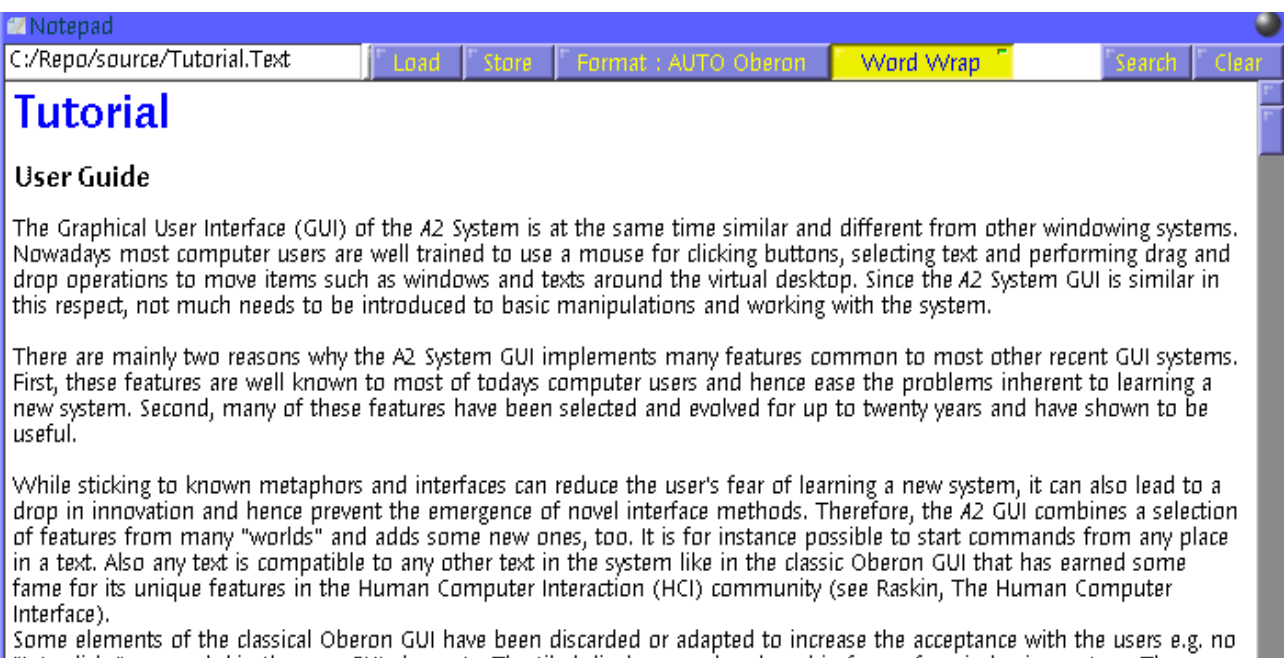

"Interclicks" are *needed* in the new GUI elements. The tiled display was abandoned in favor of a windowing system. The introduced windows support free shapes and translucency (semi-transparency). In this respect, the A2 S

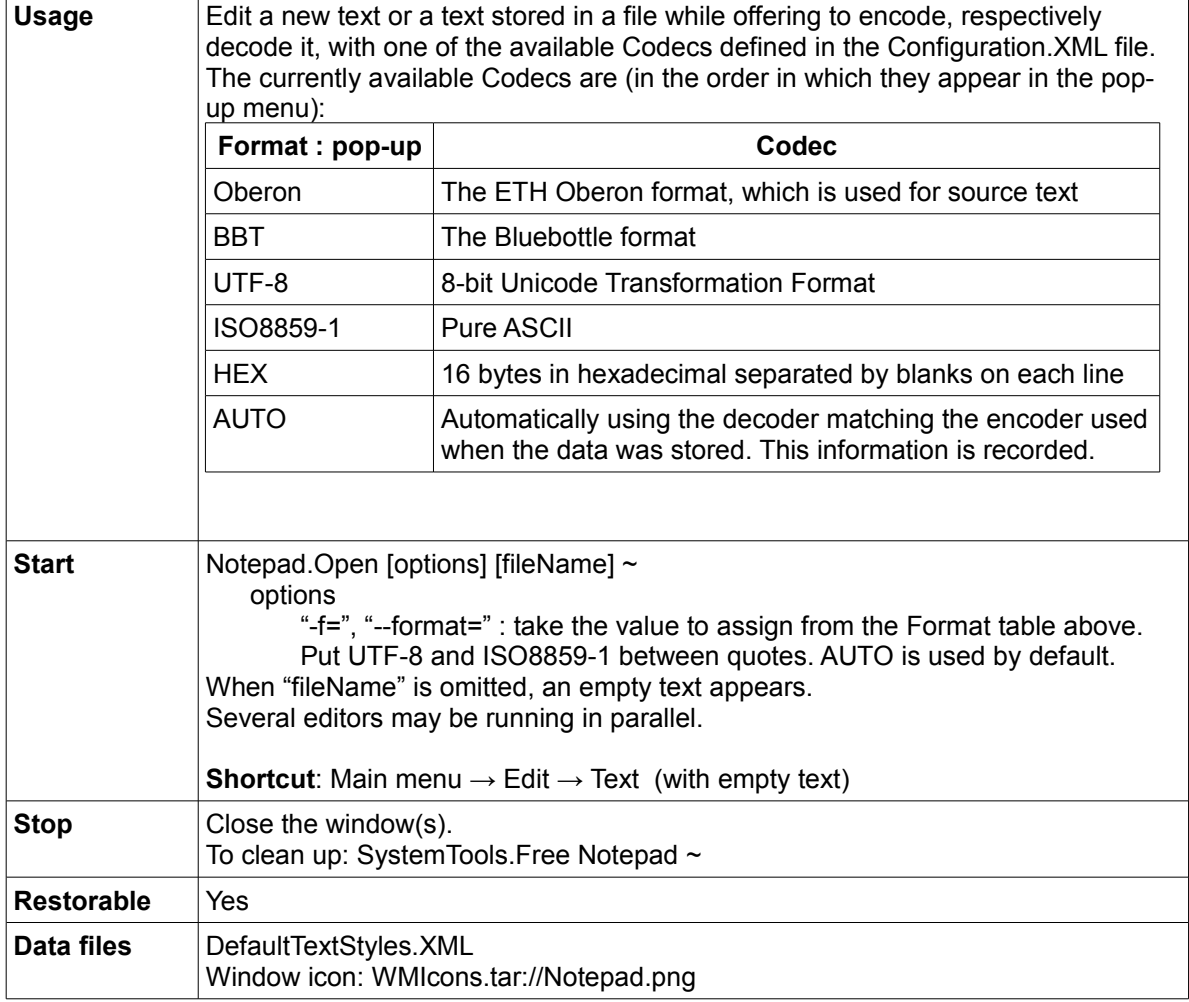

[ WMScreenShot.SnapShotRange text.bmp 700 400 0 0 ~ ]

### **Keyboard layout for A2 (on bare hardware)**

A2 is set up to operate with a standard US keyboard. To customize A2 for a specific language the value assigned to "Keyboard=" in the configuration data must be adjusted to use the corresponding layout file. Details are found in: <http://www.ocp.inf.ethz.ch/wiki/Documentation/Configuration#toc11>

#### **Mouse layout for A2 (on bare hardware)**

A freshly installed A2 system, using the A2 deliverable, assumes that the machine is equipped with a 3-button mouse, either with a MM button or a wheel as equivalent, for ease of use. ML and ML are most essential for editing and navigating in a text.

For a 2-button mouse, considered to have only ML and MR, MM can be simulated by the Ctrl key, either left or right, after having set the configuration string "MB=2", See:<http://www.ocp.inf.ethz.ch/wiki/Documentation/Configuration#toc12>

#### **Text markers and text navigation**

The A2 text editor supports several kinds of text *markers*. The following are used everywhere:

- the *point position marker*
	- a small vertical red bar of the height of a line, called "caret"
- the *text range marker*
	- a translucent blue text overlay to highlight a text selection
	- a straight underline to highlight a command just about to be executed

PET uses in addition:

- a special *point position marker*, a translucent image positioned with an offset relative to a text position at the base line. It is used to mark compiler detected errors in a program text
- a special *text range marker*, an undulated underline to mark errors or possible problem places

For the navigation in a text, the caret, the mouse pointer, the mouse scroll wheel and other special keys are used, most often in combination. Selection of text is performed either with the mouse or with the keyboard. Supporting both is dictated by the time overhead of moving the hands from the keyboard to the mouse and back.

#### **Editing with the mouse**

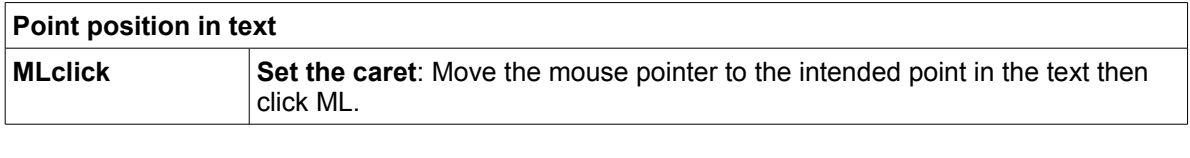

![](_page_23_Picture_165.jpeg)

![](_page_24_Picture_216.jpeg)

# **Editing with the keyboard**

![](_page_24_Picture_217.jpeg)

![](_page_24_Picture_218.jpeg)

![](_page_25_Picture_166.jpeg)

![](_page_25_Picture_167.jpeg)

![](_page_25_Picture_168.jpeg)

![](_page_25_Picture_169.jpeg)

# **Editing with a combination of mouse and keyboard**

![](_page_25_Picture_170.jpeg)

# **Editing with the PieMenu**

An alternative method to using mouse and keyboard for a few often used operations.

### *PieMenu - GUI*

![](_page_25_Picture_171.jpeg)

![](_page_26_Picture_83.jpeg)

# *Desktop publishing editor – GUI*

![](_page_26_Figure_2.jpeg)

![](_page_26_Figure_3.jpeg)

![](_page_27_Picture_109.jpeg)

# *Text style editor - GUI*

![](_page_27_Picture_110.jpeg)

![](_page_28_Picture_150.jpeg)

## *OpenType True Type Fonts (TTF) detector*

![](_page_28_Picture_151.jpeg)

### **Bitstream Vera**

Bitstream Vera from Bitstream –<http://new.myfonts.com/foundry/bitstream/>is a True Type font with full hinting instructions, which improve its rendering quality on low-resolution devices such as computer monitors. It consists of serif, sans-serif and monospace fonts

and covers only common punctuation and the Latin alphabet with some diacritics. Its liberal license allows others to make and distribute derivative works with some restrictions, and the DejaVu fonts (also Open Type) project is expanding it with additional glyphs.

#### **Scriptorium Benevento**

Benevento from Scriptorium - [new.myfonts.com/foundry/scriptorium/](http://new.myfonts.com/foundry/scriptorium/) is a True Type font family with 3 fonts based on late Roman period Lombardic calligraphy.

#### *Complete Unicode table*

A large number of Unicode fonts are available from the Web. Alan Wood's Unicode Resources at [www.alanwood.net/unicode/fonts.html](http://www.alanwood.net/unicode/fonts.html) is a good starting point for exploring the subject.

![](_page_29_Picture_83.jpeg)

[ WMScreenShot.SnapShotRange test.bmp 715 435 0 0 ~ ]

![](_page_29_Picture_84.jpeg)

![](_page_30_Picture_153.jpeg)

#### *Unicode marker tool*

![](_page_30_Picture_154.jpeg)

### *Cyberbit TTF downloader*

This does not qualify as application, only as a demonstration on how a manual download using FTPClient, described in the Communication section, can be automated. It can also be downloaded using WMFTPClient (use then [anonymous@the.net](mailto:anonymous@the.net) as user@password).

A2 supports Unicode effectively: PET and Notepad are Unicode-savvy applications.

![](_page_30_Picture_155.jpeg)

### **Bitstream Cyberbit**

Bitstream Cyberbit from Bitstream –<http://new.myfonts.com/foundry/bitstream>is a font family with 1 style of the Times Roman family. A font family encompasses different foundries' versions, or a foundry's different cut, of basically the same typeface design. It was developed by Bitstream to provide Unicode Consortium members with a large Unicode font for testing and development purposes and is free-ware for non-commercial uses.

It is a serif font with small finishing strokes at the end of the main stems, arms, and tails of characters (a sans-serif font does not have).

Based on Bitstream's Dutch 801 BT font family, it is a Unicode True Type Font including

many of the typographic characters for most of the world's languages according to Unicode 2.0 standards: Basic Latin/English letters (Latin) West European diacritics (Latin 1) Ligatures Central Europe (Latin 2) Baltic Rim (Latin 6) Turkish (Latin 5) Romanian Vietnamese Phonetic **Cyrillic** Greek Modern Arabic Hebrew Thai Hanzi/Kanji (Chinese/Japanese/Korean) Other Open Type Dingbats/Symbols

Three separate files: Cyberbit.ttf (complete font), Cyberbase.ttf (Cyberbit without the CJK) and CyberbitCJK,ttf (CJK only) can be downloaded from Netscape by FTP: <ftp://ftp.netscape.com/pub/communicator/extras/fonts/windows/>

CJK refers to the languages of Chinese, Japanese, and Korean, though occasionally they will mean the countries China, Japan and Korea respectively, and therefore refer to the 'locale' of the script in question.

These countries use non-alphabetic characters based on the traditional Chinese script "hanzi", otherwise known in Japan as "kanji", and by Koreans as "hanja". For simplicity, we shall call them "characters". We can further differentiate the forms of the same characters as 'glyphs'. A 'glyph', therefore, is a variant of a character and varies depending on locale.

### *Hobbes' Chinese tool - Chinese character identifier*

Requires to install the file Unihan.txt which is not included in the release. A complete copy of the Unihan database is available as a (very large) zipped [text file o](ftp://ftp.unicode.org/Public/UNIDATA/Unihan.zip)n the Unicode Consortium's official ftp site unicode.org. This file includes all the data of the on-line database plus additional information. Information on how to parse the file is included in the file itself. For an overview, see the description of Unihan fields in the accompanying [Unihan.html](http://www.unicode.org/Public/UNIDATA/Unihan.html) file. Unihan.zip is sized 6.24 MB, the extracted Unihan.txt is 29'206 MB. Use WMFTPClient. Open  $\sim$  and connect to: [ftp://ftp.unicode.org](ftp://ftp.unicode.org/) signing-in as "anonymous" and password <e-mail address> then follow the path: /Public/zipped/5.1.0/Unihan.zip

![](_page_31_Picture_172.jpeg)

![](_page_32_Picture_105.jpeg)

# **Input Method Editors (IME)**

WMInputMethods defines an abstract IME and a plug-in mechanism for specific implementations. A text editor can call an instance of an IME as a layer between its keyboard message handler and its character insertion routine. The editor discerns between "navigation key" events and "modification key" events. In case of a "modification key" event, it checks if an IME is active on the editor. If so, it forwards that event to the active IME and the character is processed:

either with simple mapping to another Unicode character (thus acting like a keyboard driver), as is for example the case for Russian and Ukrainian. or with complex processing, as is the case for Pinyin.

When no IME is active, the character represented by the key is directly inserted into the text model.

After having installed an IME, enabling and disabling the IME makes it possible to quickly change between input methods for different character sets. For example, disabling the IME is used to type email addresses, URLs or commands. Experienced writers often enable, disable and change IME in rapid successions to write words in different languages or scripts. Enabling and disabling an IME is done using the IME tool described next or with the key shortcut Ctrl-Space (see Text Editor section). It is not required to unload the IME.

| <b>Usage</b> | A graphical tool for activating one of the IMEs.                                                                                                    |  |  |  |  |  |  |
|--------------|----------------------------------------------------------------------------------------------------|--|--|--|--|--|--|
| <b>Start</b> | WMInputMethodTool.Open ~<br>The Input Methods panel opens:<br>Input Methods<br>Arabic <sub>,</sub><br>Armenian<br><b>Russian</b><br>Ukrainian<br><b>Hebrew</b><br><b>Pinyin</b><br>Unicode<br>No IME<br>Switch IME on<br>Unforce Bidi |  |  |  |  |  |  |
|              | [WMScreenShot.SnapShotRange test.bmp 90 220 0 0 ~ ]                                                                                                    |  |  |  |  |  |  |
|              | A mouse click on one of the 7 supported IMEs installs it, by executing, in the<br>background, one of the Install commands described in the seven following                                                                            |  |  |  |  |  |  |

*IME tool – GUI*

![](_page_33_Picture_148.jpeg)

# *Arabic*

![](_page_33_Picture_149.jpeg)

# *Armenian*

![](_page_33_Picture_150.jpeg)

# *Russian*

![](_page_33_Picture_151.jpeg)

## *Ukrainian*

![](_page_34_Picture_114.jpeg)

#### *Hebrew*

![](_page_34_Picture_115.jpeg)

# *Chinese - Pinyin for Hanzi glyphs*

Pinyin is the most commonly used romanization system for standard Mandarin and *pinyin* means "phonetics", or more literally, "spelling sound" or "spelled sound" in the Latin alphabet of a Hanzi glyph.

![](_page_34_Picture_116.jpeg)

![](_page_35_Picture_94.jpeg)

The simple selection strategies of WMPinyinIME and its limited dictionary of characters and phrases leave room for improvement. To match the usability level of the best commercial Pinyin IMEs, support for automatic learning of new character usages, a better prediction method as well as support for certain pronunciations tolerance should be added to it.

#### *Unicode*

![](_page_35_Picture_95.jpeg)

# **Installation including partitioning and formatting**

*Installer – GUI*
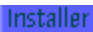

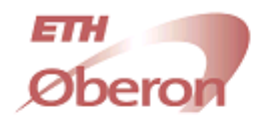

# **WELCOME TO OBERON**

Ο

Next

Installer Version 1.02

Select Partition

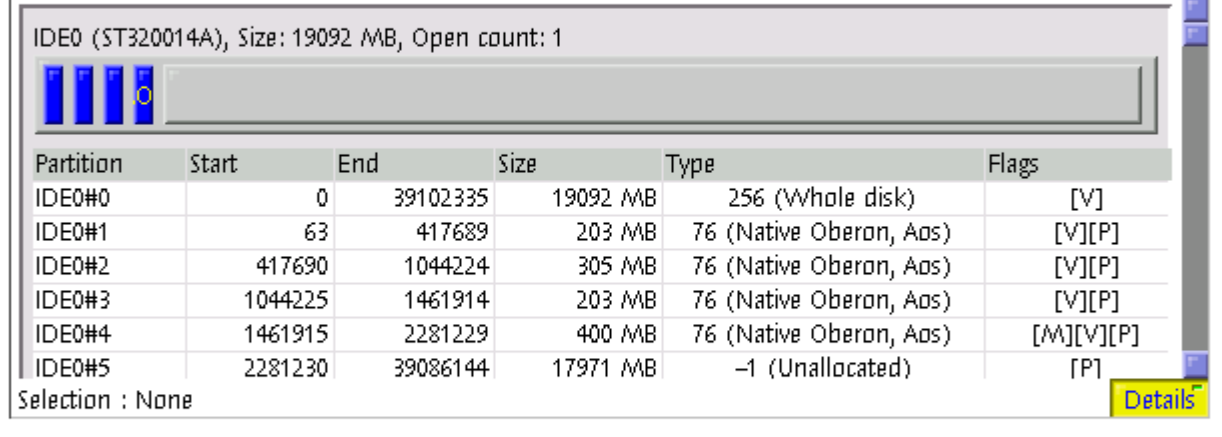

Select the partition where A2 should be installed. The installer will automatically determine what steps are necessary<br>and show you these steps before the installation starts. Press on QuickInstall to install A2 on the se

QuickInstall Help

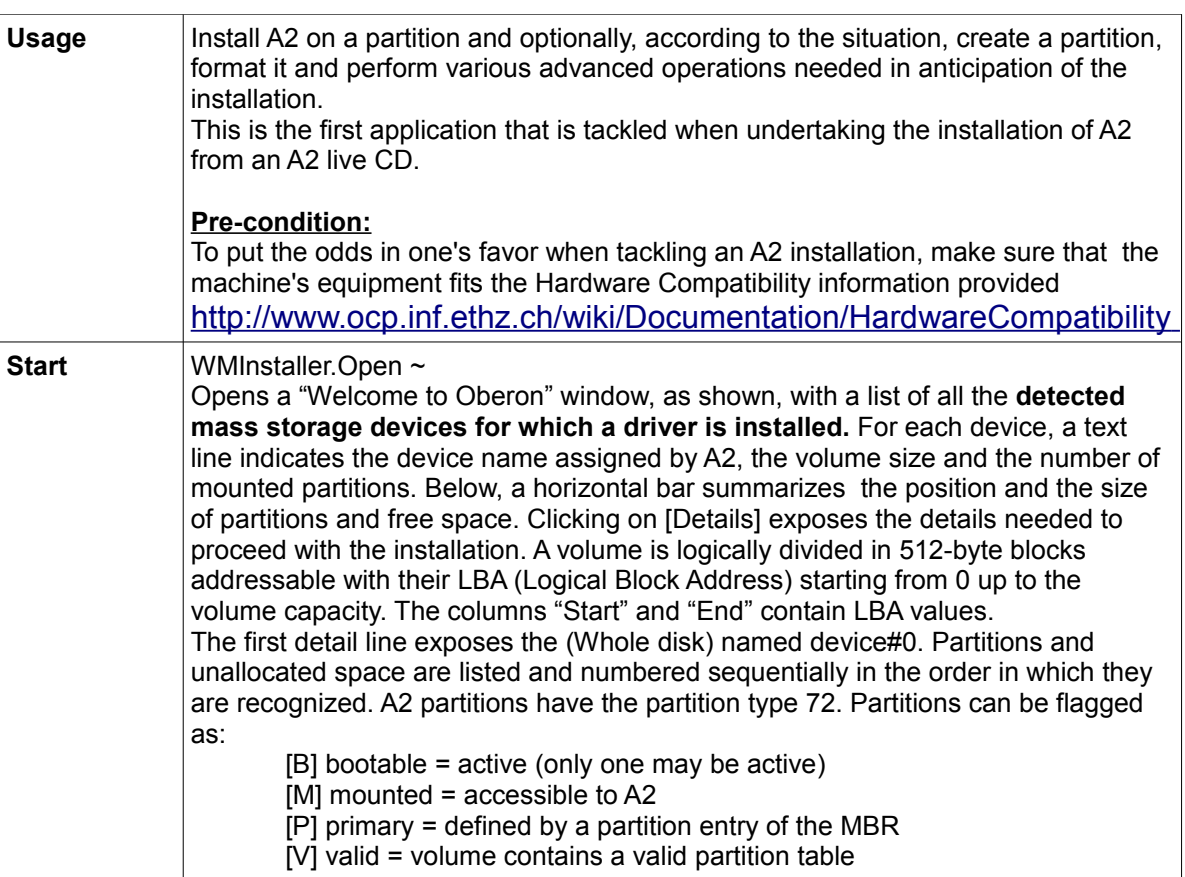

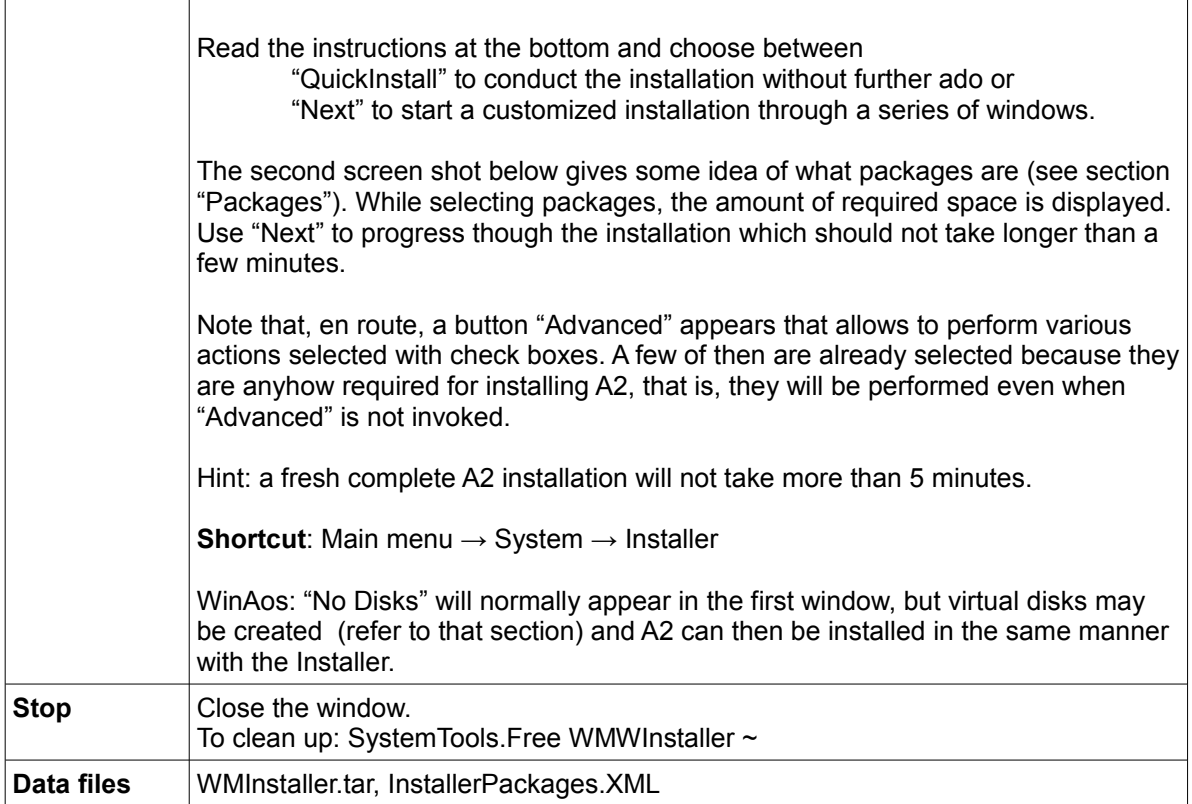

#### **Device name, partition name and partition prefix**

Storage devices are detected in the first place by the BIOS in an order determined by BIOS (a function of the machine's features and equipment: some have no USB or no diskette for example) and the BIOS settings (controlled by the user: some devices may be declared not installed, the boot order is changeable, either permanently in the BIOS set-up or on the fly by way of the boot menu). The A2 kernel then takes over control and scans the PCI bus for the presence of devices and for each detected device evaluates if a driver is available. If so, the driver is installed. Mass storage devices are assigned a two-part *device name* in the form: device = mnemonic digit

mnemonic stems from the device type: IDE, USB, Diskette, SCSI. digit is an index, starting at 0, assigned in the order in which devices of a given type are detected.

Example: IDE0, IDE1, IDE2 for ATA devices HD master, CD-ROM slave, HD master

Mass storage devices are partitioned, with the exception of CD-ROMs and diskettes and a few exotic others. Partitions are assigned a two-part *partition name* in the form:

partition = device "#" digit

device was just described.

digit is an index, starting at 0, assigned in the order in which partitions are physically defined on the device. "0" designates the whole disk (partitioned or not).

A *partition prefix* is a symbolic name, say alias, assigned by the user when a

partition is mounted and is used by the file manager for accessing files: AOS:Configuration.XML

"AOS" denotes the partition of a working A2.

#### Removable devices

Pluggable USB devices may be inserted/removed at will and are recognized by A2 under the condition that the necessary driver is active. Two situations are anticipated. The working A2 kernel is:

USB.Bin - no action needed IDE.Bin - the driver must be installed

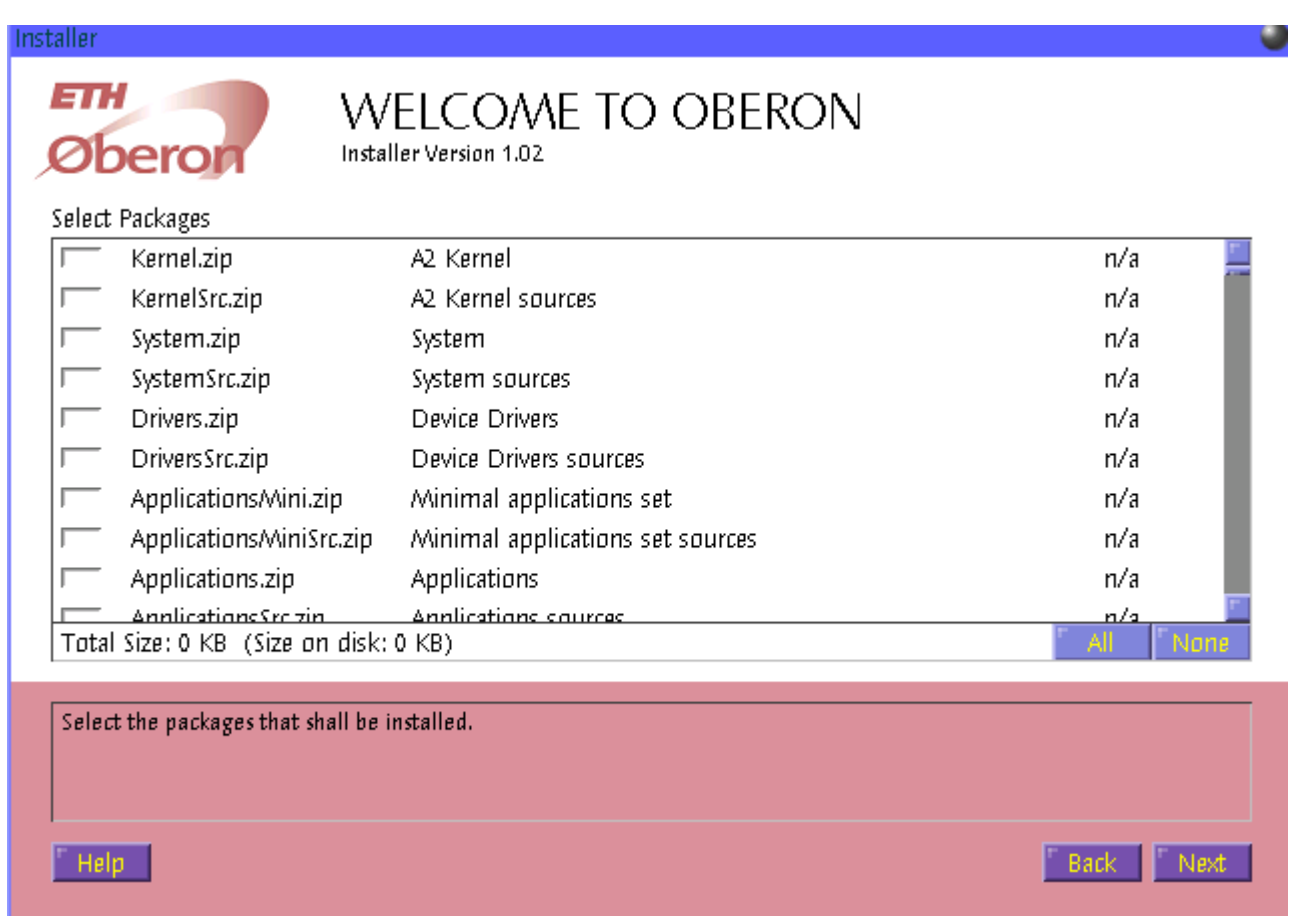

#### *Partitions framework – GUI*

A great many elementary operations that can be commanded in this application can be routinely executed in a simplified manner with well chosen preset parameters and file names by the Installer application described before.

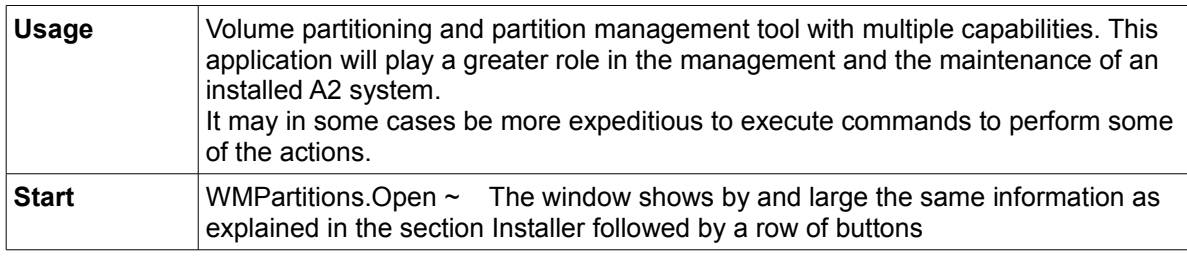

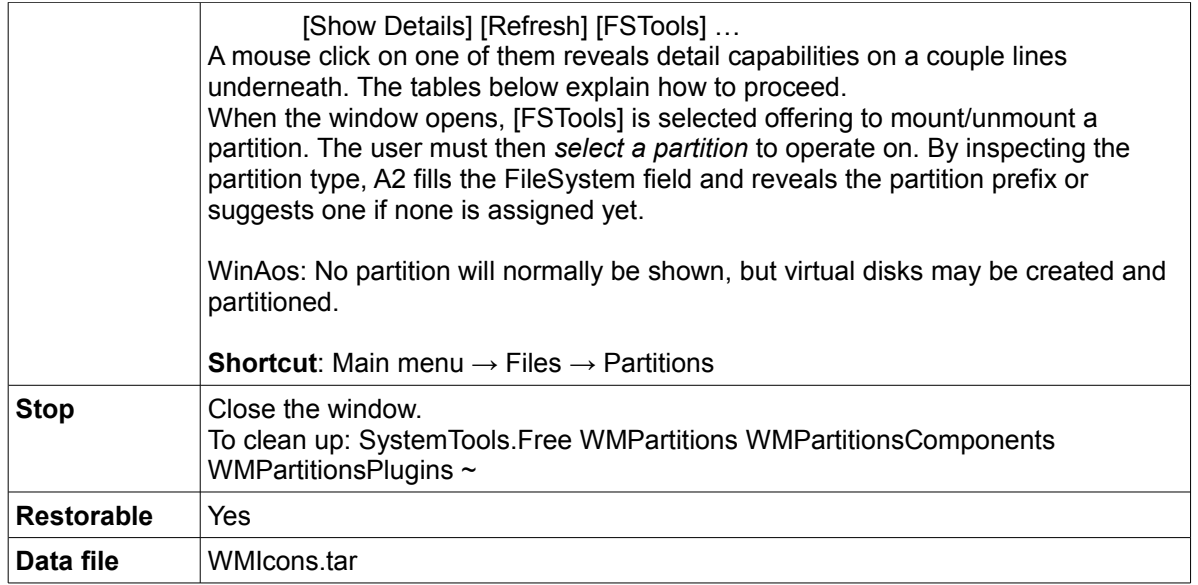

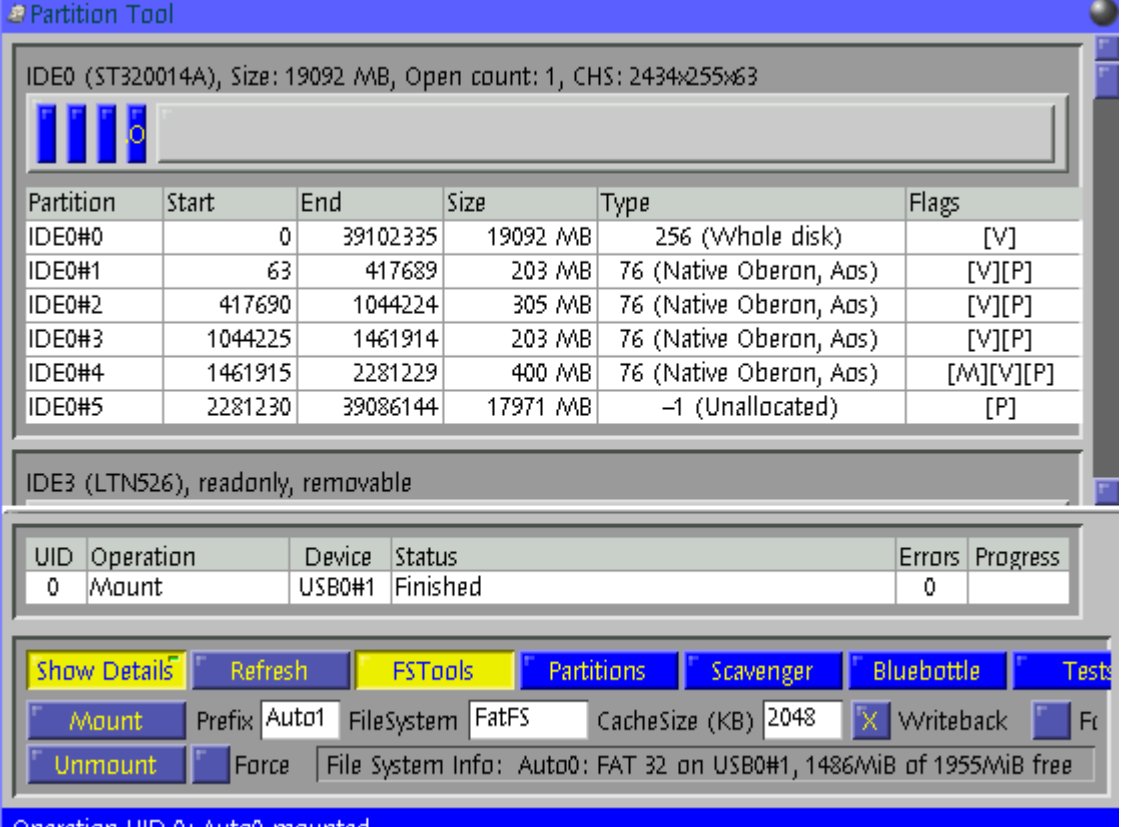

#### Operation UID 0: Auto0 mounted

#### **Show Details**

Toggle between showing only a list of the accessible volumes or a a list showing all the partitions existing on each volume.

#### **Refresh**

Refresh the information after having attached/detached volumes.

#### **FSTools**

#### **Pre-condition** (fullfilled with a correct Customization of A2)

Mount requires information on how to mount a specific FS, information which is extracted from the "Files" section of Configuration.XML.

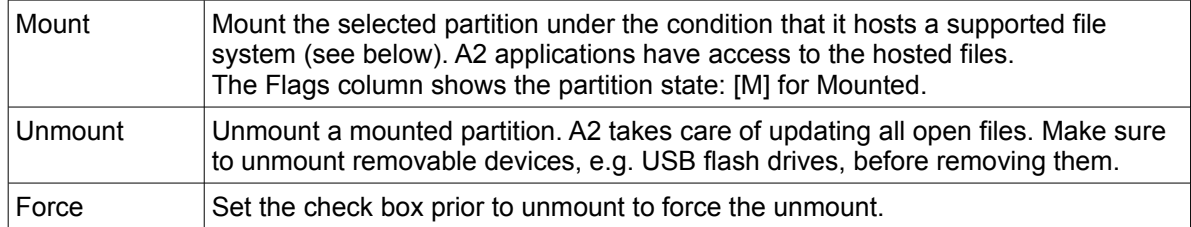

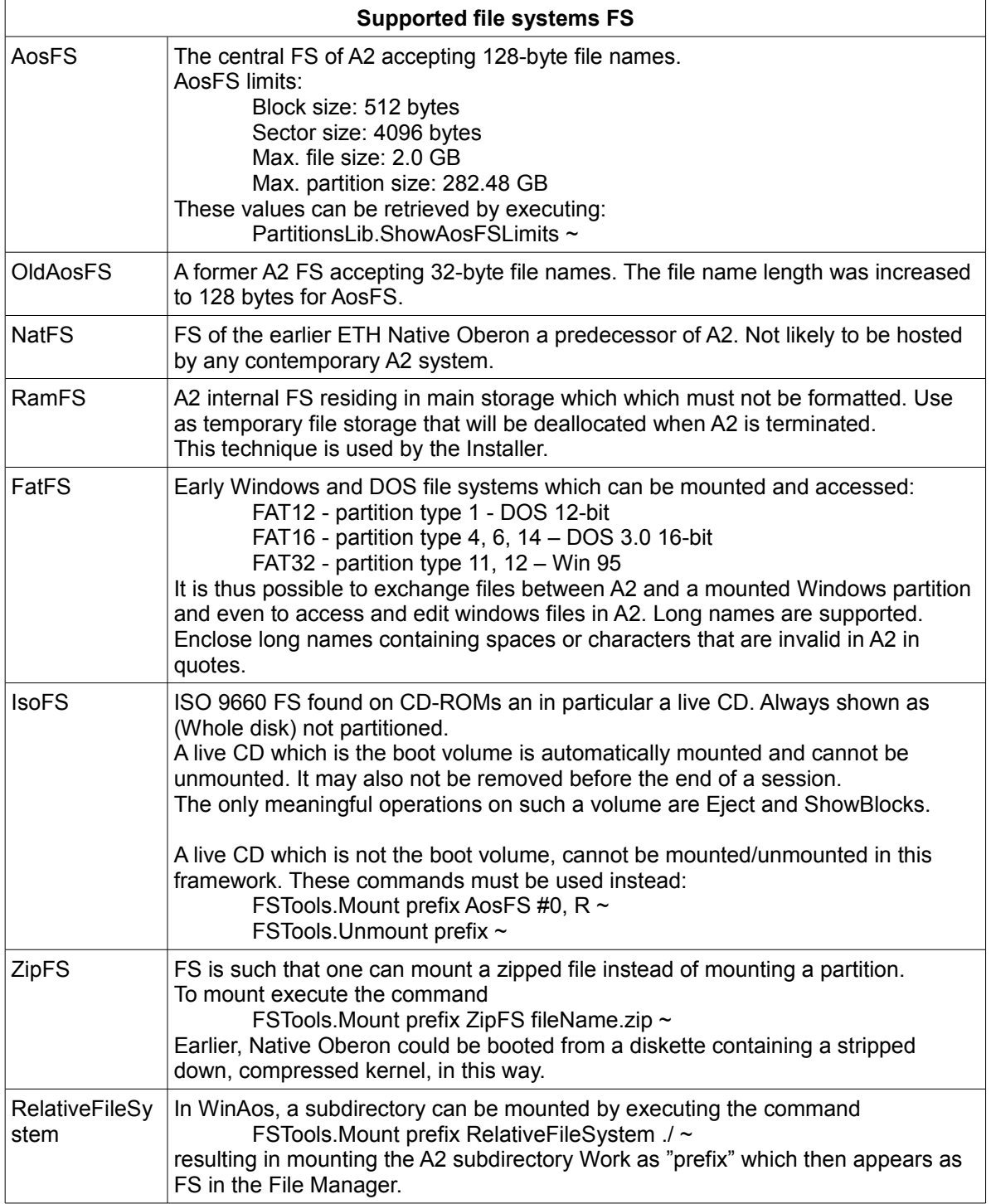

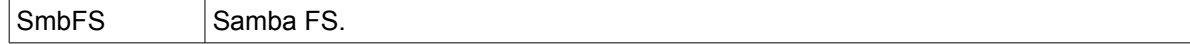

#### **Partitions**

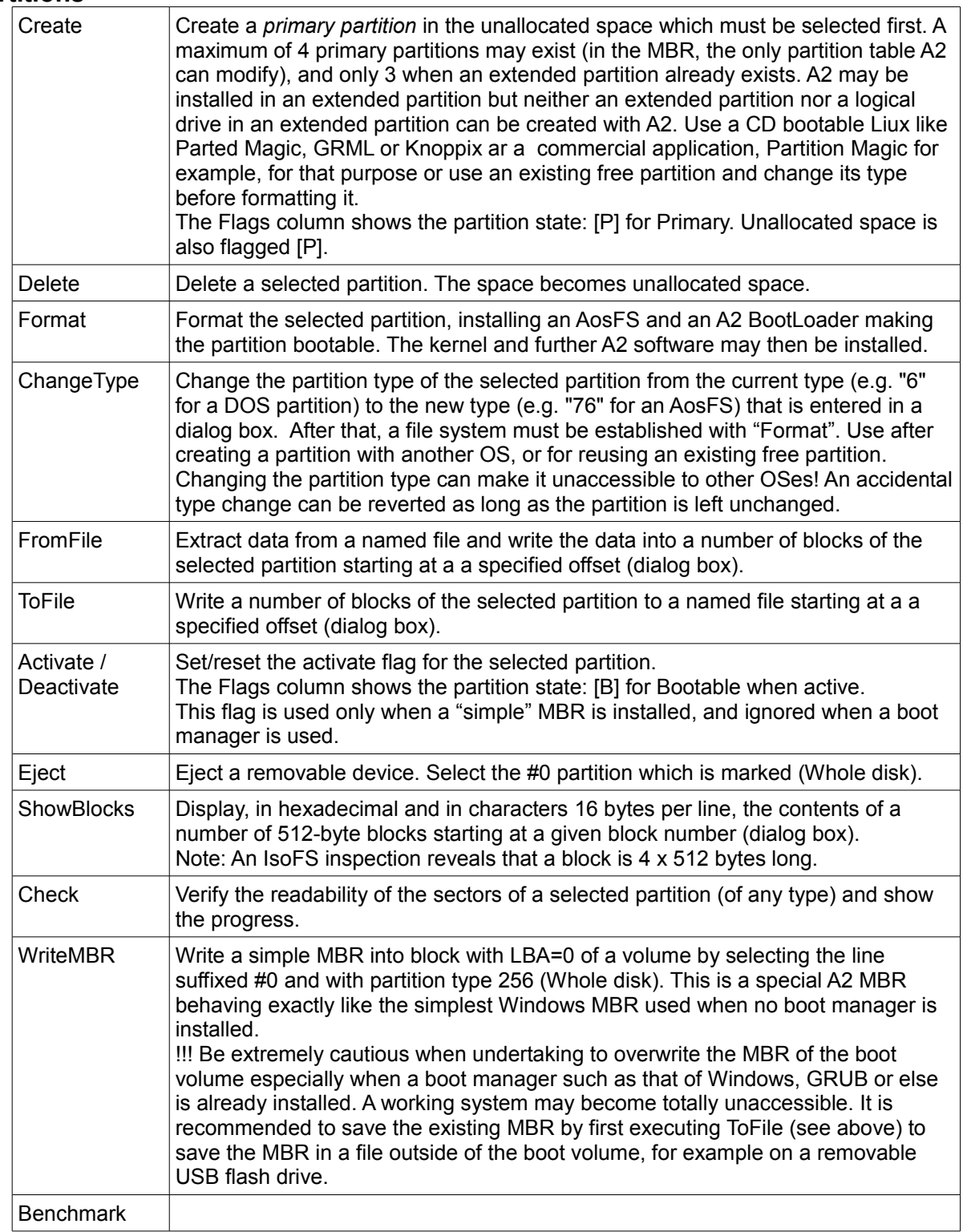

### **Scavenger**

Scavenger and format a FatFS. Similar to Windows' Scandisk.

#### **Bluebottle**

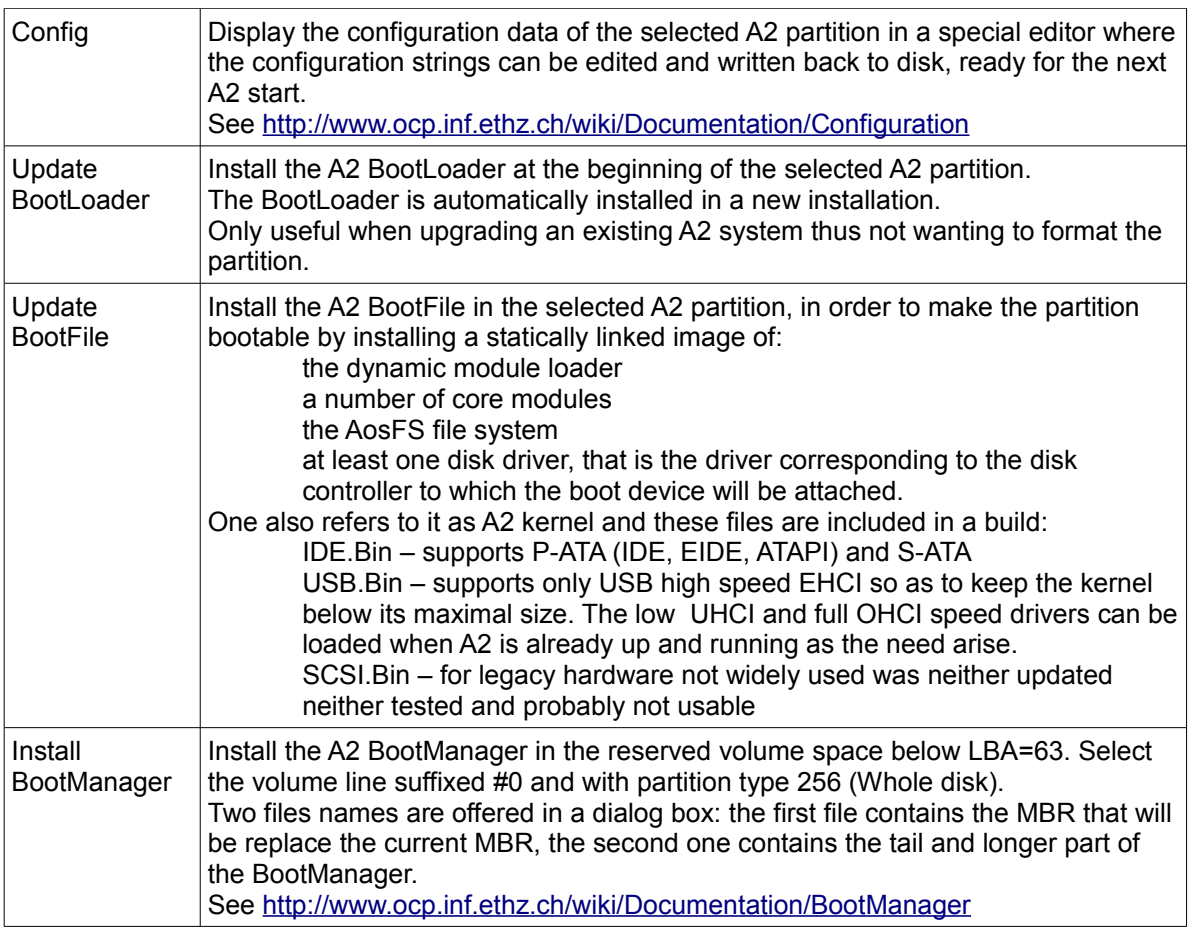

#### **Tests**

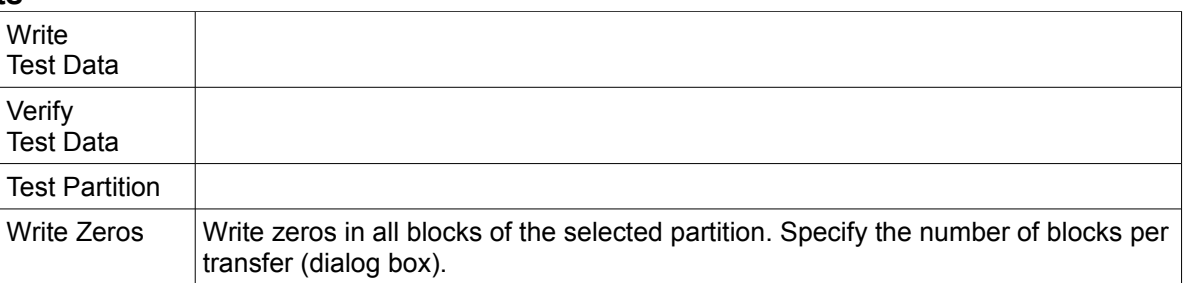

#### **Operation**

Obtain details of the execution of the selected operation.

### *Partition editor – GUI*

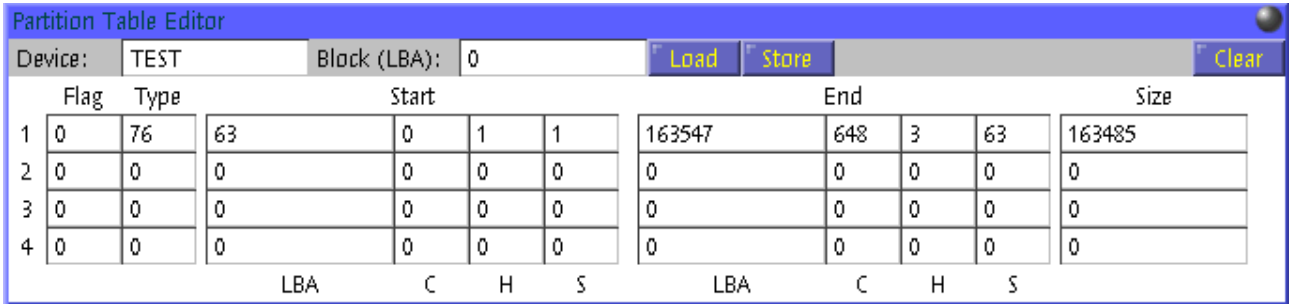

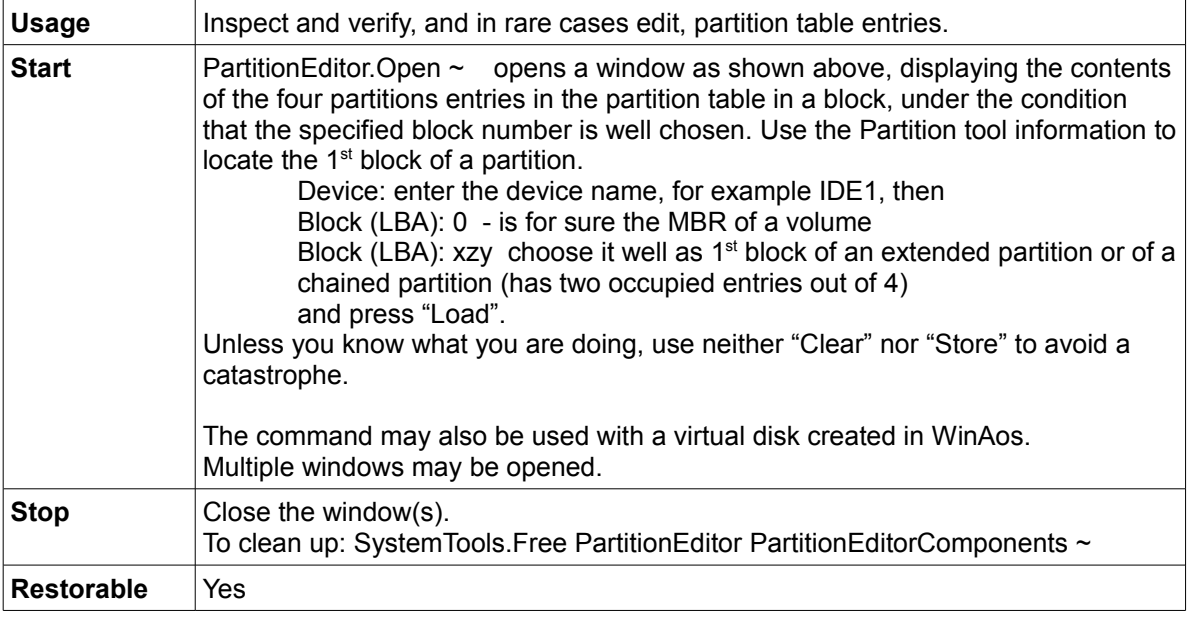

### **Desktop navigation**

The concept of view port is used with reference to the conceptual raster (see Virtual desktop):

- 1. To enhance navigation:
	- in the WMNavigate.SetViewportRange command to precisely pinpoint individual view ports of any size. These commands are used by HotKeys.
	- in the WMNavigator. Open command to pinpoint 6 individual view ports around a view port as a group.
	- In the WMBackdrop. AddBackdropImage --fullscreen  $\ldots$   $\sim$  command to set a backdrop image for a view port.
- 2. In the screenshot utility, a portion of the virtual desktop, defined by a view port, is captured in a file.

#### *Multiple backdrops for navigation*

An interesting navigation technique is obtained by installing multiple backdrop images on the virtual desktop as described in the section "Backdrop installer".

#### *Virtual desktop navigation - GUI*

Each window inserted on the virtual desktop can be considered a task and many such task windows may exist, making it difficult to keep an eye on all of them. To localize the many windows up to 10 window overviews or compact task lists, can be inserted on the desktop. An overview consists of a juxtaposition of window icons each of which is a representation of a window type, the window icon which is normally inserted at the left of a window title bar. When the task window title bar has no window icon, the title text appears instead.

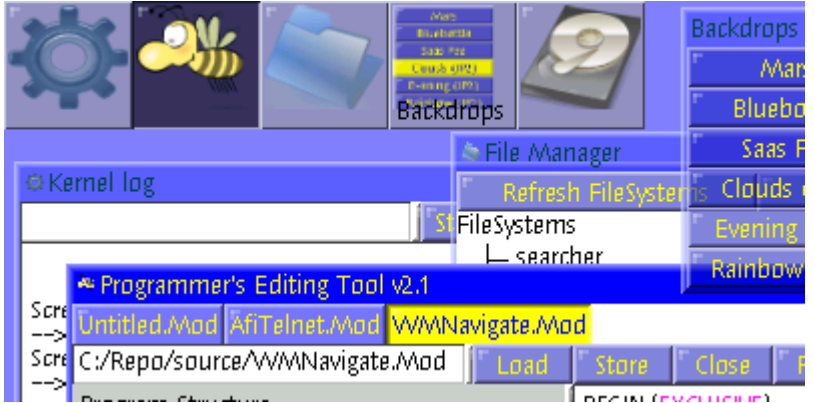

[ WMScreenShot.SnapShotRange test.bmp 400 200 0 0 ~ ]

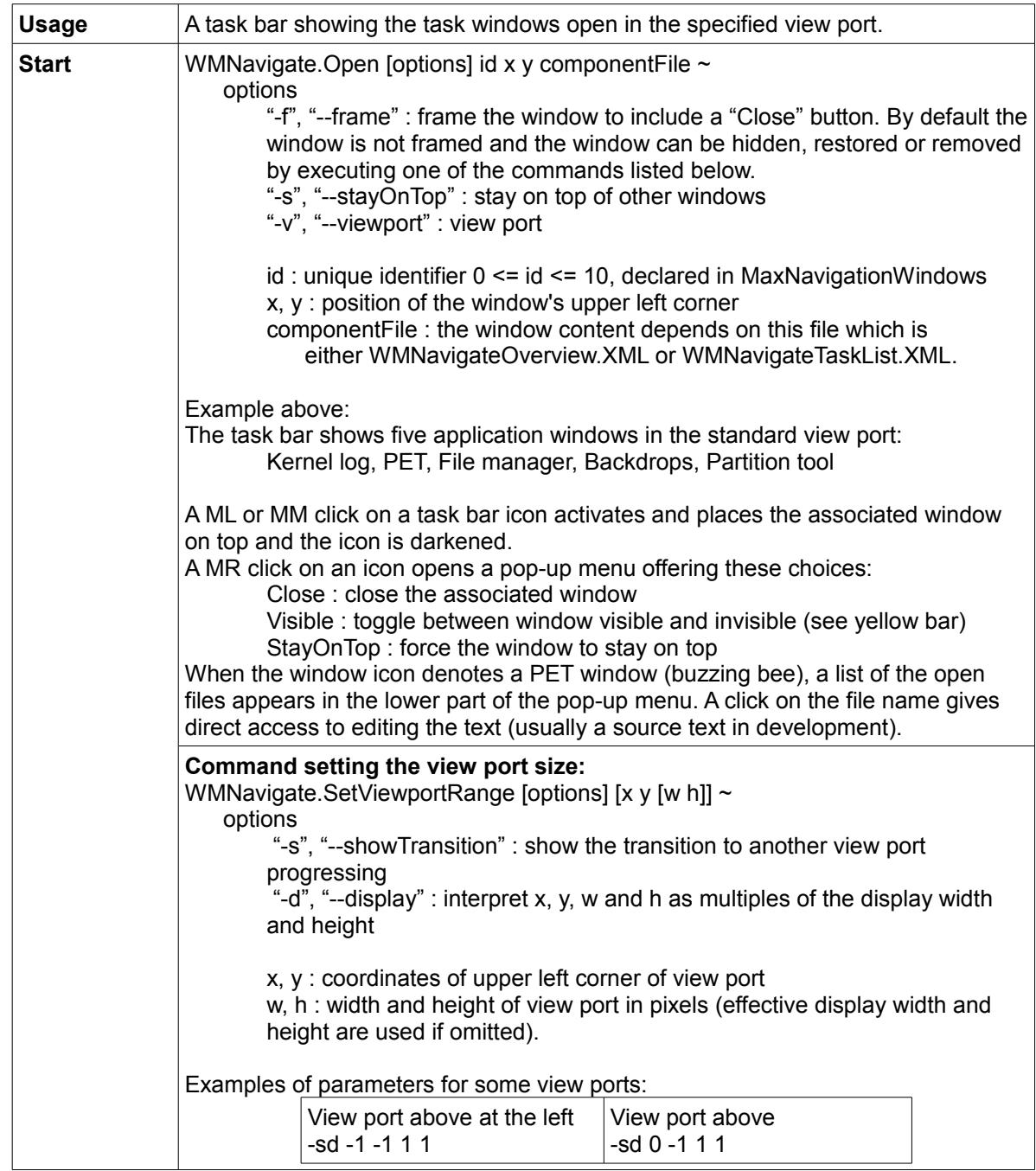

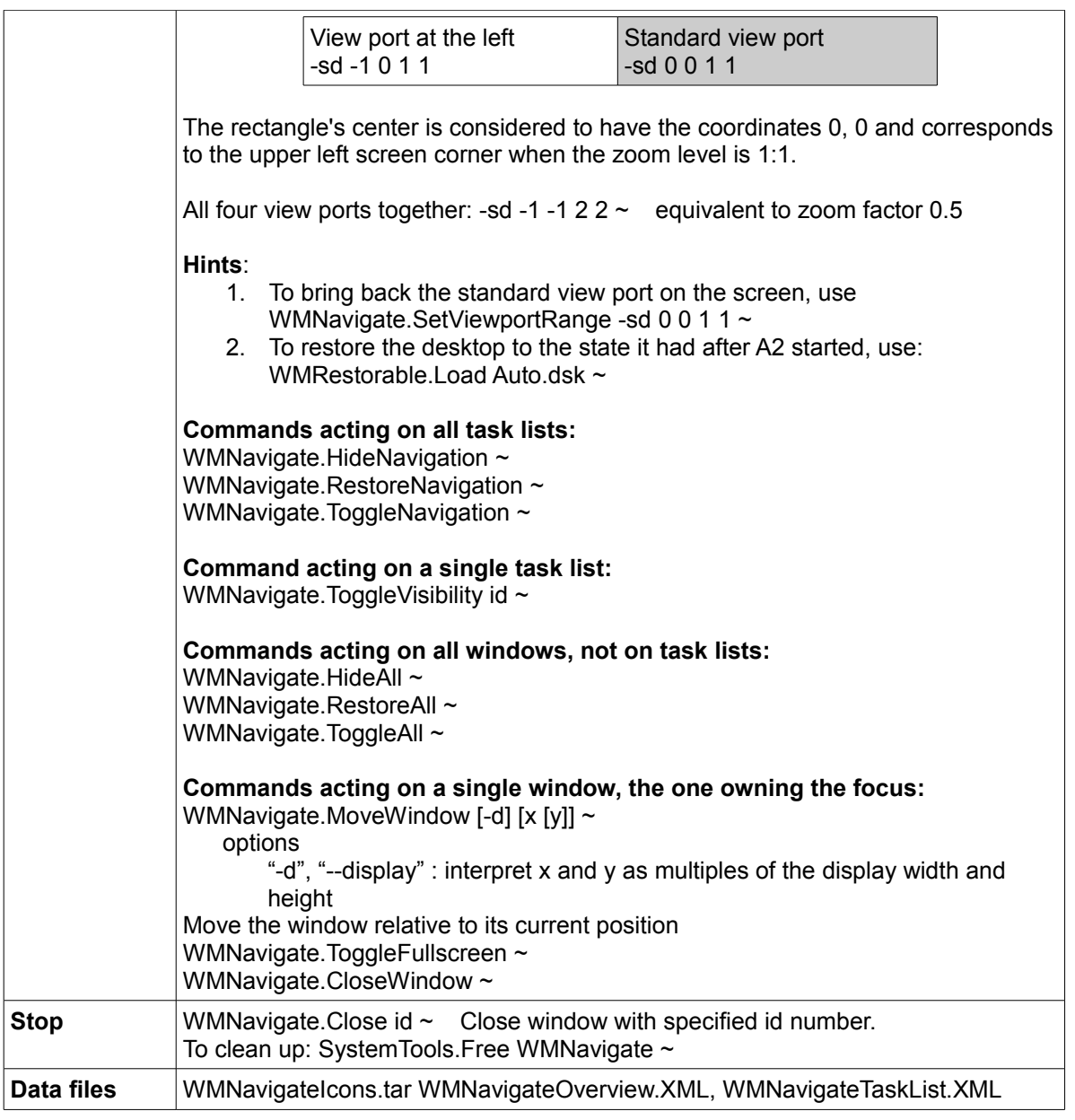

## *Navigator - GUI*

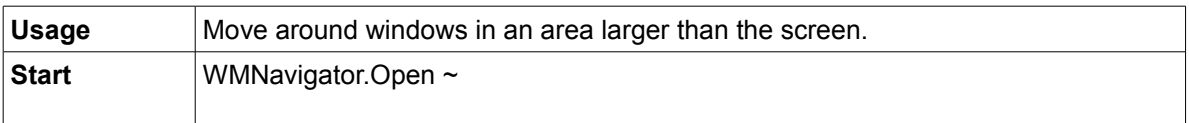

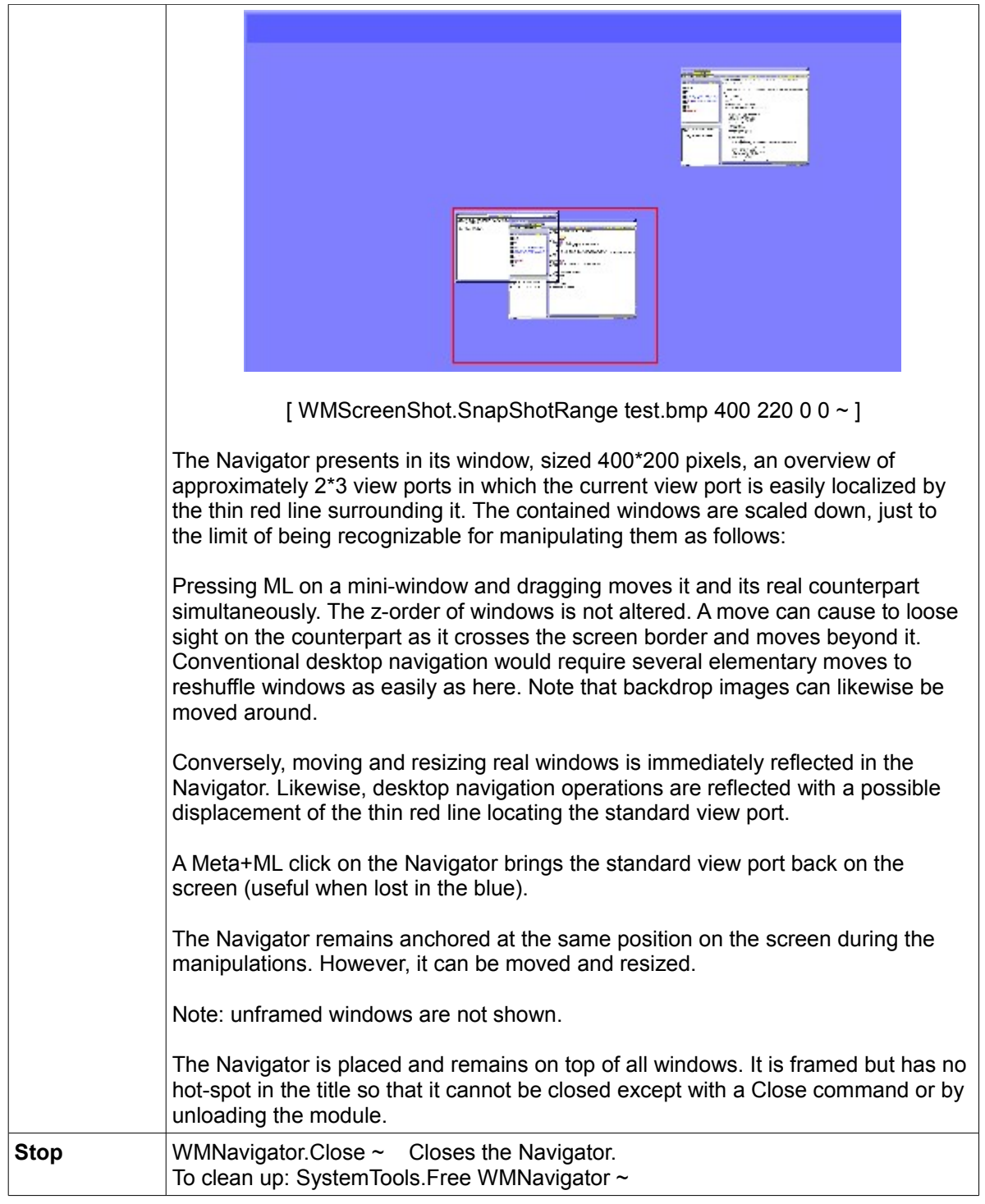

### *Screen shot*

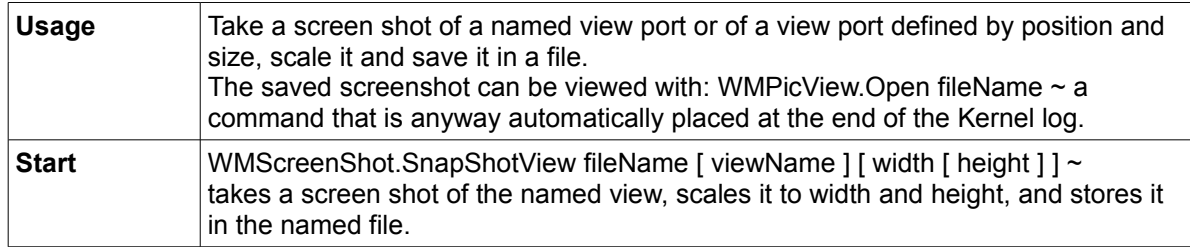

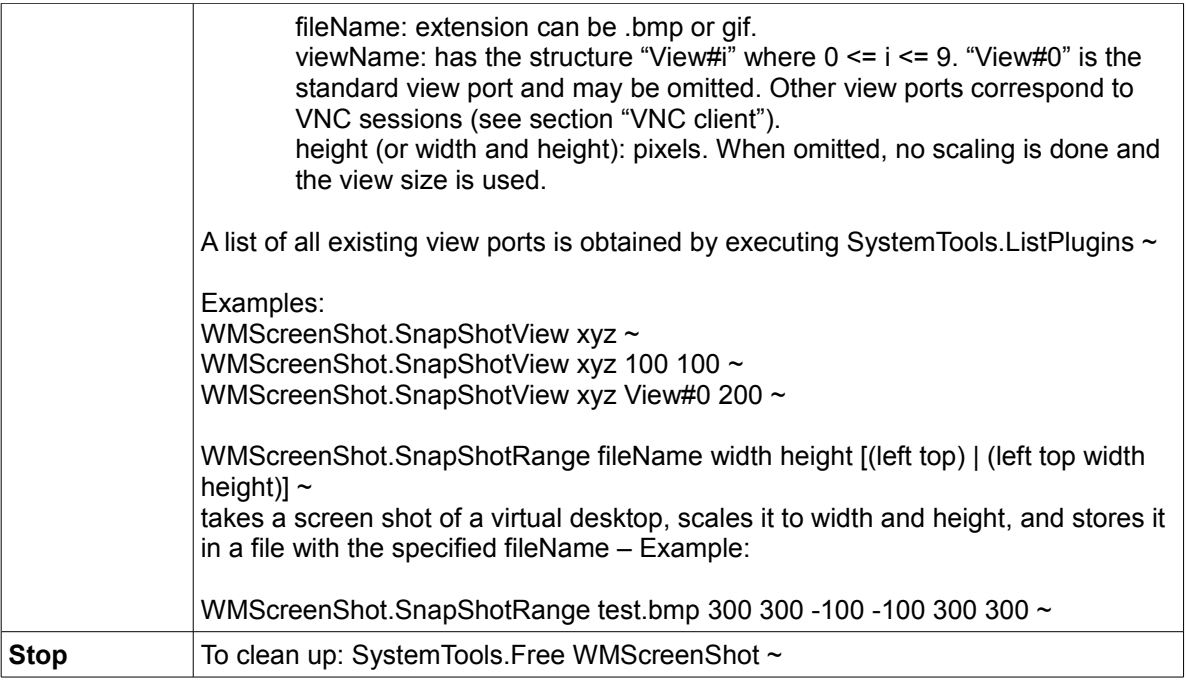

## **Desktop customization**

### *Menu page generator*

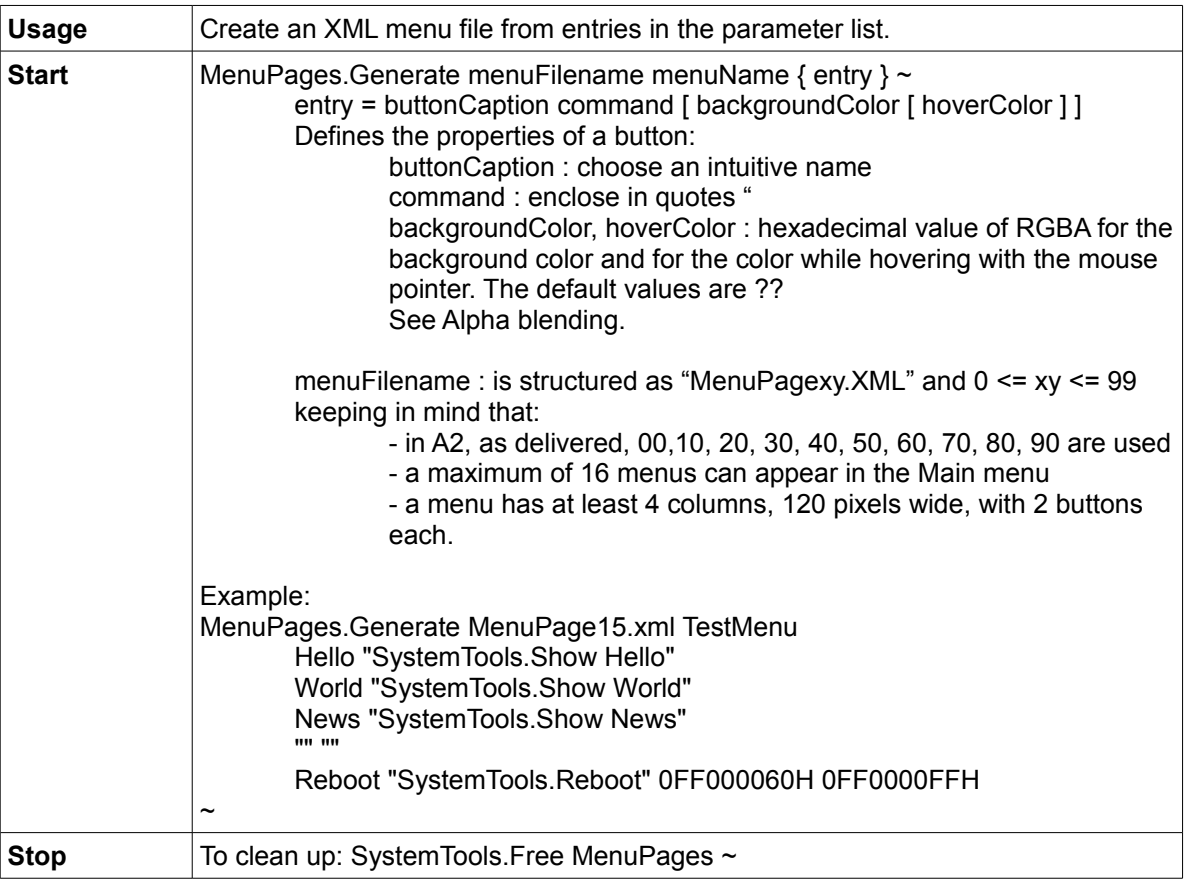

### *Skin loader – GUI*

A skin is the look and feel of an application's graphical user interface (GUI). It is conditioned by data stored in a skin file (suffix .skin) and is customizable. The skin file describes the frame objects which decorate a window, i.e., the frame shape and color(s), the color of buttons and a set of predefined mouse pointers. A2 comes with a selection of skins, some of them are look-a-likes of third-party skins.

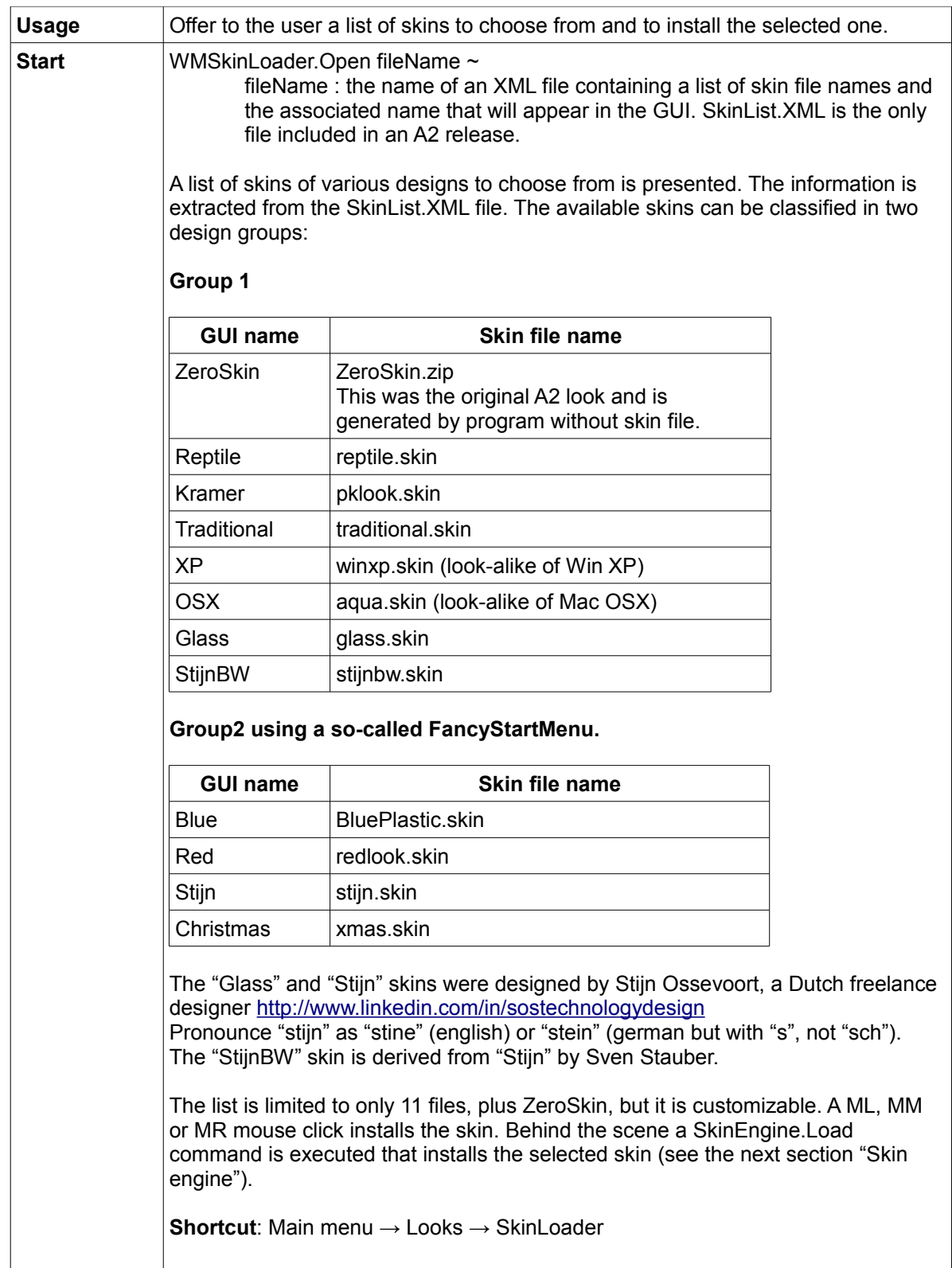

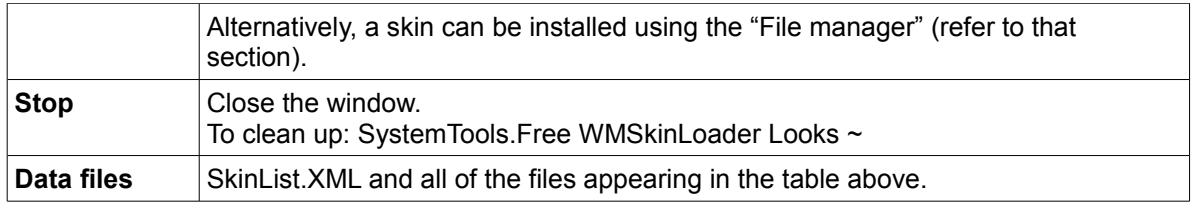

Soren Renner, an OCP participant, developed srskin.skin, adapted from Thomas Frey's traditional.skin.

### *Skin engine*

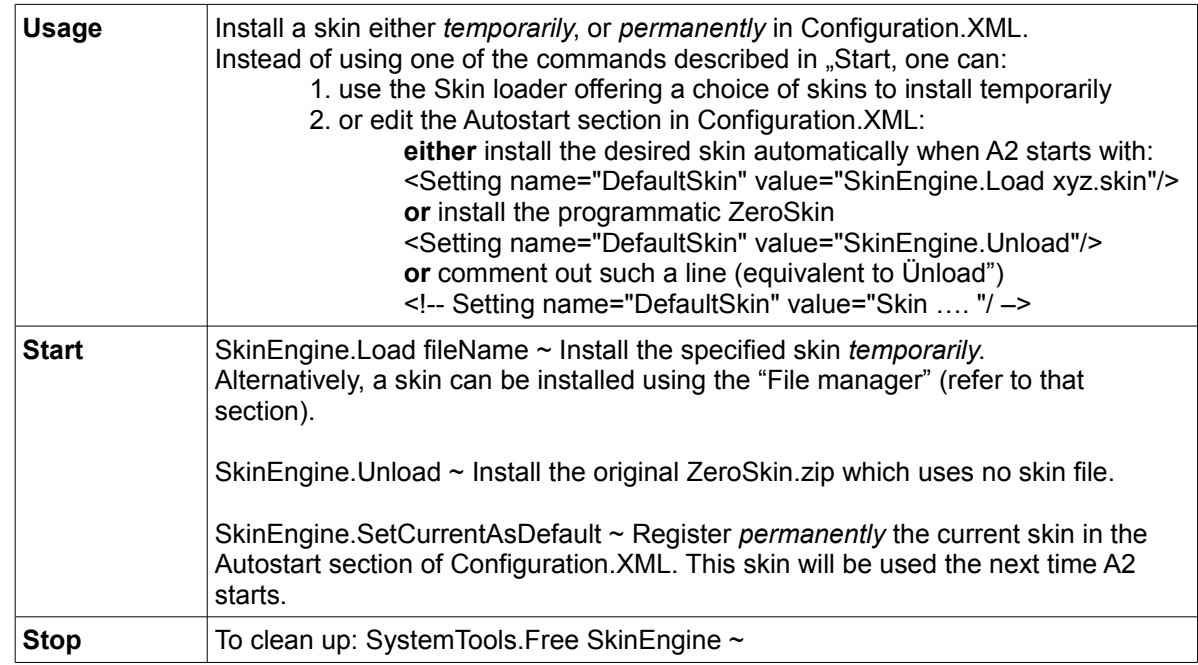

### *Skin editor - GUI*

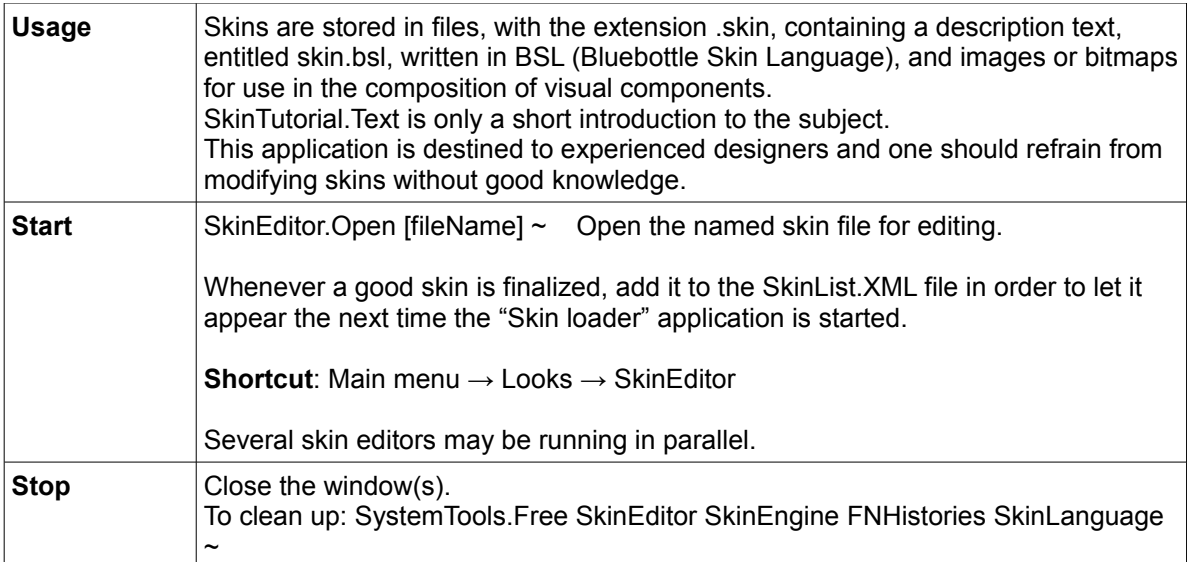

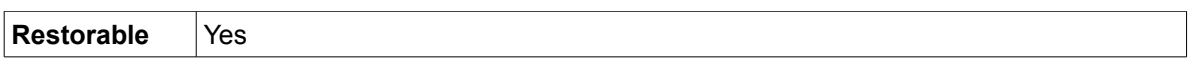

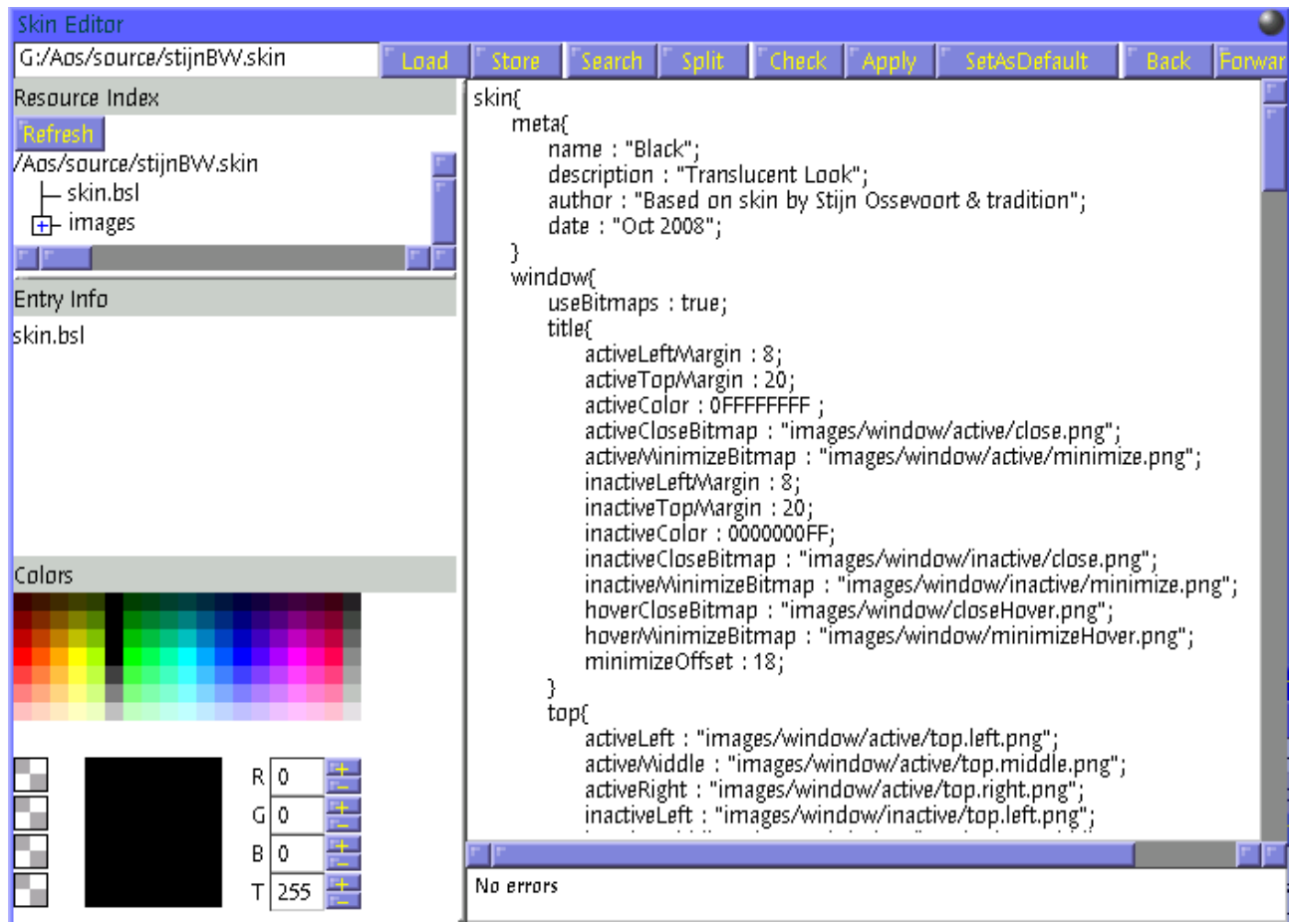

[ WMScreenShot.SnapShotRange test.bmp 700 500 0 0 ~ ]

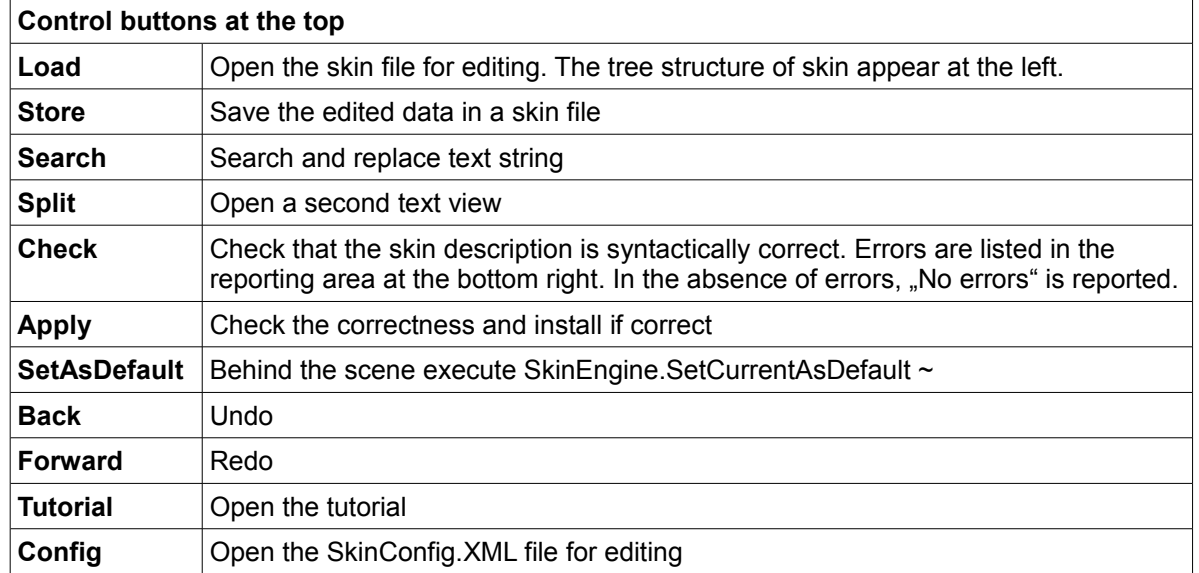

### **Bluebottle Skin Language (BSL) definition**

The information stored in a .XML file describes the values to assign to properties of the visual components used in the composition of the GUI and has 4 parts, starting with meta data:

```
skin{
    meta{
        name : "<skin name>";
        description : "<skin description>";
        author : "<author name>";
        date: "<creation date>";
    }
window{ … window frame definition
}
cursor{ … cursor definition
}
component{ … GUI components definition: button, scrollbar, etc.
}
}
```
### *Backdrop loader - GUI*

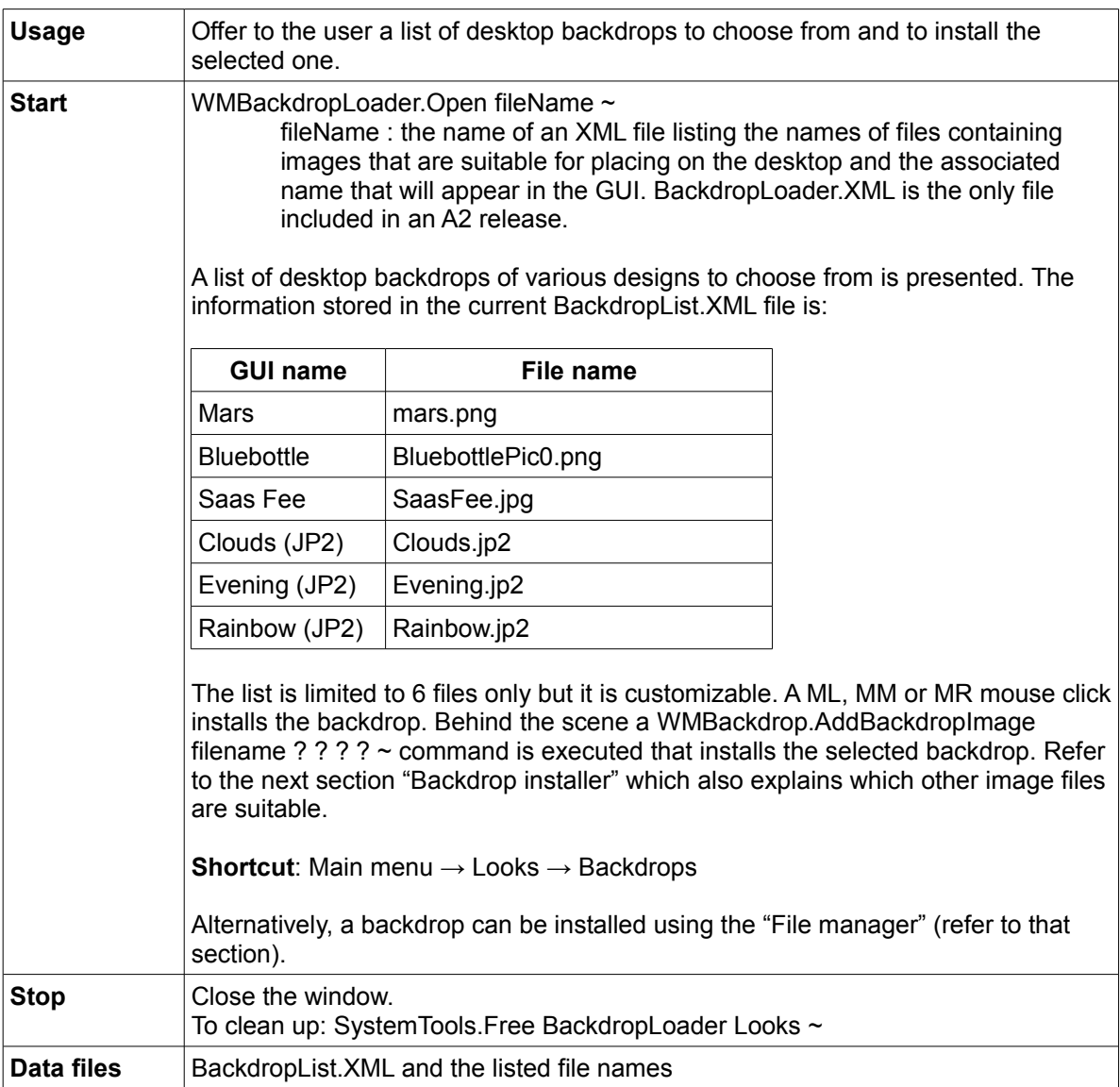

## *Backdrop installer - GUI*

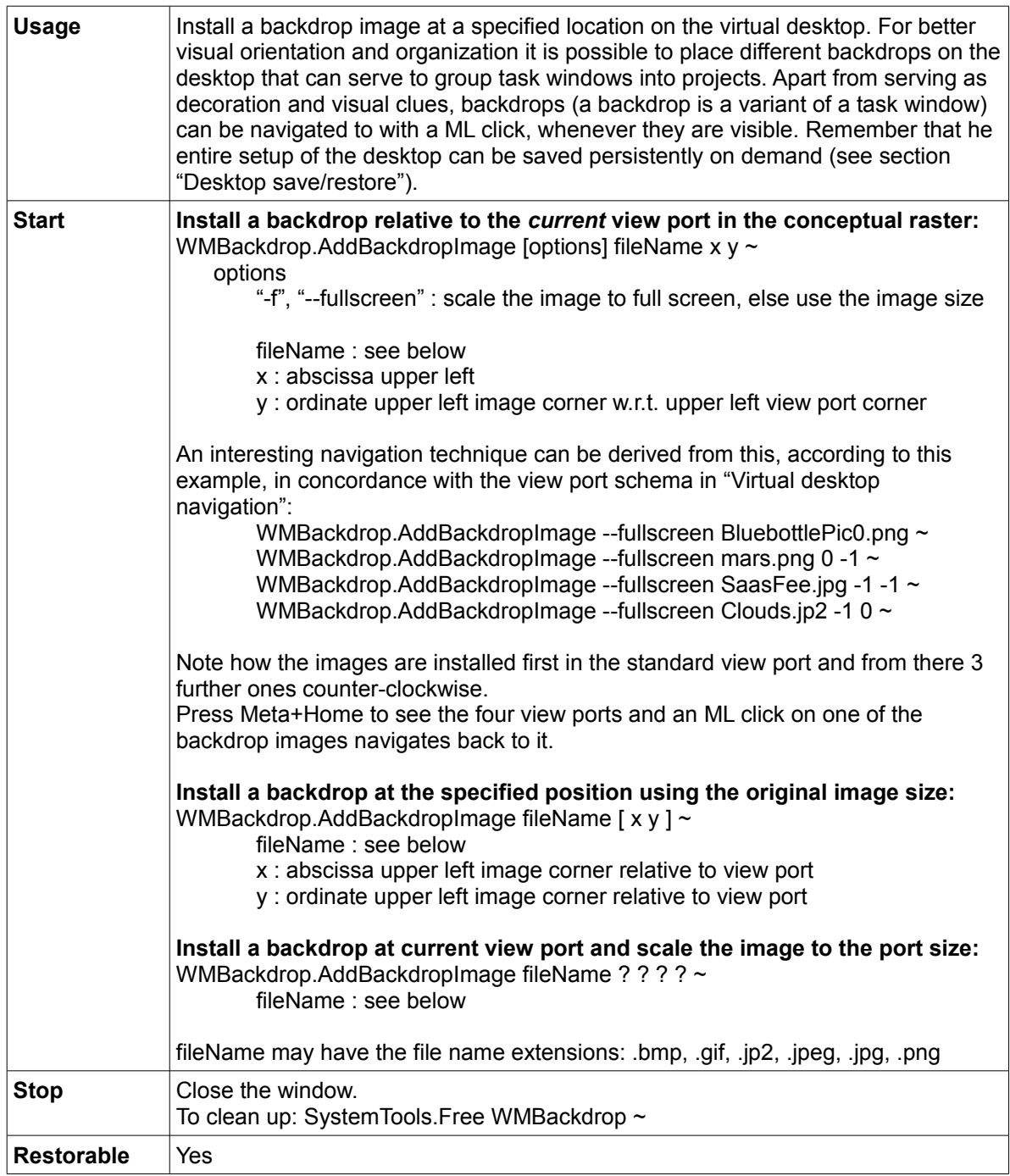

### **Utilities**

## *SystemTools*

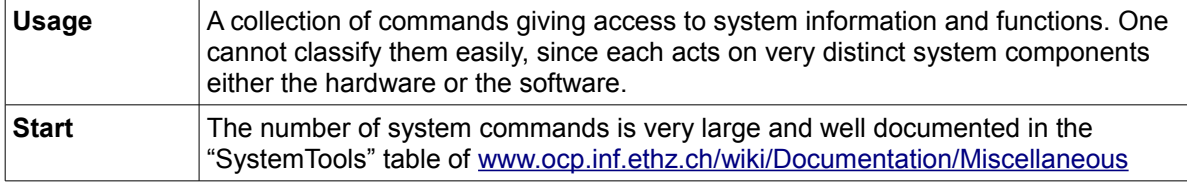

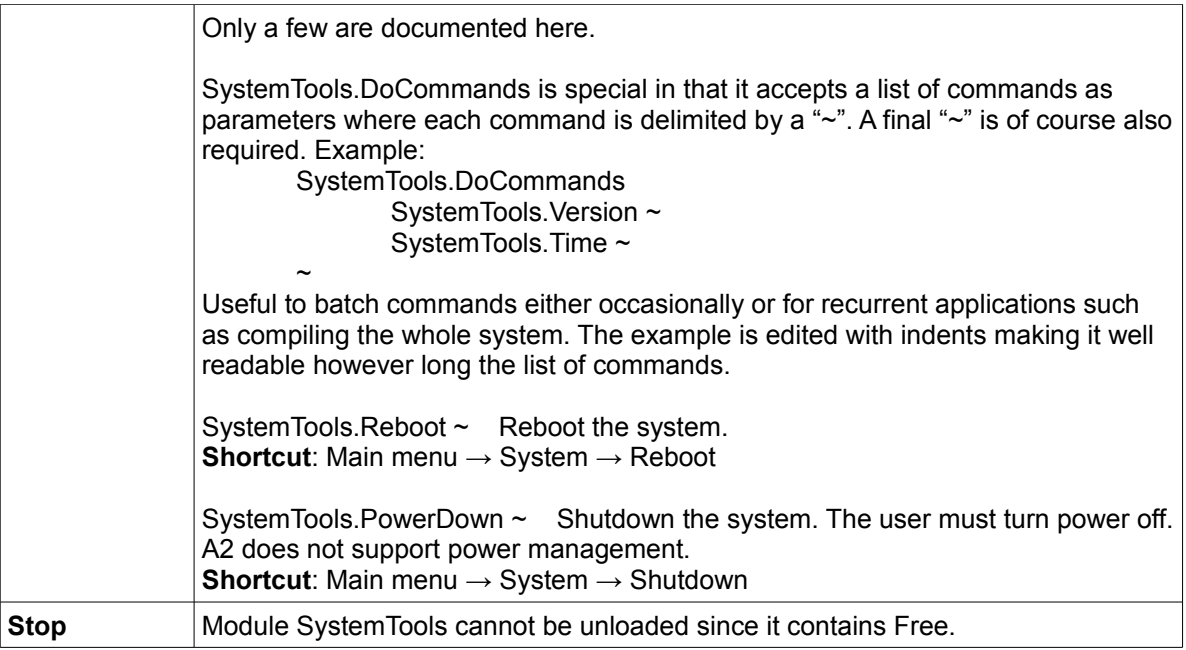

## *Virtual keyboard - GUI*

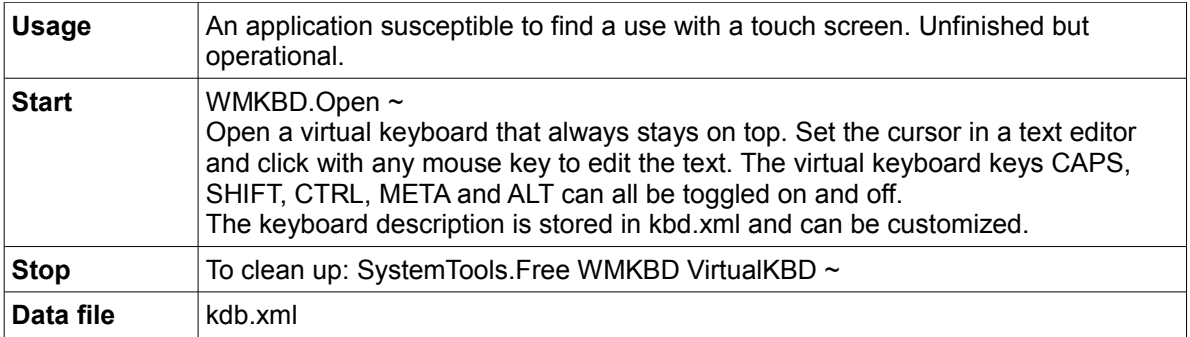

### *File manager - GUI*

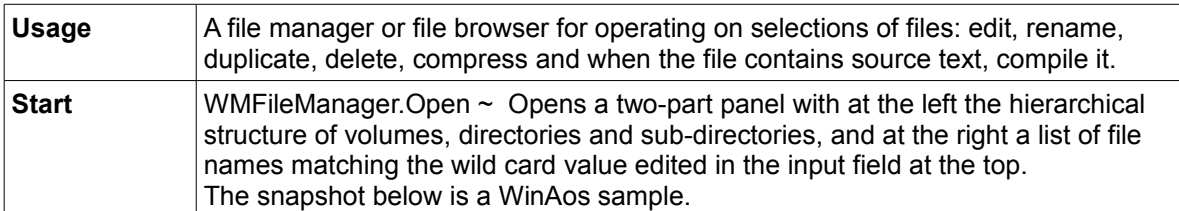

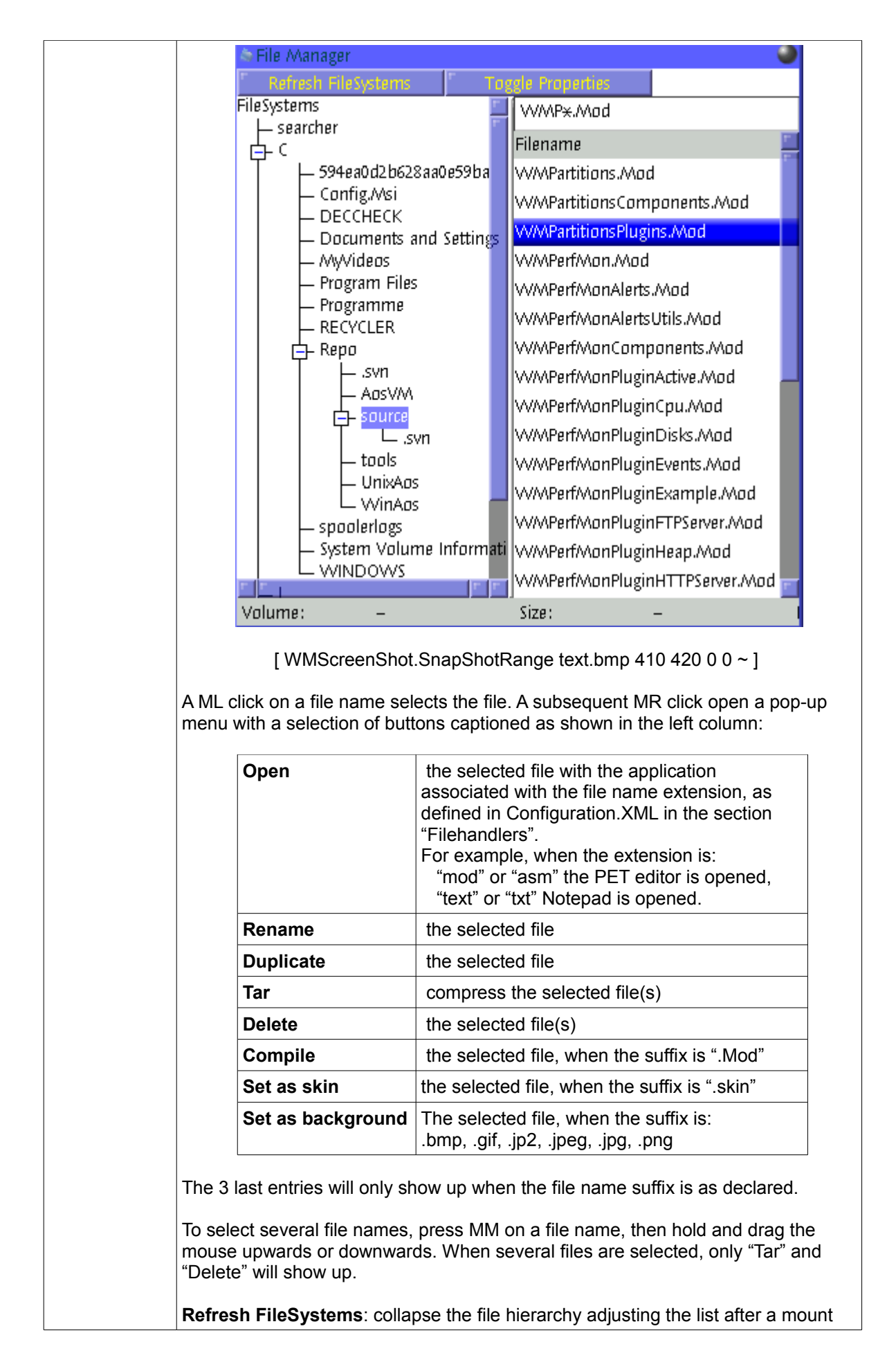

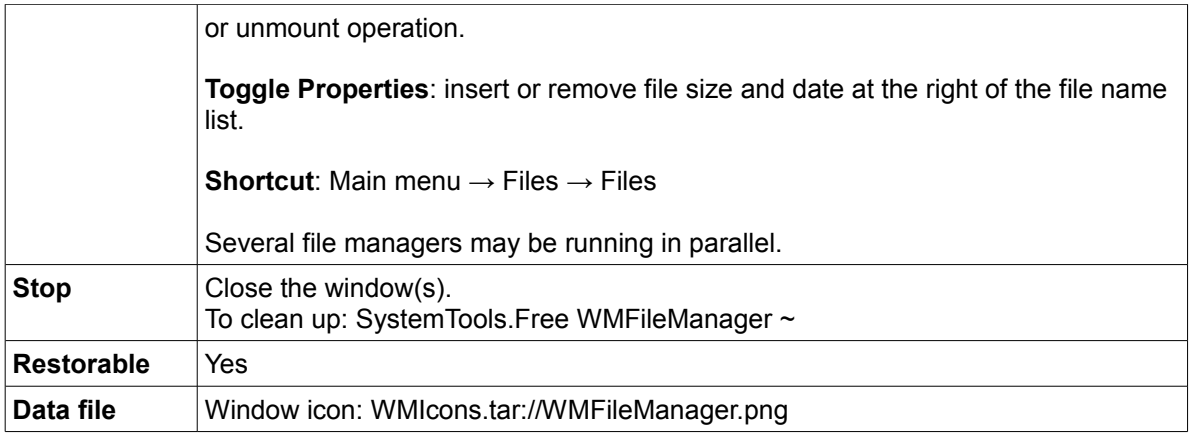

### *Hot key commands*

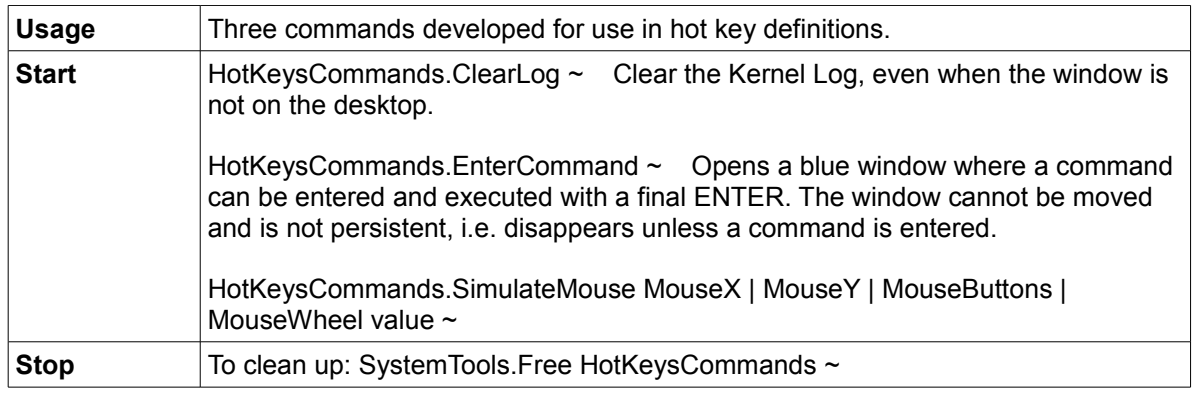

### *Text converter*

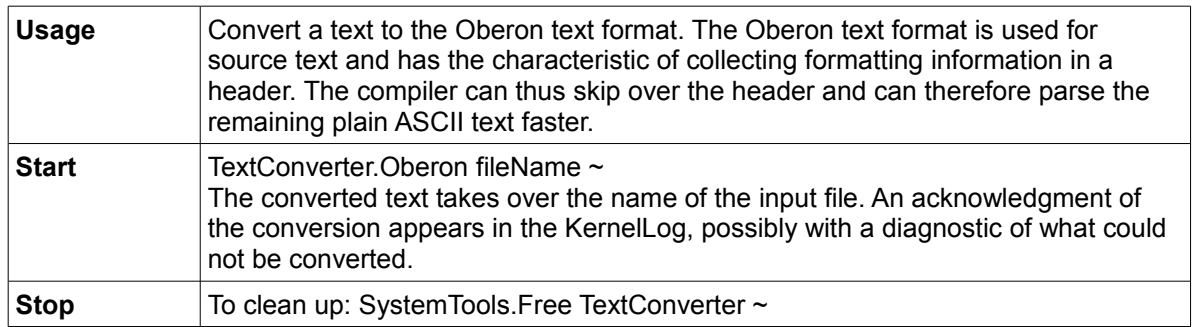

## *WhitespaceRemover*

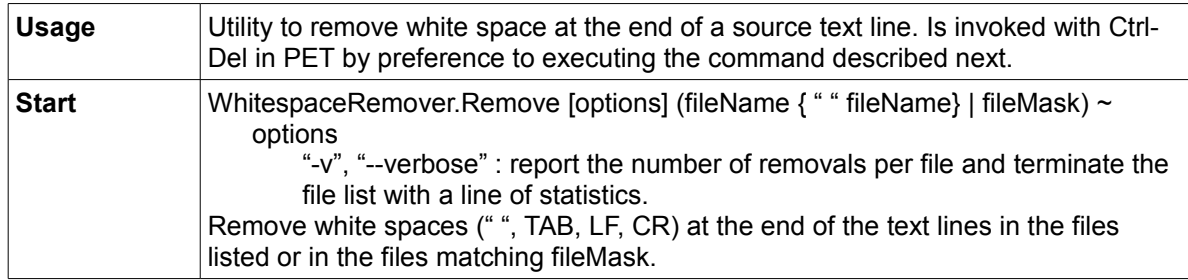

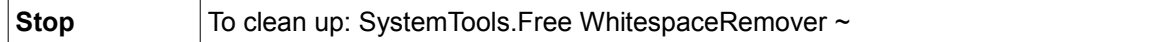

### *WMUtilities - GUI*

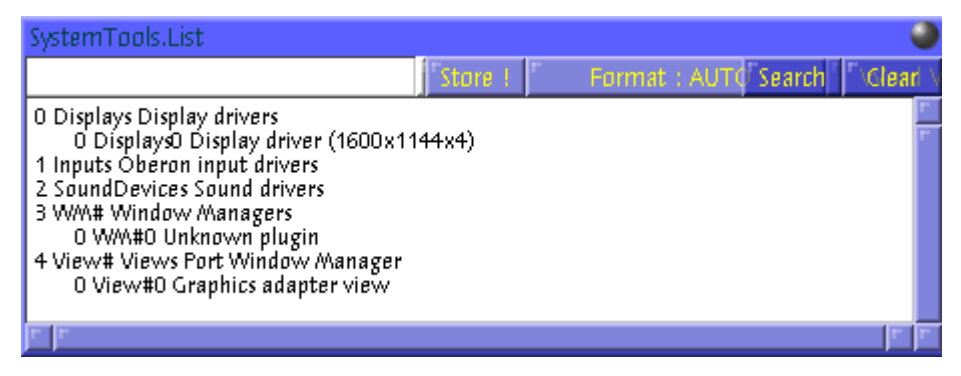

[ WMScreenShot.SnapShotRange text.bmp 460 170 0 0 ~ ]

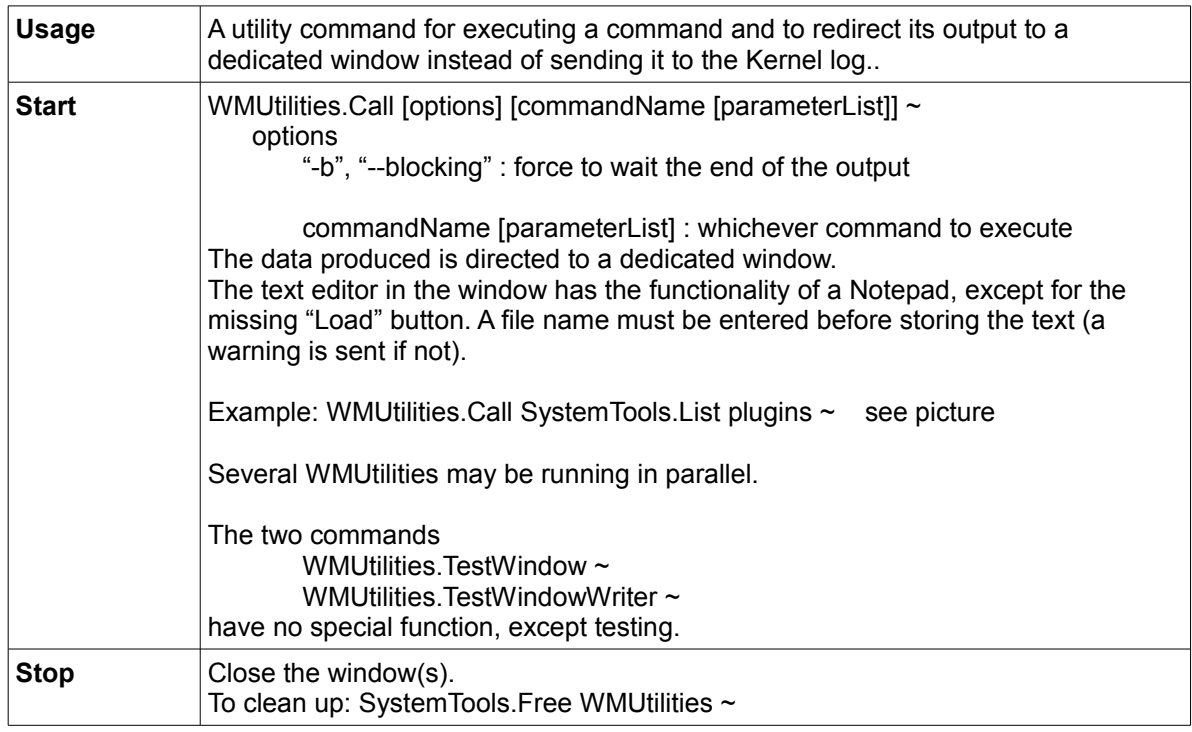

#### *Task scheduler – GUI*

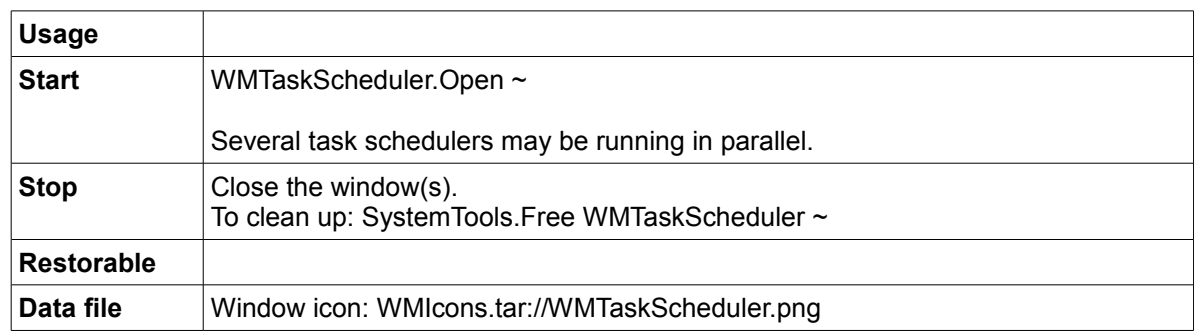

### *CD recorder - GUI*

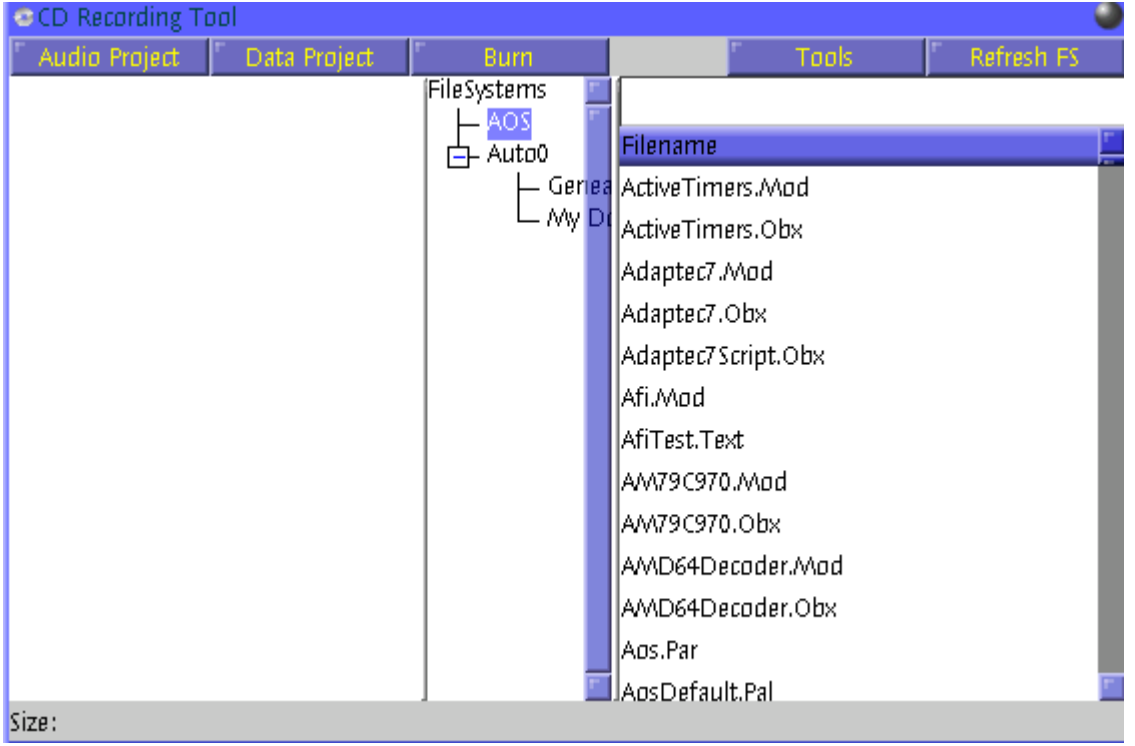

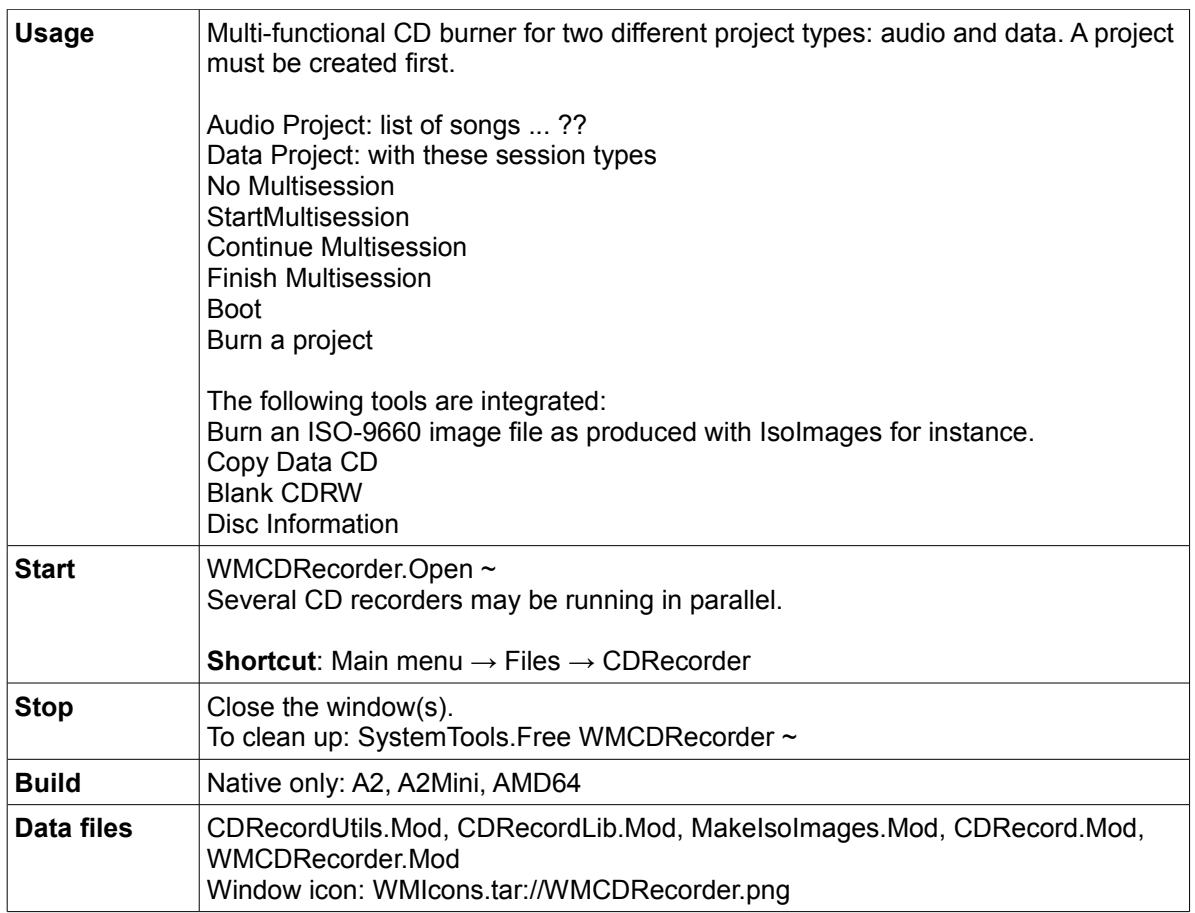

## *Iso image file creator*

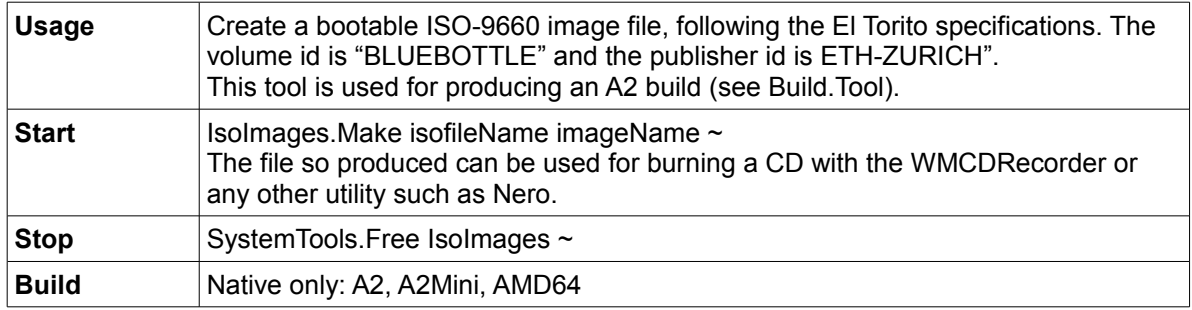

### *Kernel log - GUI*

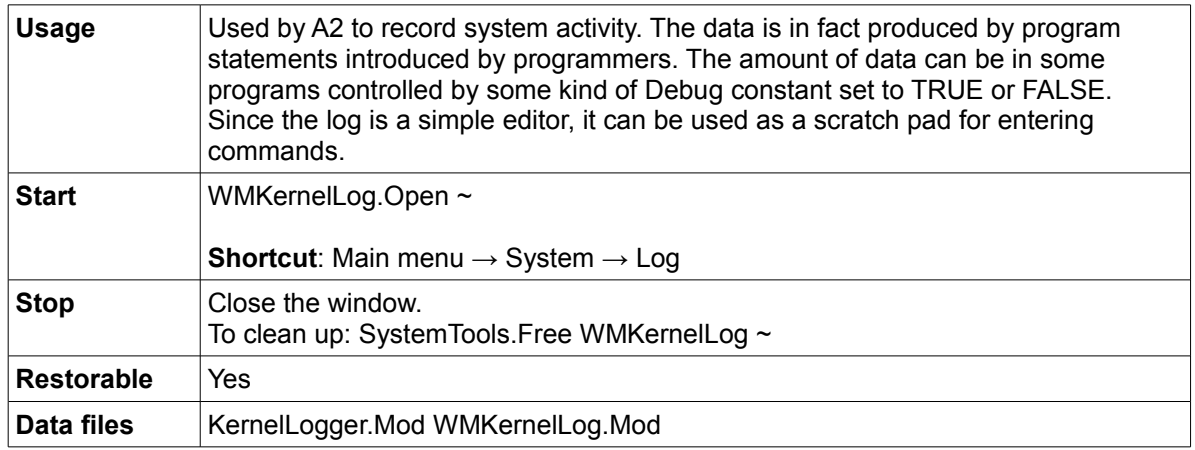

### *Clock - GUI*

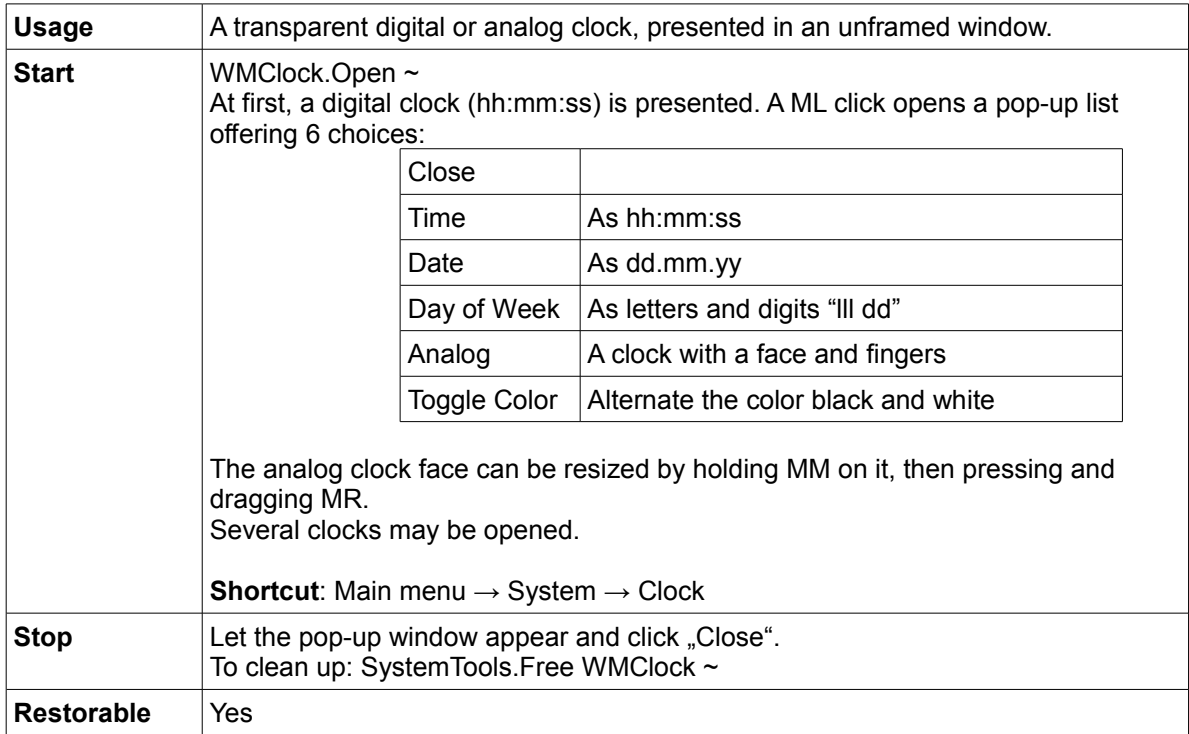

### *Calendar - GUI*

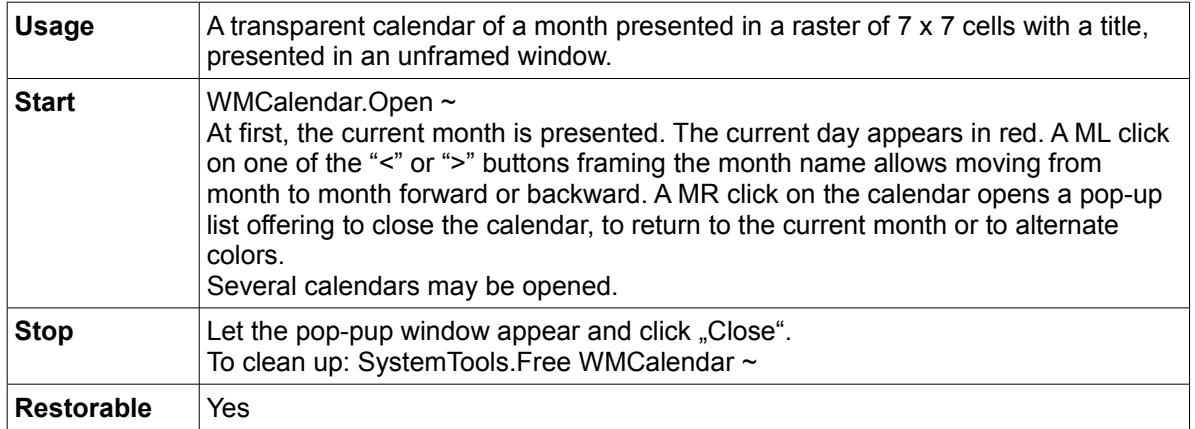

#### *Singleton overlay window for short-lived On-Screen message Display (OSD) - GUI*

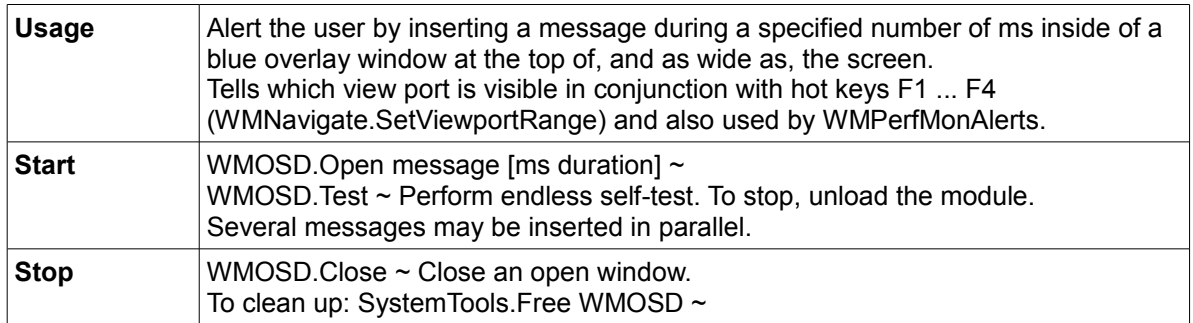

### *Desktop icon singleton - GUI*

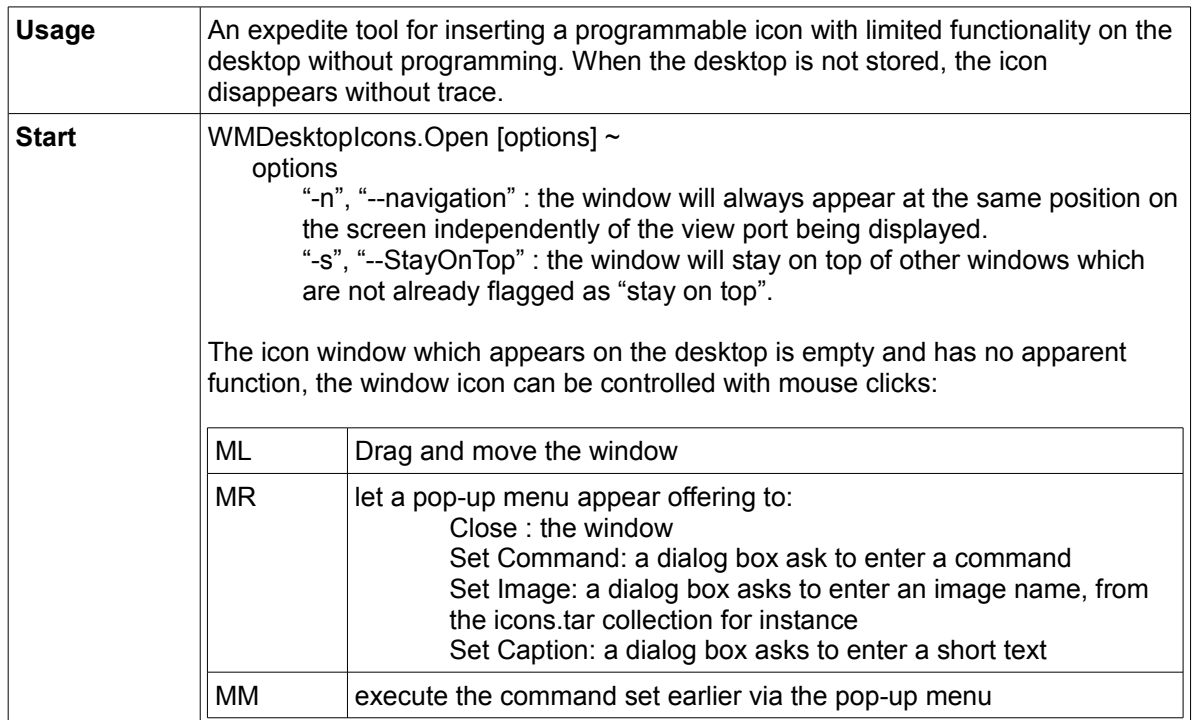

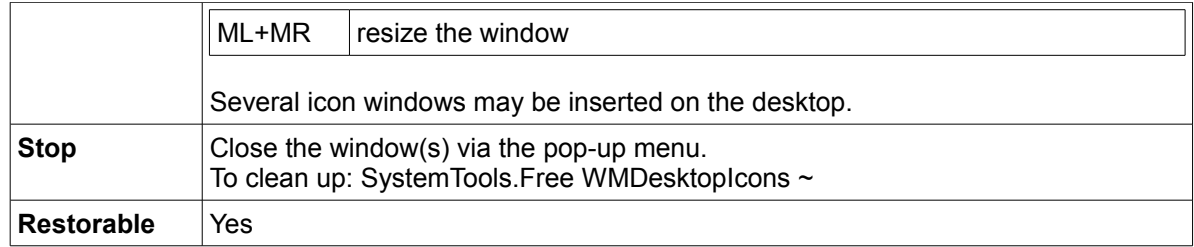

## *Display or convert a picture in a file - GUI*

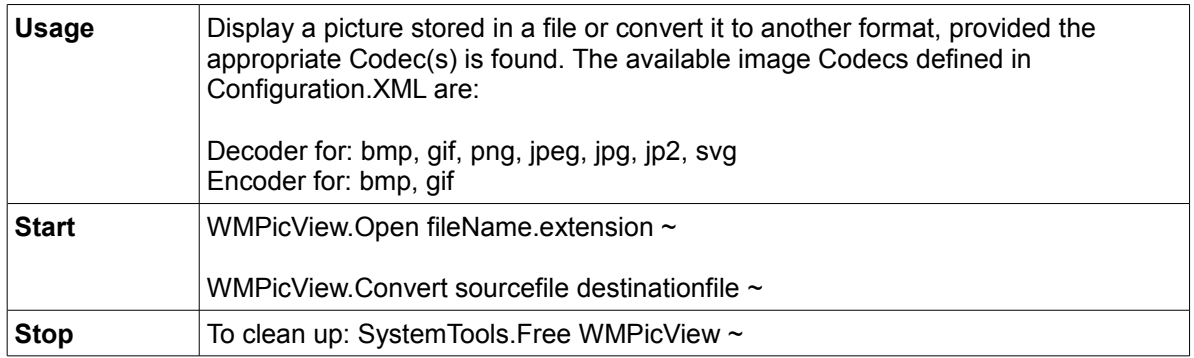

### *Archives - GUI*

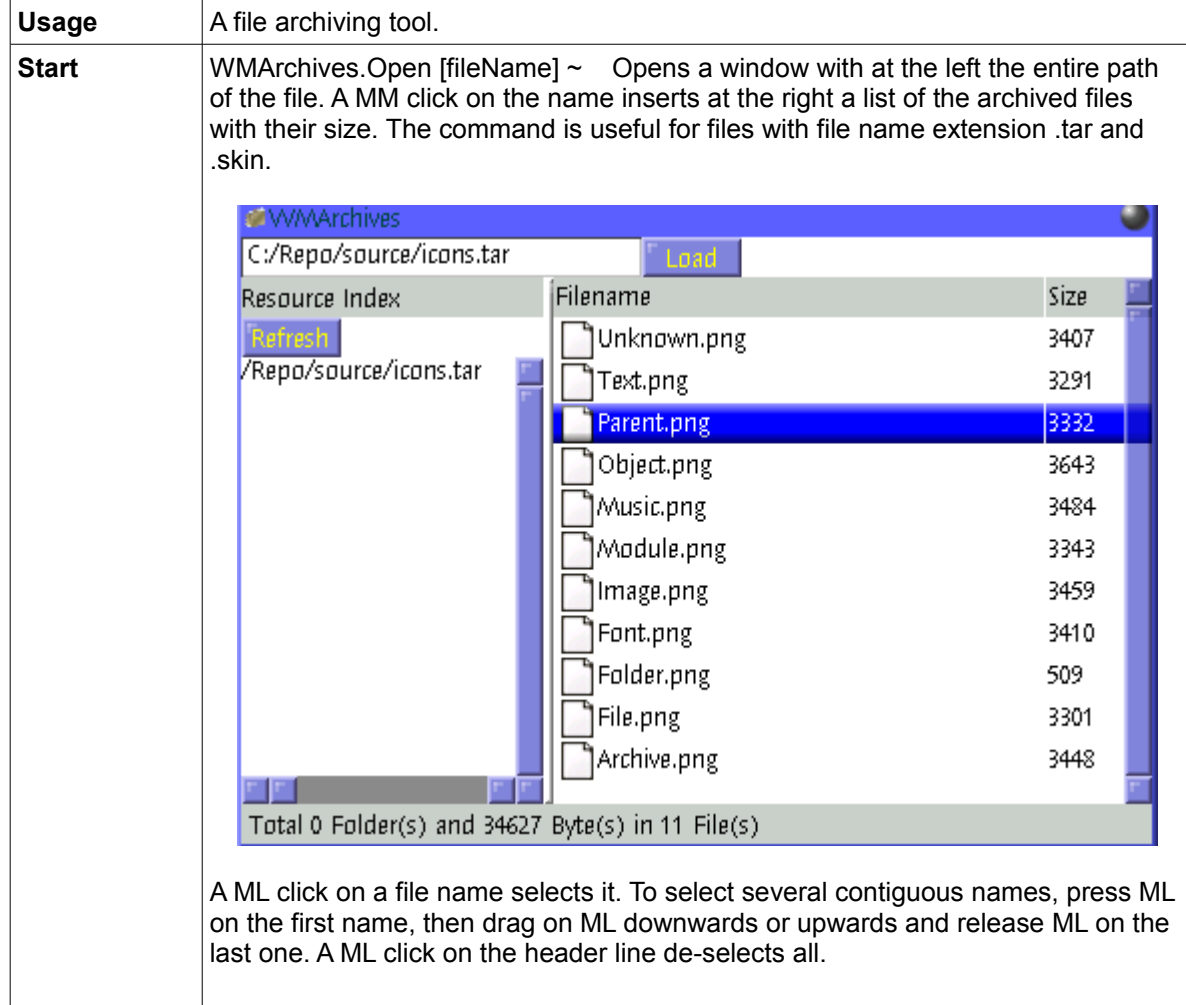

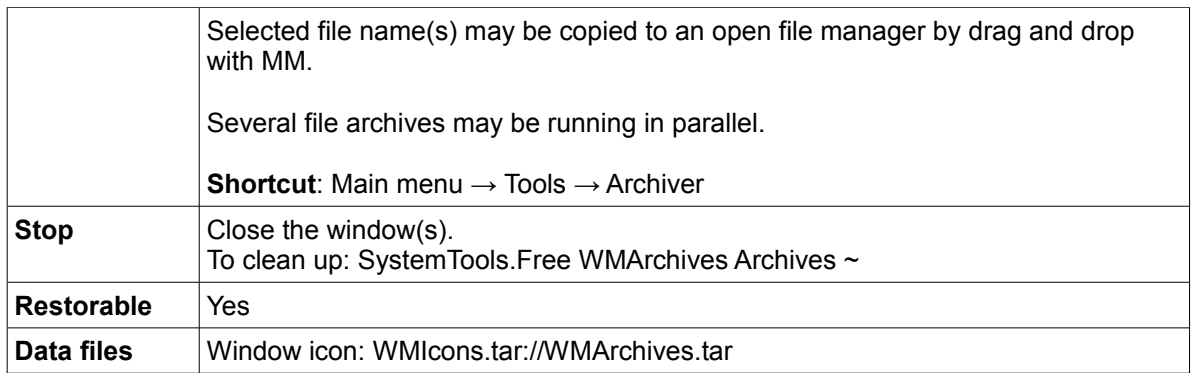

## *ZipTool*

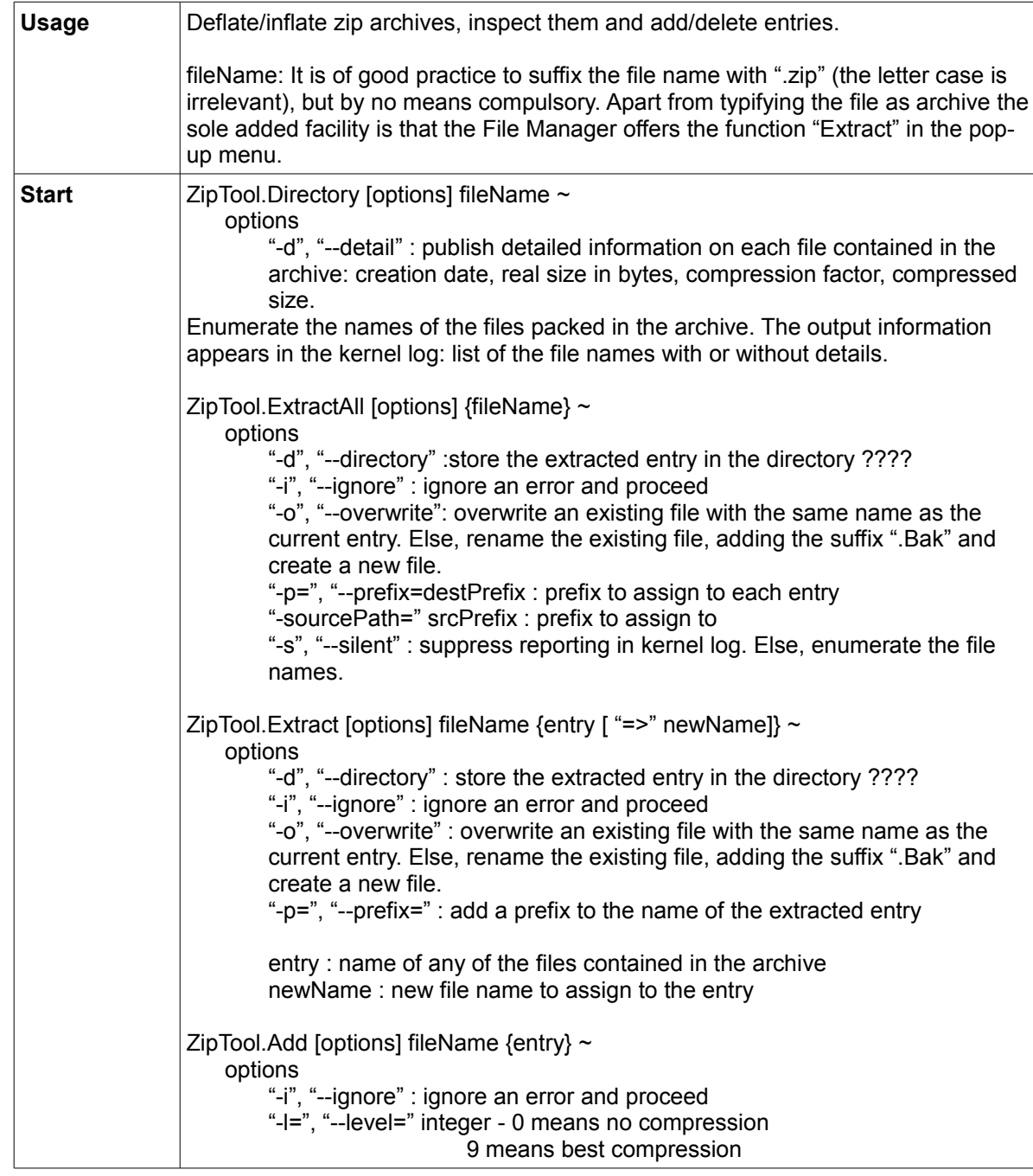

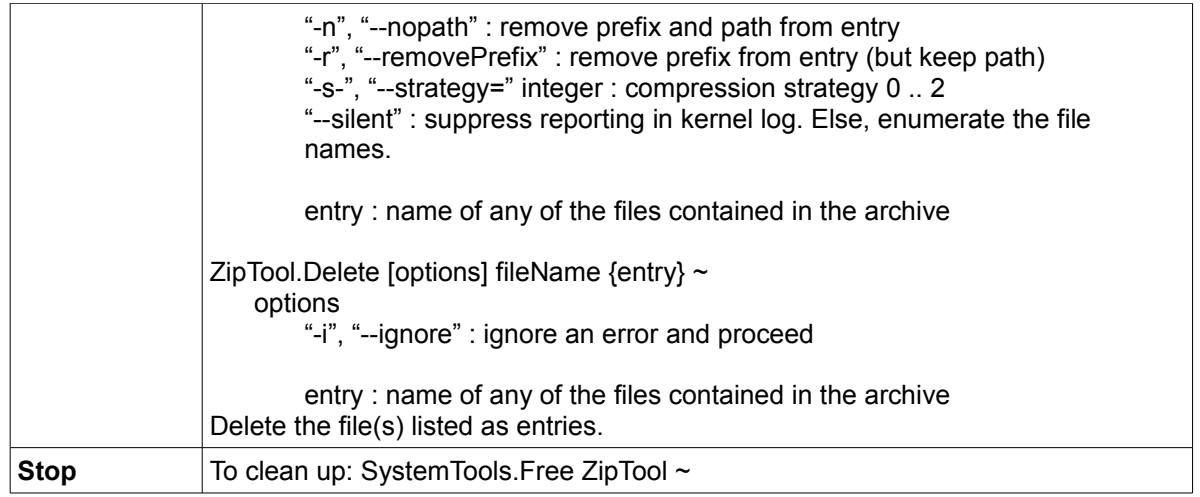

#### *Tar*

Tar (derived from "tape archive"), is both a file format and the name of the program handling a file of that format. A .tar file is the concatenation of one or more files and is uncompressed. A component file can be accessed directly with this syntax:

tarFileName://componentName

#### Example:

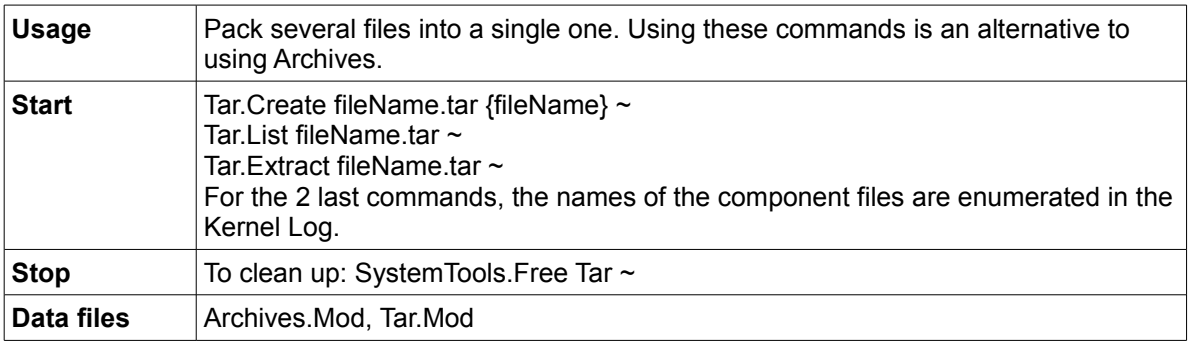

#### *Oberon*

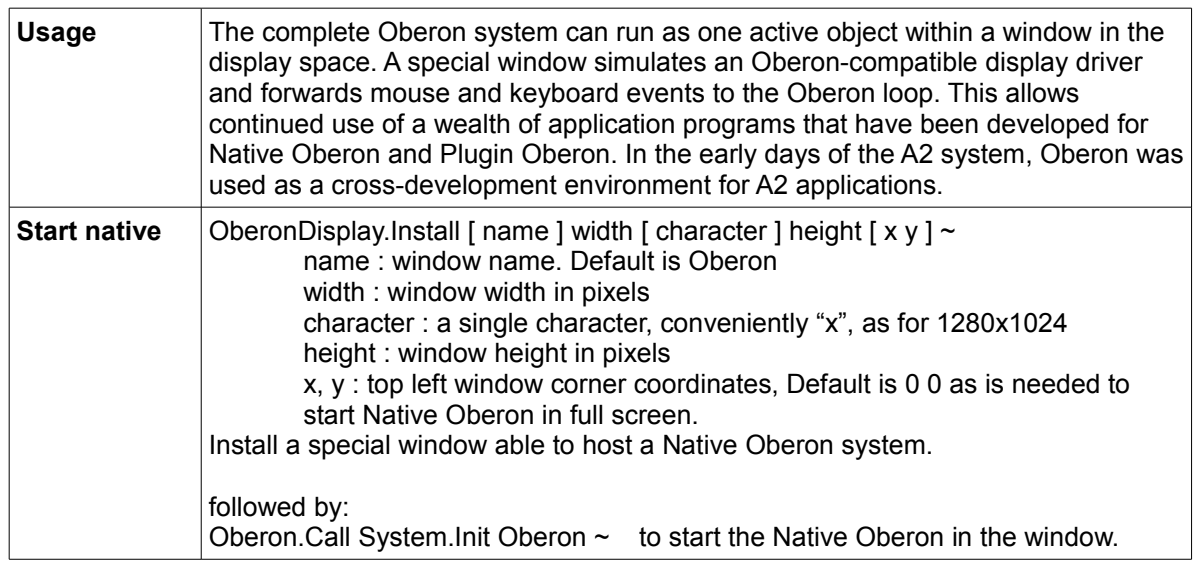

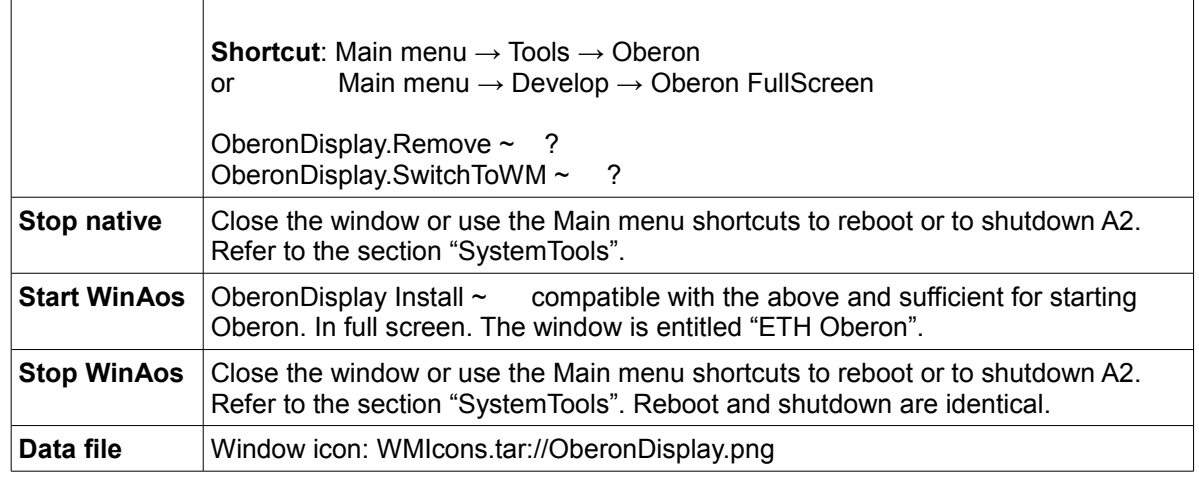

## **System drivers**

Many hardware drivers are automatically installed when A2 is started thanks to the information (A2 commands and parameterizing data) stored at the time the system is customized - see "Customization of A2". A minimal user implication is required since at the time of an A2 installation, most of the live CD customization is taken over by the newly installed A2. The central command responsible for installing drivers is:

PCITools.DetectHardware ~ described in the section "PCITools".

Hence, some of the driver installation instructions which follow will have to be applied in a few situations only.

### *IDE.Bin with ATA/ATAPI disks driver*

Statically linked bootable image of:

the dynamic module loader

a few core modules the AosFS file system and the ATA/ATAPI disk driver

good for booting A2 from an IDE mass storage device. It is present on an A2 live CD. Once A2 is up and running, other controllers of the same type will be recognized automatically and their attached drives become accessible. USB controllers may be installed later on whenever needed.

#### *ATA/ATAPI disks driver*

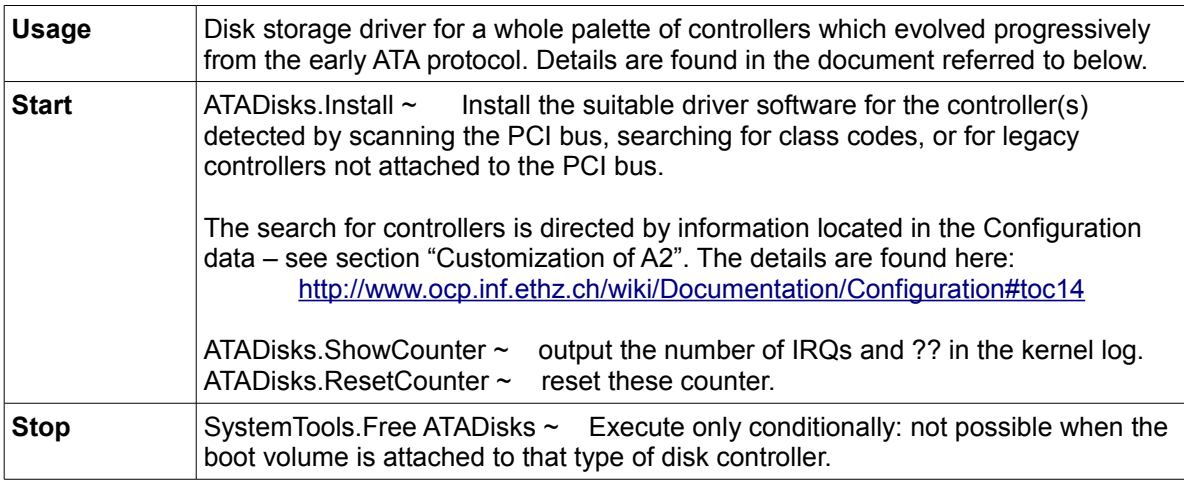

#### *USB.Bin with high-speed USB controllers driver*

Statically linked bootable image including solely the EHCI driver, good for booting A2 on a machine that supports USB 2.0. The size of the software needed to drive the whole palette of USB controllers exceeds the size of the space originally (in the years of Oberon) reserved at the beginning of a partition. Therefore and for the time being, awaiting a better solution, the low and high speed drivers may be installed later on so as the ATA driver whenever needed.

#### *USBSLOW.Bin with low-speed USB controllers drivers*

Statically linked bootable image including OHCI and UHCI drivers, and not EHCI, good for booting A2 on a machine that does not support USB 2.0.

#### *USB hub driver*

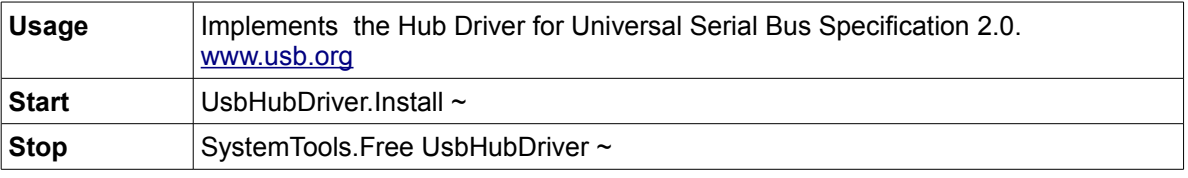

#### *USB OHCI low-speed driver*

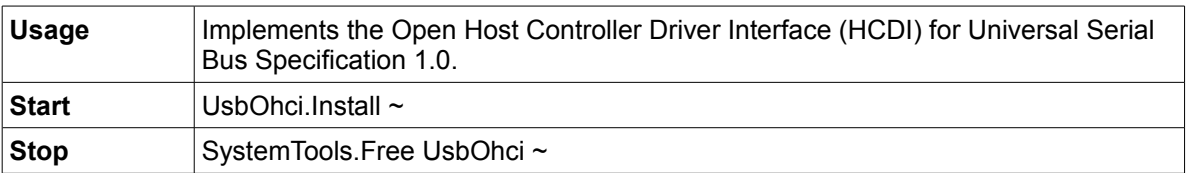

#### *USB UHCI full-speed driver*

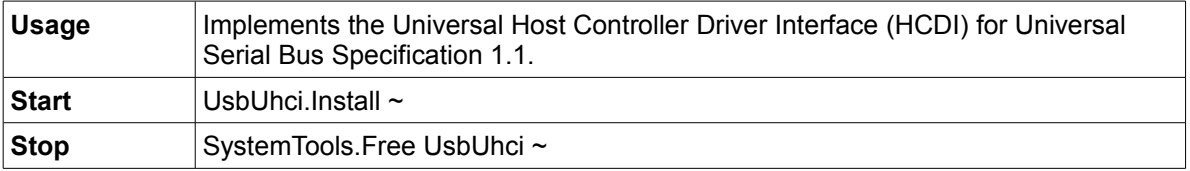

#### *USB EHCI high-speed driver*

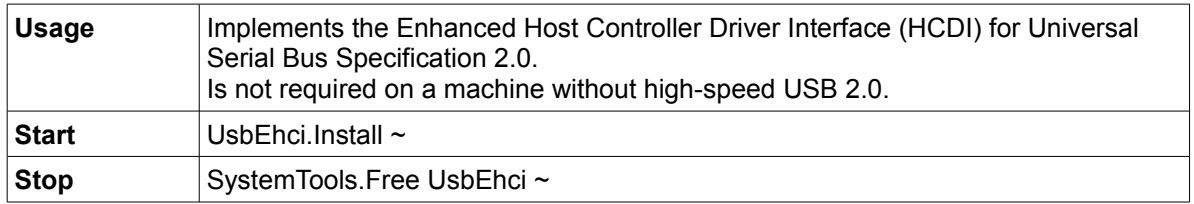

### *Serial ports set-up*

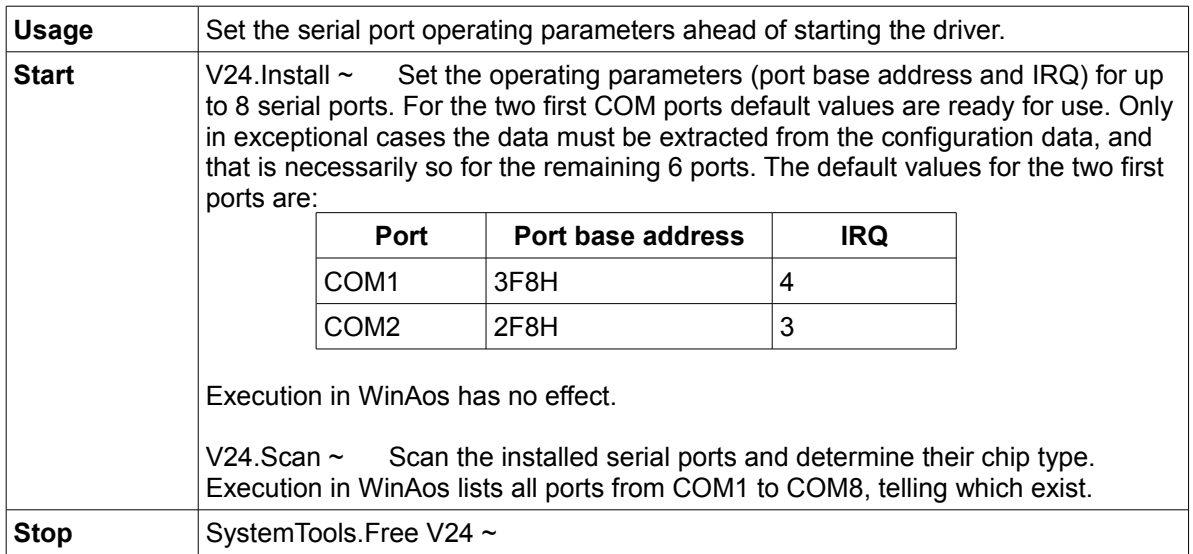

### *Serial port generic driver*

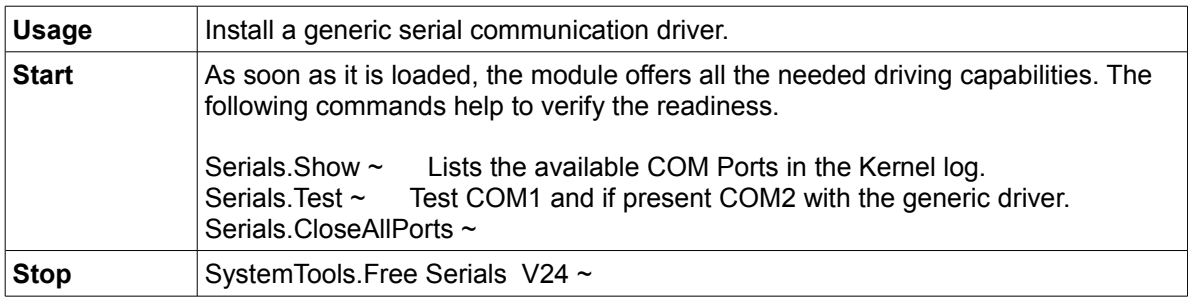

### *Diskette driver*

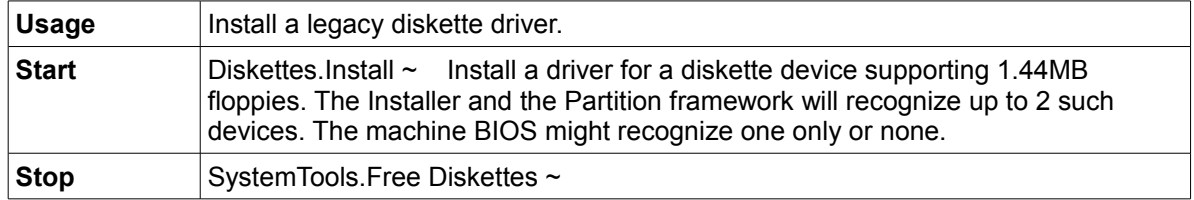

### *Virtual serial port driver*

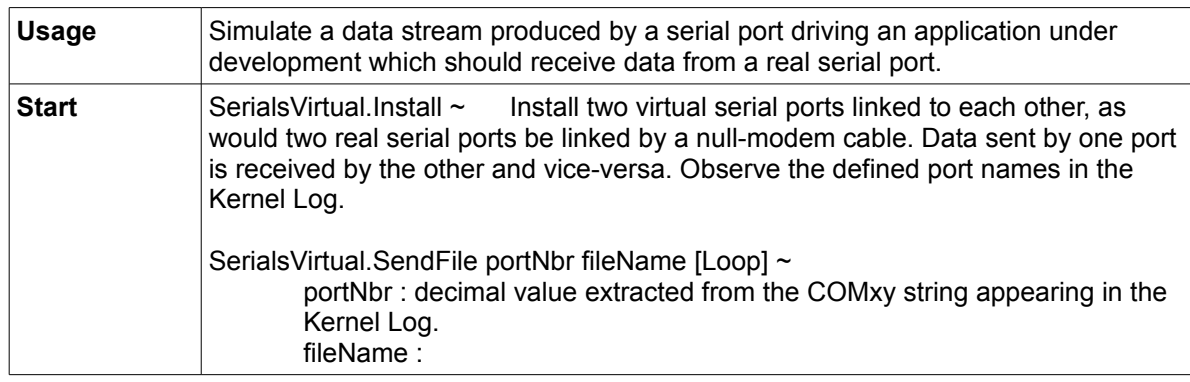

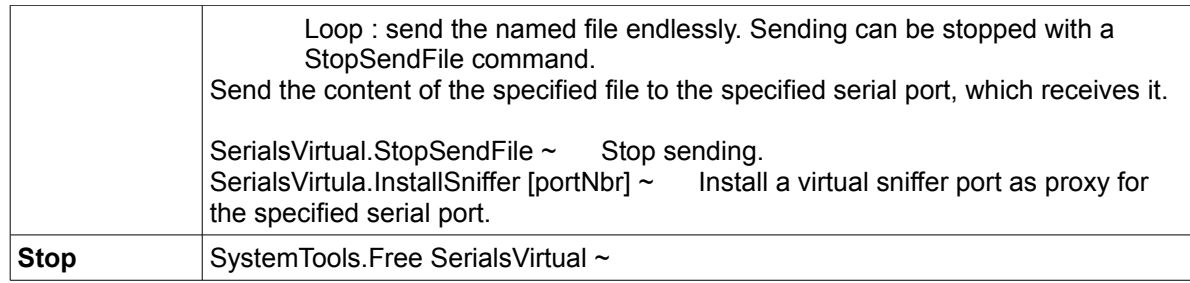

### *Virtual disk*

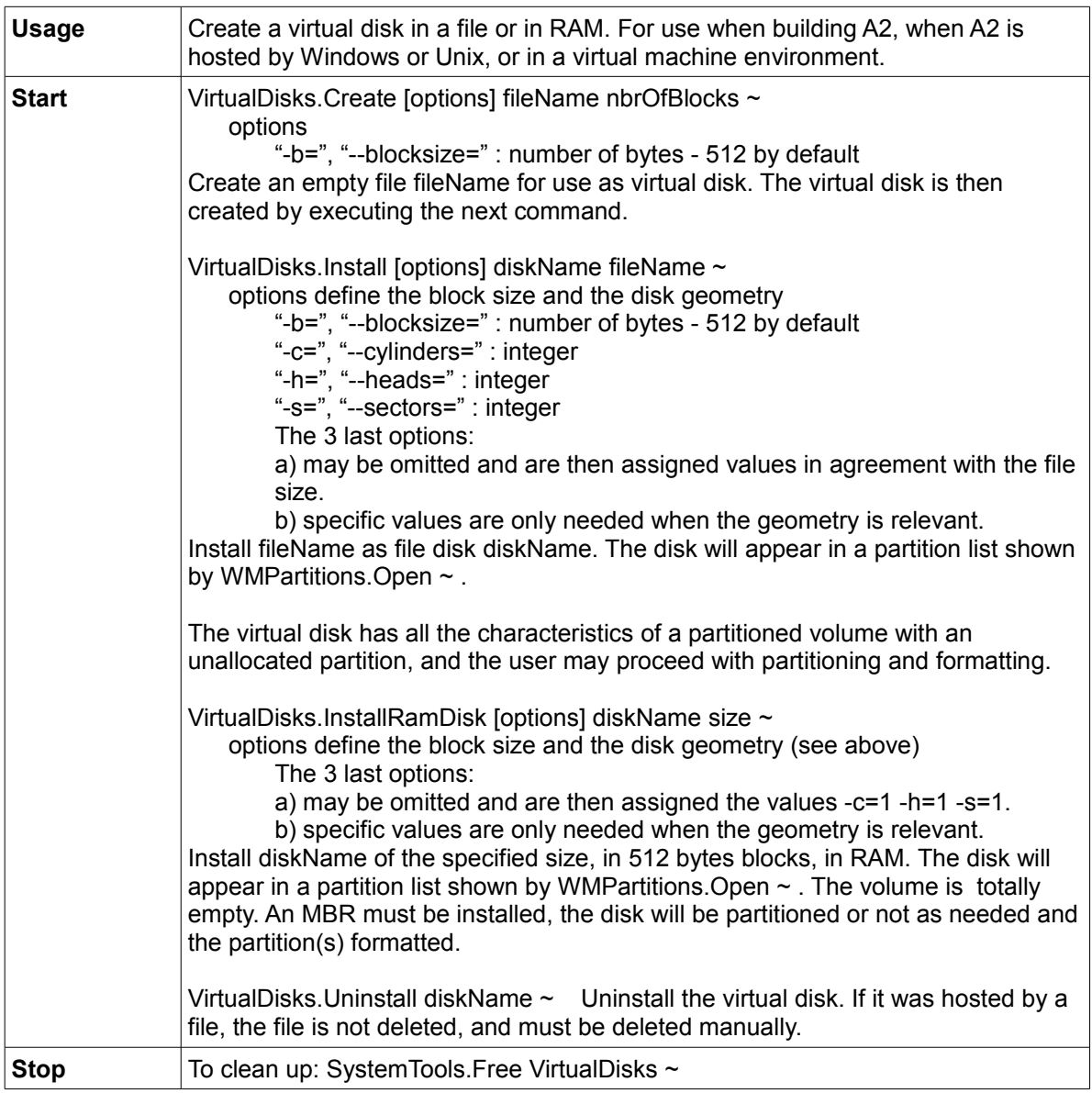

This is the partition layout after having executed: VirtualDisks.Create Test.Dsk 163840 ~ VirtualDisks.Install VDISK0 Test.Dsk~

VirtualDisks.InstallRamdisk RAMDISK 10 ~

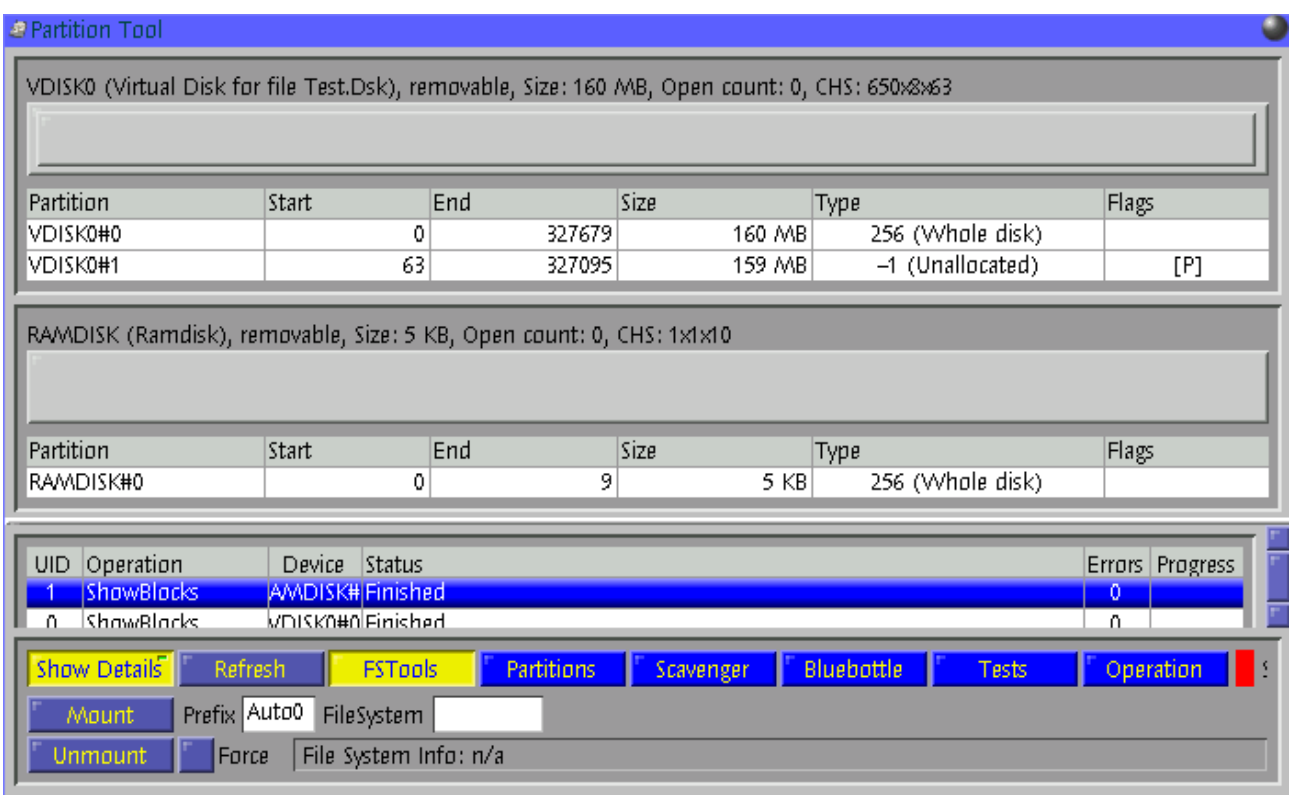

[ WMScreenShot.SnapShotRange test.bmp 700 425 0 0 ~ ]

## *Hauppauge TV driver*

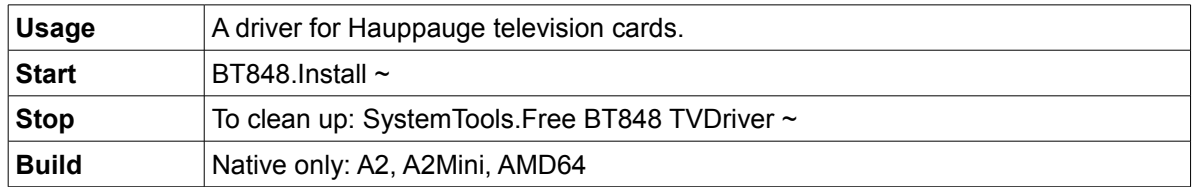

## **Developer tools**

*Programmer's Editing Tool or PET - GUI*

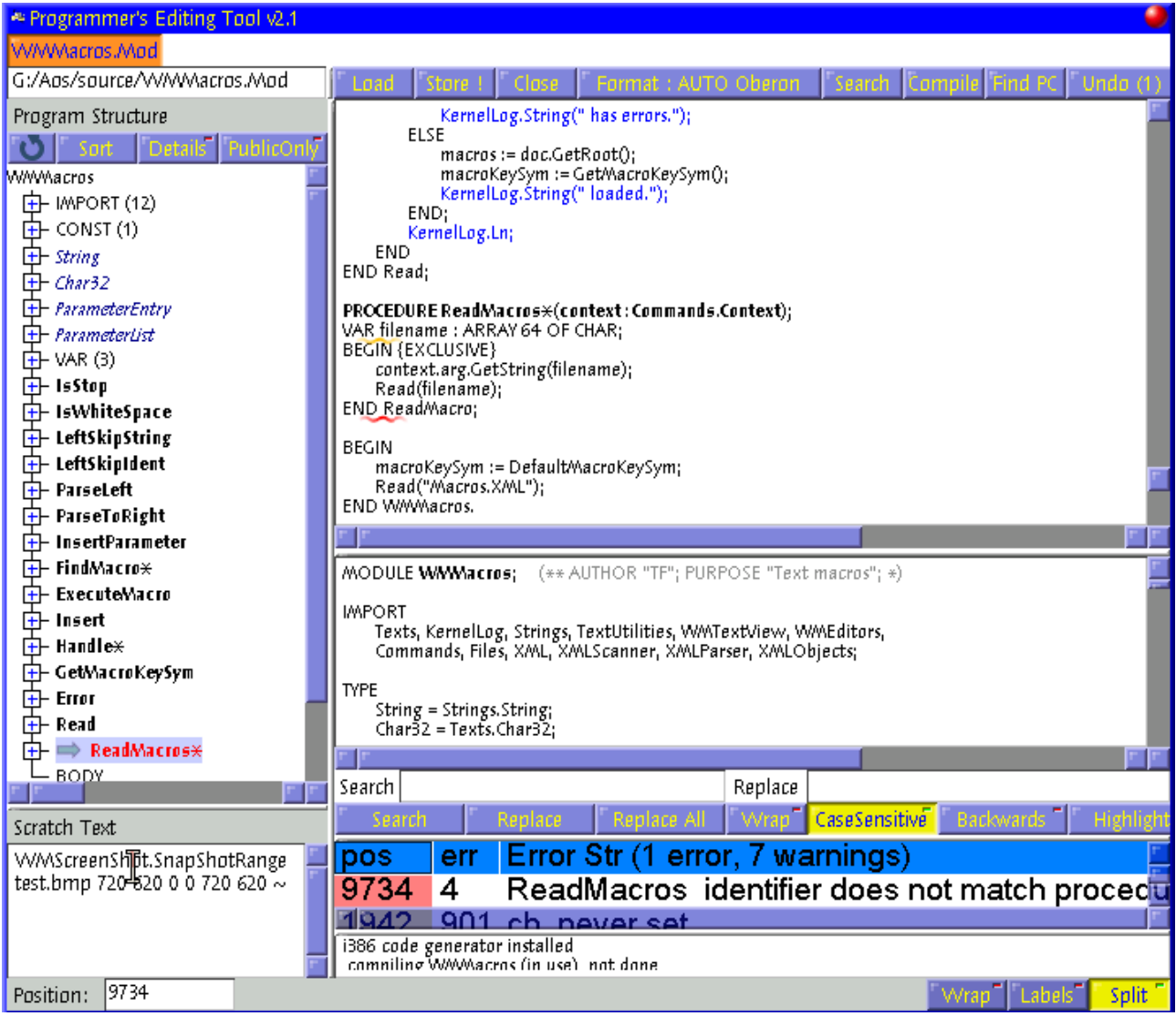

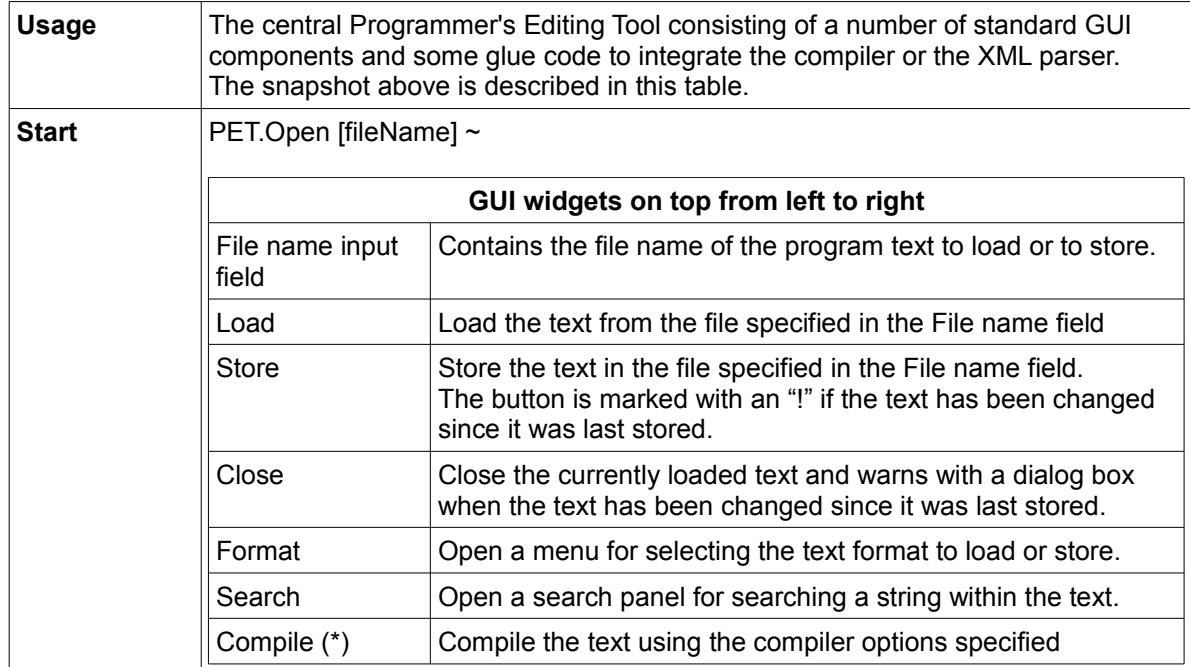

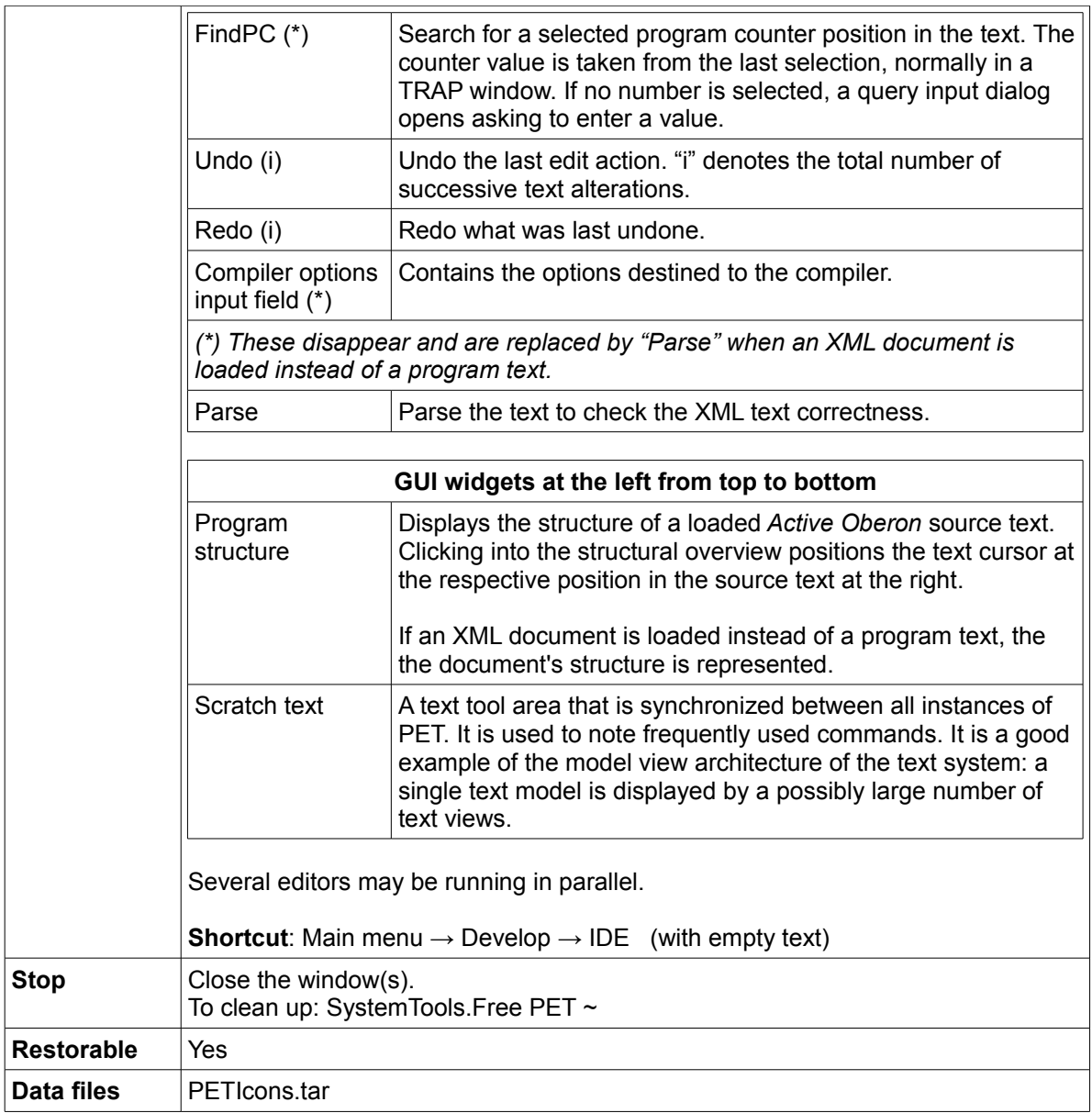

### *Macros*

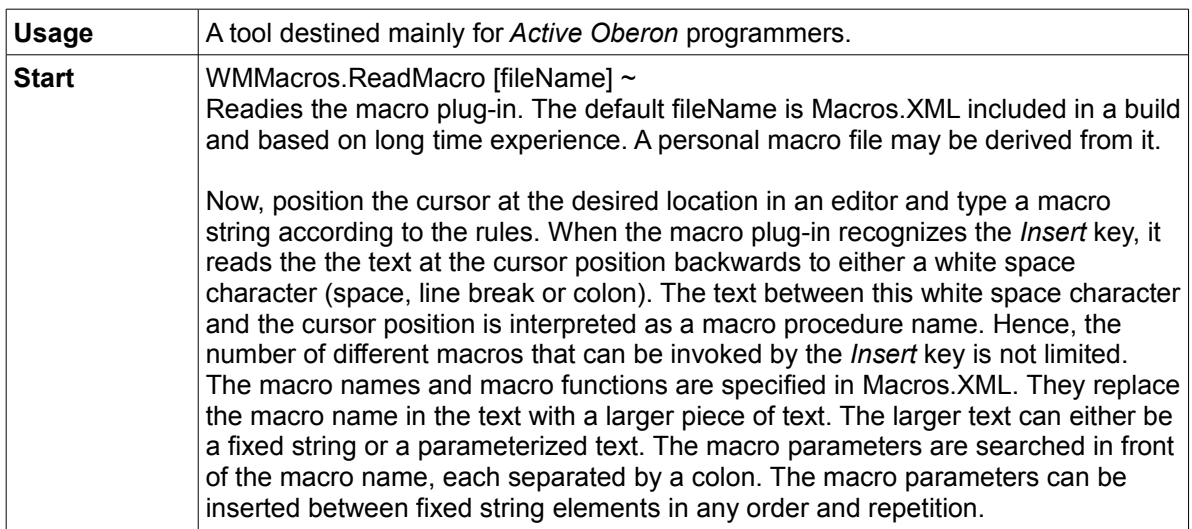

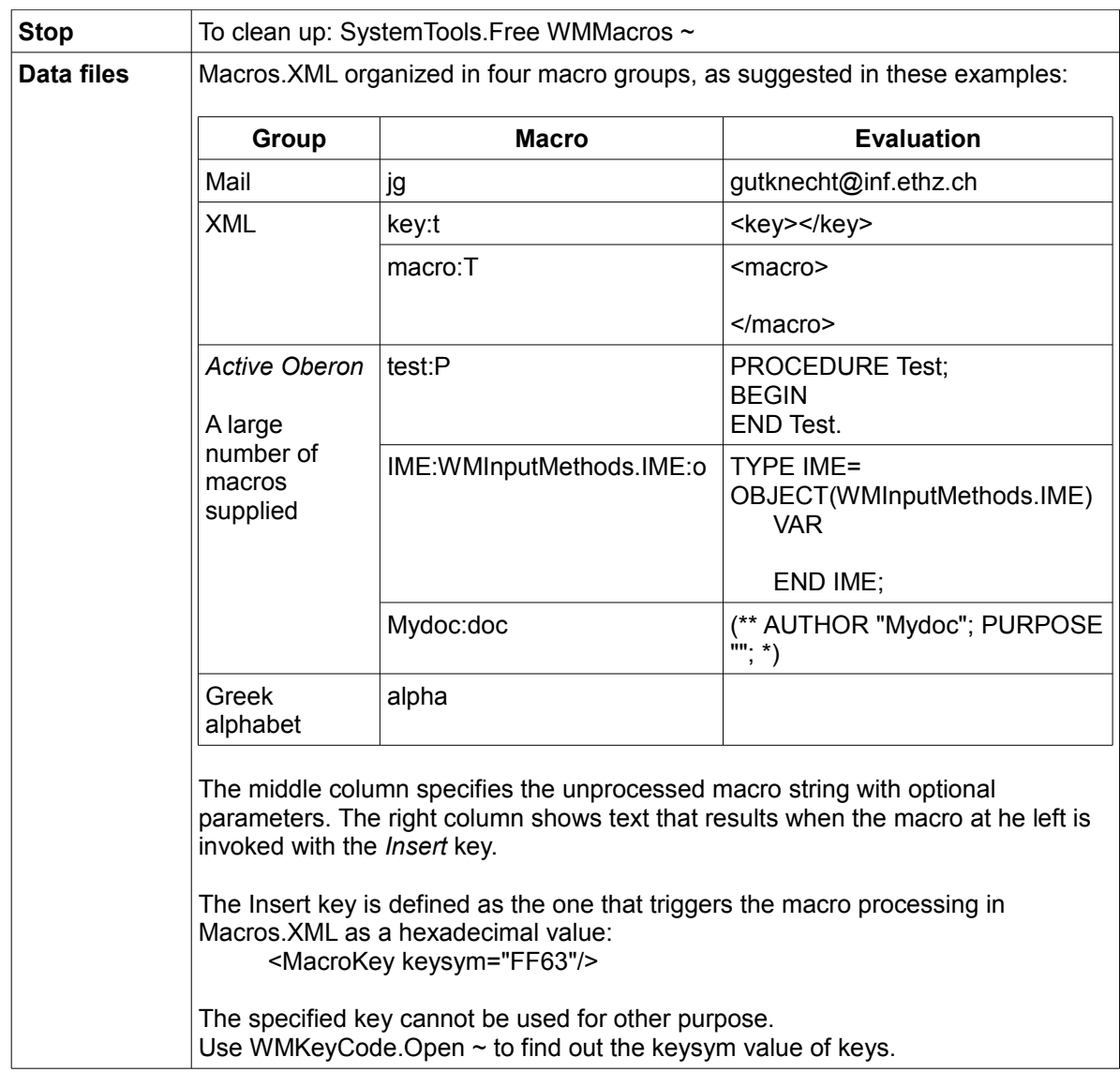

#### *HotKeys*

Hot key definitions bind program functions to a single keystroke or a few keystrokes for efficiency users. It is the user's prerogative to establish such bindings in an XML file according to the following abstract syntax:

```
<!DOCTYPE HotKeys [
   <!ELEMENT HotKey ANY>
   <!ATTLIST HotKey
      name NMTOKEN #REQUIRED
      keys NMTOKEN #REQUIRED
      command CDATA #REQUIRED
  \,>
```
]>

Here follows a sample of concrete syntax: <HotKeys>

```
<!-- Standard hot keys (don't change) -->
<HotKey name="Show Hotkeys" keys="F11" command="HotKeys.Show"/>
```
<HotKey name="Disable Hotkeys" keys="F12" command="SystemTools.Free HotKeys"/>

... </HotKeys>

The "command=" token may list multiple commands separated by a semi-column ";".

Warning: this tool allows definitions that can render A2 unusable. Have always a hot key bound to SystemTools.Free HotKeys.

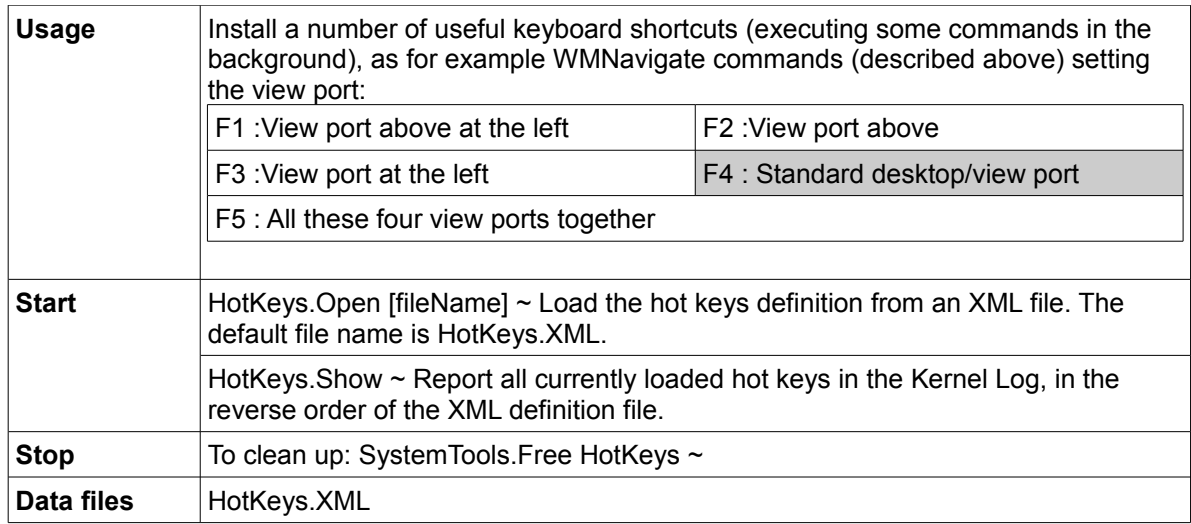

The HotKeys.XML file included proposes the following bindings:

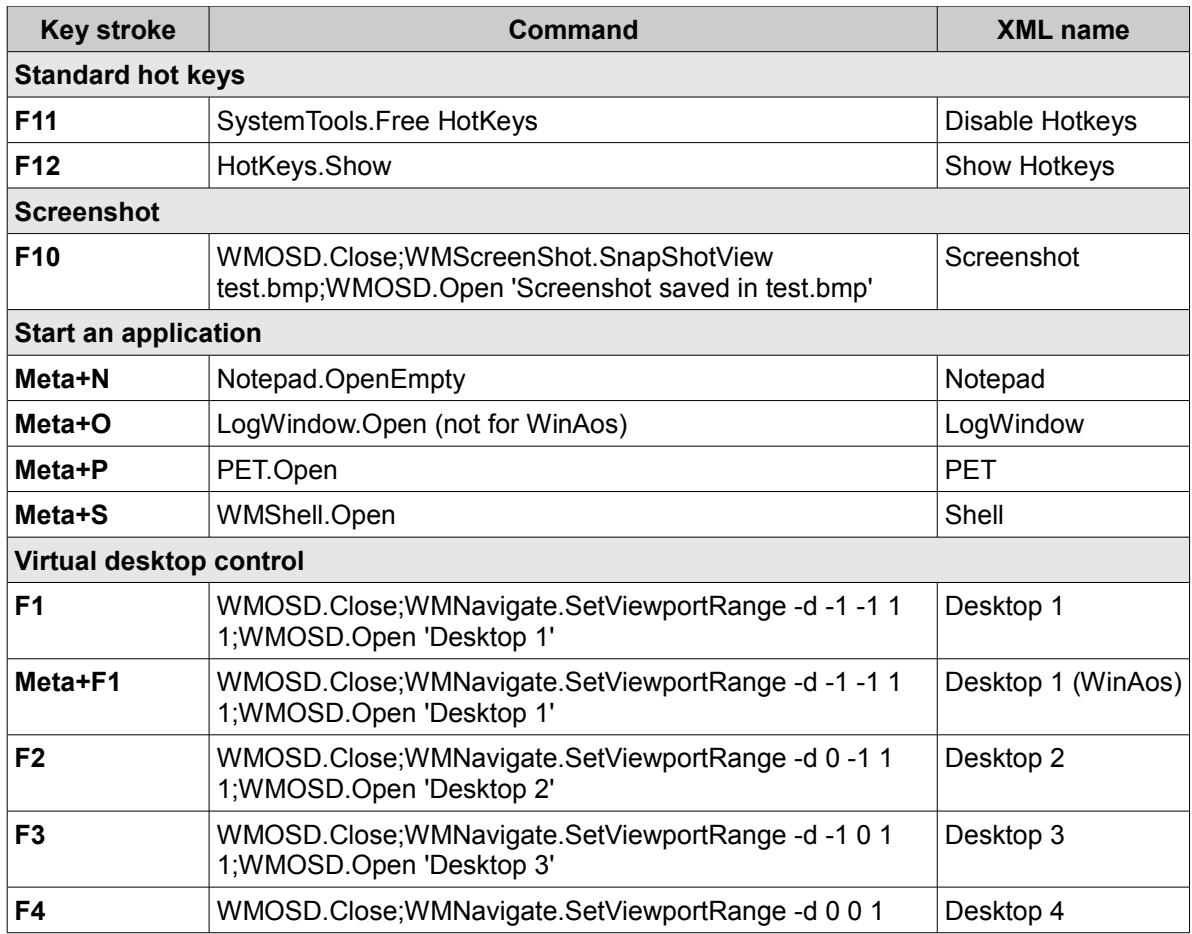
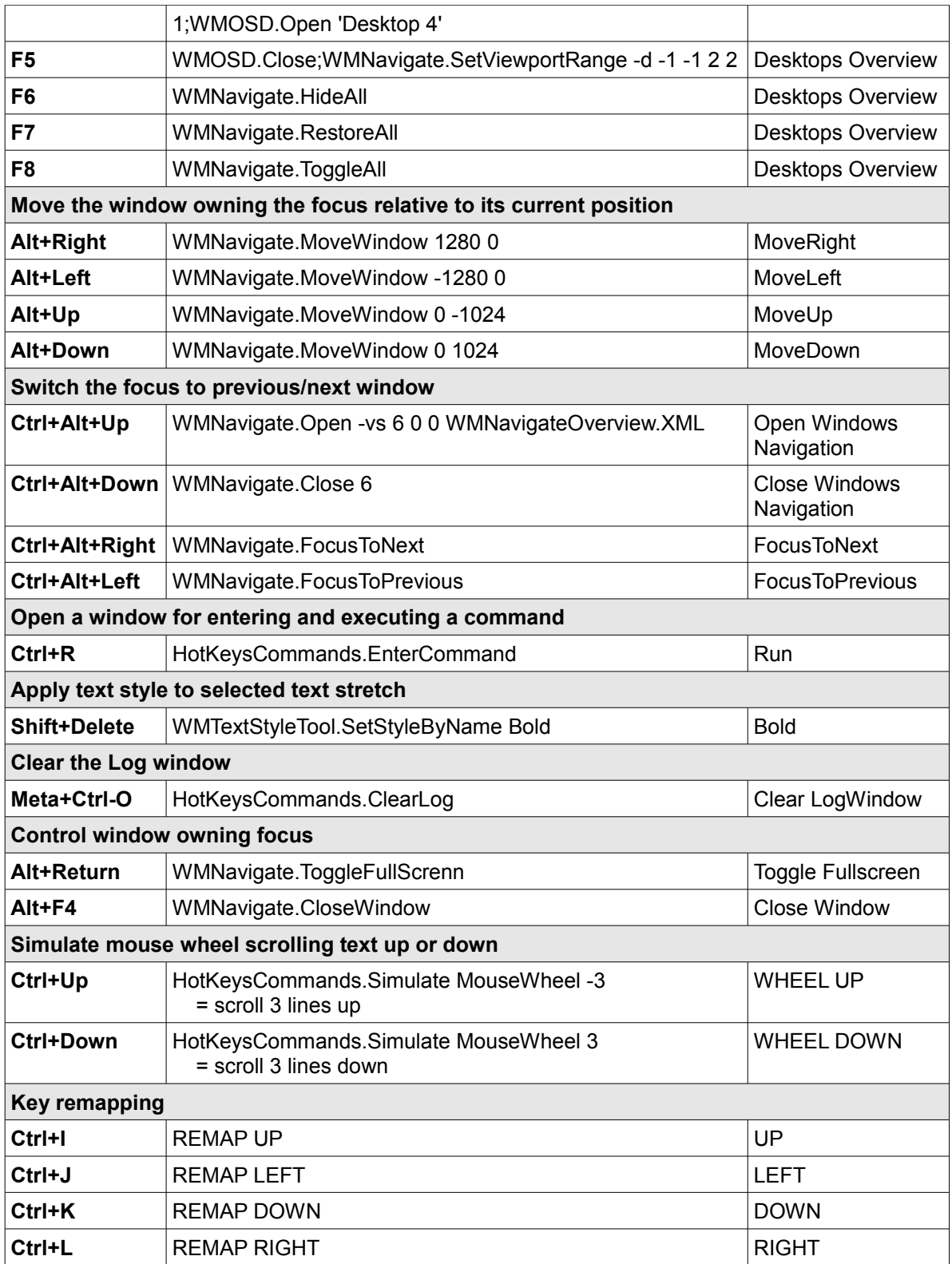

### *Shell*

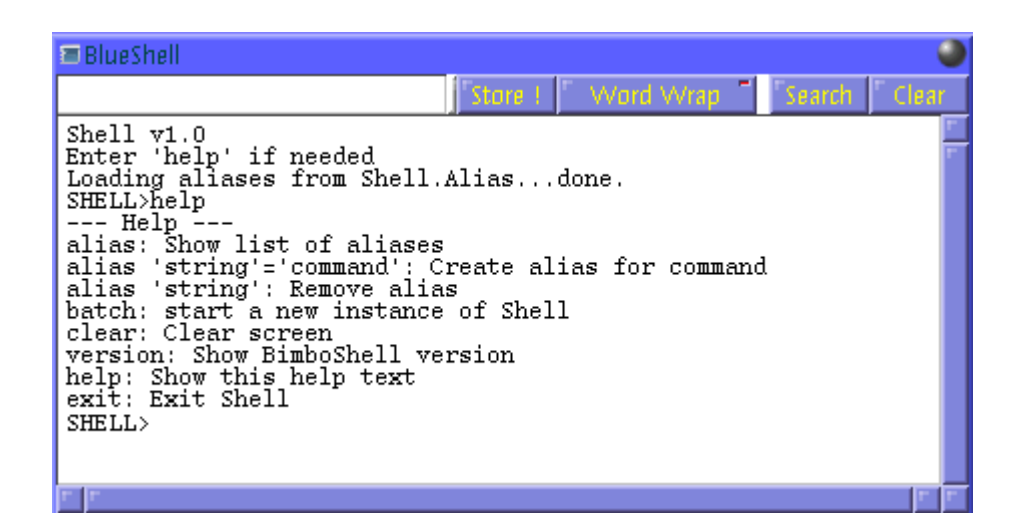

[ WMScreenShot.SnapShotRange test.bmp 460 240 0 0 ~ ]

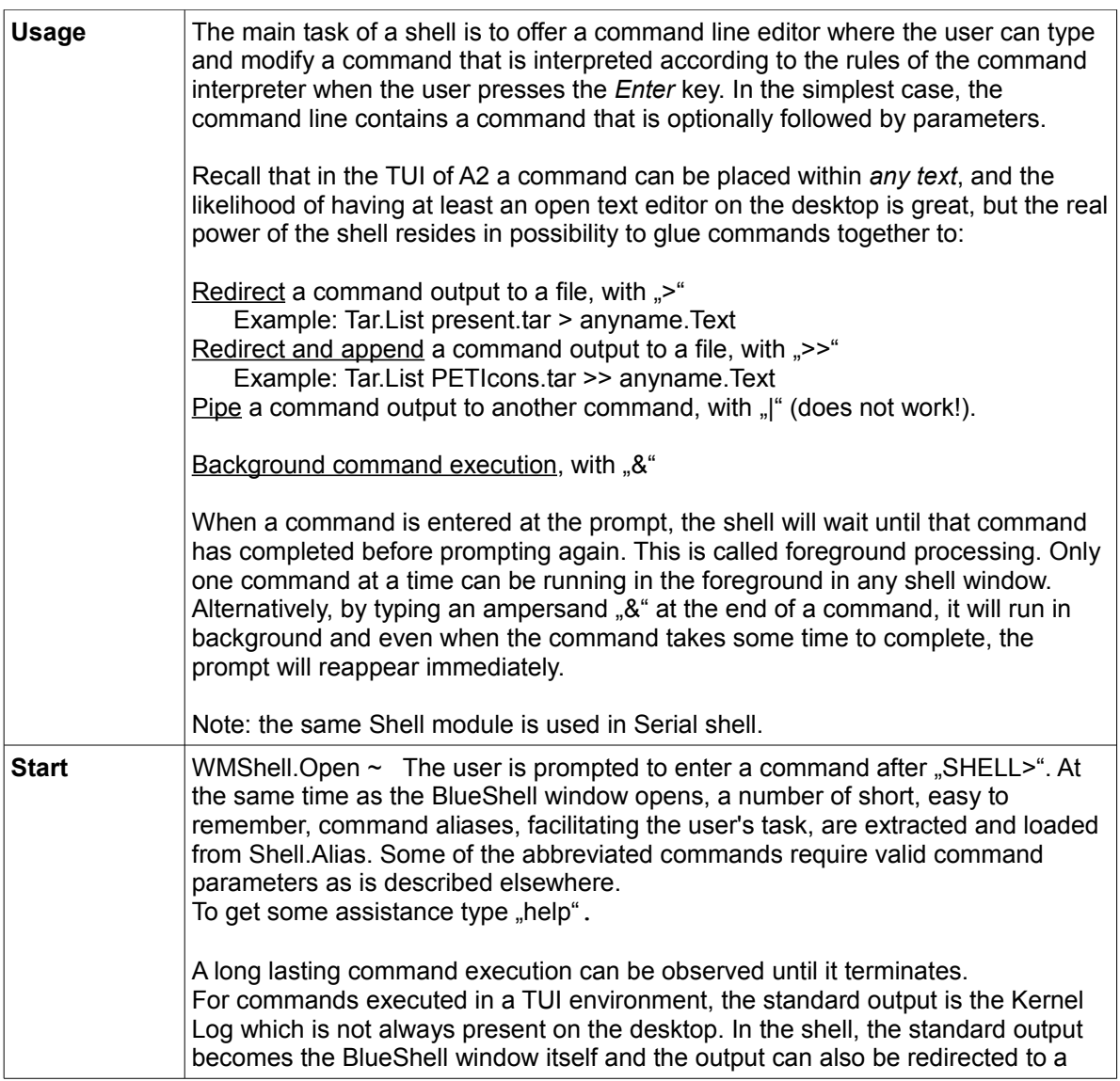

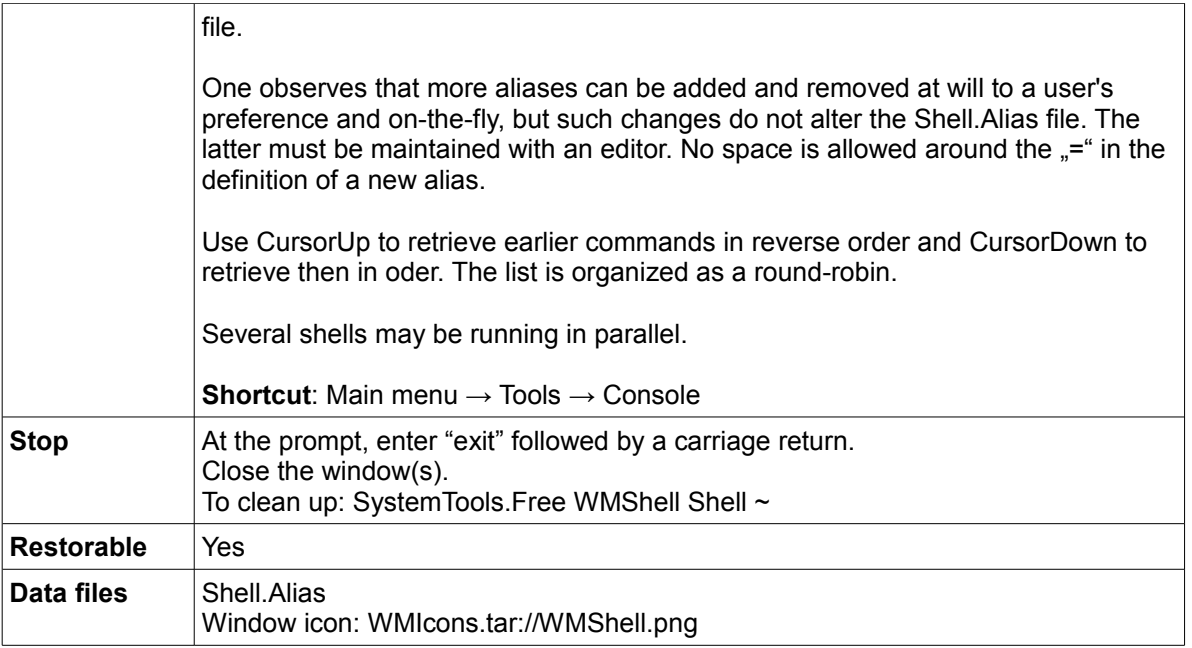

## *Search tool for searching a text stretch in a selection of files*

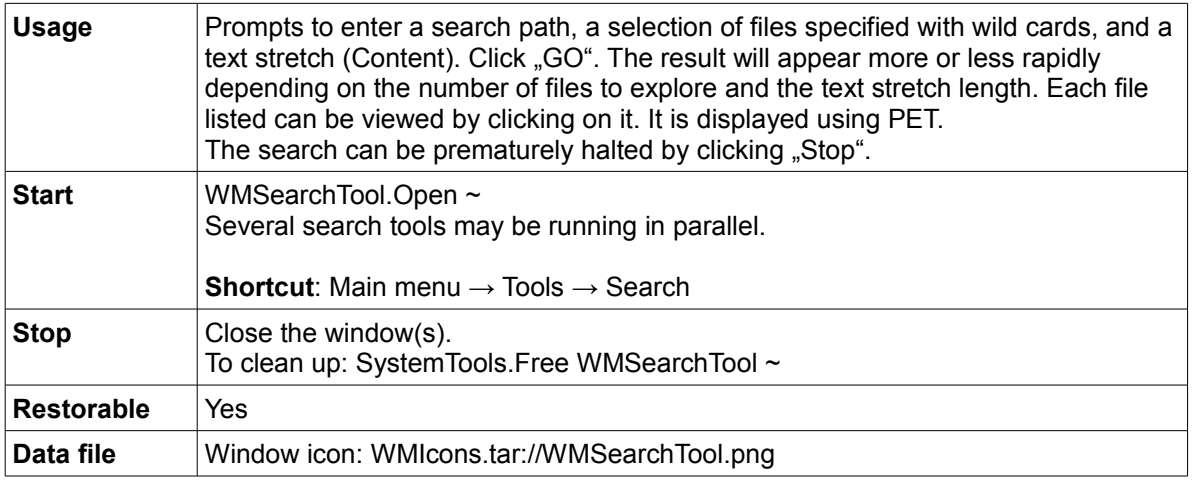

# *Search/replace tool for a text stretch in a selection of files*

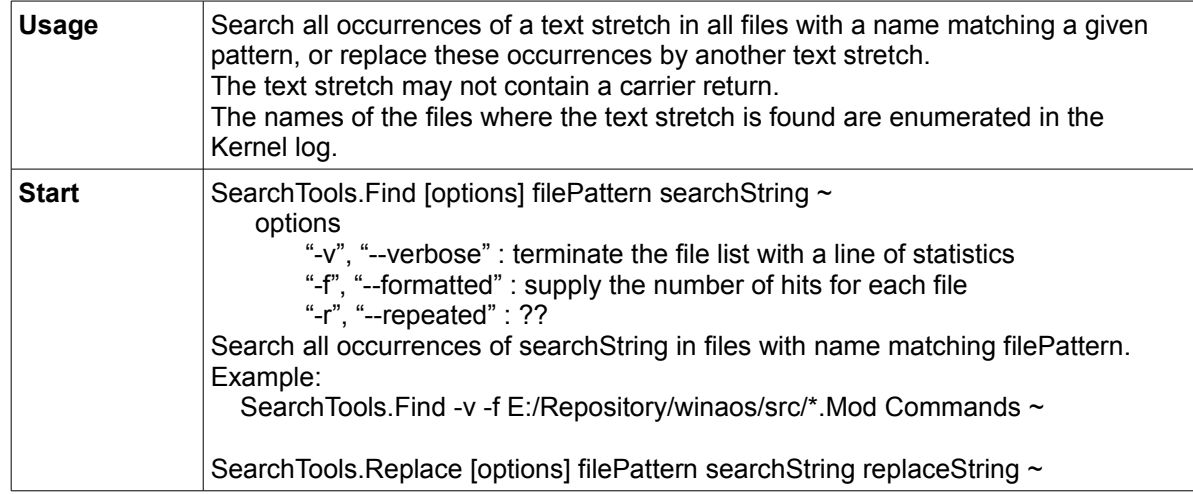

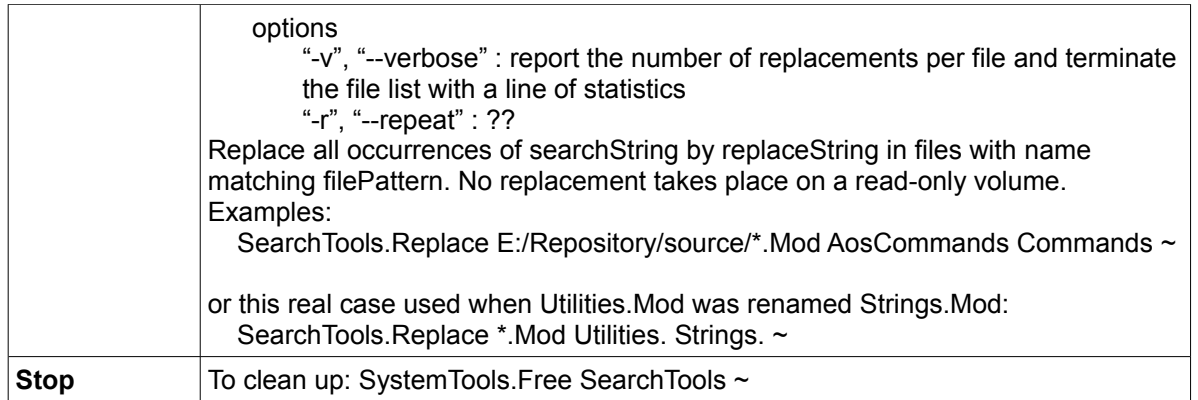

## *Text comparison tool for comparing two texts in parallel – GUI*

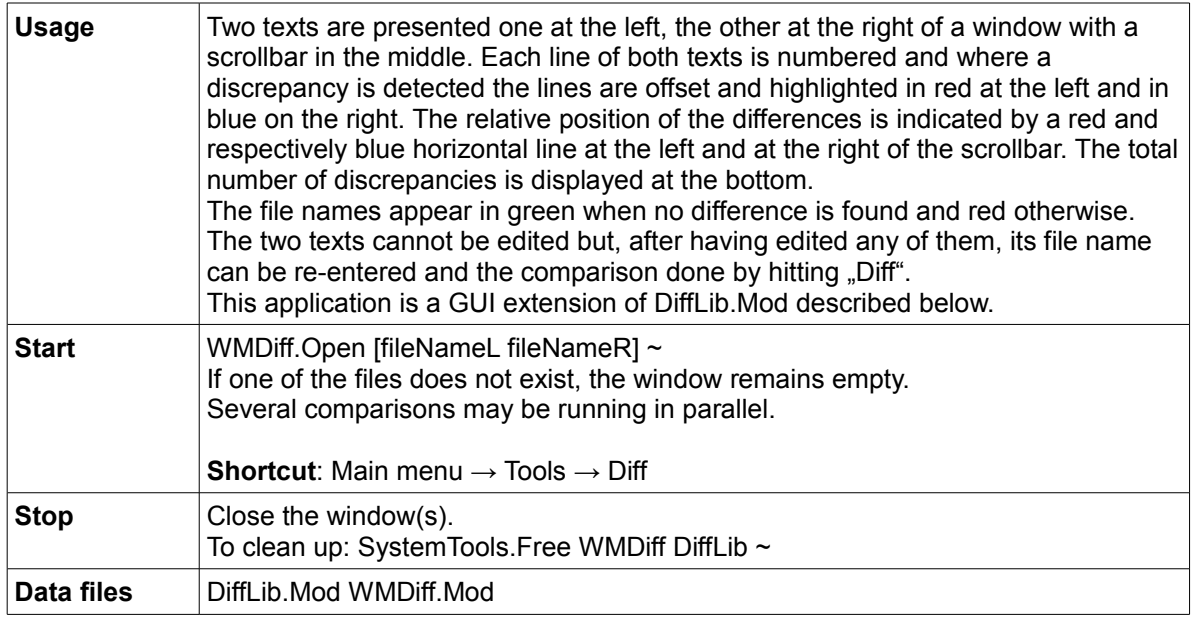

## *Text comparison tool*

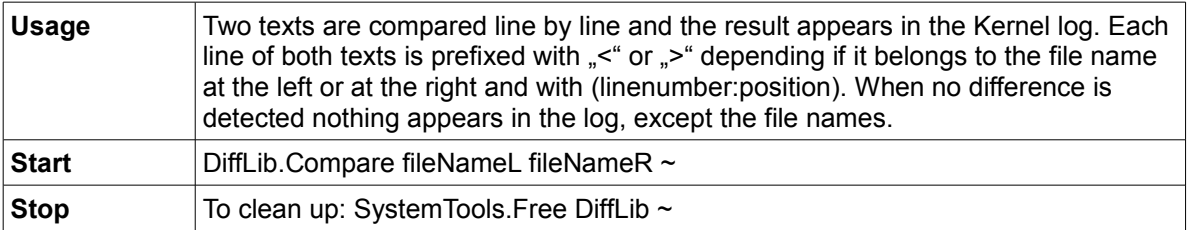

## *Decoder of binary executable code - GUI*

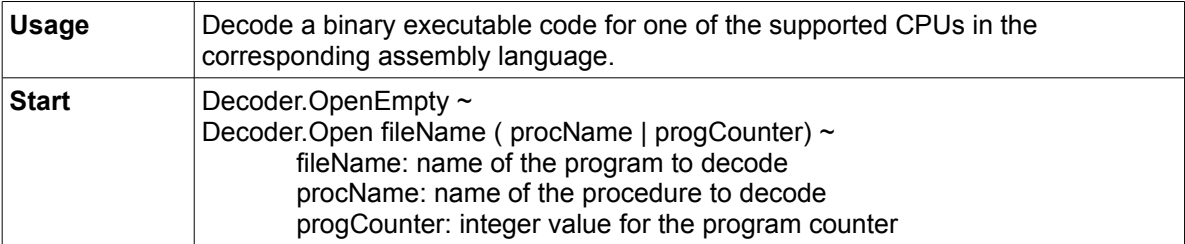

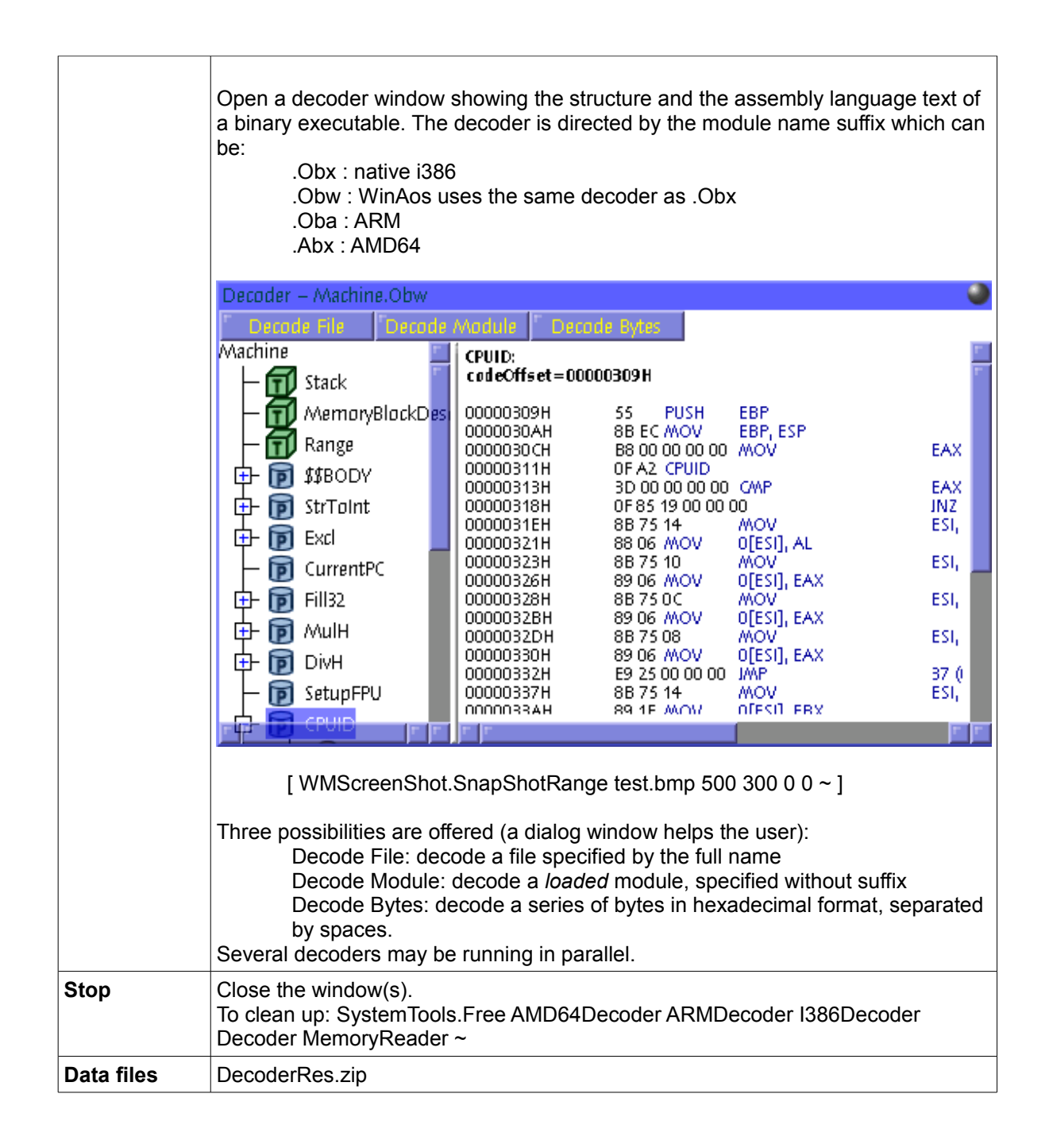

### *Component viewer*

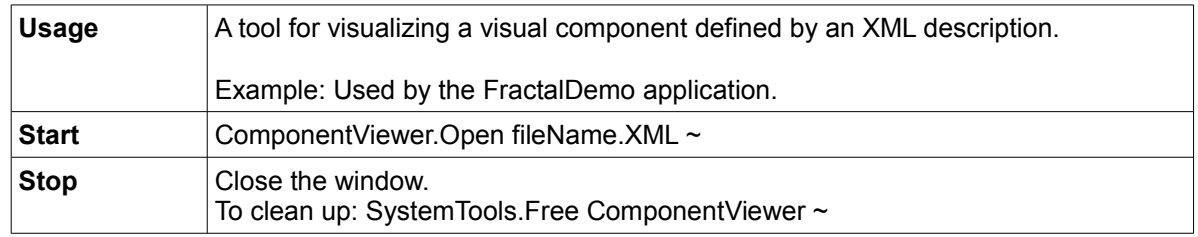

# **Communication**

### *FTP server*

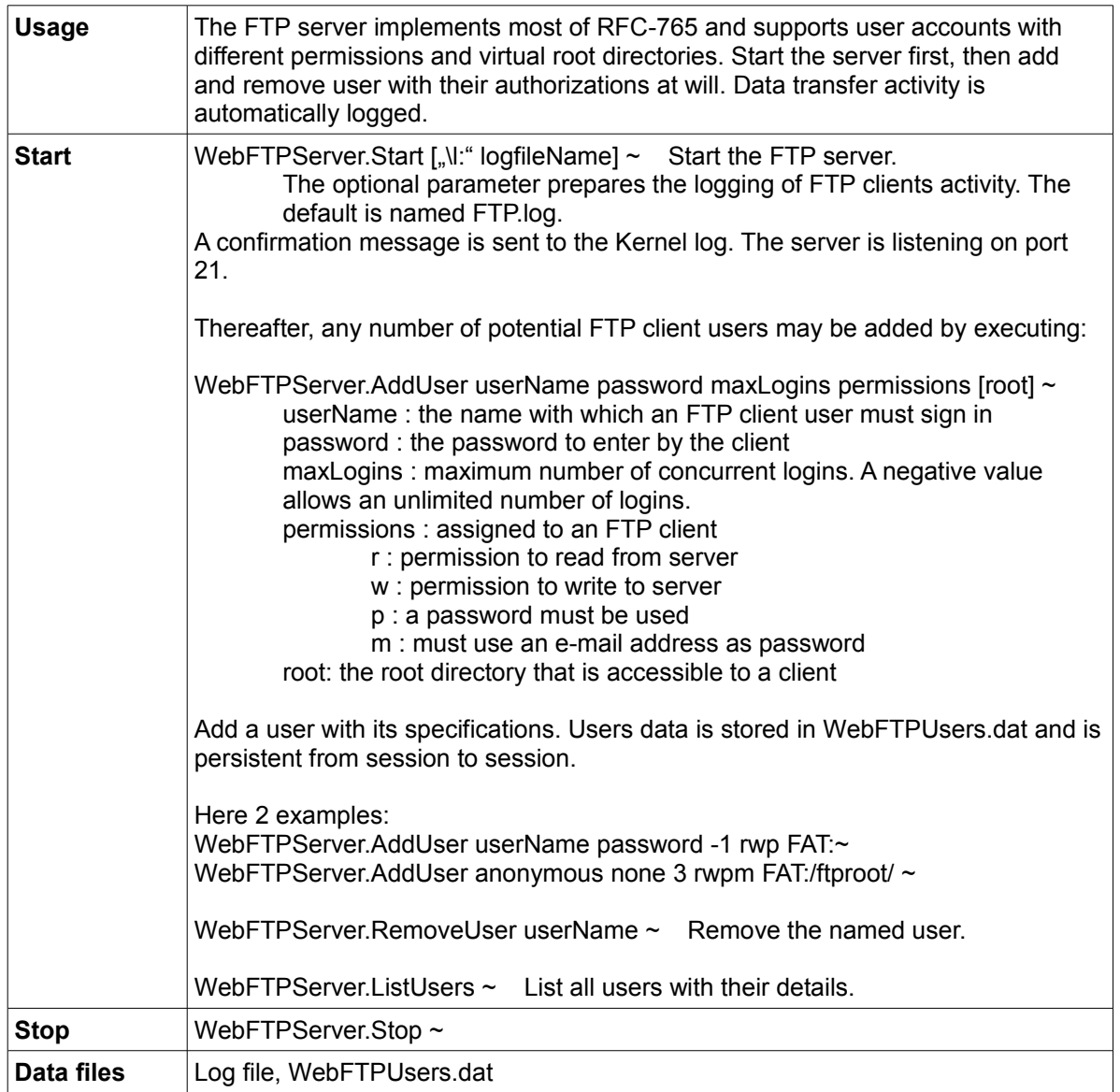

#### **A selection of FTP clients to work with the A2 server**

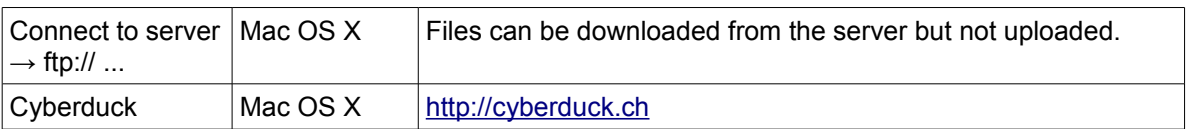

## *FTP client – GUI*

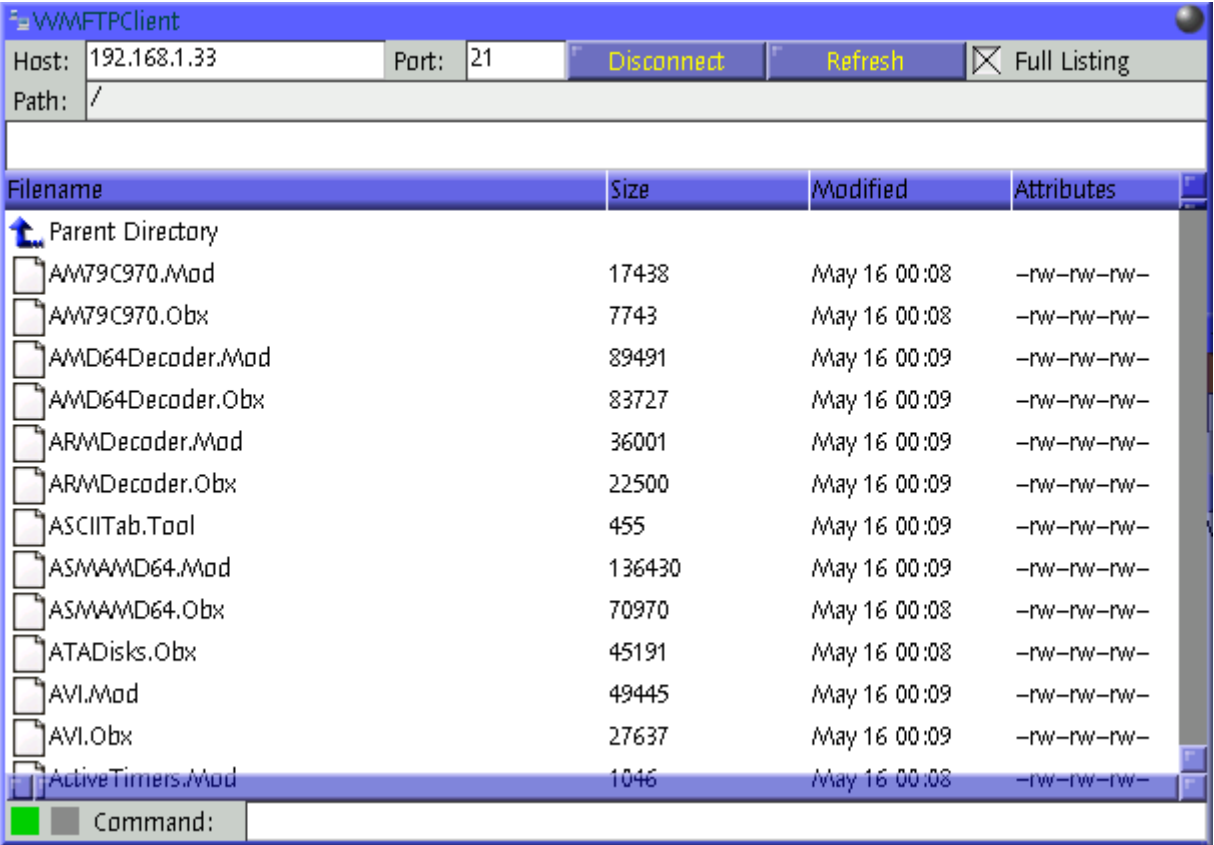

[ WMScreenShot.SnapShotRange test.bmp 606 422 0 0 ~ ]

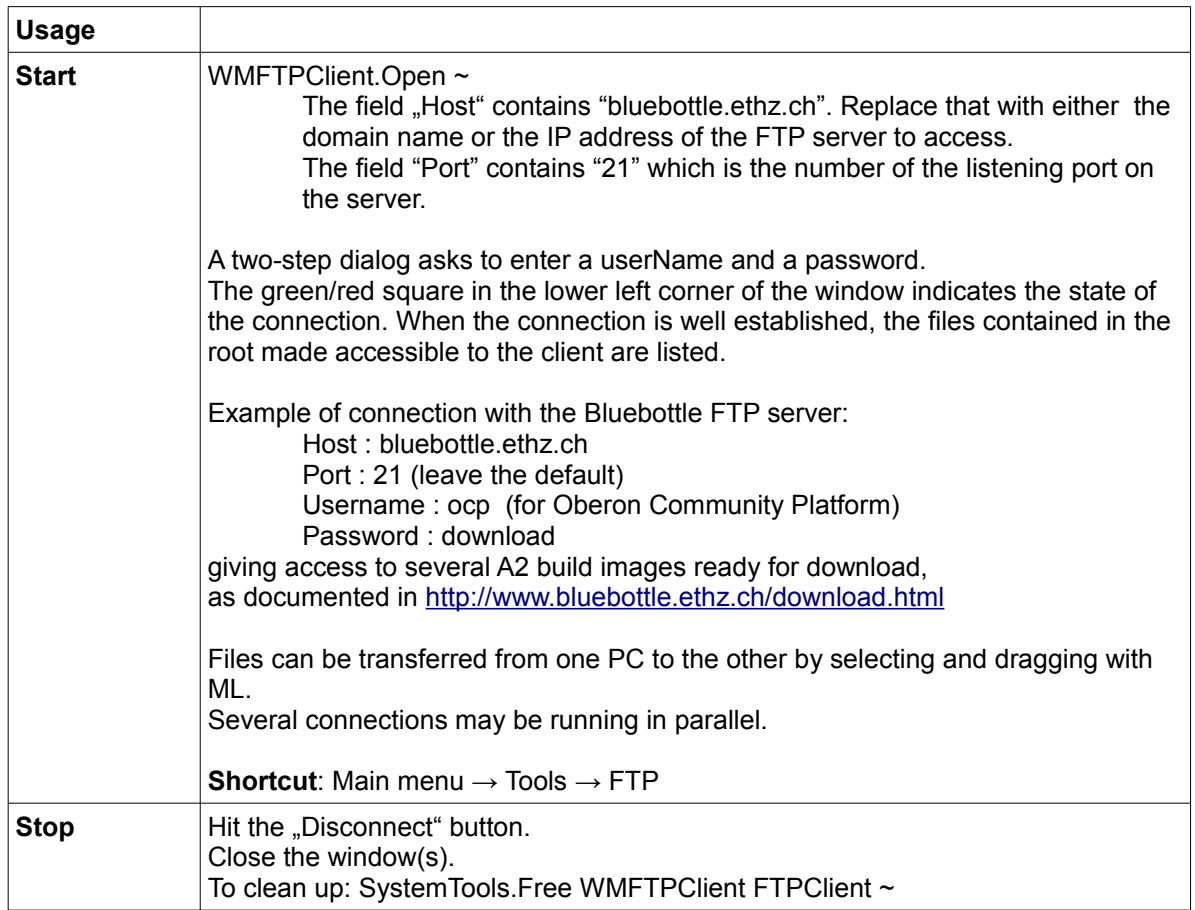

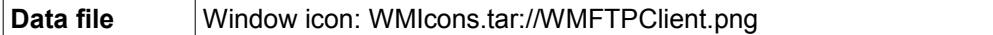

#### **A selection of FTP servers to work with the A2 client**

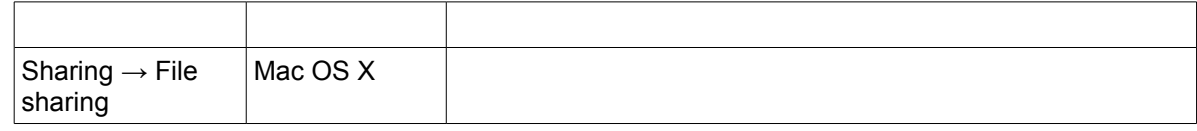

### *FTP*

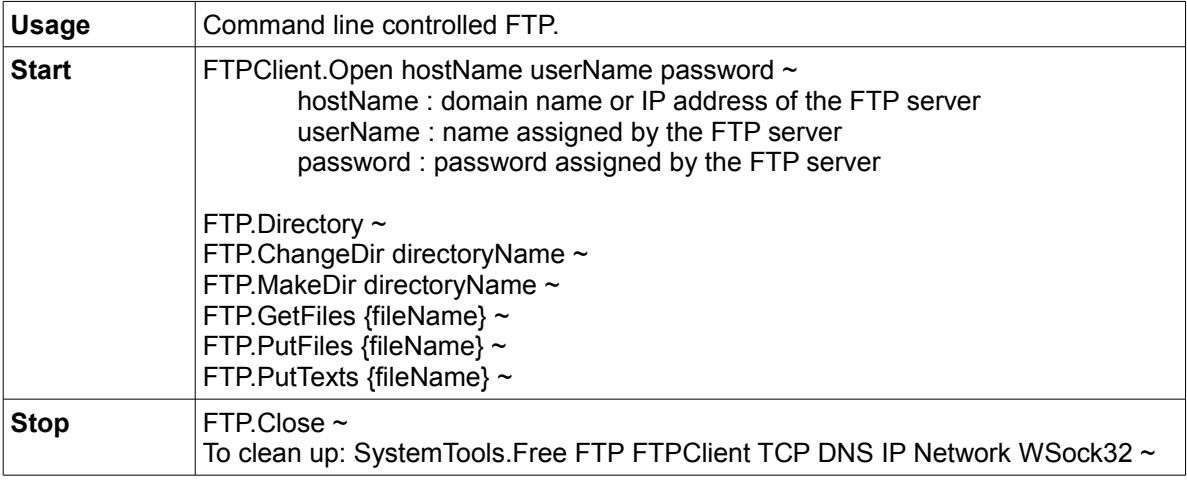

### *TFTP server*

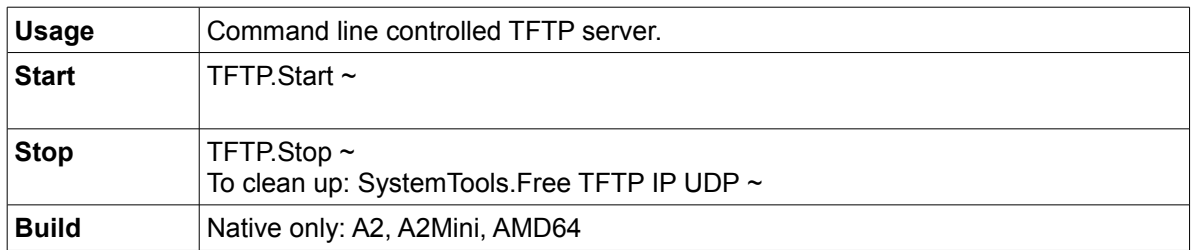

## *Ping*

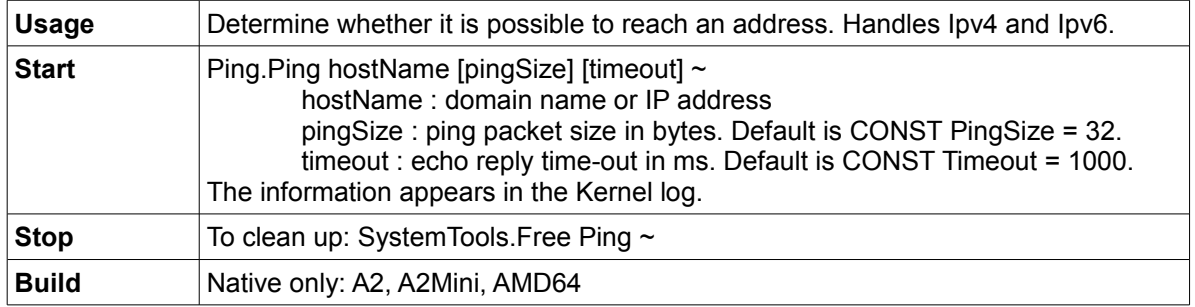

## *Trace route*

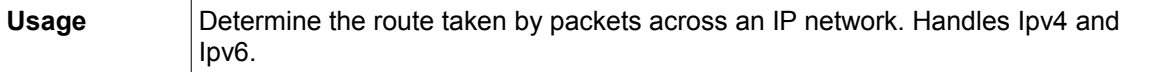

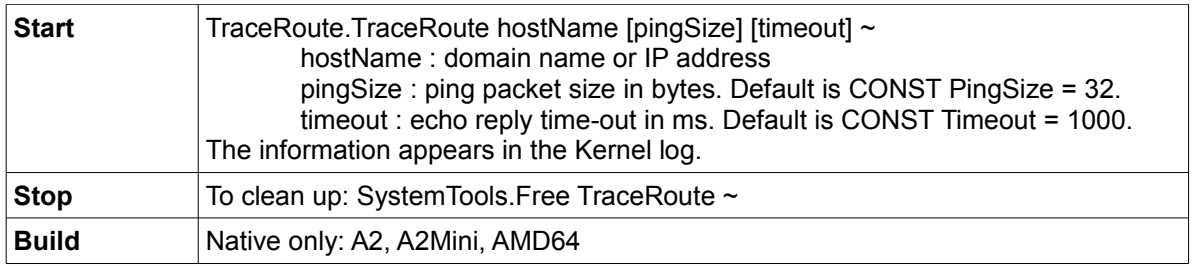

## *TCP port logger*

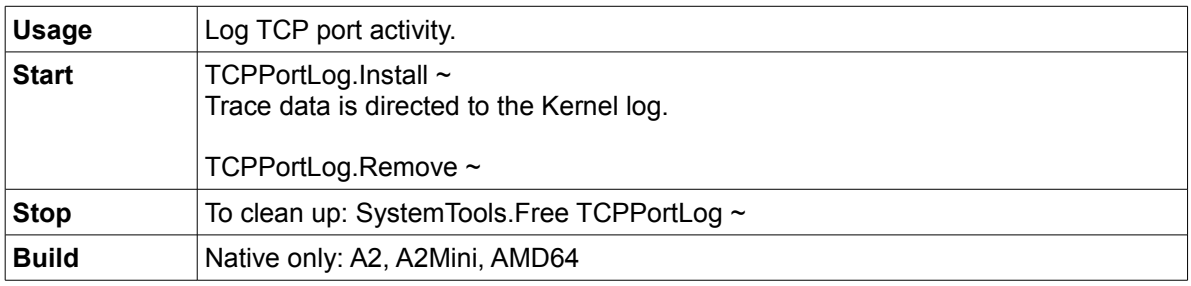

### *Quote server*

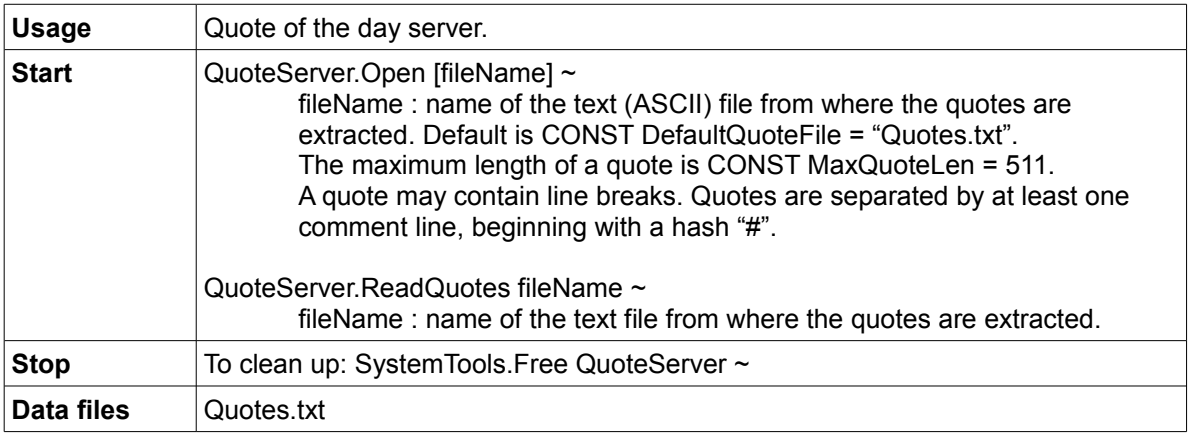

## *Quote reader*

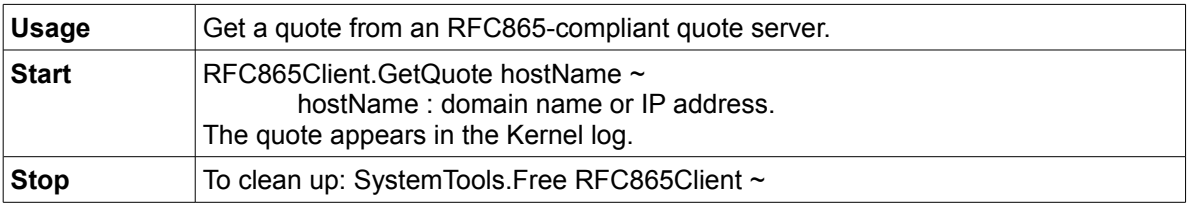

# *Raw printing using port 9100*

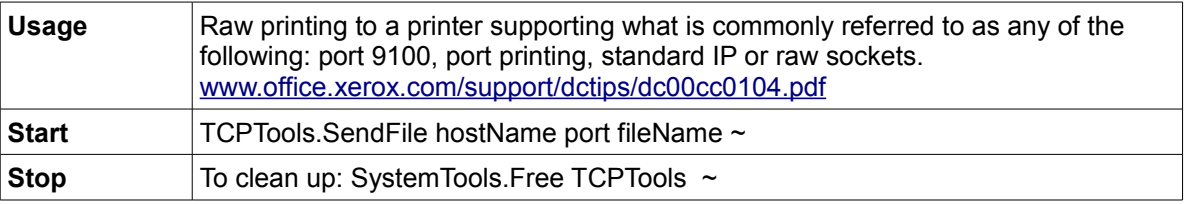

## *V24 Tracer*

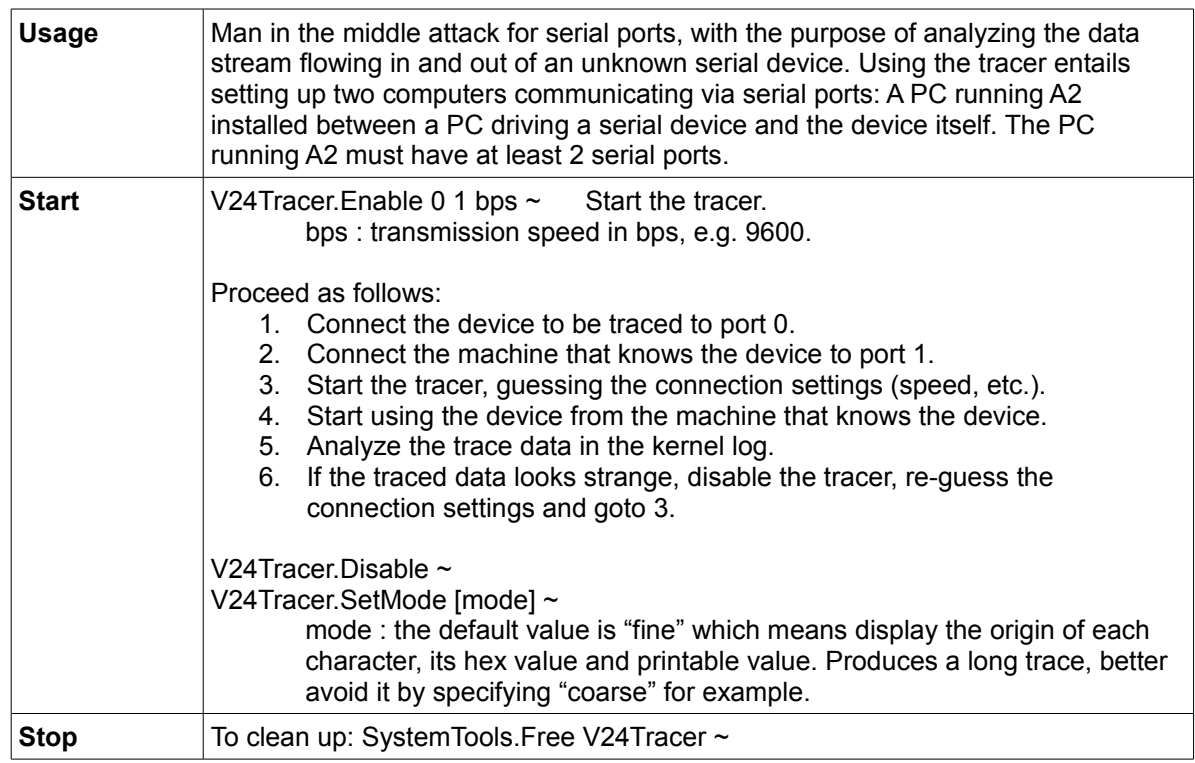

## *HTTP server*

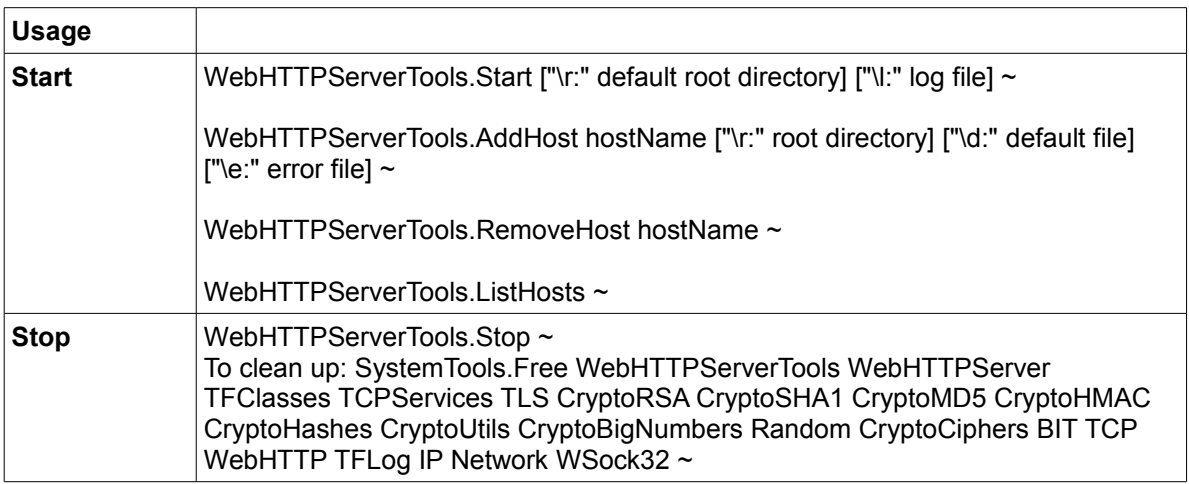

### *VNC server*

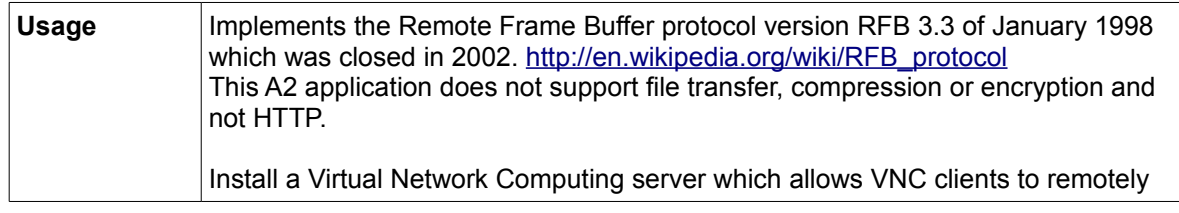

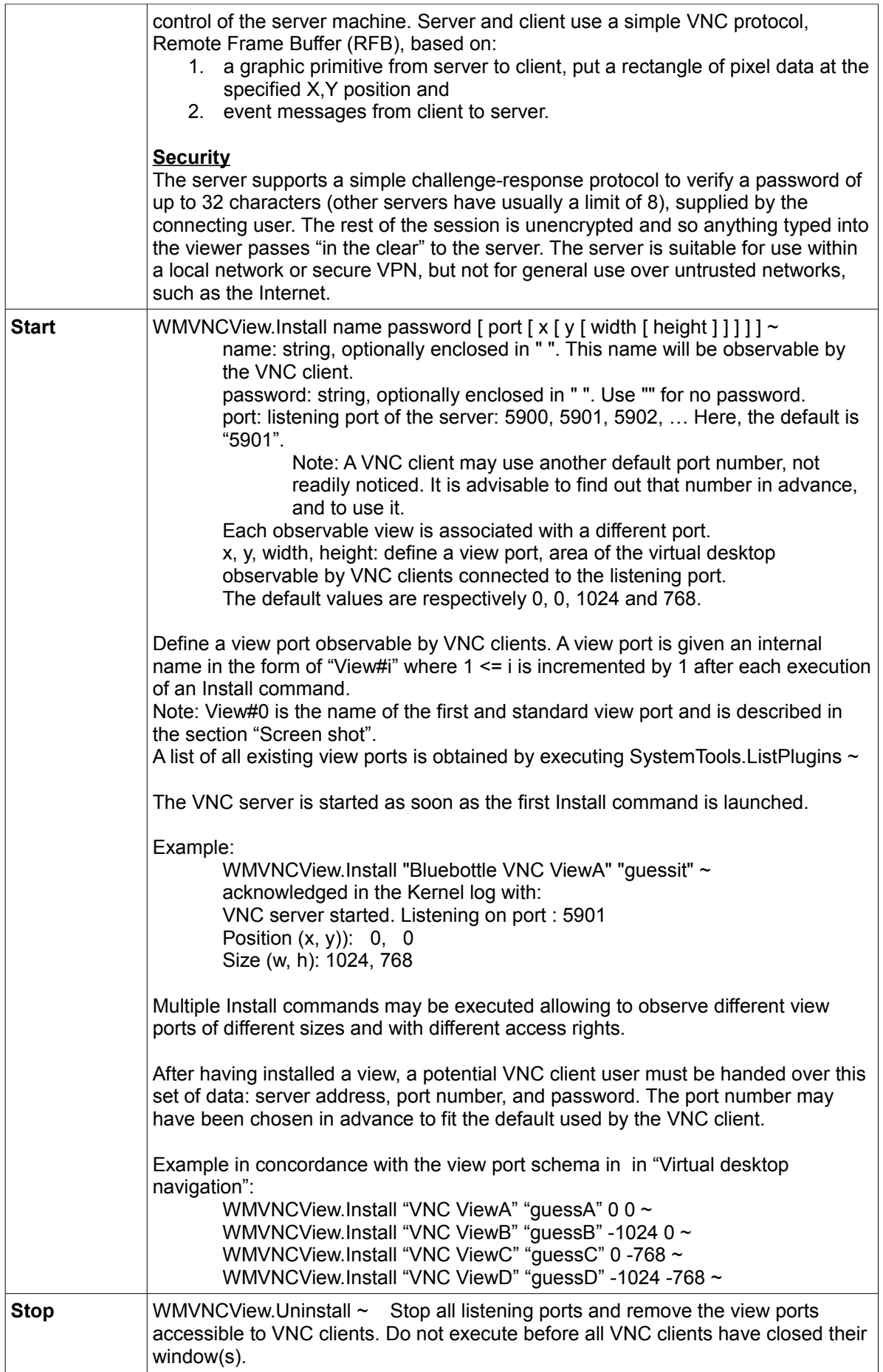

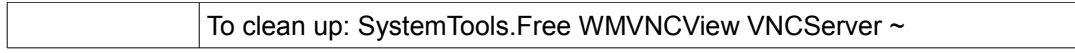

### **A selection of VNC clients to work with the A2 server**

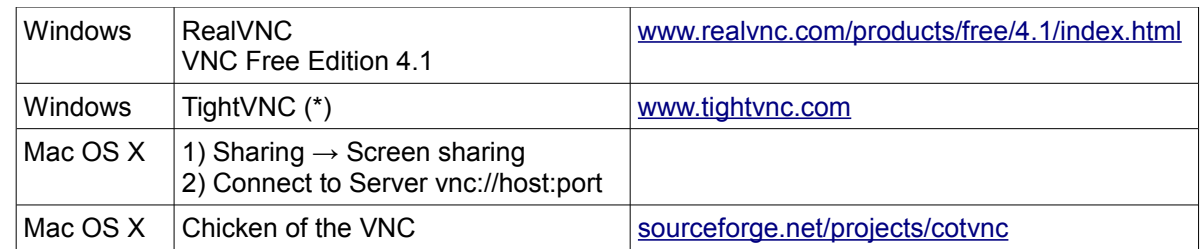

(\*) To establish a connection from the client to the server, specify the VNC server to connect to, in one of the following formats:

host host:display host::port

host can be either an IP address or a domain name.

display is an offset from the TCP port 5900. 0 will be used if not specified.

### *VNC client – GUI*

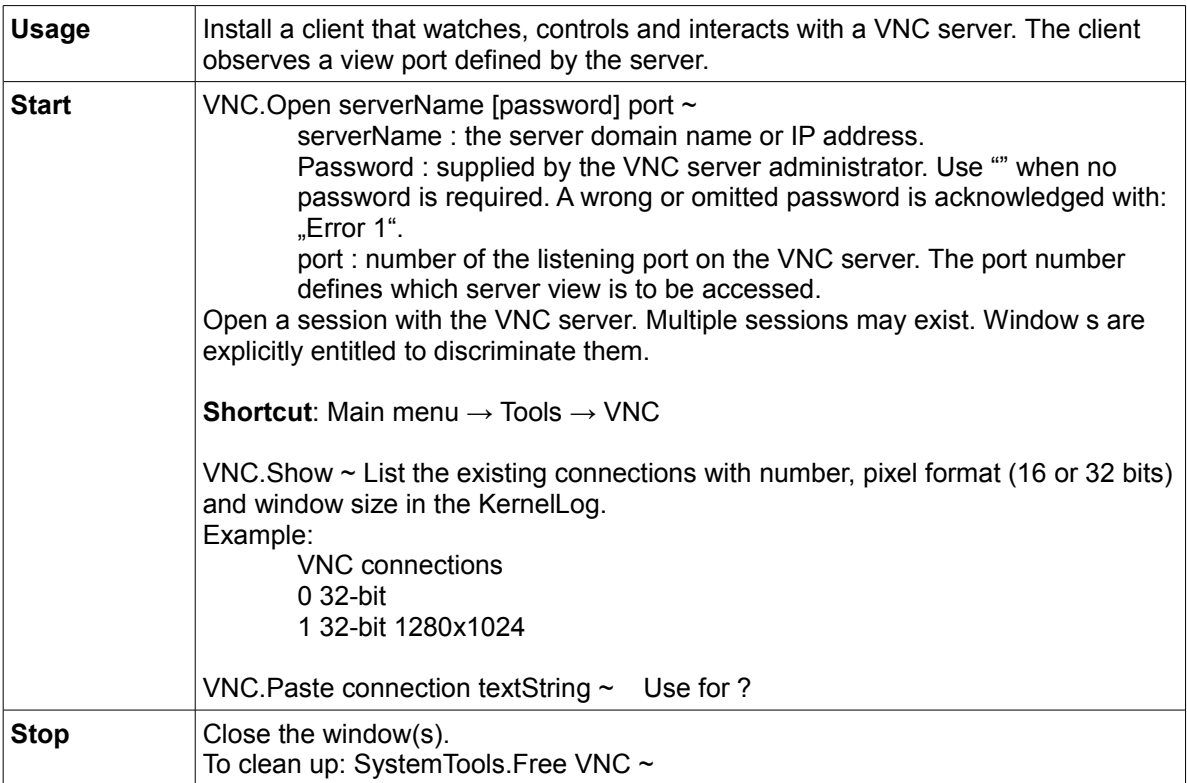

#### **A selection of VNC servers to work with the A2 client**

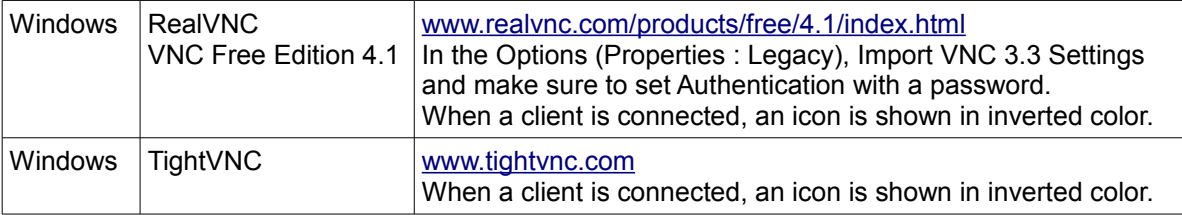

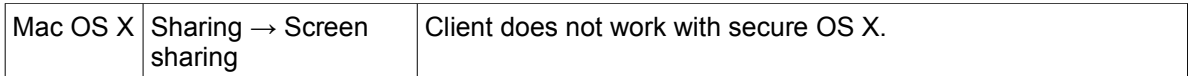

### *Samba server*

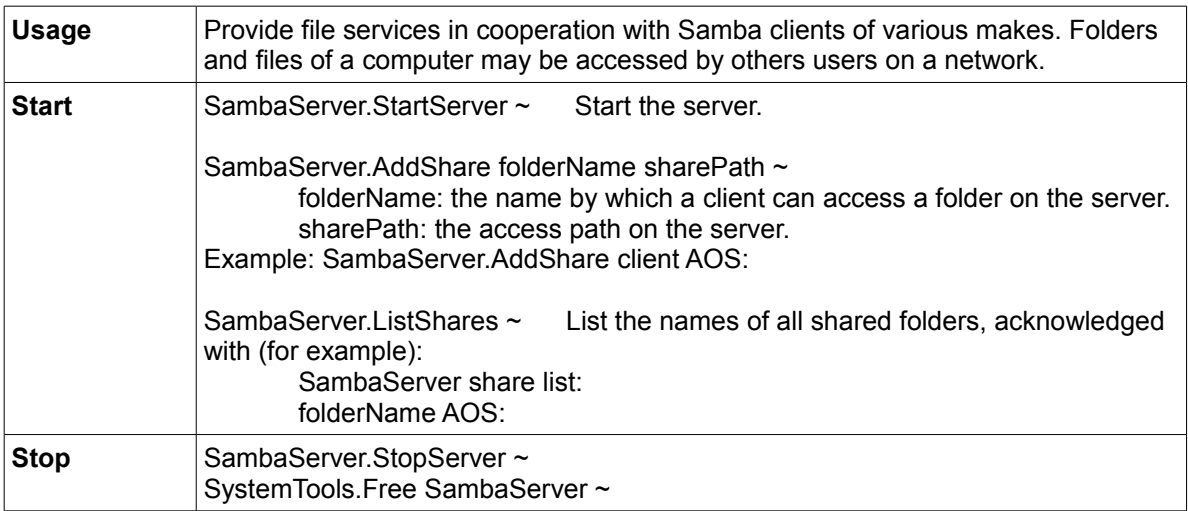

#### **A selection of Samba clients to work with the A2 server**

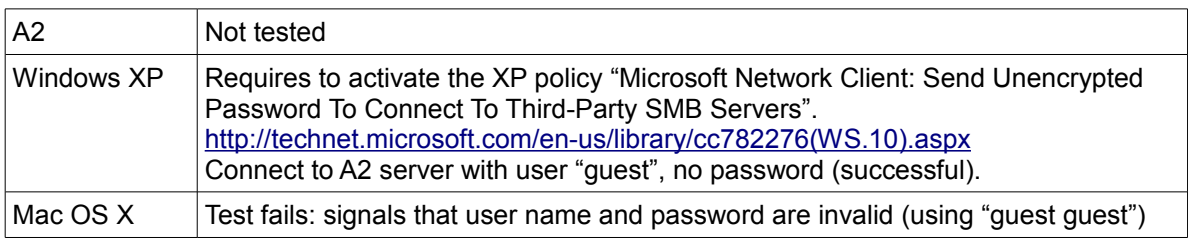

## *Samba client*

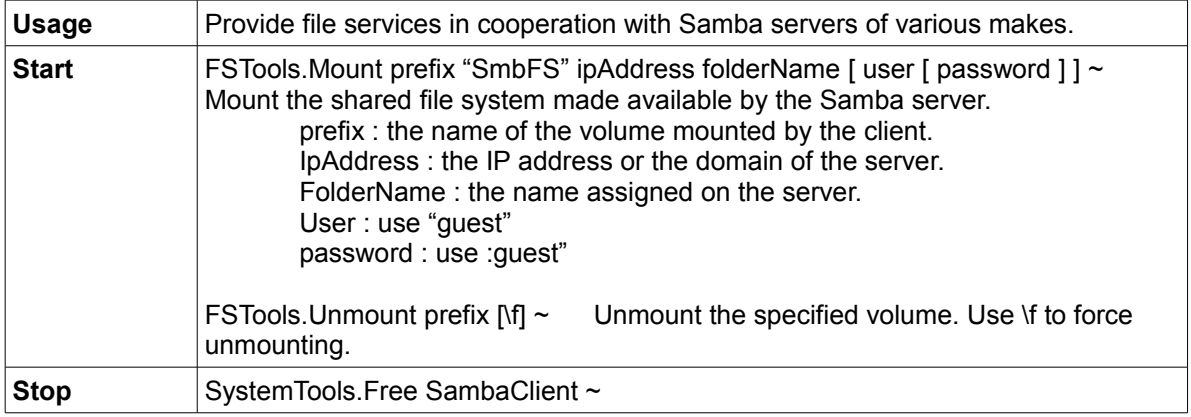

#### **A selection of Samba servers to work with the A2 client**

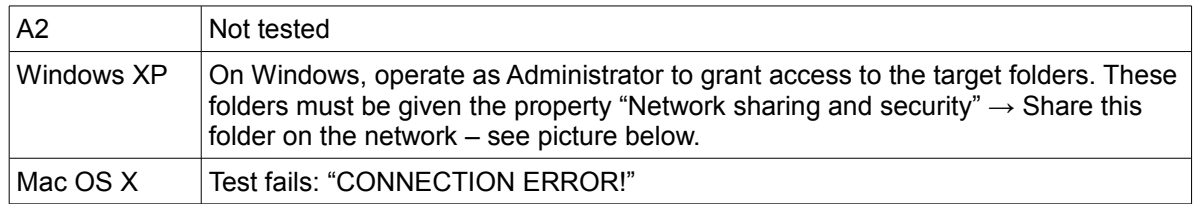

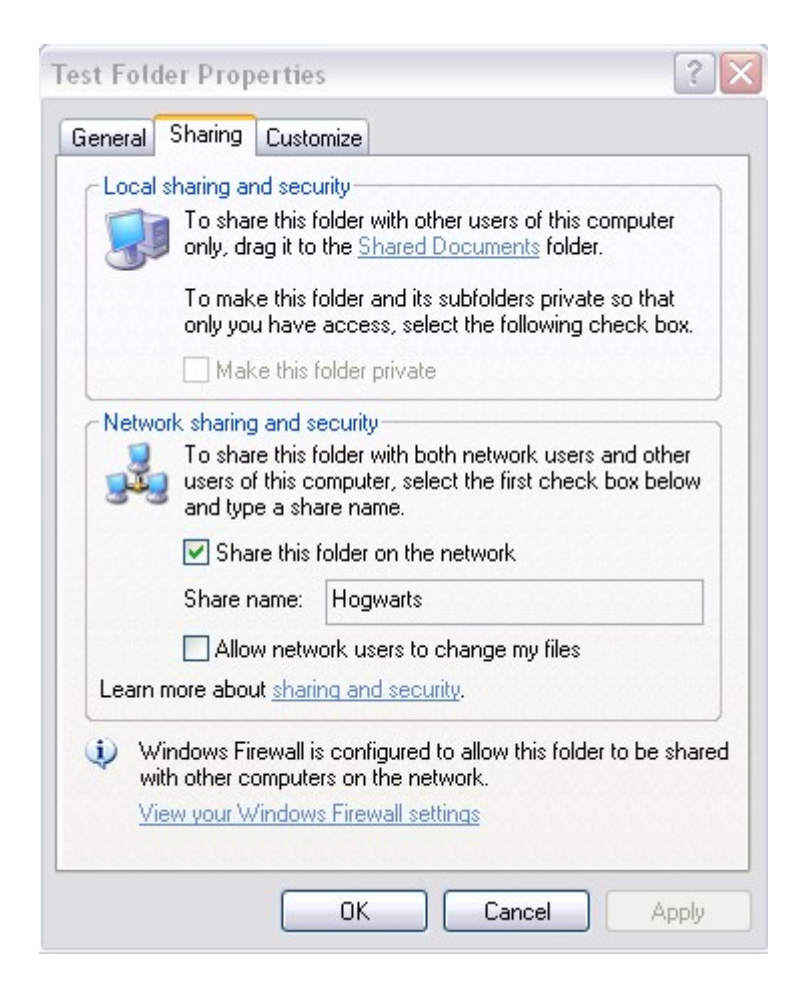

### *Synergy client*

Synergy – [http://synergy2.sourceforge.net](http://synergy2.sourceforge.net/) - lets you share a single mouse and keyboard between multiple computers with different operating systems, each with its own display, without special hardware. It's intended for users with multiple computers on their desk since each system uses its own monitor(s). Redirecting the mouse and keyboard is as simple as moving the mouse off the edge of the screen.

Synergy consists of a server, which provides a keyboard and a mouse so to speak, and a client per "second" machine which can then be operated without input devices. The server and the clients may run different OSes (Windows, Mac OS X and Unix) in any combination. A2 offers only a Synergy client. The computers must be connected to via TCP/IP.

After having installed the Synergy server, it must be configured and started. The server and each client should be given a (screen) name for identification during the configuration. The name is irrelevant and an alias such as the machine's IP address is good enough.

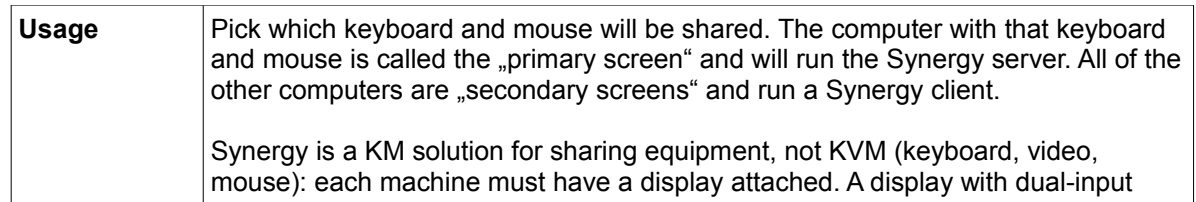

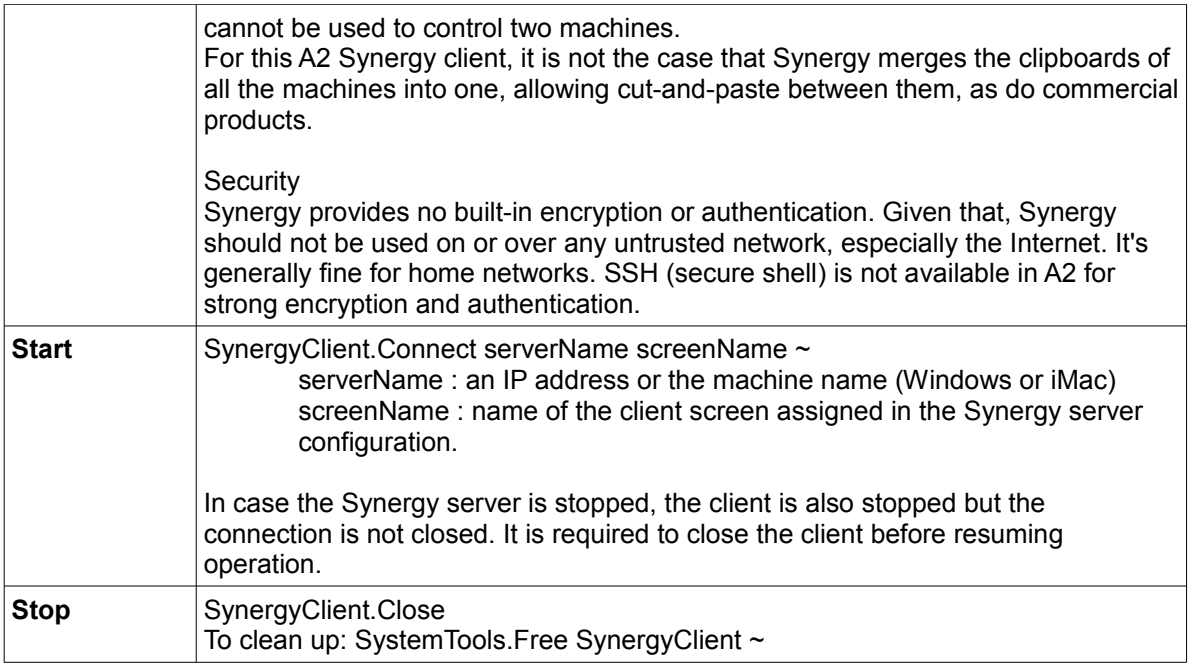

## *BlueTerminal for V24 communication - GUI*

Warning: it will not last long until this technology completely disappears from modern machines. An alternative solution, say via USB port, is needed

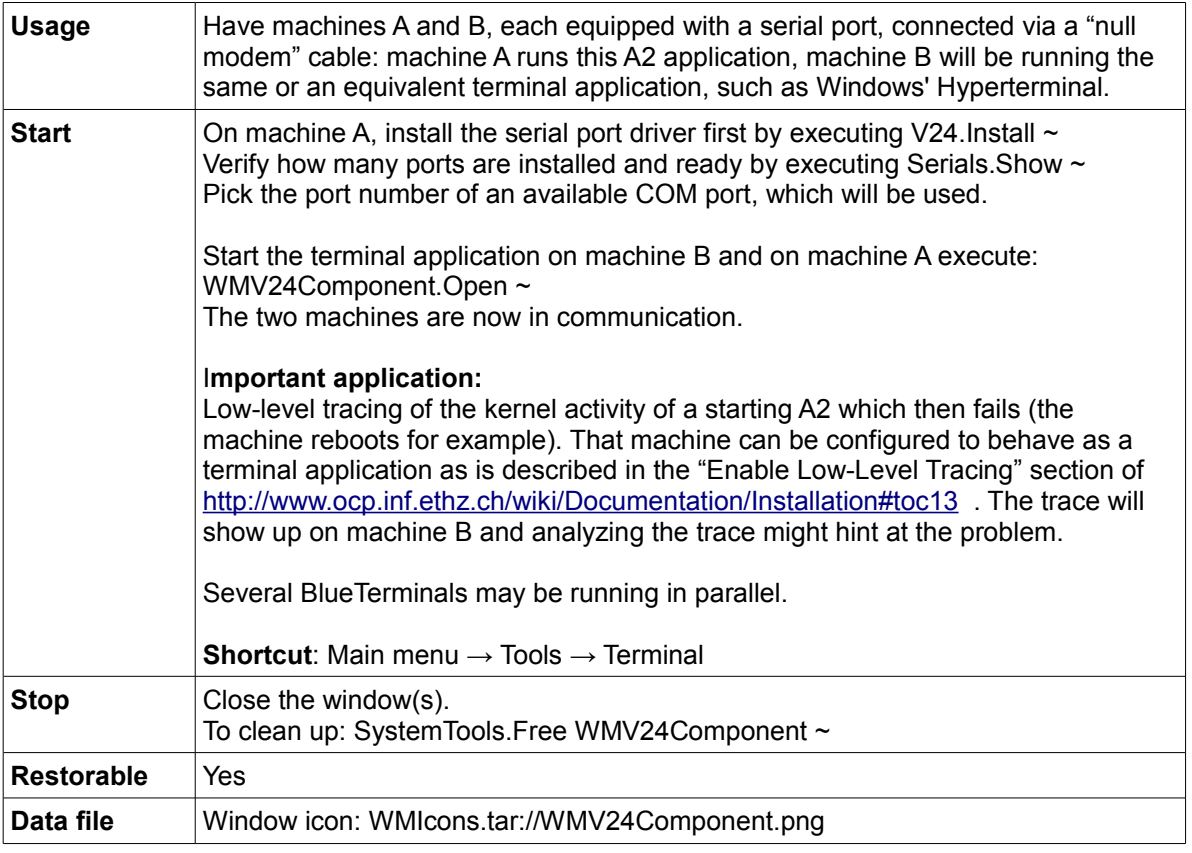

### *Serial shell*

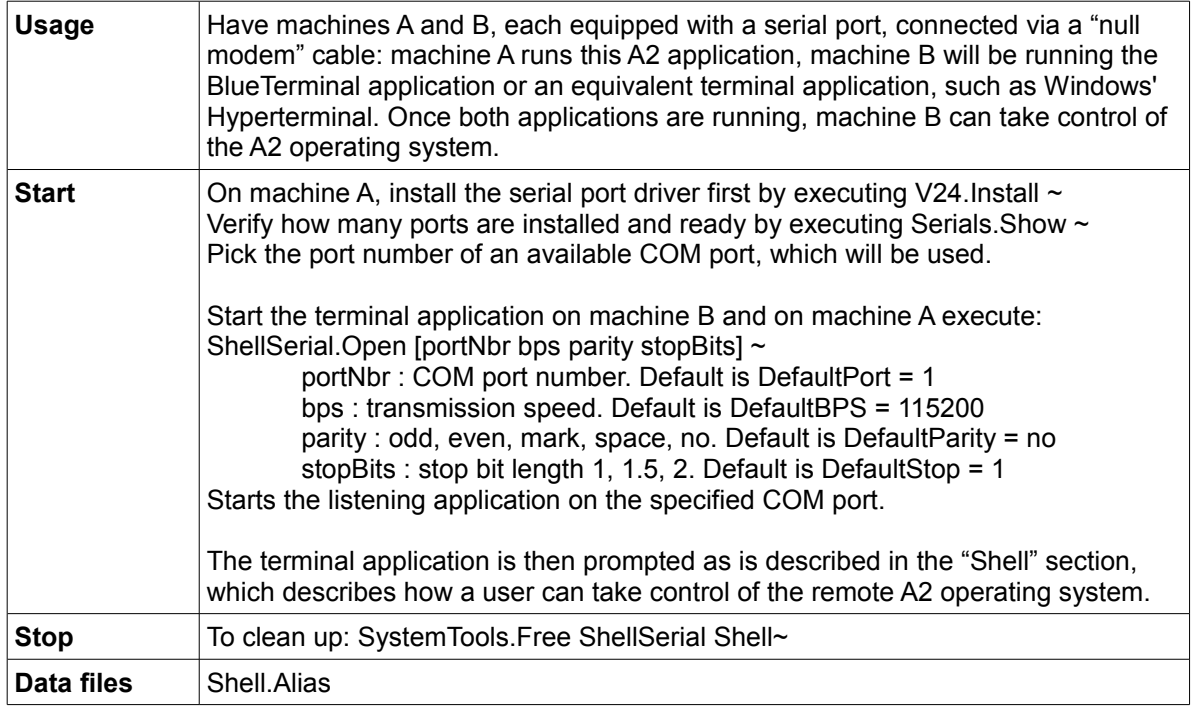

## *Telnet shell*

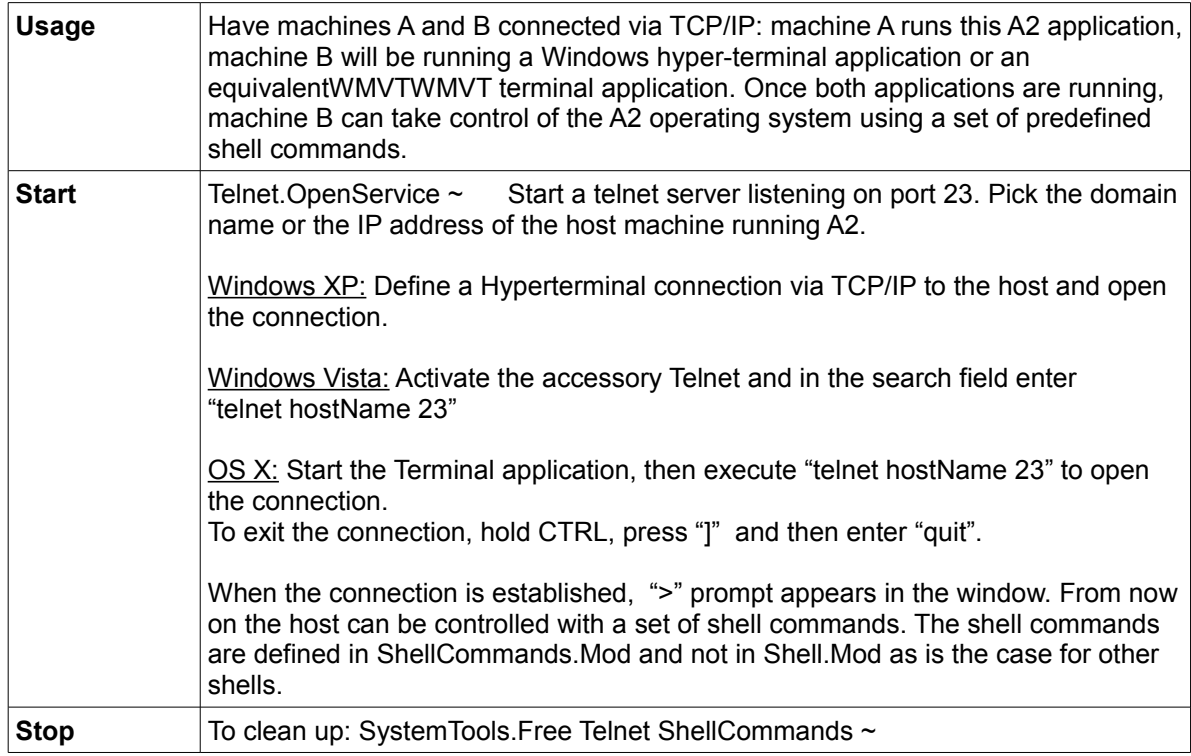

## *VT100 terminal emulator - GUI*

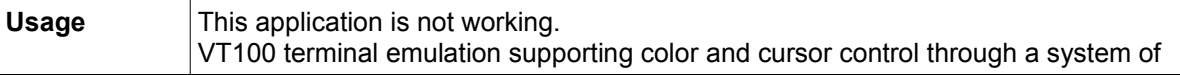

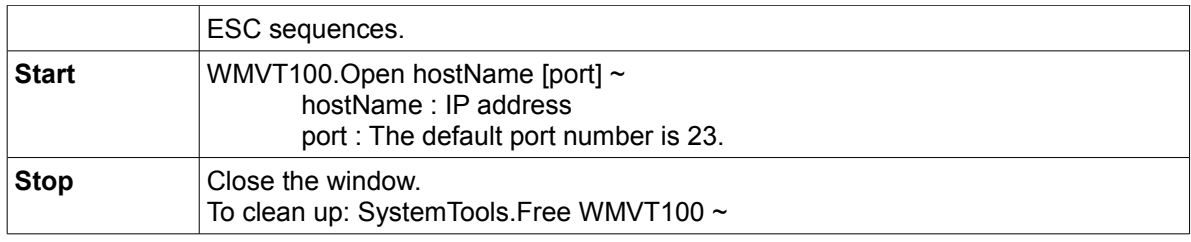

### *IMAP/SMTP mail client - GUI*

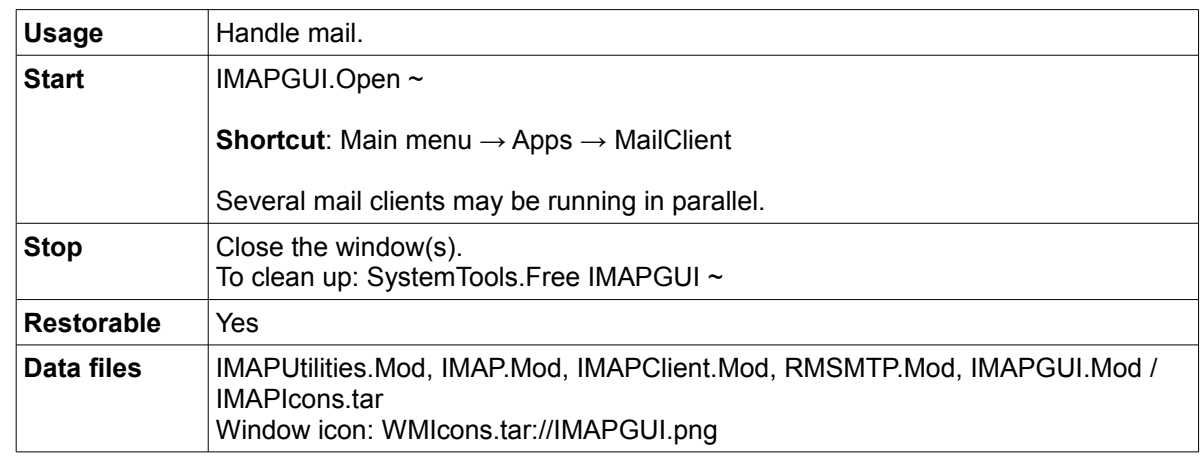

## **Multimedia**

### *Sound cards/chips for which a driver exists*

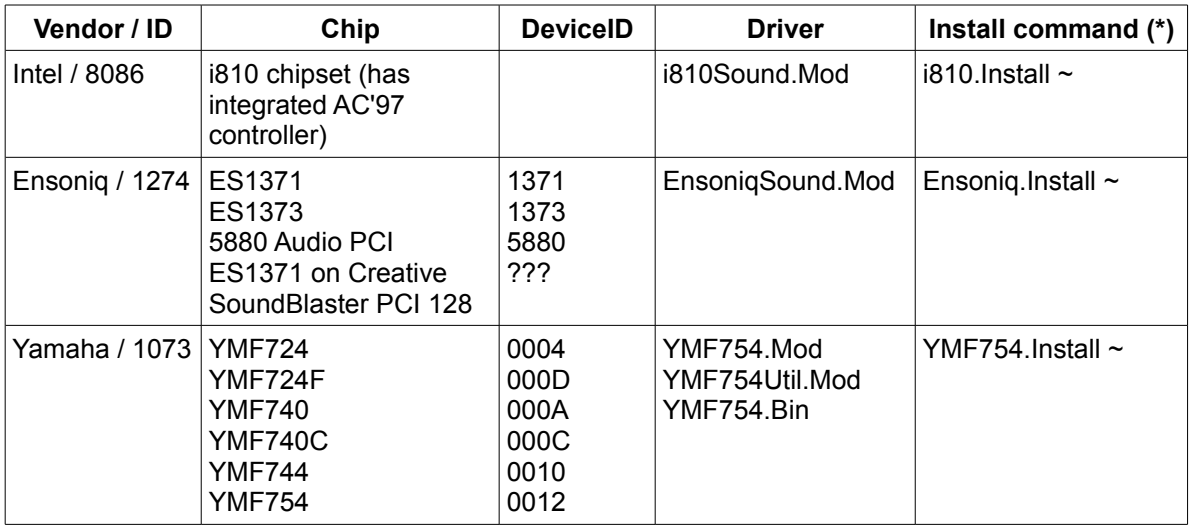

(\*) These commands can be launched automatically either:

by placing them in the Autostart section of Configuration.XML or by inserting "Boot=PCITools.DetectHardware" in the Configuration strings

Yamaha: The driver requires the microcode YMF754.Bin for the controller and the DSP. The microcode can be retrieved from the Alsa server at: <ftp://ftp.alsa-project.org/pub/manuals/yamaha/pci/724hwmcode.c>

### *Sound mixer*

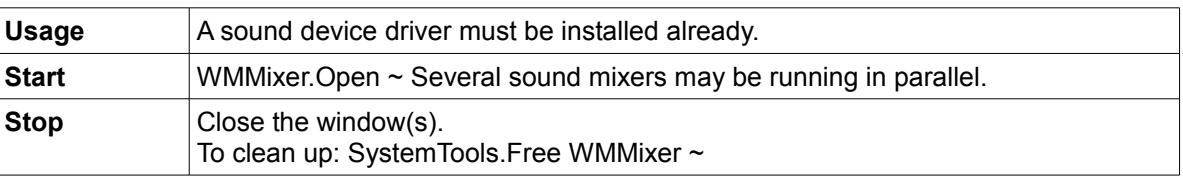

## *Ogg Vorbis player*

made of: WMOGGPlayer.Mod, OGGUtilities.Mod and OGGRadios.Text. The latter lists - URLs (pre-requisite: communication driver installed)

- 
- or local file names having .ogg as extension

Sound stream Ogg Vorbis Codec: [http://www.vorbis.org](http://www.vorbis.org/) and [http://vorbis.audiohq.de](http://vorbis.audiohq.de/) The stream server accessed are mostly based on icecast - [http://www.icecast.org](http://www.icecast.org/)

### *Television viewer – GUI*

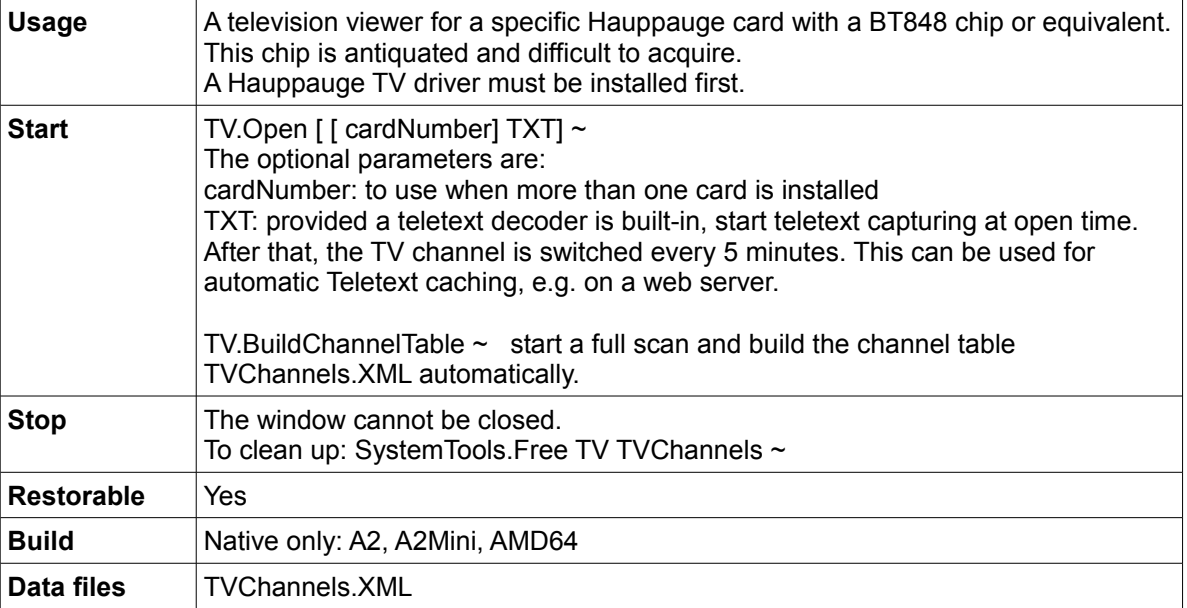

### *Teletext viewer – GUI*

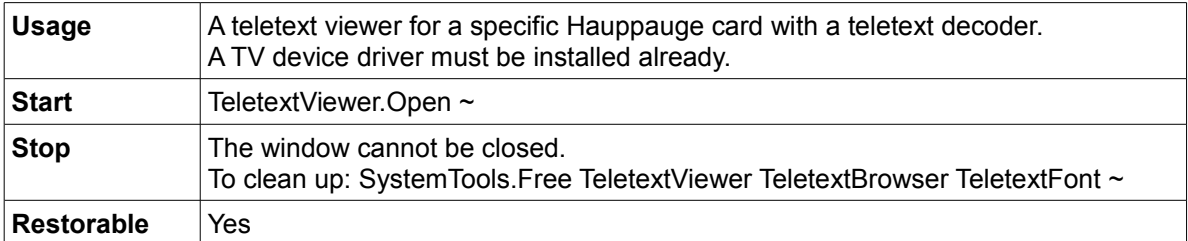

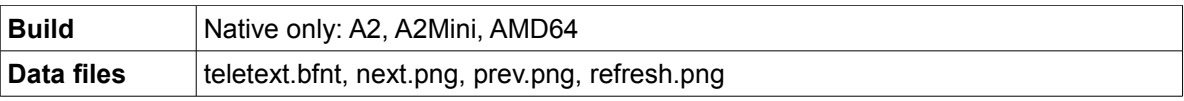

## *HTTP server for teletext access through a Web browser*

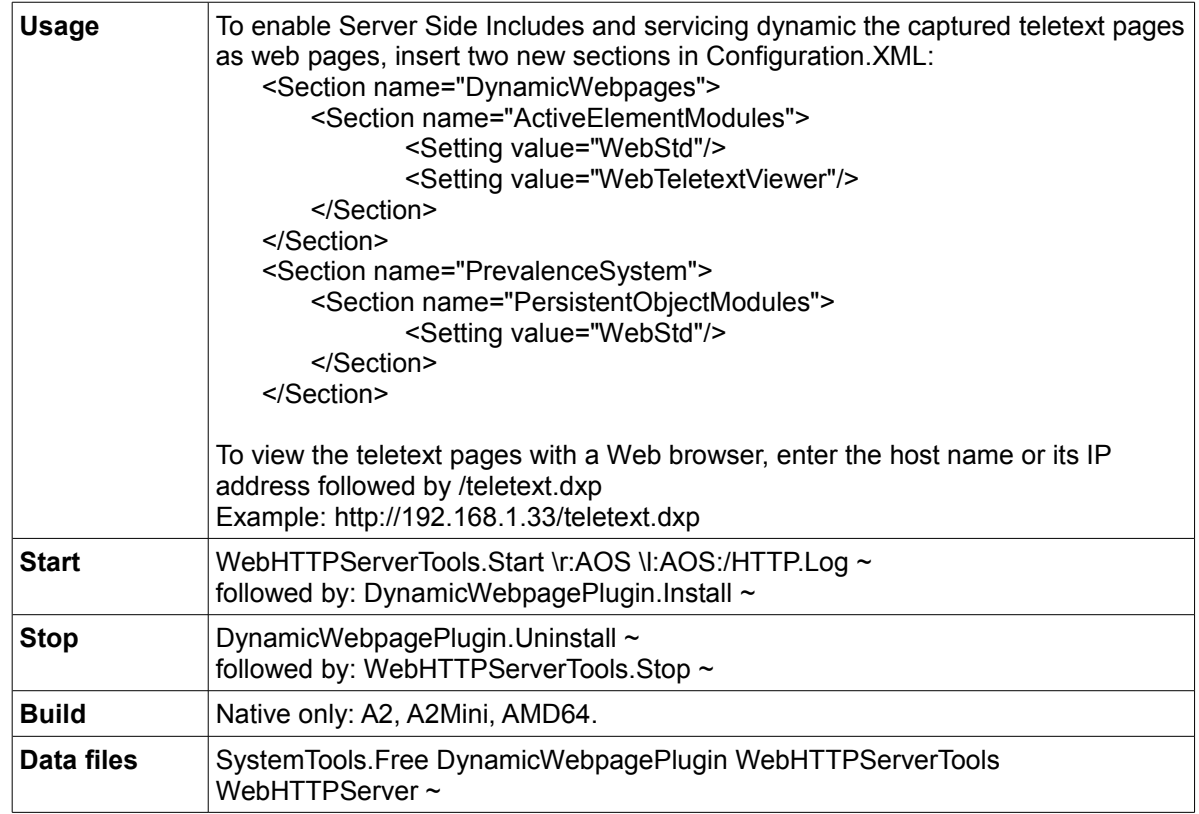

## **System inspection and performance measurement**

## *CPU inspector*

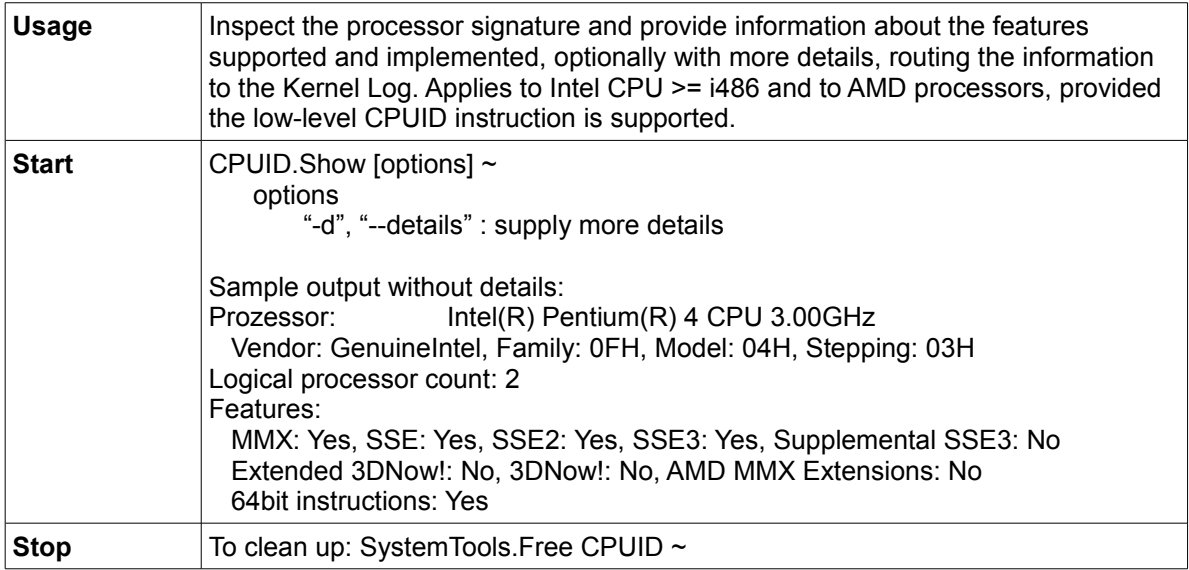

## *Memory inspector*

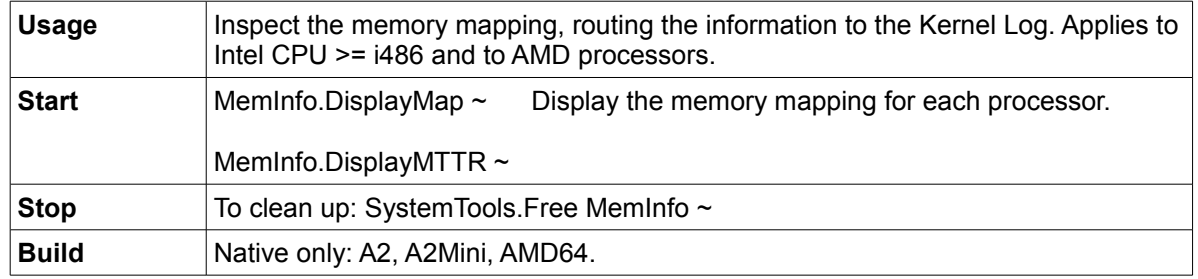

## *TCP tracker - GUI*

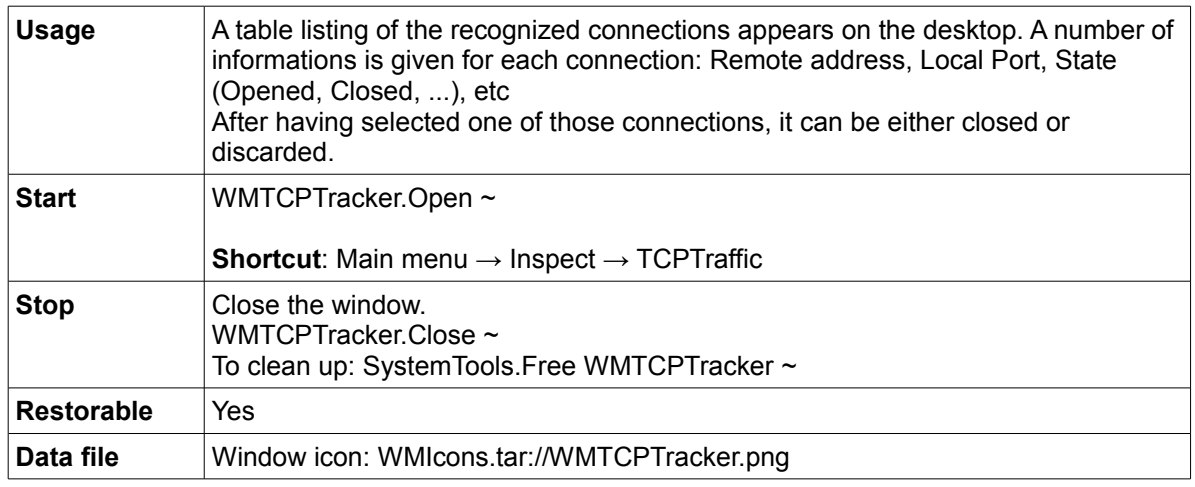

# *Object tracker – GUI*

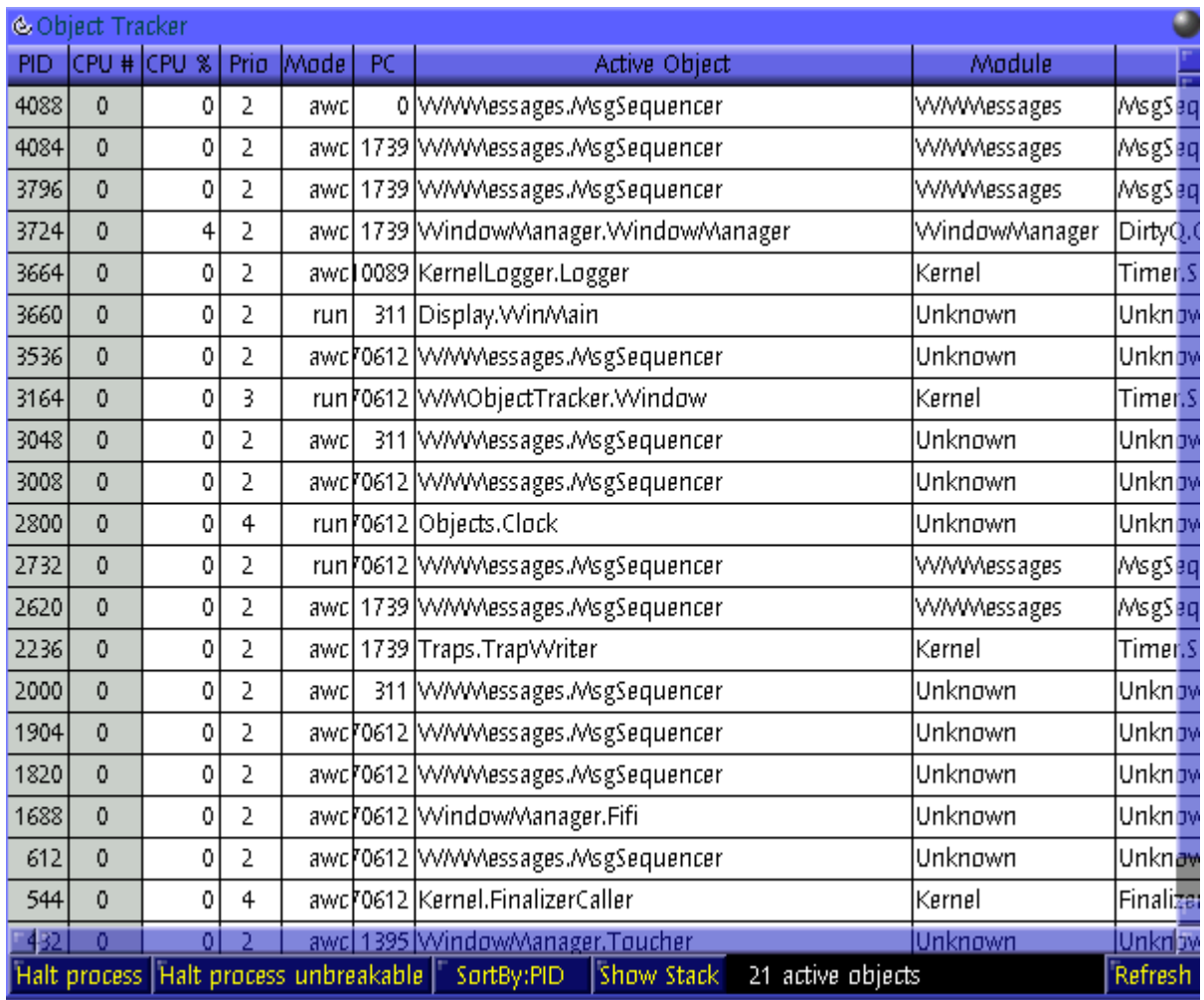

[ WMScreenShot.SnapShotRange text.bmp 600 500 0 0 ~ ]

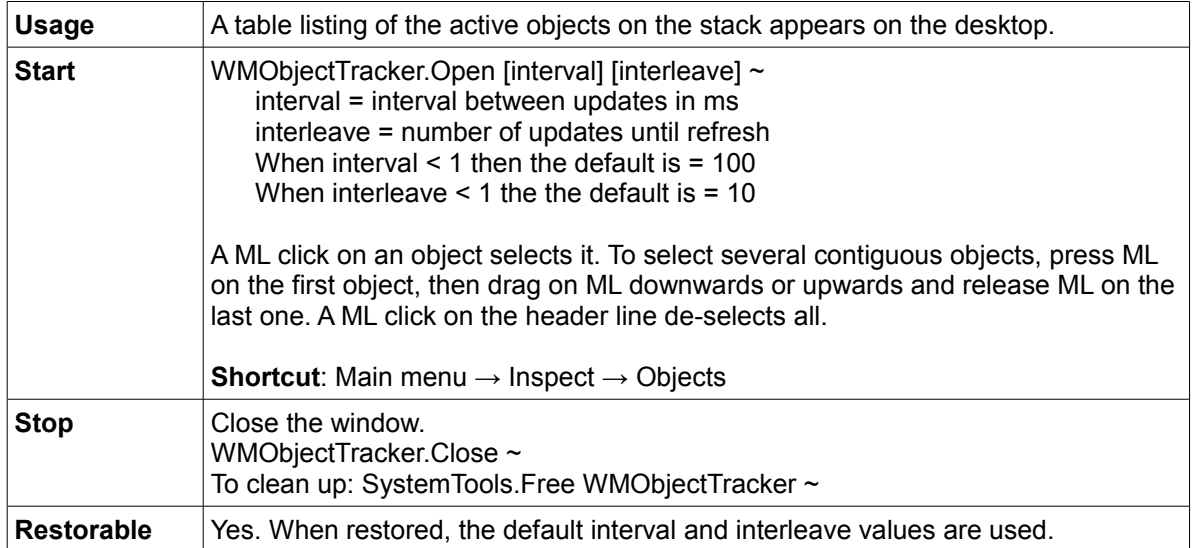

# *Module state inspector – GUI*

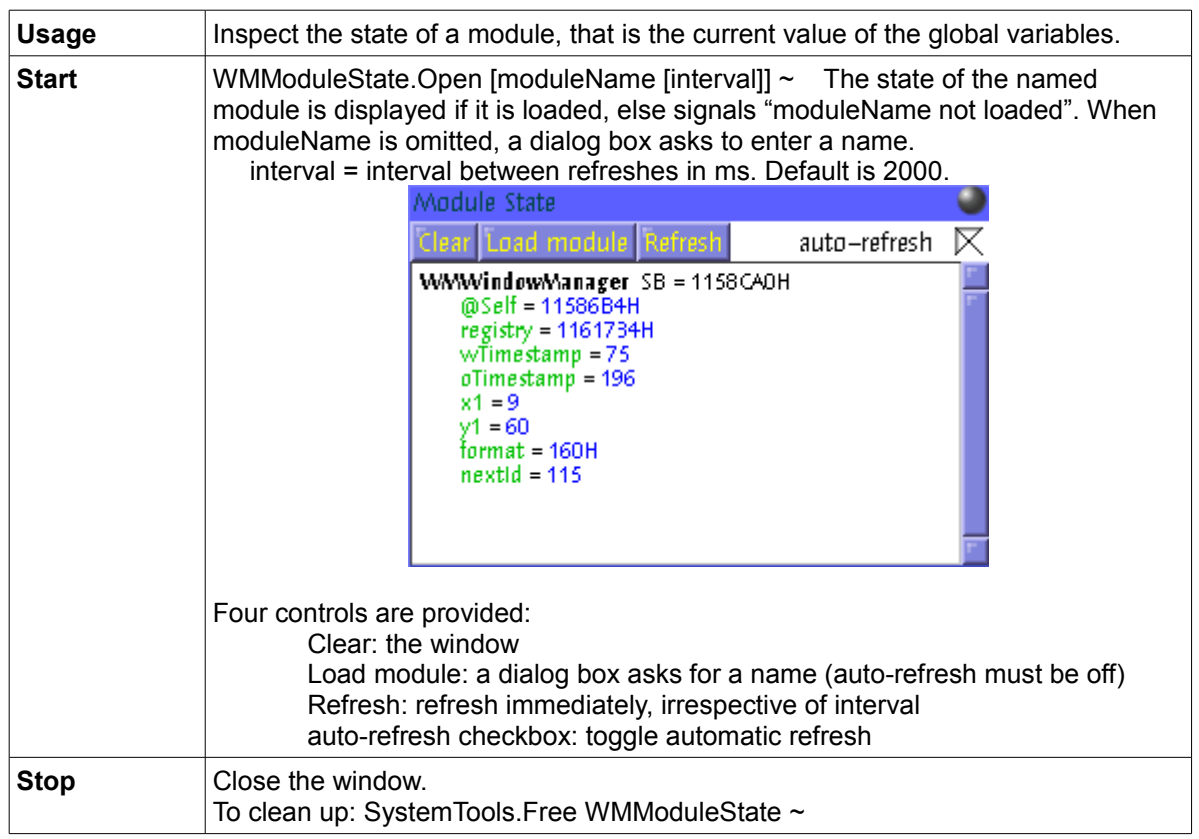

### *PCITools*

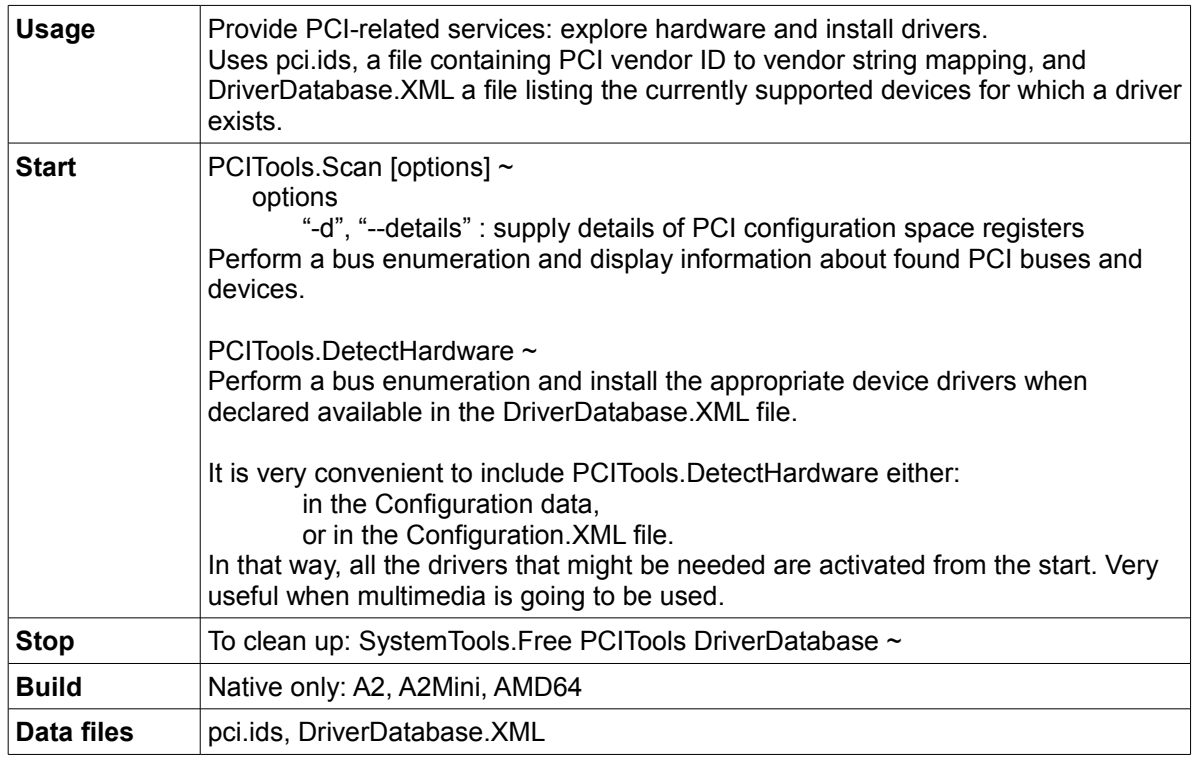

### *USB hardware inspector – GUI*

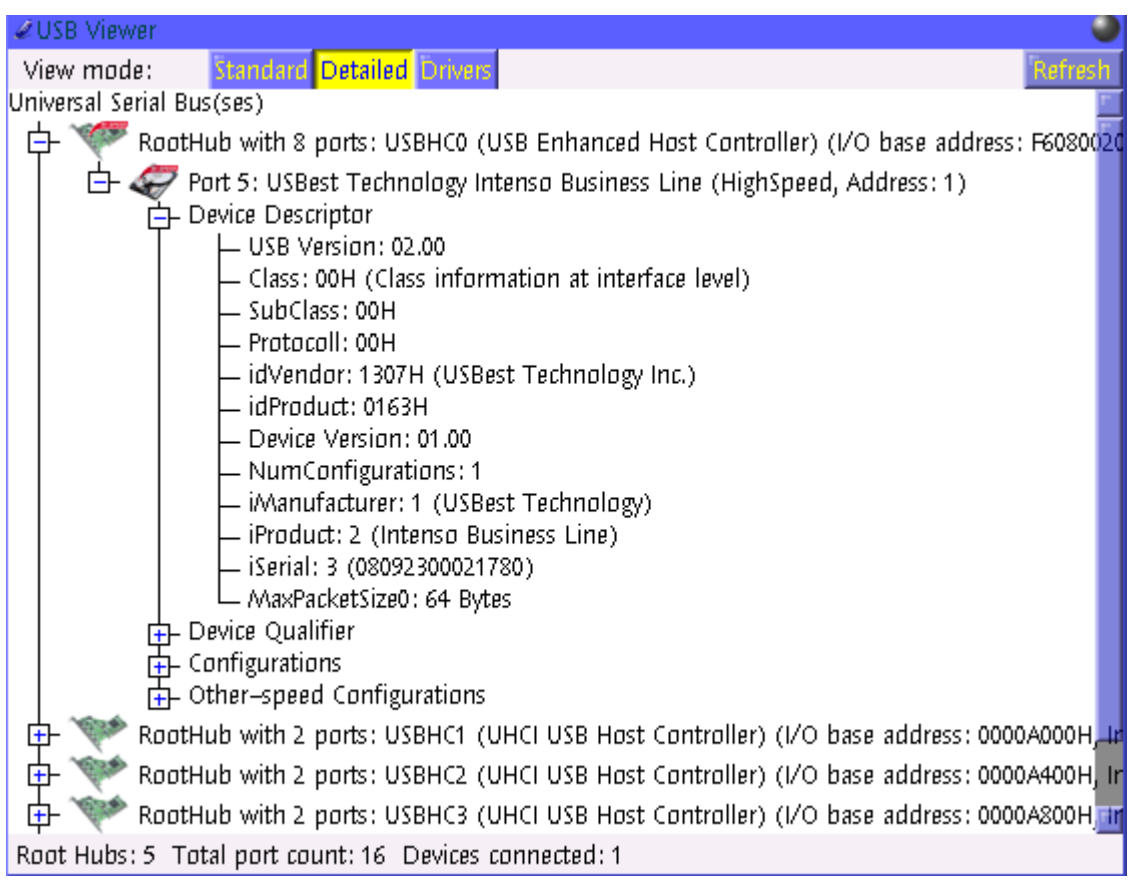

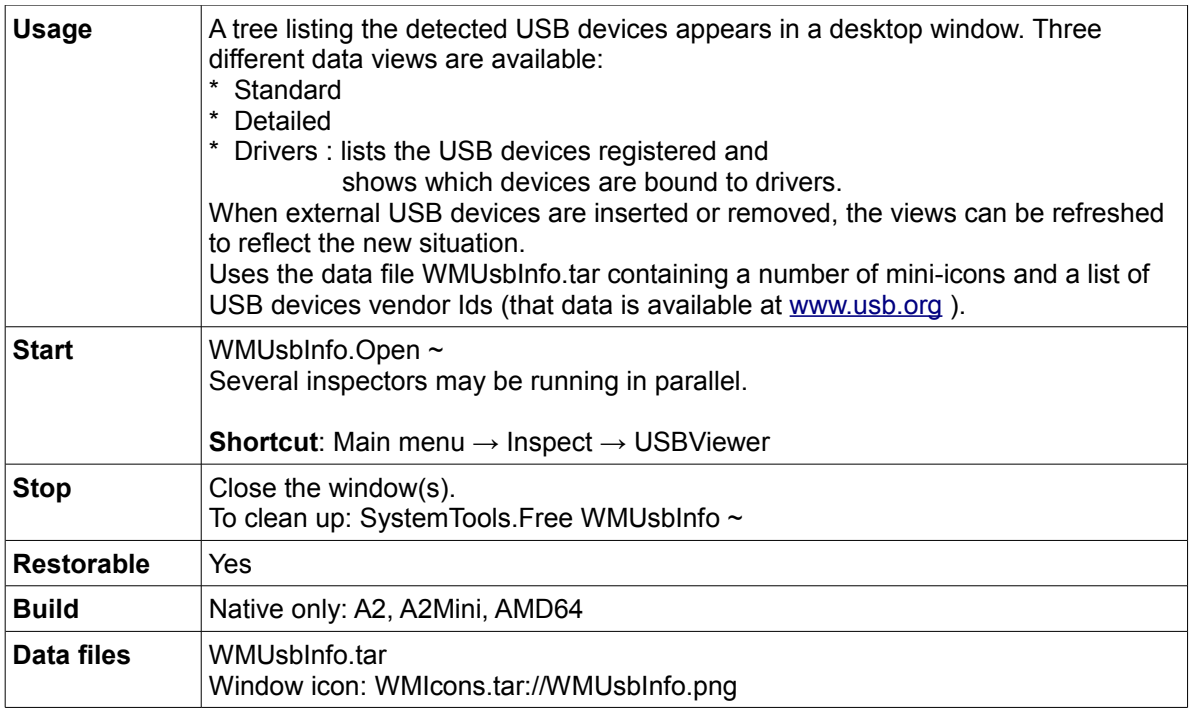

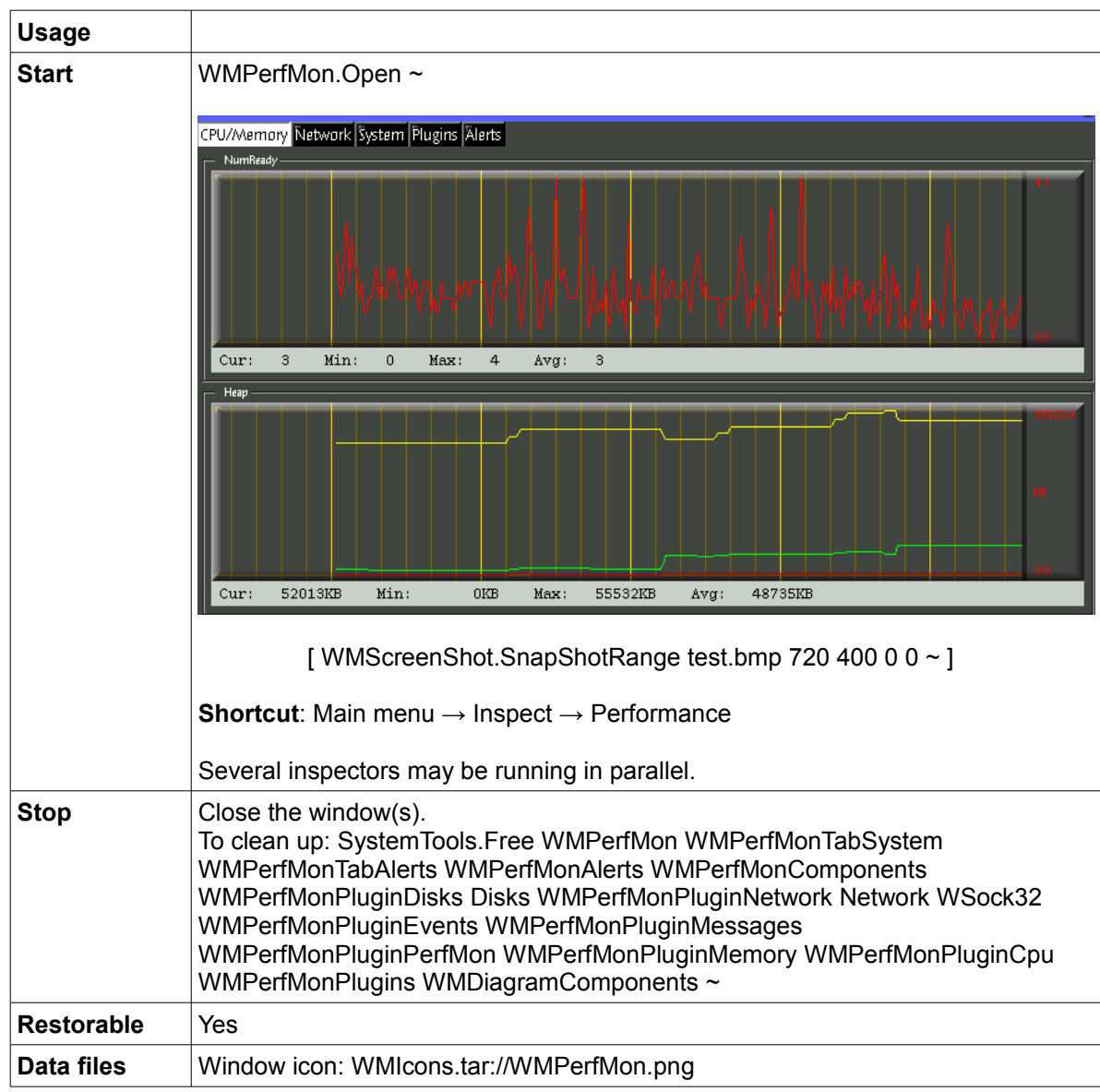

# *System performance monitor – GUI*

# *Event log – GUI*

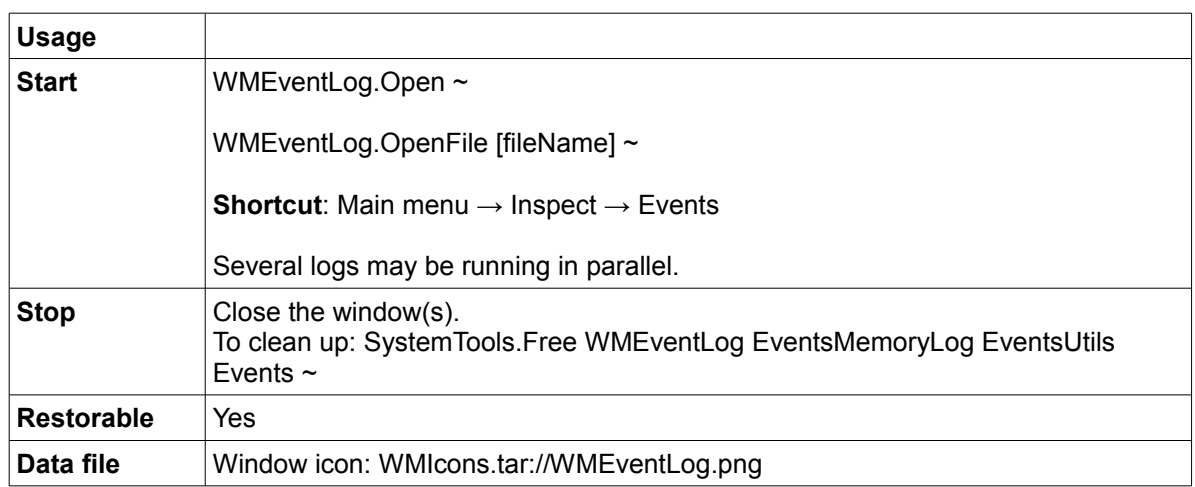

## *Keyboard key code inspector - GUI*

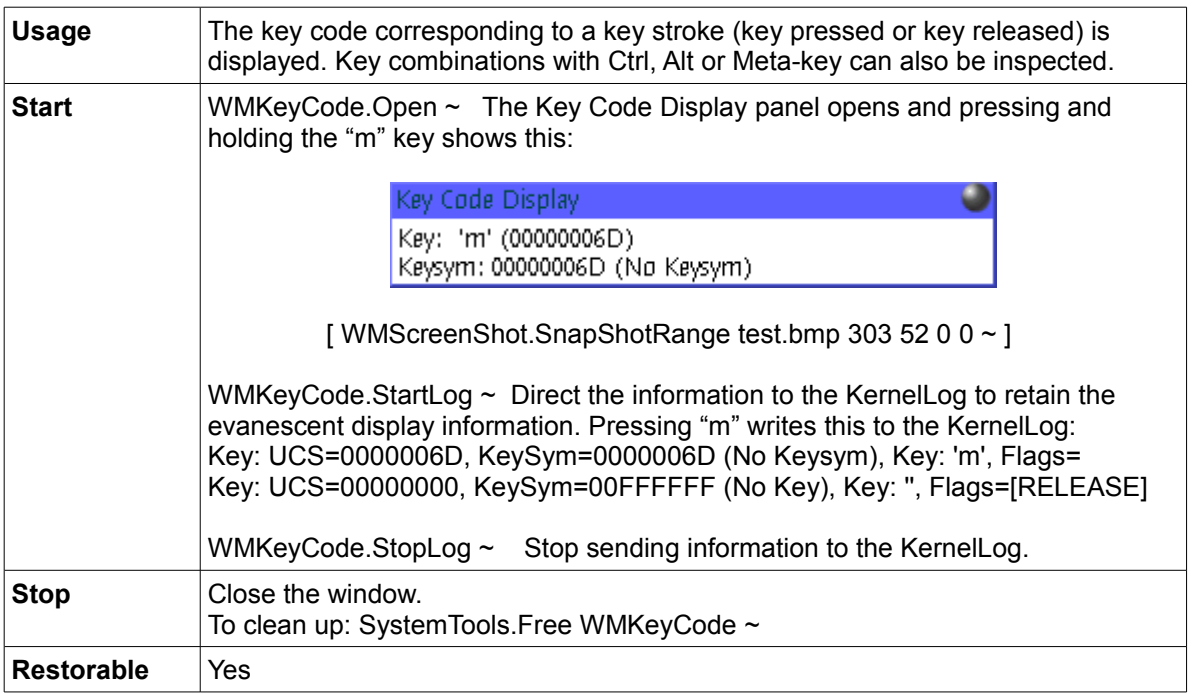

## **Test and benchmark programs**

Programs aiming at helping developers. Some of these are questionable and might be dropped in future.

### *Drag and drop test program - GUI*

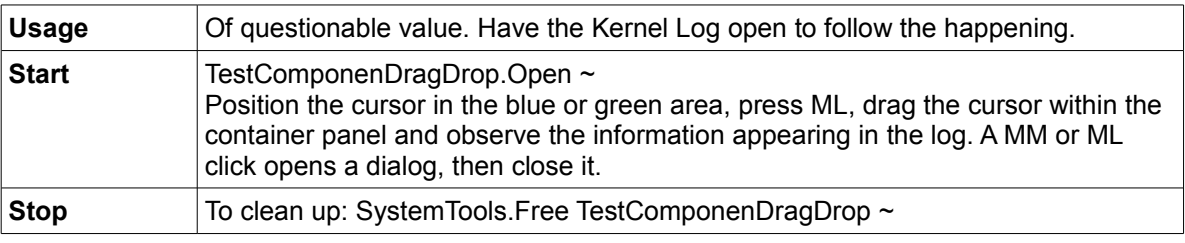

## *Visual components test bed - GUI*

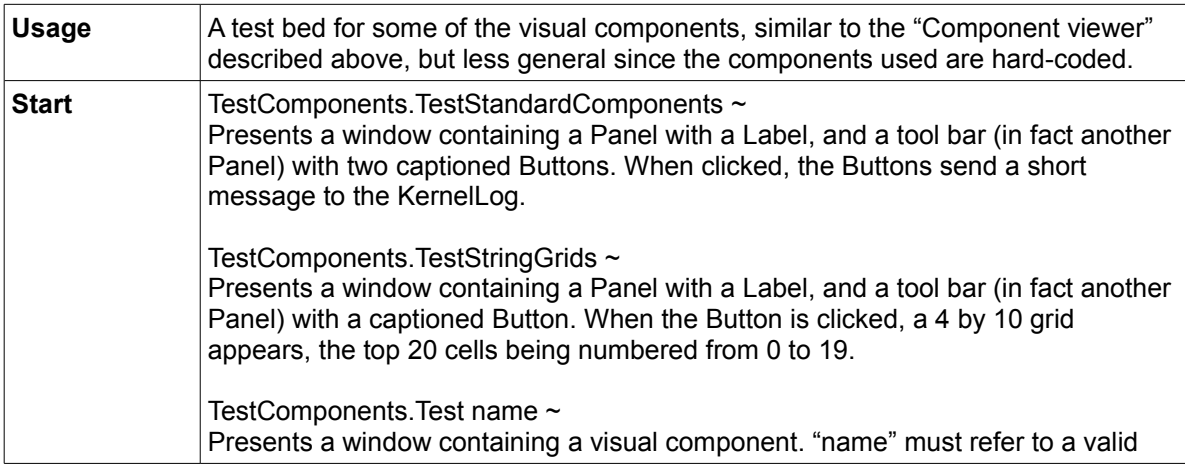

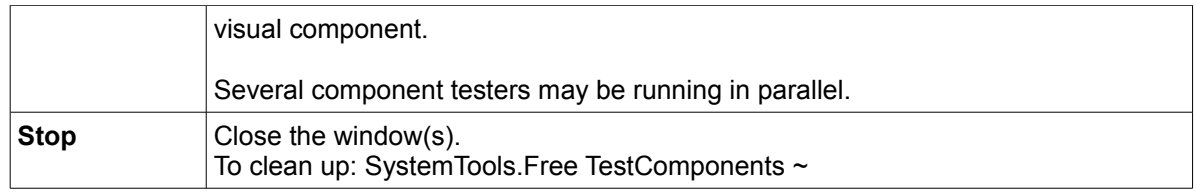

## **Example programs**

These examples demonstrate how simple it is to start programming in *Active Oberon* using the already available infrastructure.

### *Text writer - GUI*

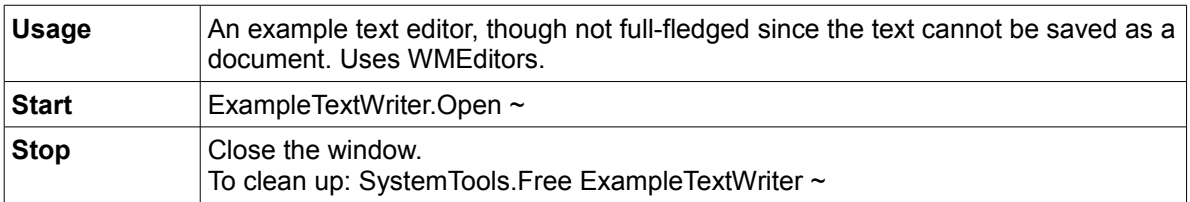

### *Drawing pad - GUI*

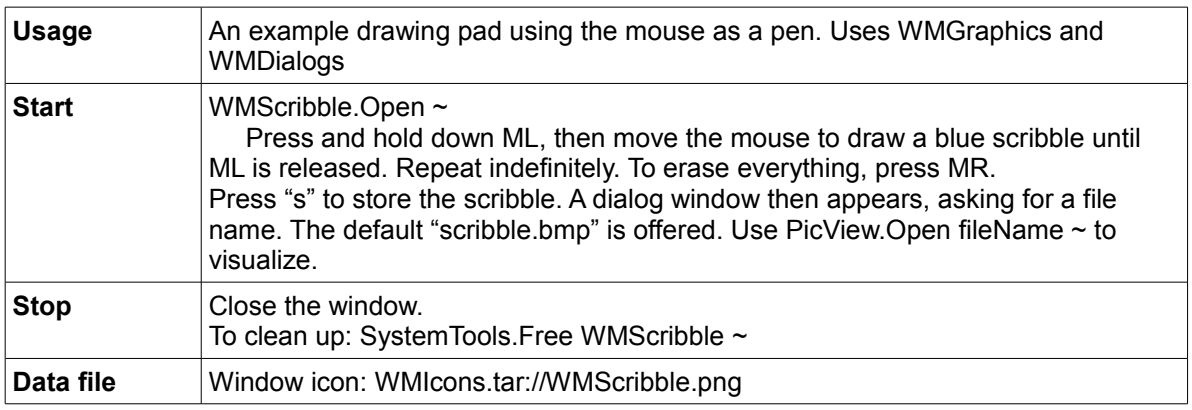

### *Graphic animation - GUI*

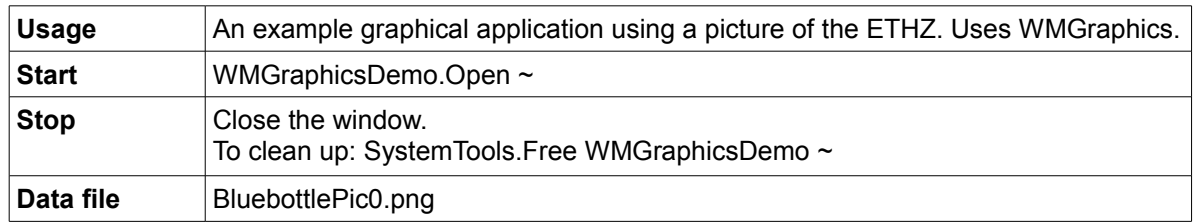

An example program for testing WMtree components as are used in PET, made of: TestTrees.Mod

### *Pie menu test - GUI*

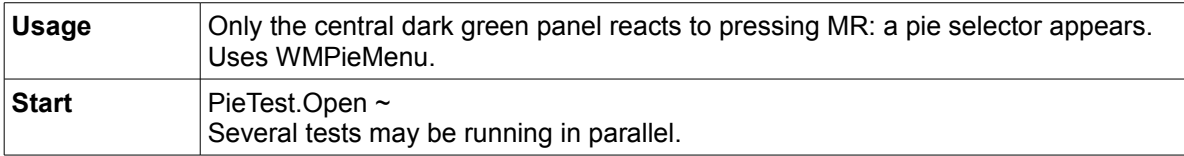

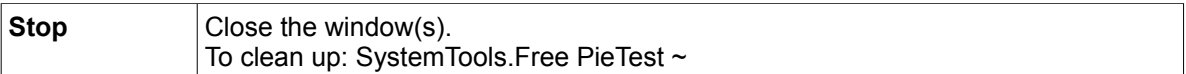

An example program for testing WM menu components made of: TestMenu.Mod, WMMenus.Mod using Menu.XML

### *Menu editor - GUI*

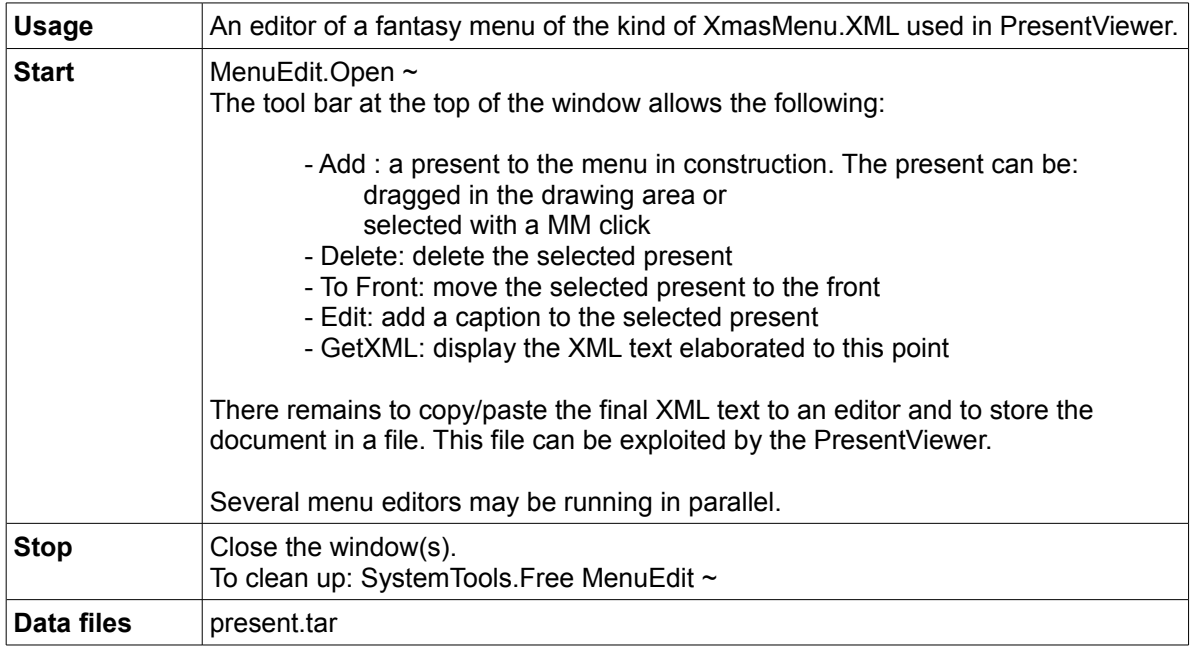

## *Mail reader - GUI*

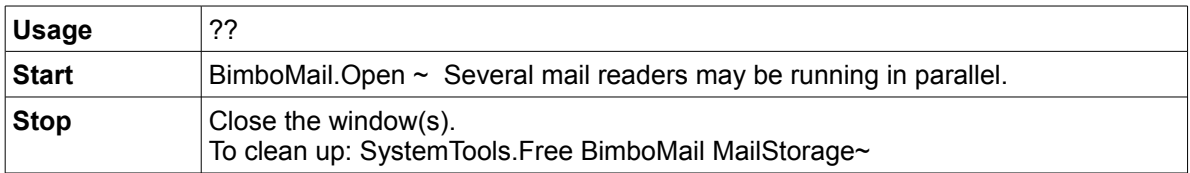

## **Demonstration**

### *Vectorized/rasterized 3D menu - GUI*

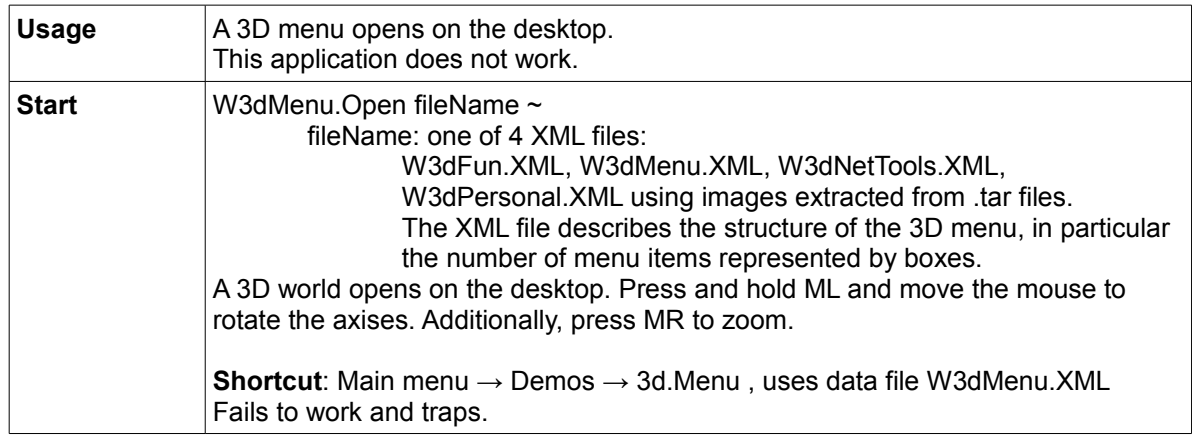

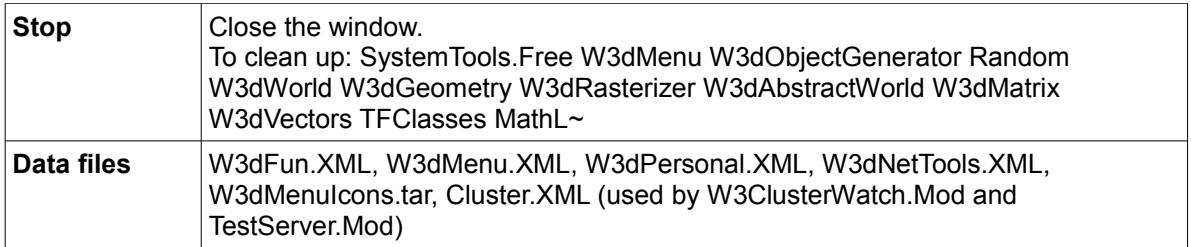

### *3D viewer - GUI*

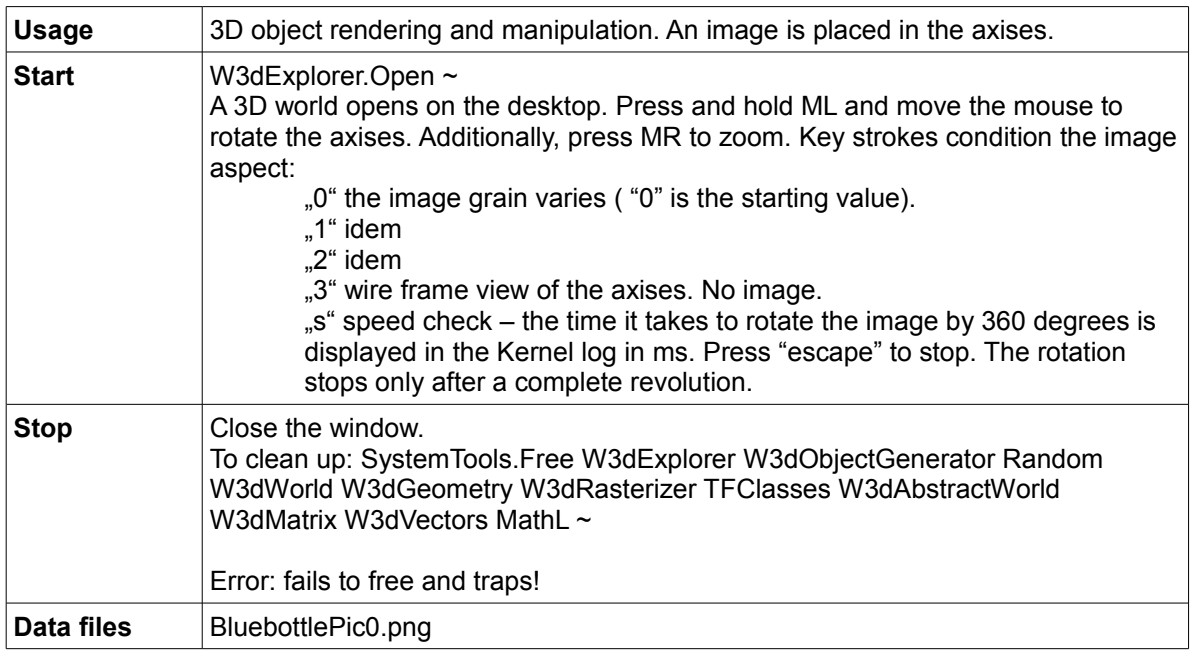

## *Slide show - GUI*

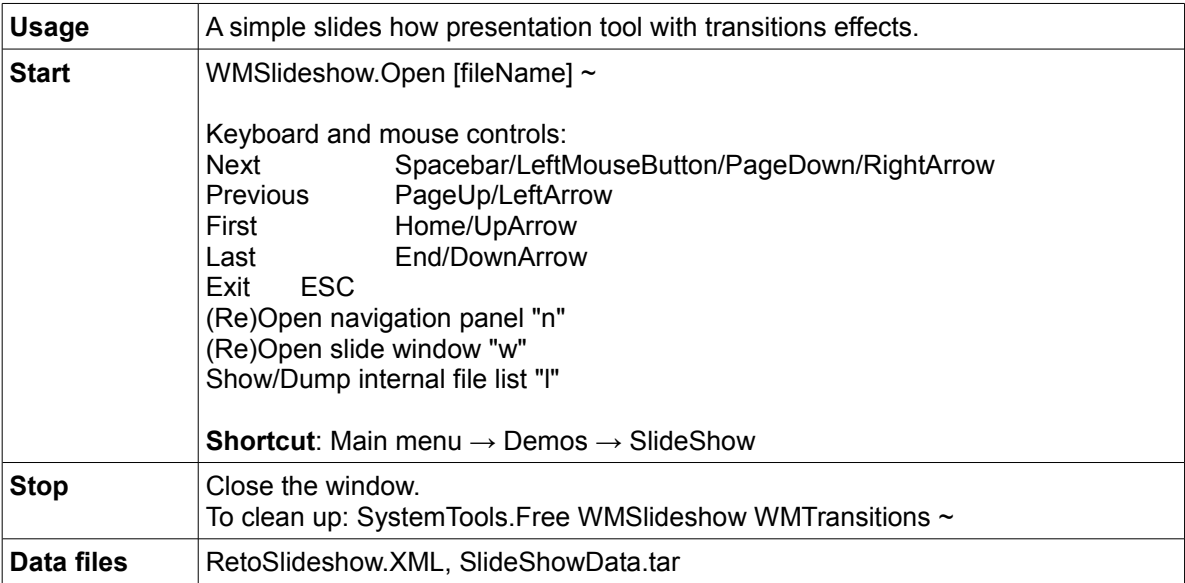

### *Fractal - GUI*

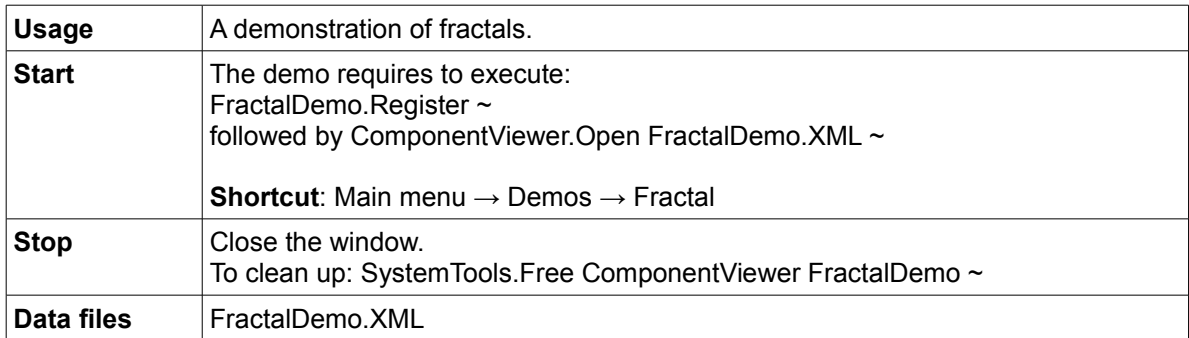

### *Turing - GUI*

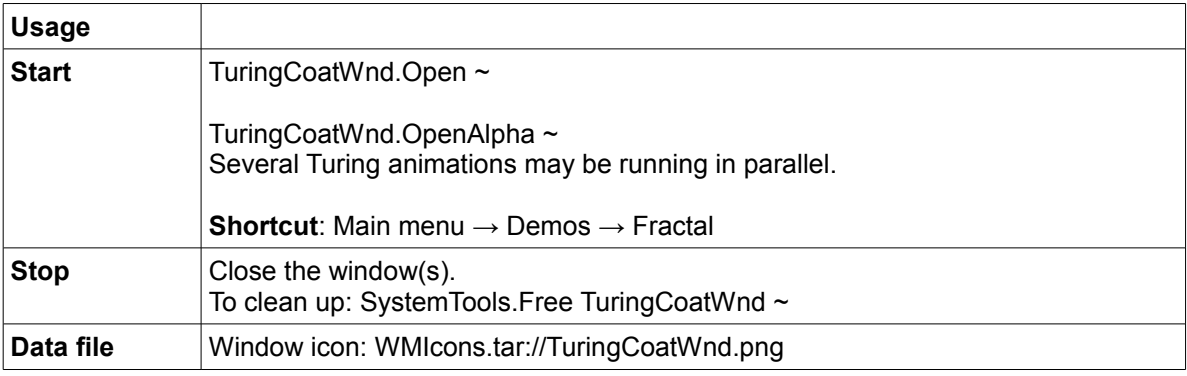

### *Fractal voxel ray tracer - GUI*

A contribution of Soren Renner, found in the ocp repository <https://www.ocp.inf.ethz.ch/svn/ocp/trunk/sr/tracer/>

The modules are prefixed "sr".

Right now 39 ray tracer videos can be seen on:

[http://www.youtube.com/profile?user=xenopusRTRT](http://www.youtube.com/profile?user=xenopusRTRT&view=videos)

where Soren Renner signs as xenopusRTRT's Channel. The video "filtor 2.2" demonstrates that the videos were developed with A2 and the video "VNC tracer server and client" uses the A2 VNC server/client described above.

## **Games**

These are developed as additional program examples and not for using an A2 system as a gaming console. Games are of course welcome distractions and more would be welcome.

### *Tetris - GUI*

Can serve as example of WMGraphics use.

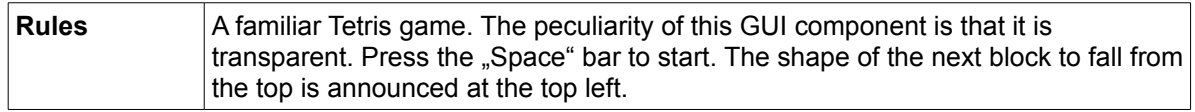

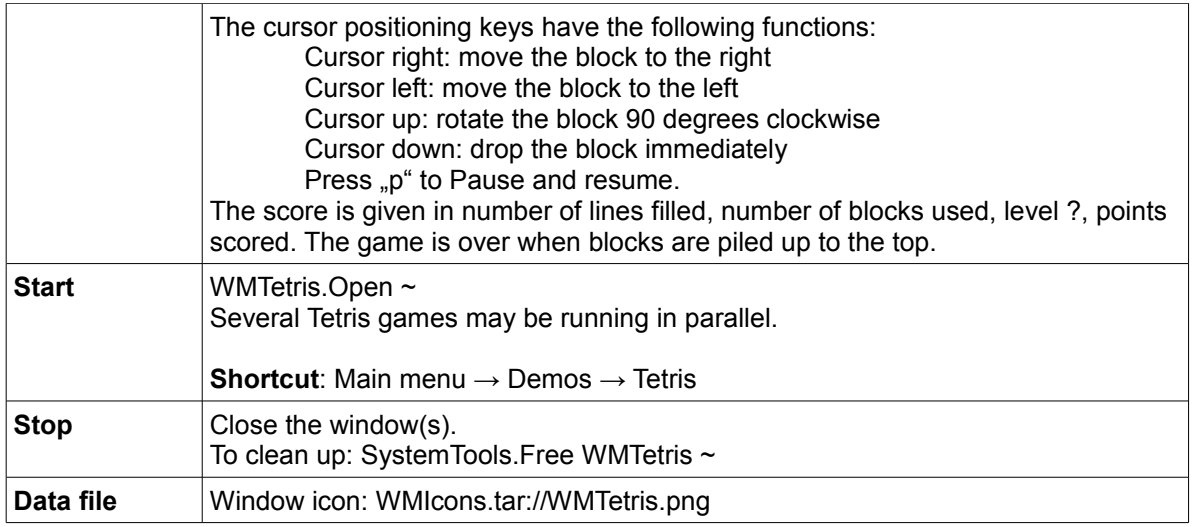

# *Tetris server (extension of VNCServer)*

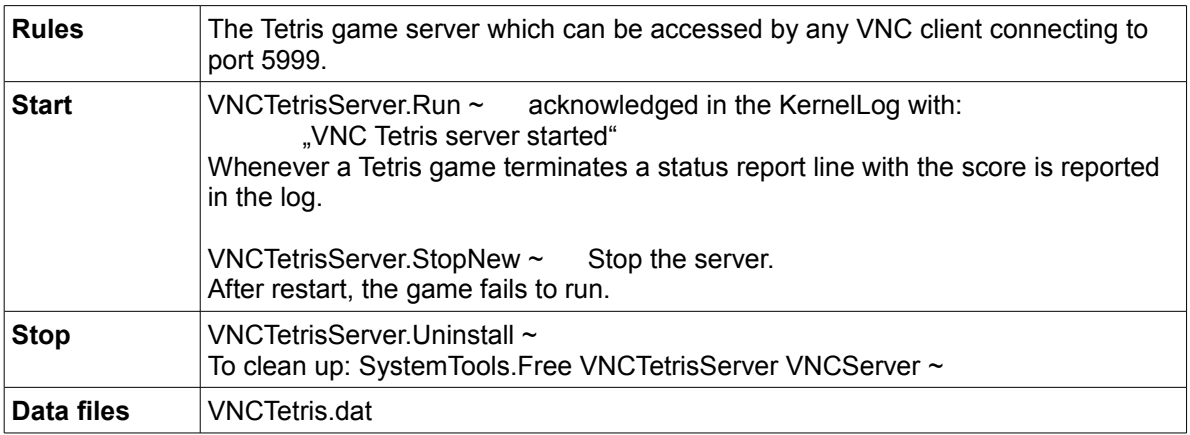

## *VNC client of a Tetris server - GUI*

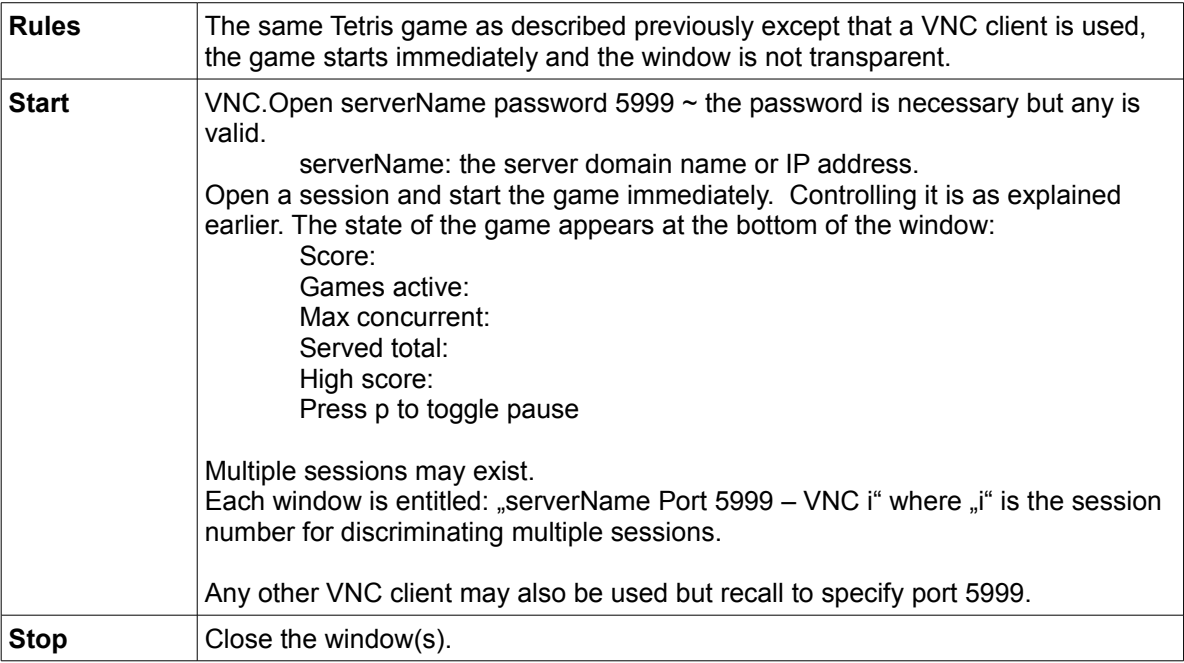

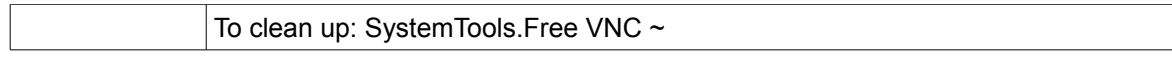

### *Bimso - GUI*

Can serve as example of WMGraphics and WMDialogs use.

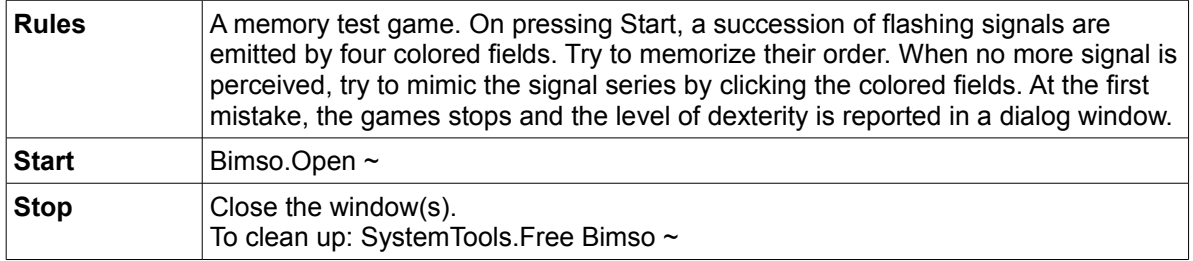

## *Color (or Colored) lines - GUI*

Can serve as example of WMGraphics and WMDialogs use.

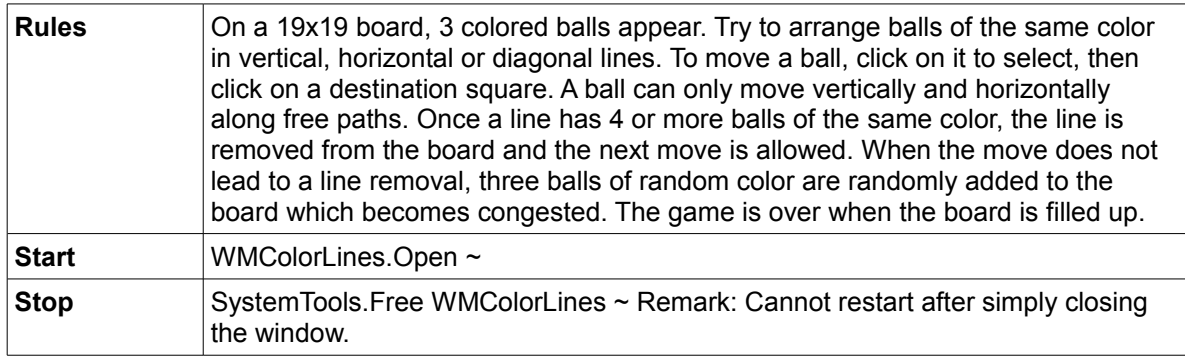

## **Fun**

## *Animated images - GUI*

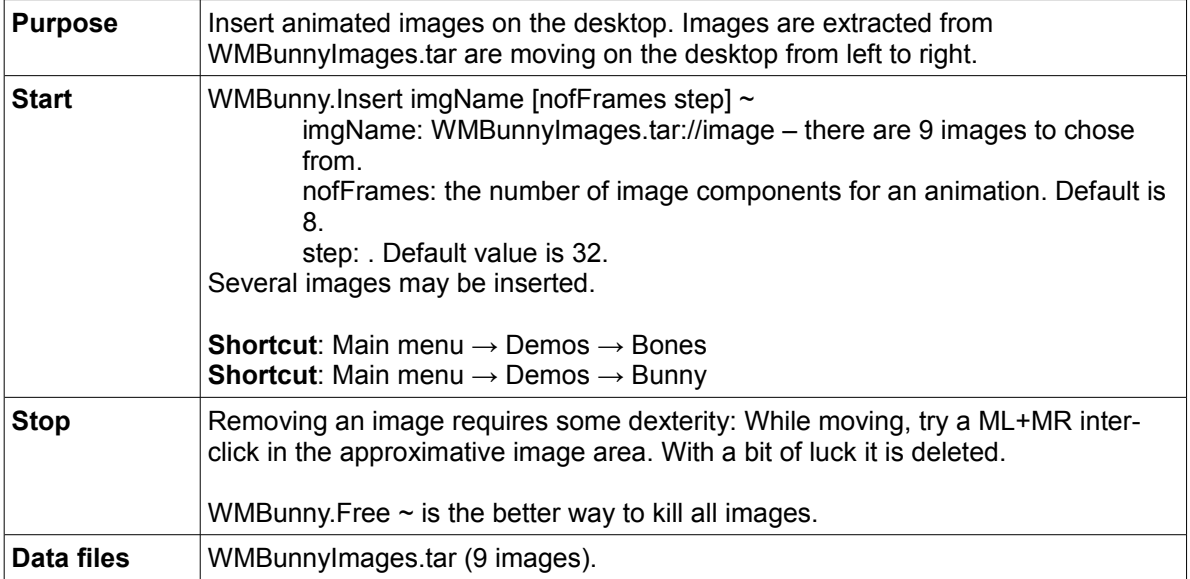

### *Fantasy menu - GUI*

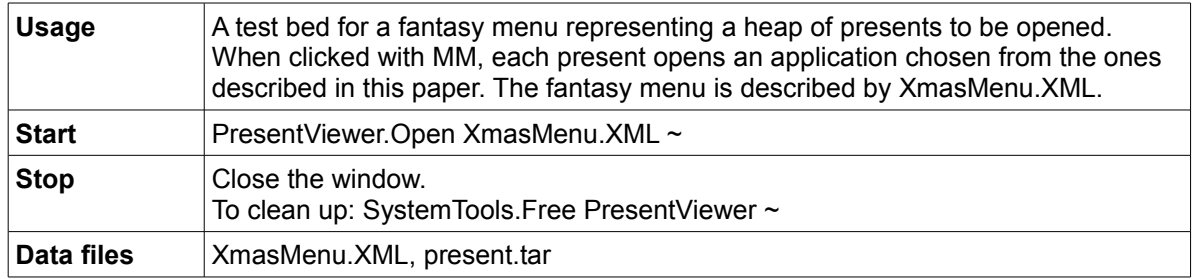

### *Christmas snow - GUI*

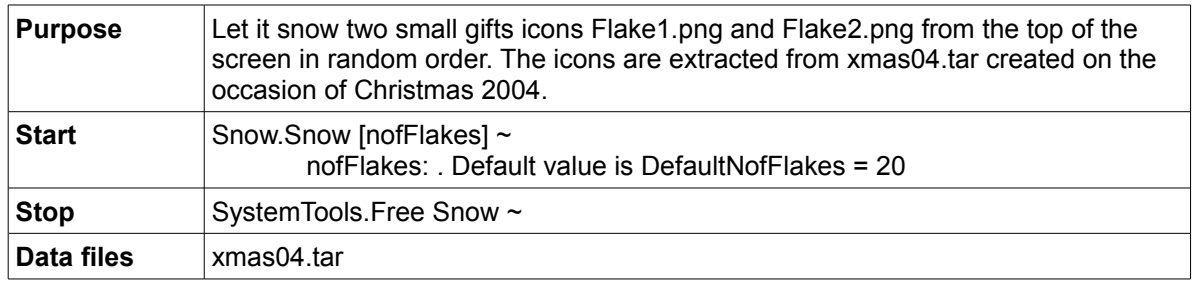

## **WinAos notes**

The web site serving as starting point is [www.ocp.inf.ethz.ch/wiki/OCP/WinAos](http://www.ocp.inf.ethz.ch/wiki/OCP/WinAos) . "Some notes on WinAos" written by Felix Friedrich introduces the reader to the matter: <http://www.ocp.inf.ethz.ch/wiki/OCP/WinAos?action=download&upname=WinAos.pdf>

### *Windows command line interpreter activator*

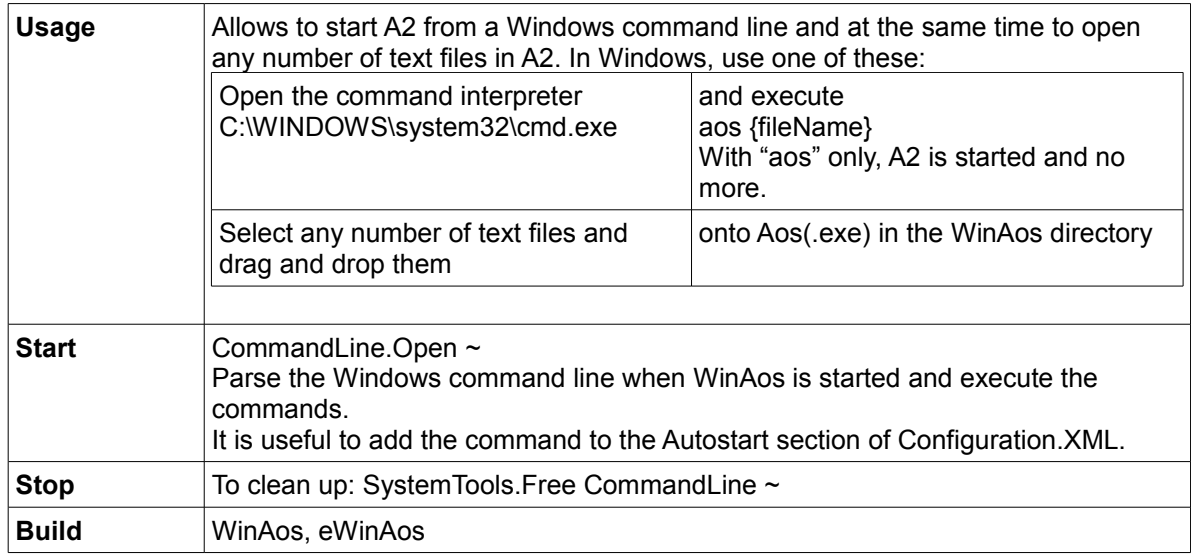

### *Avira virus warning*

On a Windows installation protected by Avira, one may receive a report that Aos.exe contains the Trojan horse virus TR/Crypt.XPACK.Gen. One can safely ignore the alarm and proceed with starting A2. The error was reported to the publishers of Avira. The warning should disappear sooner or later.

## **Packages, Release builds and Ports**

The developers' objective is to port A2 to the widest possible range of platforms (target CPUs and operating systems), though some applications developed for the native system might not be portable in case A2 is hosted by a third party operating system. Also, for practical reasons, the entire system is divided into "packages" or collections of applications of a given type. A user can thus choose to deploy all of the packages or only some of them so as not to overload an installation. Packages are defined, that is described, in the Release.Tool file. In the same file, a "Build" section describes the components of a specific build. All builds include the relevant source code. The file License.Text, included in a build, contains the copyright information.

Whenever an original A2 source code module must be adapted for porting it, the ported module name is prefixed so as to assign a unique name. Also a number of additional modules needed by the ports have prefixed source module names. These tables summarize the various builds which can be produced for a given A2 release:

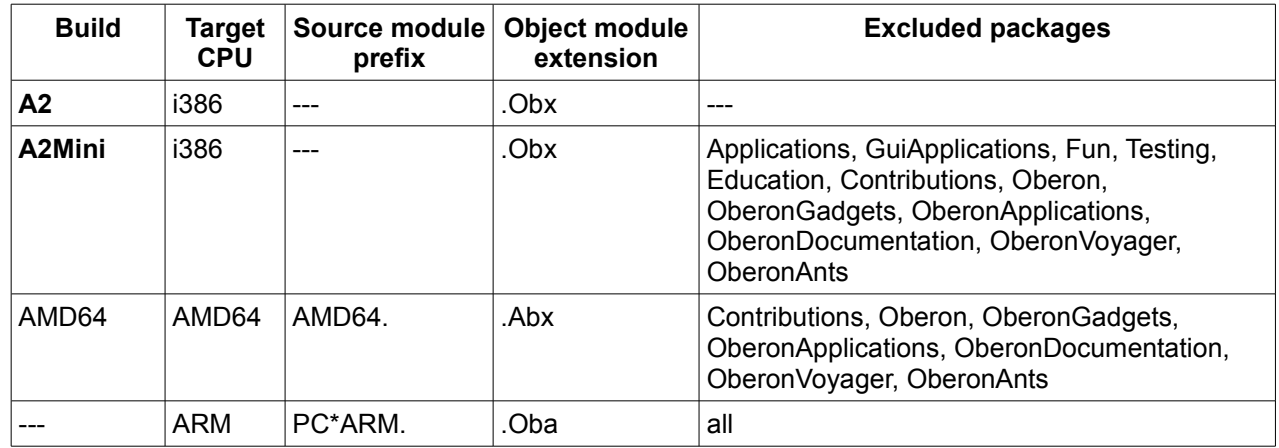

### *Native, running on bare hardware*

The latest builds of A2 and A2Mini, as bootable ISO CD-images, can be downloaded from bluebottle.ethz.ch/download.html for burning a live CD. AMD64 is in development.

The ARM Xscale processor support is not up-to-date.

Other builds can be downloaded from [www.ocp.inf.ethz.ch/wiki/OCP/Downloads](http://www.ocp.inf.ethz.ch/wiki/OCP/Downloads) :

### *Windows is host*

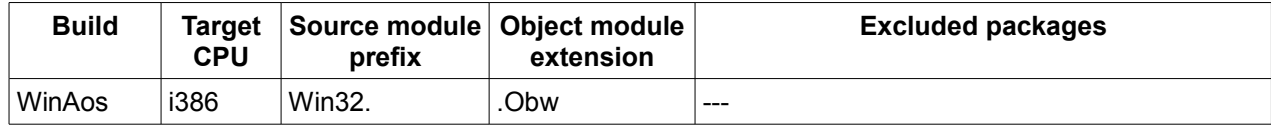

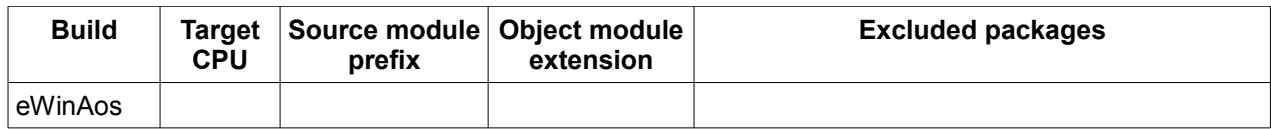

### *Unix is host*

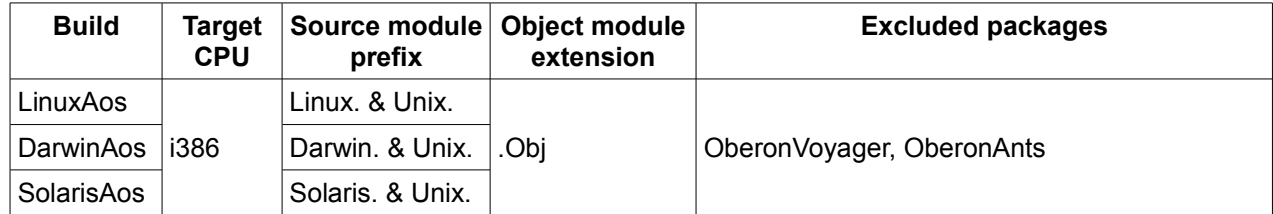

### *Qemu is host*

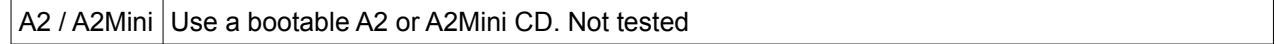

### *VirtualBox is host*

A2 / A2Mini Use a bootable A2 or A2Mini CD. Only A2 can be installed on a virtual disk. Experience shows that the system is very sluggish.

### *VirtualPC is host*

A2 / A2Mini Use a bootable A2 or A2Mini CD. Not tested.

### *VMWare is host*

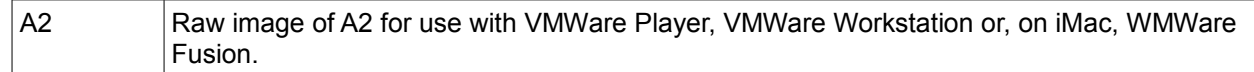

When required, a user can trim the Release.Tool text to customize a build at will.

## **Developers**

A2 is being developed by the [Native Systems Research Group](http://www.nativesystems.inf.ethz.ch/) headed by Prof. Dr. Jürg Gutknecht in the [Department of Computer Science](http://www.inf.ethz.ch/research/) at ETH, the Swiss Federal Technical University in Zürich.

The current developers are, at this date in 2009:

Dr. Felix Friedrich Ulrike Glavitsch Thomas Kägi-Trachsel Florian Negele Sven Stauber

# Index

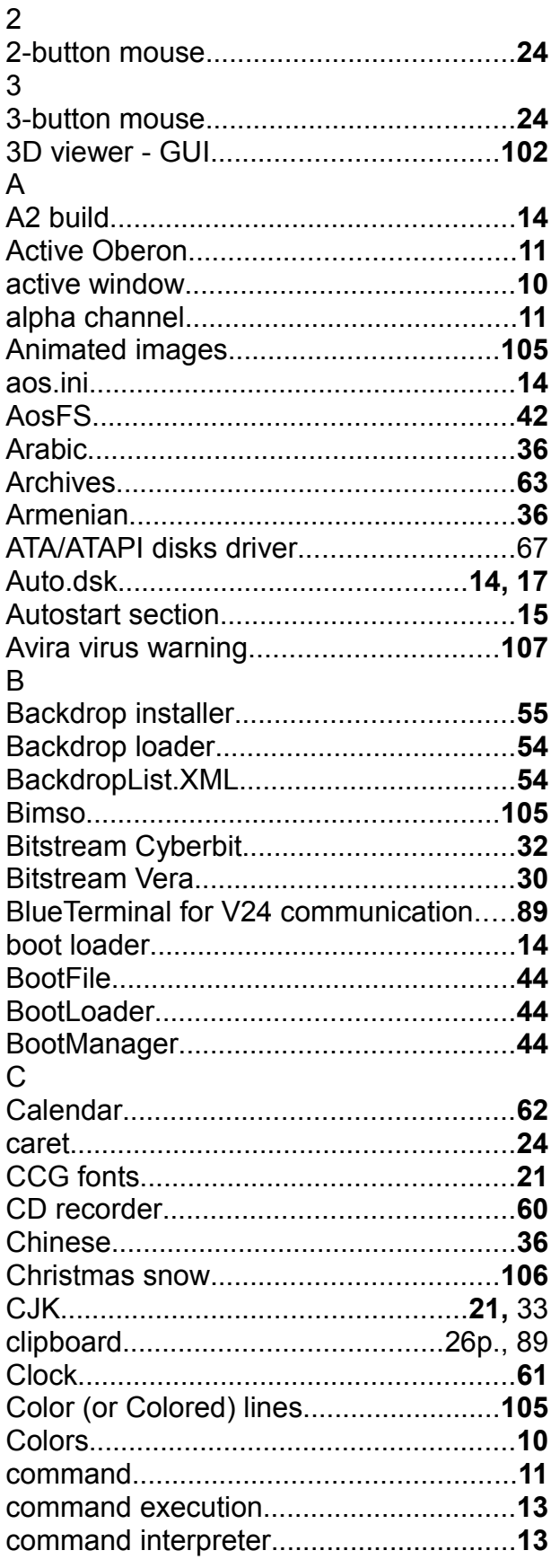

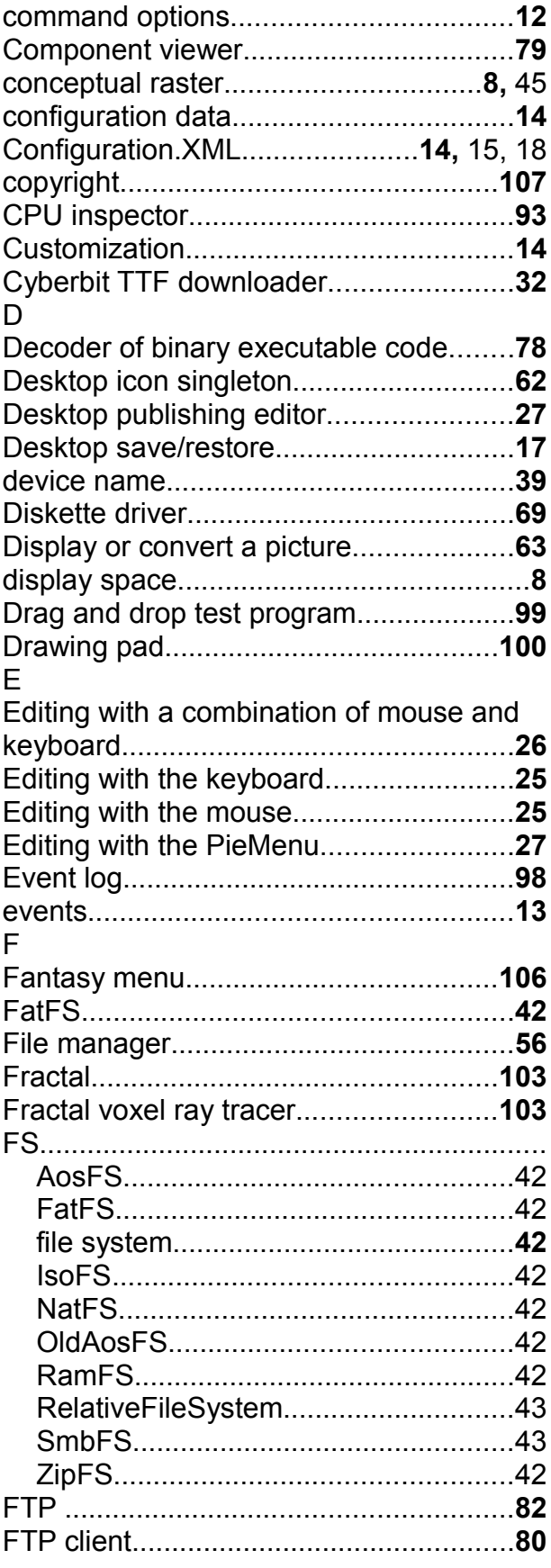

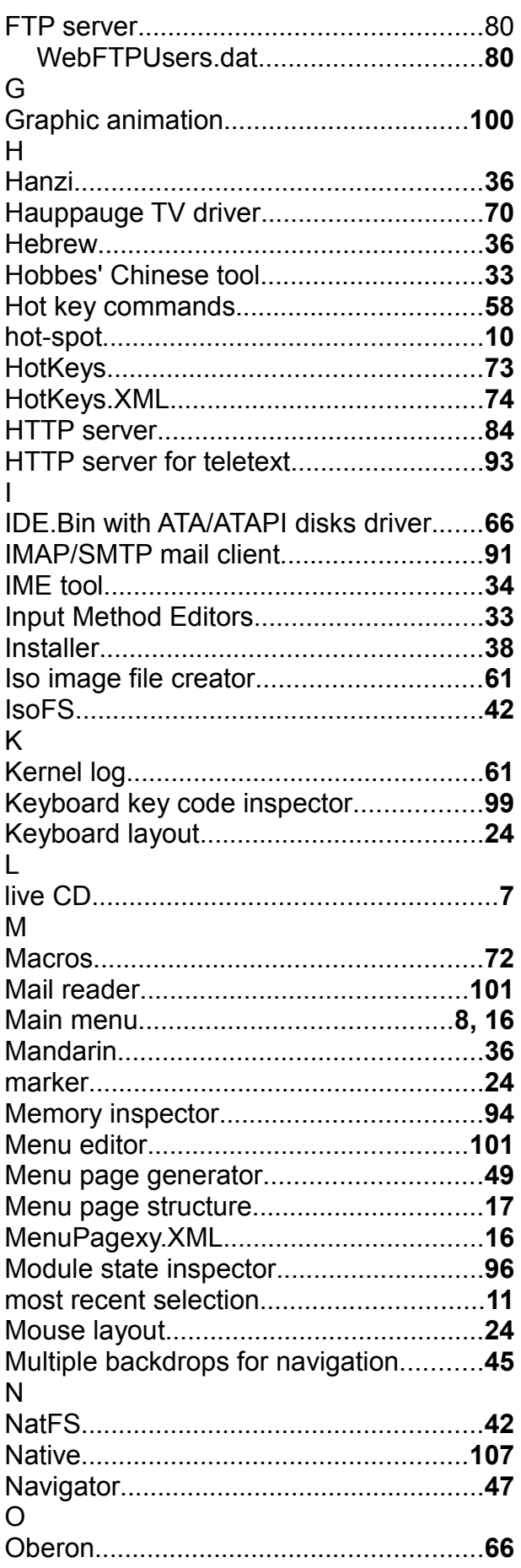

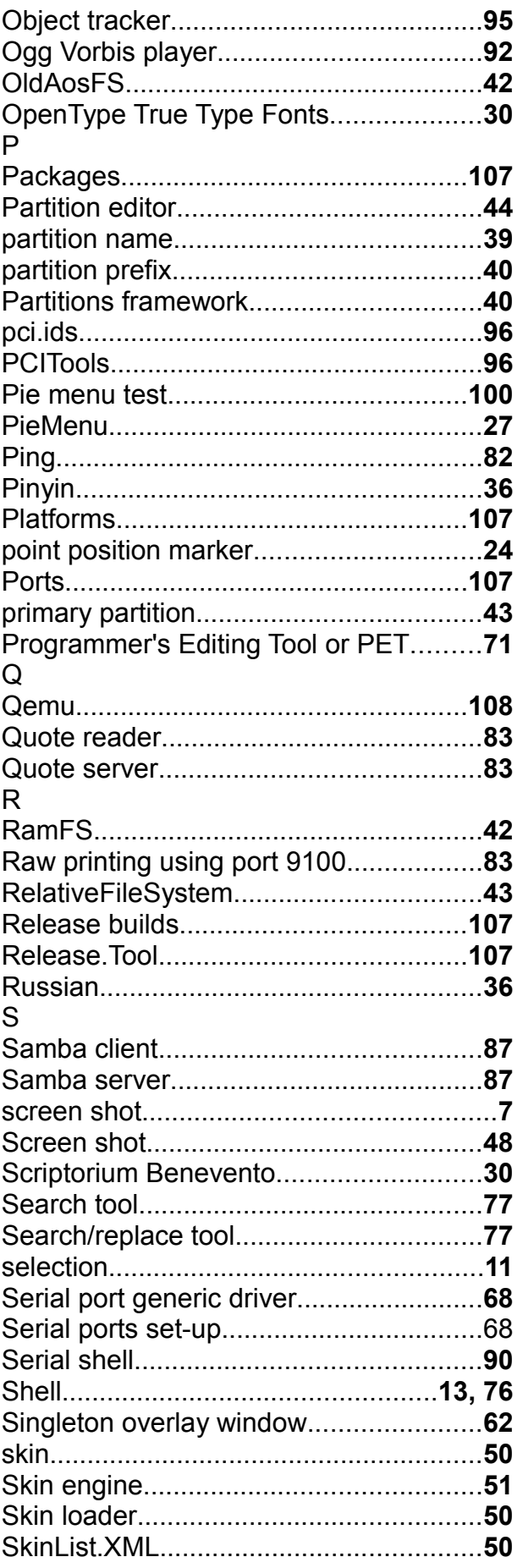
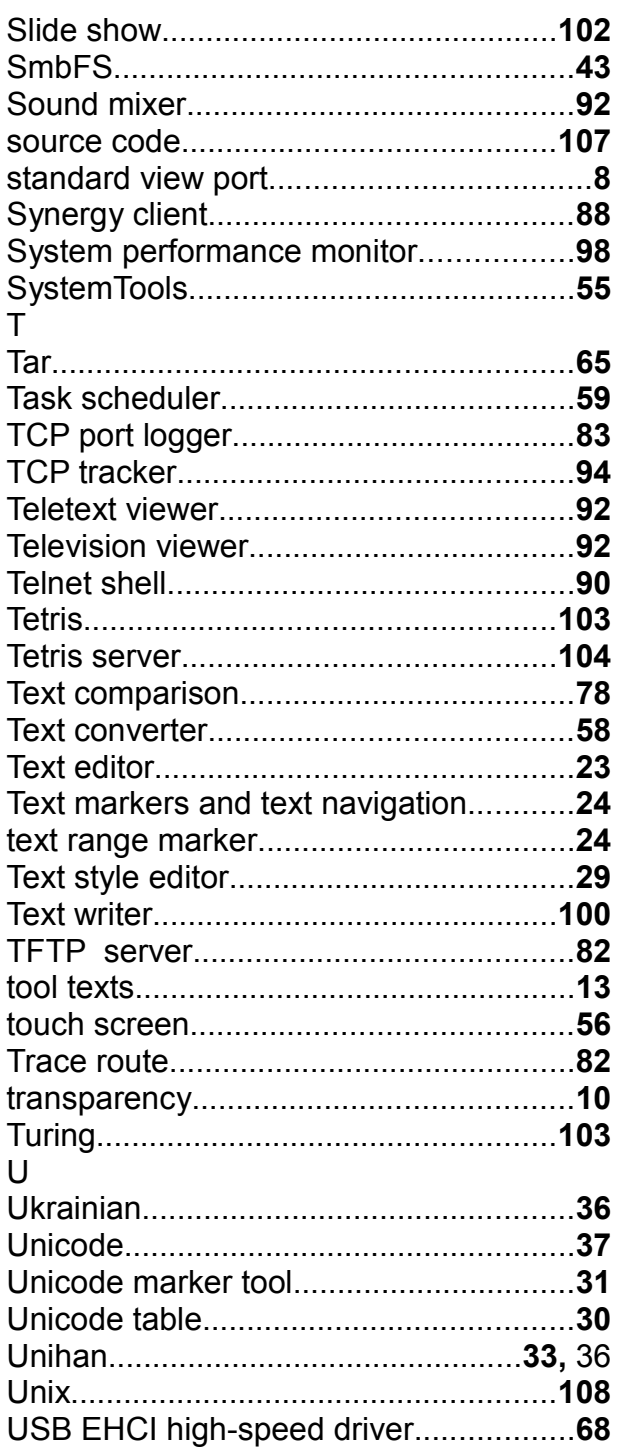

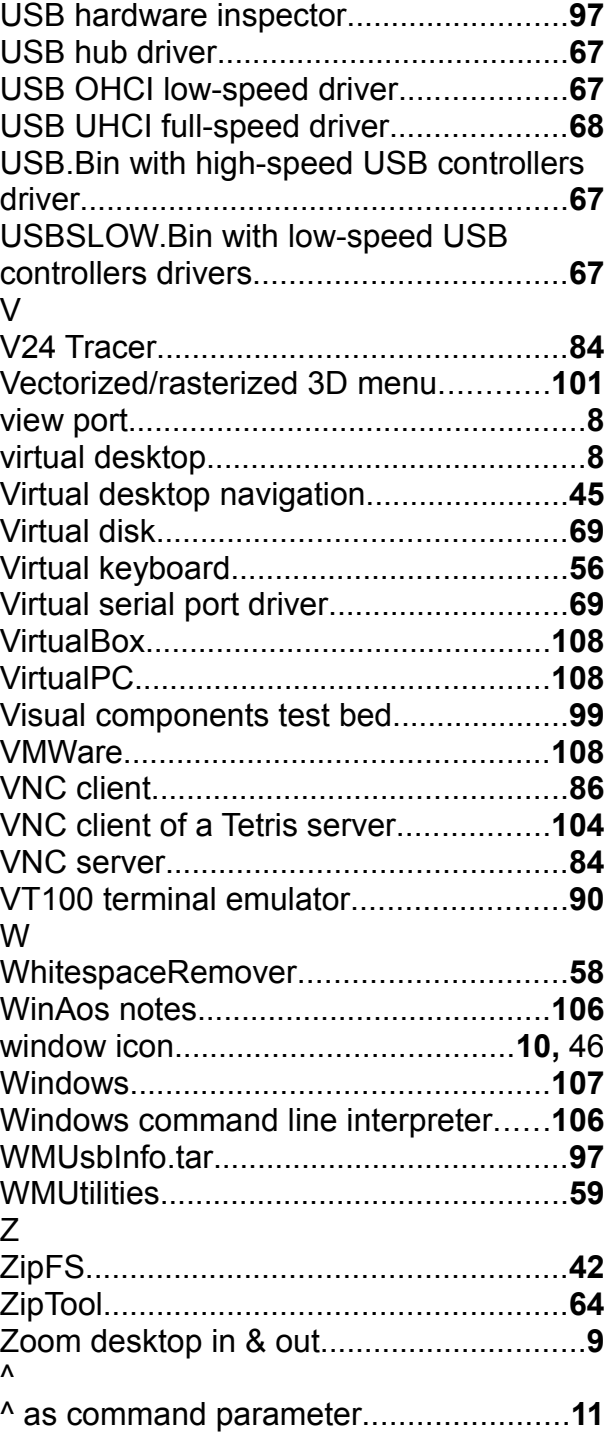